# JD Edwards EnterpriseOne Applications

**Advanced Contract Billing Implementation Guide**

**9.2**

9.2

Part Number: E63916-04

Copyright © 2011, 2022, Oracle and/or its affiliates.

This software and related documentation are provided under a license agreement containing restrictions on use and disclosure and are protected by intellectual property laws. Except as expressly permitted in your license agreement or allowed by law, you may not use, copy, reproduce, translate, broadcast, modify, license, transmit, distribute, exhibit, perform, publish, or display any part, in any form, or by any means. Reverse engineering, disassembly, or decompilation of this software, unless required by law for interoperability, is prohibited.

The information contained herein is subject to change without notice and is not warranted to be error-free. If you find any errors, please report them to us in writing.

If this is software or related documentation that is delivered to the U.S. Government or anyone licensing it on behalf of the U.S. Government, then the following notice is applicable:

U.S. GOVERNMENT END USERS: Oracle programs (including any operating system, integrated software, any programs embedded, installed or activated on delivered hardware, and modifications of such programs) and Oracle computer documentation or other Oracle data delivered to or accessed by U.S. Government end users are "commercial computer software" or "commercial computer software documentation" pursuant to the applicable Federal Acquisition Regulation and agency-specific supplemental regulations. As such, the use, reproduction, duplication, release, display, disclosure, modification, preparation of derivative works, and/or adaptation of i) Oracle programs (including any operating system, integrated software, any programs embedded, installed or activated on delivered hardware, and modifications of such programs), ii) Oracle computer documentation and/or iii) other Oracle data, is subject to the rights and limitations specified in the license contained in the applicable contract. The terms governing the U.S. Government's use of Oracle cloud services are defined by the applicable contract for such services. No other rights are granted to the U.S. Government.

This software or hardware is developed for general use in a variety of information management applications. It is not developed or intended for use in any inherently dangerous applications, including applications that may create a risk of personal injury. If you use this software or hardware in dangerous applications, then you shall be responsible to take all appropriate fail-safe, backup, redundancy, and other measures to ensure its safe use. Oracle Corporation and its affiliates disclaim any liability for any damages caused by use of this software or hardware in dangerous applications.

Oracle and Java are registered trademarks of Oracle and/or its affiliates. Other names may be trademarks of their respective owners.

Intel and Intel Inside are trademarks or registered trademarks of Intel Corporation. All SPARC trademarks are used under license and are trademarks or registered trademarks of SPARC International, Inc. AMD, Epyc, and the AMD logo are trademarks or registered trademarks of Advanced Micro Devices. UNIX is a registered trademark of The Open Group.

This software or hardware and documentation may provide access to or information about content, products, and services from third parties. Oracle Corporation and its affiliates are not responsible for and expressly disclaim all warranties of any kind with respect to third-party content, products, and services unless otherwise set forth in an applicable agreement between you and Oracle. Oracle Corporation and its affiliates will not be responsible for any loss, costs, or damages incurred due to your access to or use of third-party content, products, or services, except as set forth in an applicable agreement between you and Oracle.

# **Contents**

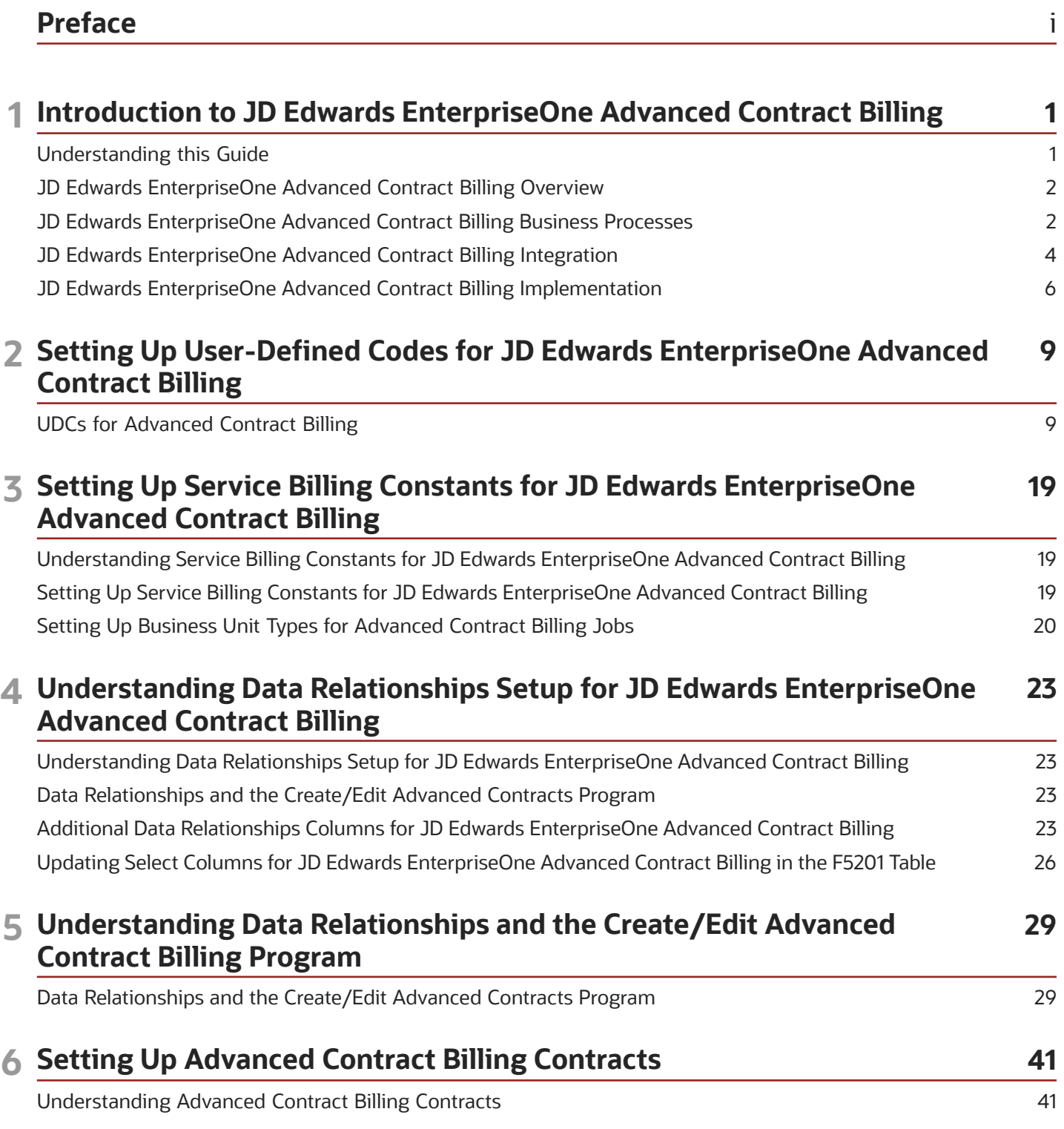

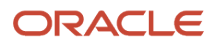

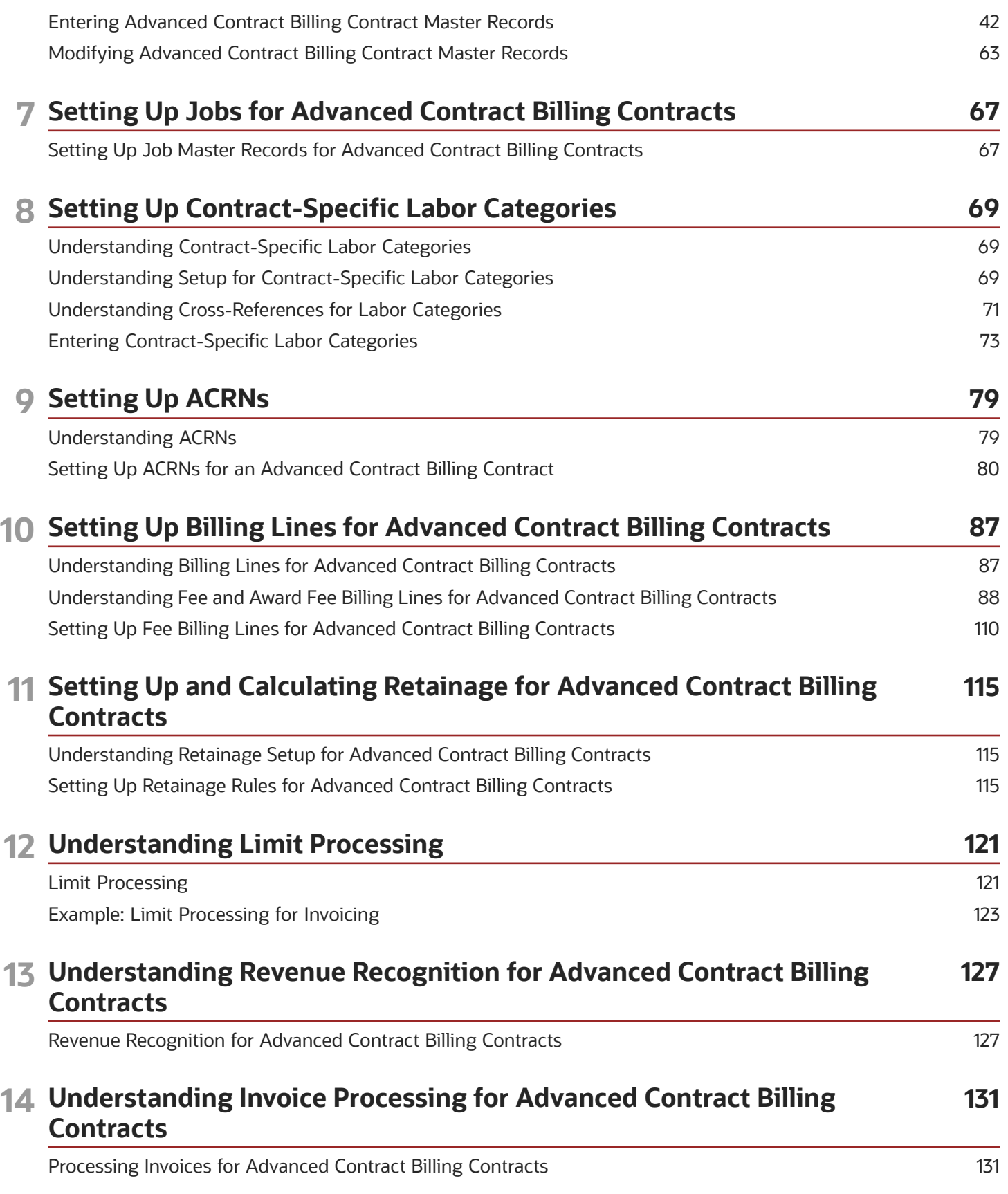

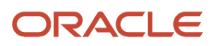

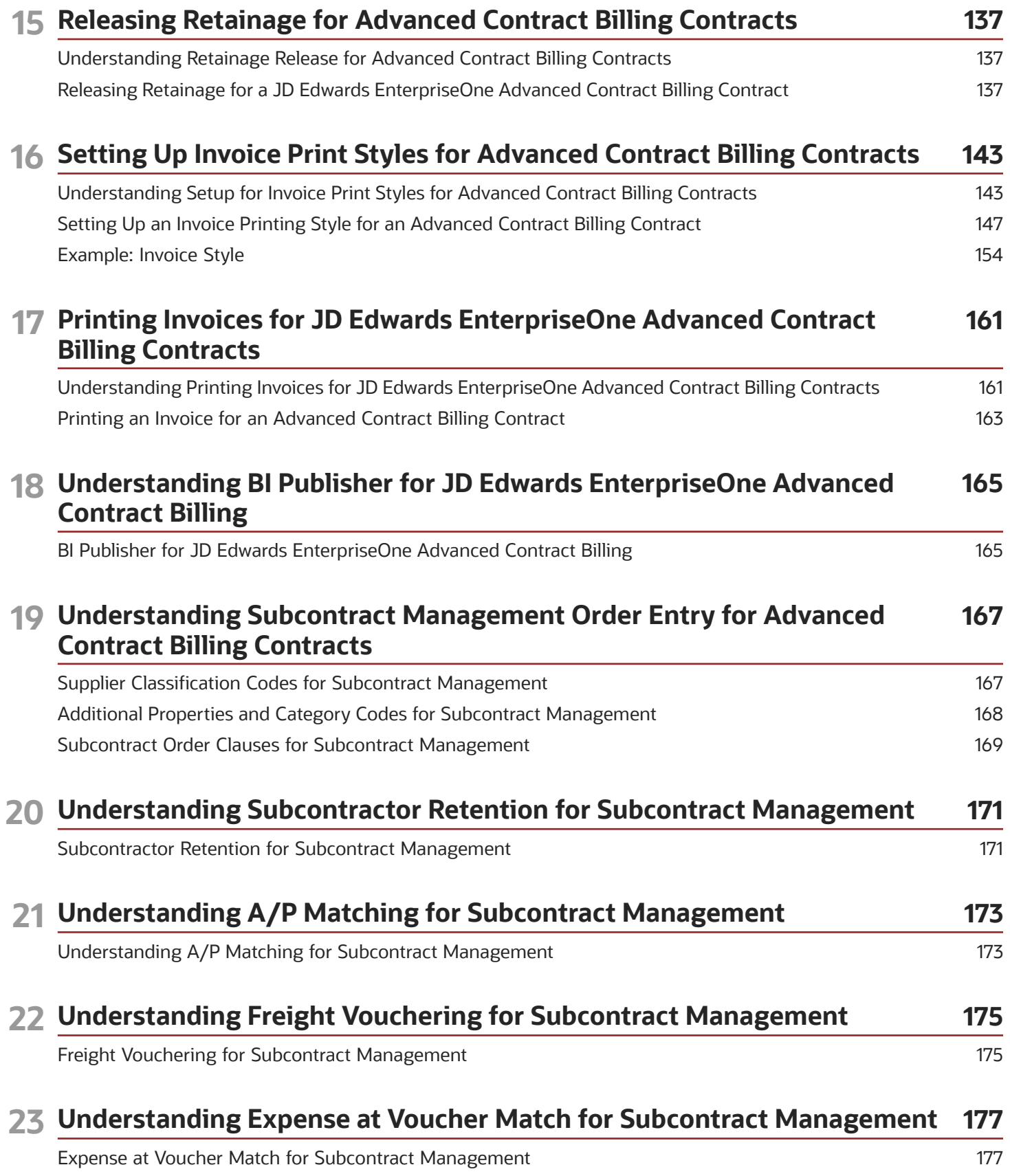

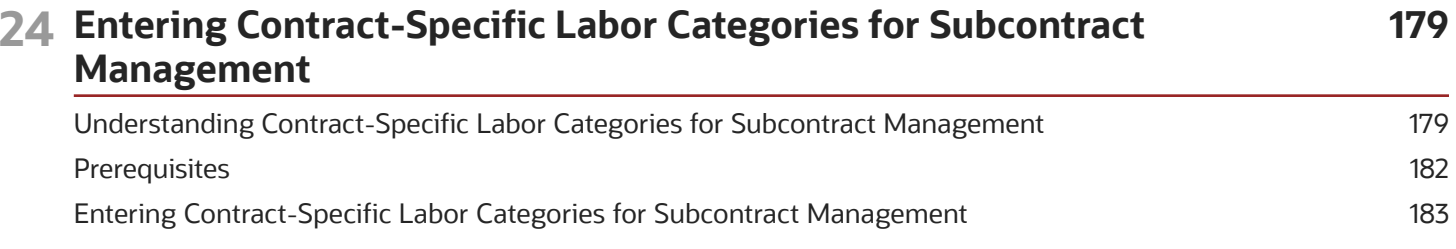

### **25 Printing Contract-Related Fields for Advanced Contract Billing Contracts 185 on Subcontract Orders**

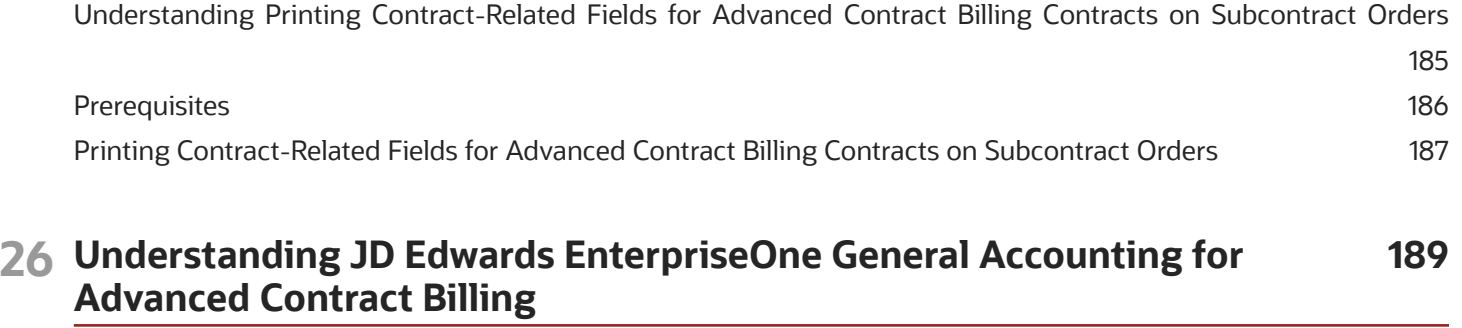

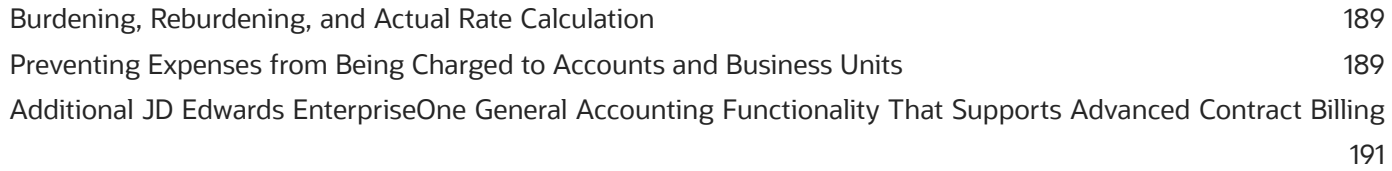

#### **27 Understanding JD Edwards EnterpriseOne Expense Management Functionality That Supports Advanced Contract Billing 193**

[JD Edwards EnterpriseOne Expense Management Functionality That Supports Advanced Contract Billing](#page-202-0) ....... 193

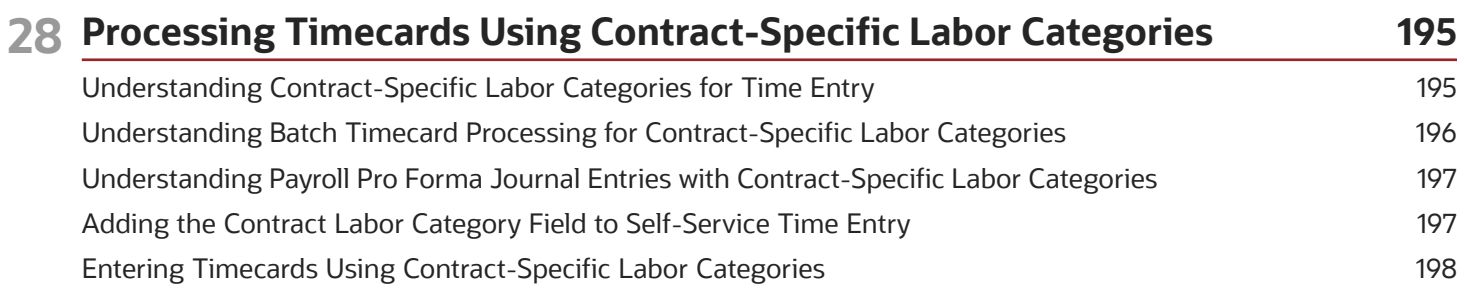

#### **29 Additional JD Edwards EnterpriseOne Human Capital Management Functionality That Supports Advanced Contract Billing 201**

[Additional JD Edwards EnterpriseOne Human Capital Management Functionality That Supports Advanced Contract](#page-210-0) Billing [.............................................................................................................................................................................................](#page-210-0) 201

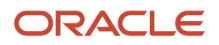

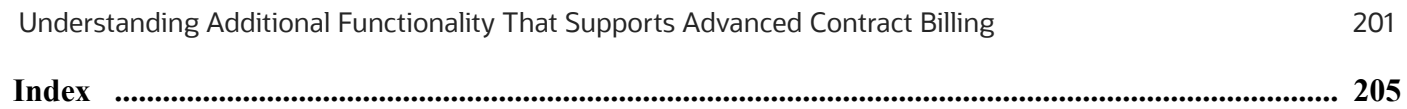

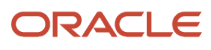

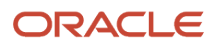

# <span id="page-8-0"></span>Preface

Welcome to the JD Edwards EnterpriseOne documentation.

### Documentation Accessibility

For information about Oracle's commitment to accessibility, visit the Oracle Accessibility Program website at *[http://](http://www.oracle.com/pls/topic/lookup?ctx=acc&id=docacc) [www.oracle.com/pls/topic/lookup?ctx=acc&id=docacc](http://www.oracle.com/pls/topic/lookup?ctx=acc&id=docacc)* .

### Access to Oracle Support

Oracle customers that have purchased support have access to electronic support through My Oracle Support. For information, visit *<http://www.oracle.com/pls/topic/lookup?ctx=acc&id=info>* or visit *[http://www.oracle.com/pls/topic/](http://www.oracle.com/pls/topic/lookup?ctx=acc&id=trs) [lookup?ctx=acc&id=trs](http://www.oracle.com/pls/topic/lookup?ctx=acc&id=trs)* if you are hearing impaired.

### Related Information

For additional information about JD Edwards EnterpriseOne applications, features, content, and training, visit the JD Edwards EnterpriseOne pages on the JD Edwards Resource Library located at:

*<http://learnjde.com>*

### **Conventions**

The following text conventions are used in this document:

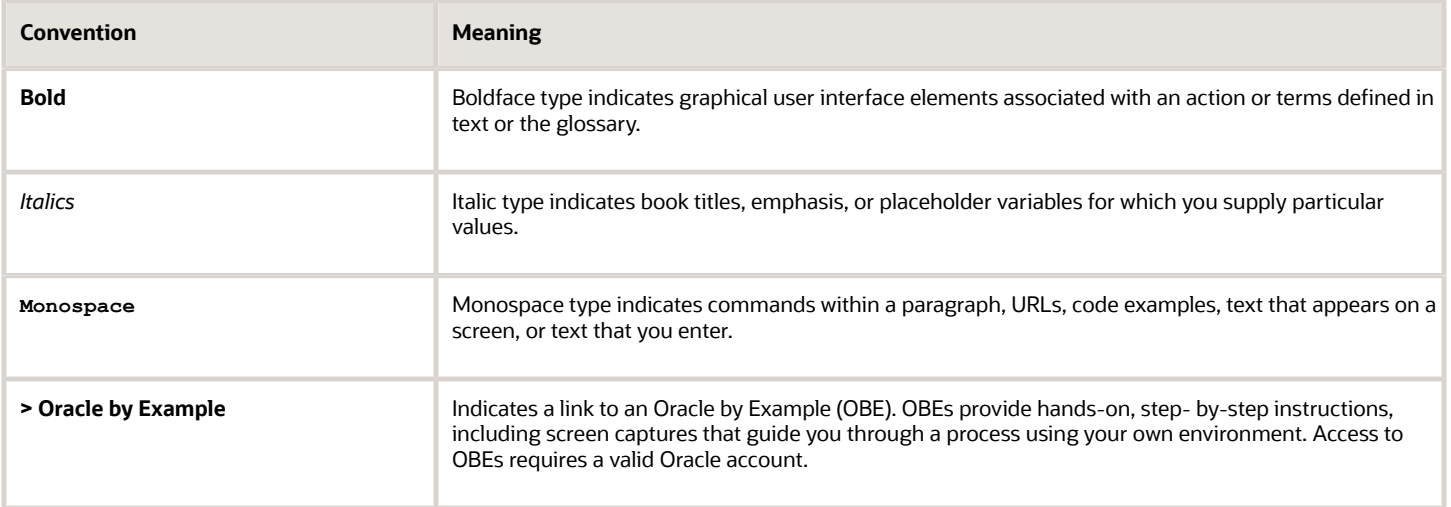

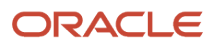

# **1 Introduction to JD Edwards EnterpriseOne Advanced Contract Billing**

# Understanding this Guide

This guide describes the setup and functionality for working with advanced contracts.

This guide is organized into the following parts:

#### **Part I, Getting Started with JD Edwards EnterpriseOne Advanced Contract Billing** contains the following chapters:

<span id="page-10-0"></span>• *[Chapter 1 - Getting Started with JD Edwards EnterpriseOne Advanced Contract Billing](#page-11-2)*

#### **Part II, Setting Up JD Edwards EnterpriseOne Advanced Contract Billing** contains the following chapters:

- *[Chapter 2 Setting Up User-Defined Codes for JD Edwards EnterpriseOne Advanced Contract Billing](#page-18-1)*
- *[Chapter 3 Setting Up Service Billing Constants for JD Edwards EnterpriseOne Advanced Contract Billing](#page-28-2)*
- *[Chapter 4 Understanding Data Relationships Setup for JD Edwards EnterpriseOne Advanced Contract Billing](#page-32-3)*

#### **Part III, JD Edwards EnterpriseOne Contract Billing for Advanced Contract Billing** contains the following chapters:

- *[Chapter 5 Understanding Data Relationships and the Create/Edit Advanced Contract Billing Program](#page-38-1)*
- *[Chapter 6 Setting Up Advanced Contract Billing Contracts](#page-50-1)*
- *[Chapter 7 Setting Up Jobs for Advanced Contract Billing Contracts](#page-76-1)*
- *[Chapter 8 Setting Up Contract-Specific Labor Categories](#page-78-2)*
- *[Chapter 9 Setting Up ACRNs](#page-88-1)*
- *[Chapter 10 Setting Up Billing Lines for Advanced Contract Billing Contracts](#page-96-1)*
- *[Chapter 11 Setting Up and Calculating Retainage for Advanced Contract Billing Contracts](#page-124-2)*
- *[Chapter 12 Understanding Limit Processing](#page-130-1)*
- *[Chapter 13 Understanding Revenue Recognition for Advanced Contract Billing Contracts](#page-136-1)*
- *[Chapter 14 Understanding Invoice Processing for Advanced Contract Billing Contracts](#page-140-1)*
- *[Chapter 15 Releasing Retainage for Advanced Contract Billing Contracts](#page-146-2)*
- *[Chapter 16 Setting Up Invoice Print Styles for Advanced Contract Billing Contracts](#page-152-1)*
- *[Chapter 17 Printing Invoices for JD Edwards EnterpriseOne Advanced Contract Billing Contracts](#page-170-1)*
- *[Chapter 18 Understanding BI Publisher for JD Edwards EnterpriseOne Advanced Contract Billing](#page-174-1)*

#### **Part IV, JD Edwards EnterpriseOne Subcontract Management for Advanced Contract Billing** contains the following chapters:

- *[Chapter 19 Understanding Subcontract Management Order Entry for Advanced Contract Billing Contracts](#page-176-1)*
- *[Chapter 20 Understanding Subcontractor Retention for Subcontract Management](#page-180-1)*
- *[Chapter 21 Understanding A/P Matching for Subcontract Management](#page-182-1)*
- *[Chapter 22 Understanding Freight Vouchering for Subcontract Management](#page-184-1)*
- *[Chapter 23 Understanding Expense at Voucher Match for Subcontract Management](#page-186-1)*

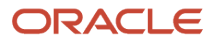

- *[Chapter 24 Entering Contract-Specific Labor Categories for Subcontract Management](#page-188-1)*
- *[Chapter 25 Printing Contract-Related Fields for Advanced Contract Billing Contracts on Subcontract Orders](#page-194-1)*

#### **Part V, JD Edwards EnterpriseOne Financials for Advanced Contract Billing** contains the following chapters:

- *[Chapter 26 Understanding JD Edwards EnterpriseOne General Accounting for Advanced Contract Billing](#page-198-2)*
- *[Chapter 27 Understanding JD Edwards EnterpriseOne Expense Management Functionality That Supports](#page-202-1) [Advanced Contract Billing](#page-202-1)*

#### **Part VI, JD Edwards EnterpriseOne Human Capital Management for Advanced Contract Billing** contains the following chapters:

- *[Chapter 28 Processing Timecards Using Contract-Specific Labor Categories](#page-204-1)*
- *[Chapter 29 Additional JD Edwards EnterpriseOne Human Capital Management Functionality That Supports](#page-210-2) [Advanced Contract Billing](#page-210-2)*

### <span id="page-11-2"></span><span id="page-11-0"></span>JD Edwards EnterpriseOne Advanced Contract Billing **Overview**

This implementation guide describes how to use the programs and features within the JD Edwards EnterpriseOne Advanced Contract Billing system to set up and manage contracts that you enter into with the U.S. federal government as well as complex commercial contracts. To use most of these programs and features, you must select the Advanced Contract Billing Used check box in the Billing Constants program (P48091).

Managing contracts involves billing and recognizing revenue for transactions from multiple JD Edwards EnterpriseOne systems. For example, you bill for the time that your employees work and for the materials used for the contract. Therefore, many JD Edwards EnterpriseOne systems include programs or features to support the Advanced Contract Billing system. This implementation guide also includes chapters that describe how the following JD Edwards EnterpriseOne systems support the Advanced Contract Billing system:

- Contract and Service Billing
- Subcontract Management and Procurement
- Payroll and Time and Labor
- General Accounting
- Expense Management

**Note:** The chapters for these JD Edwards EnterpriseOne systems are overviews and do not provide details about base functionality. The details for these systems are included in their respective implementation guides. You should be familiar with the base functionality of these systems before using this implementation guide.

### <span id="page-11-1"></span>JD Edwards EnterpriseOne Advanced Contract Billing Business Processes

This process flow shows the JD Edwards EnterpriseOne Advanced Contract Billing business processes:

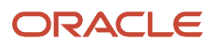

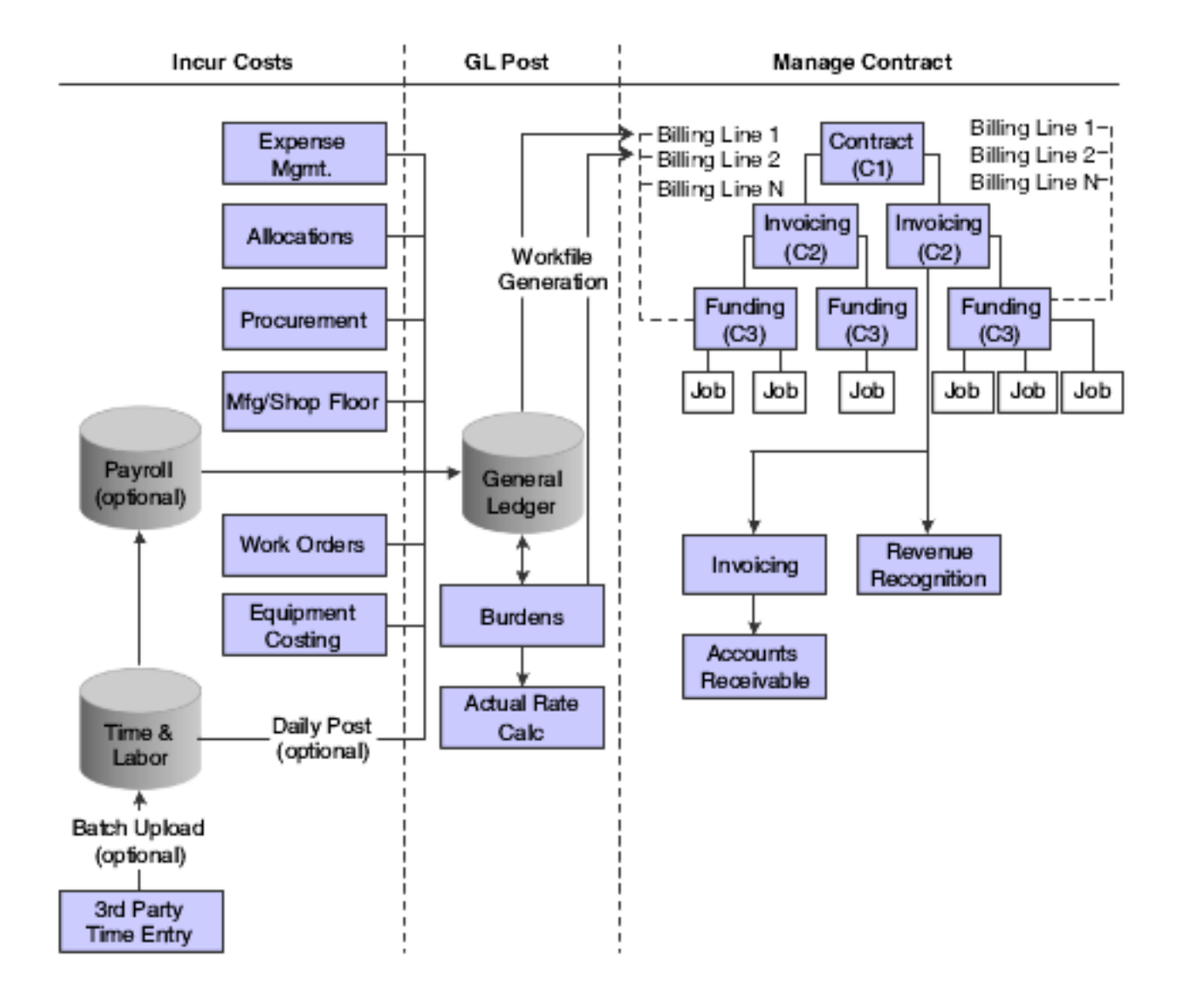

# JD Edwards EnterpriseOne Advanced Contract Billing Integration

The JD Edwards EnterpriseOne Advanced Contract Billing system integrates with these JD Edwards EnterpriseOne systems from Oracle:

- <span id="page-13-0"></span>• Address Book
- Contract Billing
- Service Billing
- Procurement
- Subcontract Management
- General Accounting
- Accounts Payable
- Accounts Receivable
- Expense Management
- Job Cost
- Time and Labor
- Payroll

### JD Edwards EnterpriseOne Address Book

The JD Edwards EnterpriseOne Address Book system enables you to set up customer master records for the government entities and other customers with which you enter into contracts. You also set up supplier master records for the suppliers and subcontractors that will provide materials and perform work for contracts and employee records for internal employees.

### JD Edwards EnterpriseOne Contract and Service Billing

To process billing and recognize revenue for advanced contract billing contracts, you use many of the existing programs within the JD Edwards EnterpriseOne Contract and Service Billing system, for example, the Journal Generation (R48132), Workfile Generation (R48120), Invoice Generation (R52121), and Contract Billing Line Details (P5202) programs.

### JD Edwards EnterpriseOne Procurement

You use the JD Edwards EnterpriseOne Procurement system to enter purchase orders for materials for contracts. The purchase orders are then matched to vouchers, which you post to the general ledger. When you run the Workfile Generation program (R48120), the system creates records in the Billing Detail Workfile table (F4812) for the purchase order transactions so that you can bill for the cost of the materials.

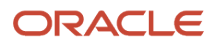

### JD Edwards EnterpriseOne Subcontract Management

If your company uses subcontracted labor to perform work for your contracts, you use the JD Edwards EnterpriseOne Subcontract Management system to enter subcontract orders. Subcontract orders are matched to vouchers, and then you post them to the general ledger. When you run the R48120 program, the system creates records in the F4812 table for the subcontract orders so that you can bill for the subcontracted labor.

### JD Edwards EnterpriseOne General Accounting

The JD Edwards EnterpriseOne General Accounting system includes the Account Ledger table (F0911), which stores transactions from various JD Edwards EnterpriseOne systems. When you run the R48120 program, the system uses the transactions in the F0911 table to build the F4812 table.

If your business practices include burdening and reburdening, you also use the JD Edwards EnterpriseOne General Accounting system to set up burdening rates, create burdening transactions, process reburdening, and calculate actual rates.

### JD Edwards EnterpriseOne Accounts Payable

You use the JD Edwards EnterpriseOne Accounts Payable system to process and pay vouchers for materials and subcontracted labor for the contract. After you post vouchers to the general ledger, the R48120 program includes them in the F4812 table so that you can bill for the materials and subcontracted labor.

### JD Edwards EnterpriseOne Accounts Receivable

After you generate invoices for your contracts, you create invoice records in the JD Edwards EnterpriseOne Accounts Receivable system for the amount that you invoiced your customer. You can then apply receipts to the invoices when the customer pays the invoice.

### JD Edwards EnterpriseOne Expense Management

You use the JD Edwards EnterpriseOne Expense Management system to record expenses for employees who travel as part of work for your contracts. The system includes expenses in the F4812 table so that you can bill your customer for employees' travel expenses.

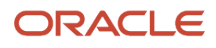

### JD Edwards EnterpriseOne Job Cost

You set up job master records in the JD Edwards EnterpriseOne Job Cost system to track expenses for contracts. You can identify job master types that are to be used for advanced contract billing contracts. For these job master records, you must enter the funding level contract number on the job master record.

### JD Edwards EnterpriseOne Payroll and Time and Labor

You use the JD Edwards EnterpriseOne Time and Labor system to record time that your employees work on a contract and then you use the JD Edwards EnterpriseOne Payroll system to pay your employees for time worked on a contract. Payroll transactions are posted to the general ledger, and then the R48120 program adds the transactions to the F4812 table so that you can bill your customer for the time that your employees worked on the contract.

### <span id="page-15-0"></span>JD Edwards EnterpriseOne Advanced Contract Billing Implementation

This section provides an overview of the steps that are required to implement the JD Edwards EnterpriseOne Advanced Contract Billing system.

In the planning phase of your implementation, take advantage of all JD Edwards EnterpriseOne sources of information, including the installation guides and troubleshooting information.

When determining which electronic software updates (ESUs) to install for the JD Edwards EnterpriseOne Advanced Contract Billing system, use the EnterpriseOne and World Change Assistant. EnterpriseOne and World Change Assistant, a Sun Microsystems Inc., Java-based tool, reduces the time required to search and download ESUs by 75 percent or more and enables you to install multiple ESUs at one time.

See *<https://updatecenter.oracle.com/res/deploy/GA/ChangeAssistant.jnlp>* .

### Global Implementation Steps for JD Edwards EnterpriseOne Advanced Contract Billing

The suggested implementation steps for JD Edward EnterpriseOne Advanced Contract Billing.

**1.** Set up fiscal date patterns, companies, and business units.

See *["Setting Up Organizations" in the JD Edwards EnterpriseOne Applications Financial Management](olink:EOAFF00432) [Fundamentals Implementation Guide](olink:EOAFF00432)* .

**2.** Create the chart of accounts and set up accounts and subledgers.

See *["Creating the Chart of Accounts" in the JD Edwards EnterpriseOne Applications Financial Management](olink:EOAFF00435) [Fundamentals Implementation Guide](olink:EOAFF00435)* .

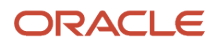

#### **3.** Set up multicurrency processing.

See *["Understanding Multicurrency Setup" in the JD Edwards EnterpriseOne Applications Multicurrency](olink:EOAMP00583) [Processing Implementation Guide](olink:EOAMP00583)* .

**4.** Set up inventory information, such as branch/plant constants, default locations and printers, manufacturing and distribution automatic accounting instructions (AAIs,) and document types.

See *["Setting Up the Inventory Management System" in the JD Edwards EnterpriseOne Applications Inventory](olink:EOAIM00482) [Management Implementation Guide](olink:EOAIM00482)* .

### JD Edwards EnterpriseOne Advanced Contract Billing Implementation Steps

The suggested application-specific implementation steps for the JD Edwards EnterpriseOne Advanced Contract Billing system:

**1.** Set up the Service Billing constants.

See *[Setting Up Service Billing Constants for JD Edwards EnterpriseOne Advanced Contract Billing](https://www.oracle.com/pls/topic/lookup?ctx=jde9.2&id=u30205817)*.

**2.** Set up business unit types.

See *[Setting Up Business Unit Types for Advanced Contract Billing Jobs](#page-29-1)*.

**3.** Set up billing rate and markup rules, tax derivation rules, G/L offset and retainage rules, AAIs for the billing system, and component rules.

See *["Setting Up Table Information" in the JD Edwards EnterpriseOne Applications Contract and Service Billing](olink:EOASB00958) [Implementation Guide](olink:EOASB00958)* .

**4.** Set up user-defined codes for JD Edwards EnterpriseOne Advanced Contract Billing.

See *[Setting Up User-Defined Codes for JD Edwards EnterpriseOne Advanced Contract Billing](https://www.oracle.com/pls/topic/lookup?ctx=jde9.2&id=u30205818)*.

**5.** Set up burdening.

See *["Setting Up Burdening" in the JD Edwards EnterpriseOne Applications General Accounting Implementation](olink:EOAGA01067) [Guide](olink:EOAGA01067)* .

**6.** Set up invoice styles for advanced contract billing contracts.

See *[Setting Up Invoice Print Styles for Advanced Contract Billing Contracts](https://www.oracle.com/pls/topic/lookup?ctx=jde9.2&id=u30205815)*.

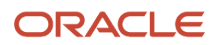

# **2 Setting Up User-Defined Codes for JD Edwards EnterpriseOne Advanced Contract Billing**

# UDCs for Advanced Contract Billing

The JD Edwards EnterpriseOne Advanced Contract Billing system includes several UDC tables. Many of the UDC tables have hard-coded values that you cannot change; however, some of the tables enable you to set up your own values to meet your business needs. For example, you can set up a list of valid labor types, such as technical, nontechnical, and support. Before using the JD Edwards EnterpriseOne Advanced Contract Billing system, set up these UDC tables:

• 52G/LT

This UDC table lists codes for types of labor. Examples include:

- <span id="page-18-1"></span><span id="page-18-0"></span>◦ **SUP:** Support
- **TEC:** Technical
- 52G/BL

This table lists ledger types that are to be included in the burdening process. Examples include:

**AA:** Actual amounts ledger

**BA:** Budget amounts ledger

See *["Setting Up Burdening" in the JD Edwards EnterpriseOne Applications General Accounting Implementation](olink:EOAGA01067) [Guide](olink:EOAGA01067)* .

• 52/BG

This UDC table lists codes for billing groups.

• 52G/BF

This UDC table lists billing frequencies.

• 52G/CS

This table lists types of contracts. You select the type of contract when you set up the contract in the Create/ Edit Advanced Contracts program (P52G01M). Examples include:

**PRI:** Prime

**SUB:** Subcontractor

**SSUB:** Sub-subcontractor

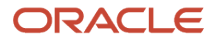

#### • 52G/CT

This table lists types of clients for which you are setting up the contract. You select the type of client when you set up the contract in the P52G01M program. Examples include:

COM: Commercial

FED: Federal

LOC: Local

ST: State

• 52G/FF

This table lists frequencies for the system to calculate fees. Examples include:

**M:** Monthly

**S:** Semi-monthly

**W:** Weekly

See *[Setting Up Fee Billing Lines for Advanced Contract Billing Contracts](#page-119-1)*.

• 52G/MT

This table lists reasons for modifying contracts. Examples include:

**A:** Amount Change

**C:** Created

**S:** System Generated (Hard-coded value)

**T:** Terms Change

**U:** User Error

• 52G/RS

This UDC table lists statuses for revenue. Examples include:

- **C:** Revenue complete
- **E:** Eligible for revenue

**H:** On hold

**N:** Not eligible for revenue

See *[Billing and Revenue Information](#page-59-0)*.

• 52G/A1–52G/A5

These UDC tables enable you to set up additional information to identify accounting classification reference numbers (ACRNs.)

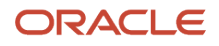

### Hard-Coded UDC Tables

This list includes the UDC tables that contain hard-coded values. You do not need to set up these UDC tables, but you should verify that they exist:

• 52G/AB This UDC table lists the base methods for depleting ACRNs. Values include: **A**: Award fee amount **C**: Cost amount **F**: Fee amount **S**: Sum (cost amount plus fee amount) **T**: Total (cost, fee, and award fee amounts) See *[Setting Up ACRNs](https://www.oracle.com/pls/topic/lookup?ctx=jde9.2&id=u30205813)*. • 52G/AL This UDC table lists allocation levels. Values include: Blank: None **1**: Specific job **2**: All jobs • 52G/AM This UDC table lists methods for depleting ACRNs. Values include: Blank: None **1:** FIFO **2:** Ratio **3:** Manual • 52G/BS This UDC table lists billing statuses that you assign to contracts. Values include: **B:** Billable **C:** Billing complete **F:** Awaiting final bill **H:** On hold **N:** Do not bill

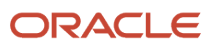

See *[Billing and Revenue Information](#page-59-0)*.

• 52G/BM

This UDC table lists billing methods that you assign to contracts. Values include:

**F:** Fixed price

**N:** None

**S:** Cost plus

**T:** Time and materials

See *[Billing and Revenue Information](#page-59-0)*.

• 52G/CM

This UDC table lists methods for summarizing cumulative amounts in a section of an invoice style. Values include:

**01:** Detail (Every Transaction)

**02:** One Line

**03:** Employee Name

**04:** Employee Name + Date

**05:** Job Type (Labor Category)

**06:** Job Type + Emp Name

**07:** Job Type + Emp Name + Date

**08:** Job Type + Job Step

**09:** Job Step

**10:** Object Account

**11:** Pay Type (PDBA)

**12:** Name Alpha Explanation (EXA)

**13:** Name Remark Explanation (EXR)

See *[Setting Up Invoice Print Styles for Advanced Contract Billing Contracts](https://www.oracle.com/pls/topic/lookup?ctx=jde9.2&id=u30205815)*.

• 52G/CR

This table lists methods for summarizing current amounts in a section of an invoice style. Values include:

**01:** Detail (Every Transaction)

**02:** One Line

**03:** Employee Name

**04:** Employee Name + Date

**05:** Job Type (Labor Category)

**06:** Job Type + Emp Name

**07:** Job Type + Emp Name + Date

**08:** Job Type + Job Step

**09:** Job Step

**10:** Object Account

**11:** Pay Type (PDBA)

**12:** Name Alpha Explanation (EXA)

**13:** Name Remark Explanation (EXR)

See *[Setting Up Invoice Print Styles for Advanced Contract Billing Contracts](https://www.oracle.com/pls/topic/lookup?ctx=jde9.2&id=u30205815)*.

• 52G/DO

This table lists options for the level of detail to retain when the system creates reburdening records. Values include:

**1:** No detail

- **2:** Detail by Alt Home BU
- **3:** Detail by Alt Home BU, Job Type
- **4:** Detail by Alt Home BU, Job Step
- **5:** Det by Alt HBU, Job Ty & Step
- **6:** Detail by Job Type
- **7:** Detail by Job Step
- **8:** Detail by Job Type, Job Step

**9:** Full Detail (By All)

See *["Processing Reburdening" in the JD Edwards EnterpriseOne Applications General Accounting](olink:EOAGA01080) [Implementation Guide](olink:EOAGA01080)* .

#### • 52G/FE

This table lists eligibility statuses for fees. Values include:

- **0:** 0 Recurring
- **1:** 1 One Time Occurrence Both
- **2:** 2 One Time Occurrence Inv
- **3:** 3 One Time Occurrence Rev
- **4:** 4 Suspended

See *[Setting Up Fee Billing Lines for Advanced Contract Billing Contracts](#page-119-1)*.

• 52G/FM

This table lists methods for calculating fees. Values include:

- **1:** 1 Percent (Of Cost)
- **2:** 2 Labor Category
- **3:** 3 Rate per Hour
- **4:** 4 Flat Amount
- **5:** 5 LOE @ Funding Level
- **6:** 6 LOE @ Labor Category
- **7:** 7 Percent (Of Limit Value)

See *[Setting Up Fee Billing Lines for Advanced Contract Billing Contracts](#page-119-1)*.

• 52G/FT

This UDC table lists methods by which the system calculates fees. Values include:

**1:** Amount per hour

**2:** Percent

See *[Setting Up a Contract-Specific Labor Category](#page-83-0)*.

• 52G/F2

This table identifies form exits on the Work With Advanced Contracts form. Values include:

**01:** Contract Master

**02:** Job Master

**03:** Contract Labor Categories

See *[Entering Advanced Contract Billing Contract Master Records](#page-51-1)*.

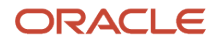

#### • 52G/GC

This table is used by the Advanced Contract Billing Used check box in the Billing Constants program (P48091) and specifies whether the Advanced Contract Billing system is used. Values include:

Blank: Advanced Contracts Not Used

**1:** Advanced Contracts Used

• 52G/IH

This table is used by the Maintain Invoice History field in the P48091 program and specifies whether to maintain invoice history. Values include:

Blank: Do Not Maintain Inv. History

**1:** Maintain Invoice History

• 52G/LM

This UDC table lists methods to apply limits. Values include:

**1:** Funded by line

**2:** Funded by total

**3:** Awarded by line

**4:** Awarded by total

**5:** No limit

See *[Understanding Limit Processing](https://www.oracle.com/pls/topic/lookup?ctx=jde9.2&id=u30205812)*.

• 52G/PC

This table lists source amounts to be used in calculating the percent complete for retainage. Values include: Blank: Schedule of Values

**1:** Funded Amount

**2:** Awarded Amount

See *[Setting Up and Calculating Retainage for Advanced Contract Billing Contracts](https://www.oracle.com/pls/topic/lookup?ctx=jde9.2&id=u30205816)*.

• 52G/PL

This table lists presentation levels for invoice styles. Values include:

- **1:** Invoice Level Contract
- **2:** Funding Level Contract
- **3:** Business Unit
- **4:** Business Unit + Subsidiary

See *[Setting Up Invoice Print Styles for Advanced Contract Billing Contracts](https://www.oracle.com/pls/topic/lookup?ctx=jde9.2&id=u30205815)*.

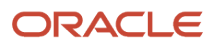

#### • 52G/PR

This table lists options for printing rates in a section of an invoice style. Values include:

Blank: Do Not Print

**1:** Print for Current Only

See *[Setting Up Invoice Print Styles for Advanced Contract Billing Contracts](https://www.oracle.com/pls/topic/lookup?ctx=jde9.2&id=u30205815)*.

• 52G/PU

This table lists options for printing units in a section of an invoice style. Values include:

Blank: Do Not Print

- **1:** Print for Current Only
- **2:** Print for Cumulative Only
- **3:** Print for Current and Cum

See *[Setting Up Invoice Print Styles for Advanced Contract Billing Contracts](https://www.oracle.com/pls/topic/lookup?ctx=jde9.2&id=u30205815)*.

- 52G/RM
	- This UDC table lists calculation methods for revenue recognition. Values include
	- **E:** Revenue percent method
	- **F:** Fixed price
	- **H:** Percent of billing method
	- **N:** None
	- **S:** Cost plus
	- **T:** Time and materials

See *[Billing and Revenue Information](#page-59-0)*.

• 52G/R1

This table lists row exits on the Work With Advanced Contracts form. Values include:

- **01:** Attachments
- **02:** Supplemental Data
- **03:** Billing Line Details
- **04:** ACRN Detail Revisions
- **05:** ACRN History Inquiry
- **06:** Contract Limit Summary Inquiry
- **07:** Print Contract

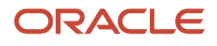

See *[Entering Advanced Contract Billing Contract Master Records](#page-51-1)*.

• 52G/SR

This table lists options for summarizing burden and component amounts in invoices. You assign summarization options to burden/component rules and then assign burden/component rules to sections in invoice styles. Values include:

**1:** Add to Base Line.

- **2:** Detailed After Base Line.
- **3:** By Burden at Section End.
- **4:** By Burden in App Burden Sec
- **5:** One Line in Applied Burden Sec

See *[Adding an Invoice Burden/Component Rule](#page-158-0)*.

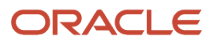

#### • 52G/ST

This table lists types of invoice sections. You use multiple invoice sections to create an invoice style. Values include:

**A:** Award Fee

**B:** Labor Burden

**BRD:** Applied Burden/Component

**D:** Direct Draw

**DSC:** Discount

**EXC:** Limit Exceeded/Adjustment

**F:** Fee Line

**L:** Lump Sum

**M:** Milestone

**OTH:** Other

**P:** Progress

**R:** Rated Draw

**RET:** Retainage

**S:** Cost Plus

**SBT:** Subtotal

**T:** Time and Material

**TAX:** Tax

**TXT:** Text

**U:** Unit Price

See *[Setting Up Invoice Print Styles for Advanced Contract Billing Contracts](https://www.oracle.com/pls/topic/lookup?ctx=jde9.2&id=u30205815)*.

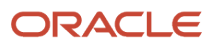

# **3 Setting Up Service Billing Constants for JD Edwards EnterpriseOne Advanced Contract Billing**

### <span id="page-28-2"></span><span id="page-28-0"></span>Understanding Service Billing Constants for JD Edwards EnterpriseOne Advanced Contract Billing

To use many of the features within JD Edwards EnterpriseOne that are associated with the JD Edwards EnterpriseOne Advanced Contract Billing system, you must first enable JD Edwards EnterpriseOne Advanced Contract Billing in the Service Billing Constants program (P48091). You enable the JD Edwards EnterpriseOne Advanced Contract Billing system by selecting the Advanced Contract Billing Used check box on the Advanced Contract Billing tab of the Service Billing Constants form.

**Note:** This chapter discusses only the constants that are specific to the JD Edwards EnterpriseOne Advanced Contract Billing system. The remaining constants are discussed in the *JD Edwards EnterpriseOne Applications Contract and Service Billing Implementation Guide*

#### **Note:**

<span id="page-28-1"></span>• *["Setting Up Billing Constants" in the JD Edwards EnterpriseOne Applications Contract and Service Billing](olink:EOASB00307) [Implementation Guide](olink:EOASB00307)* .

### Setting Up Service Billing Constants for JD Edwards EnterpriseOne Advanced Contract Billing

This section describes the fields that are applicable to JD Edwards EnterpriseOne Advanced Contract Billing.

### Fields for JD Edwards EnterpriseOne Advanced Contract Billing

#### **Advanced Contract Billing Used**

Select to enable JD Edwards EnterpriseOne Advanced Contract Billing.

#### **Maintain Invoice History**

Select to store invoice history. Selecting this option enables you to view invoice history if a contract is restructured after invoices for the contract are generated. The system stores invoice history in the Invoice Summary History table (F4822H).

#### **Default Job Type**

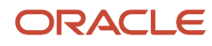

Enter a job type to use as a default type when a contract requires specific labor categories but job types are not defined. Select a valid job type from user-defined code table 06/G.

#### **Always Use Defaults**

Select to indicate that the system should always use the default tax rate/area and explanation code when creating billing lines for limit excess amounts. If you select this option, the system always uses the default tax rate/area and explanation codes for limit excess billing lines, unless all other billing lines have blank tax rate/area and explanation codes. In this case, the system creates a limit excess billing line with a blank tax rate/area and explanation code.

#### **Conditionally Use Defaults**

Select to indicate that the system should use the default tax rate/area and explanation code on a conditional basis. If you select this option and a funding level has only one tax rate/area and explanation code combination, the system uses that combination when creating the associated limit excess billing lines. However, if a funding level has more than one tax rate/area and explanation code combination, the system uses the default tax rate/area and explanation code when creating the associated limit excess billing lines

#### **Default Tax Rate/Area**

Specify the default tax rate/area to use for limit excess billing lines.

#### **Default Expl Code (default explanation code)**

Specify the default tax explanation code to use for limit excess billing lines.

### <span id="page-29-1"></span><span id="page-29-0"></span>Setting Up Business Unit Types for Advanced Contract Billing Jobs

This section provides an overview of business unit types that you set up for Advanced Contract Billing jobs and discusses how to define business unit types for advanced contract billing jobs.

### Understanding Business Unit Types for Advanced Contract Billing Jobs

Use the Advanced Contract Billing BU Types form to define the business unit types to use for Advanced Contract Billing jobs. When you create a job master record and you assign a business unit type that is defined as an Advanced Contract Billing business unit type, the system requires you to enter the contract number of the funding level to which the job belongs.

See *[Setting Up Job Master Records for Advanced Contract Billing Contracts](#page-76-1)*.

### Form Used to Define Business Unit Types for Advanced Contract Billing Jobs

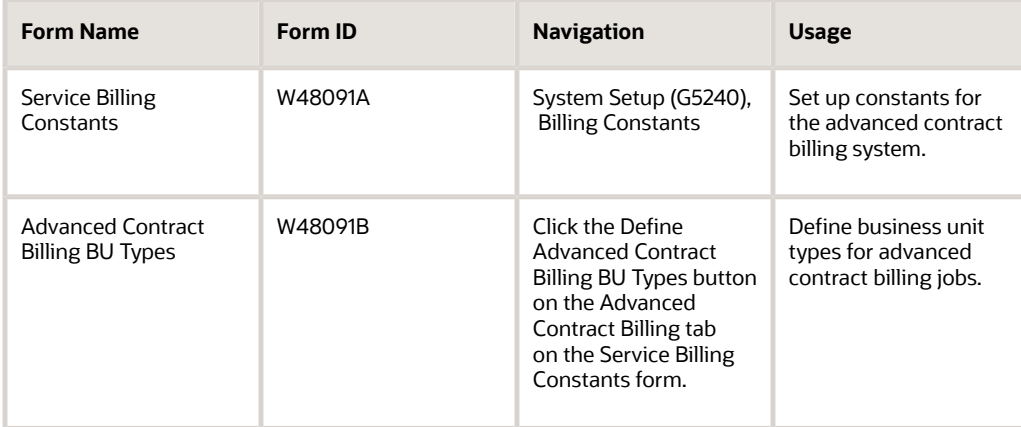

### Defining Business Unit Types for Advanced Contract Billing Jobs

Access the Advanced Contract Billing BU Types form.

Enter the business unit types to be used for advanced contract billing jobs.

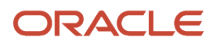

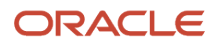

# **4 Understanding Data Relationships Setup for JD Edwards EnterpriseOne Advanced Contract Billing**

### <span id="page-32-3"></span><span id="page-32-0"></span>Understanding Data Relationships Setup for JD Edwards EnterpriseOne Advanced Contract Billing

The data relationships functionality is part of the base JD Edwards EnterpriseOne software. This chapter provides information that is specific to data relationships for JD Edwards EnterpriseOne Advanced Contract Billing

### <span id="page-32-1"></span>Data Relationships and the Create/Edit Advanced Contracts Program

The Data Relationships tool is a collection of programs that you can use to increase efficiency during data entry and manage the consistency and quality of data that is entered in the Contract Master table (F5201). You set up data relationships rules to define basis values and default destination values for contracts. The default destination values appear when you enter a new record in the Create/Edit Advanced Contracts program (P52G01M). You can also use this data entry program to manually update existing records with default destination values, or you can run a batch program to automatically update existing records.

See *[Understanding Data Relationships and the Create/Edit Advanced Contract Billing Program](https://www.oracle.com/pls/topic/lookup?ctx=jde9.2&id=u30205814)*.

The data relationships functionality for the P52G01M program is similar to the data relationships functionality in other data entry programs in the base software.

See *["Understanding Data Relationships" in the JD Edwards EnterpriseOne Applications Financial Management](olink:EOAFF00438) [Fundamentals Implementation Guide](olink:EOAFF00438)* .

### <span id="page-32-2"></span>Additional Data Relationships Columns for JD Edwards EnterpriseOne Advanced Contract Billing

The Business Unit Master (F0006) and Contract Master (F5201) tables include additional columns for JD Edwards EnterpriseOne Advanced Contract Billing functionality.

You can review a list of the columns that support data relationships functionality in the Register Relationship Columns program (P00424). This program also displays the column type, which identifies whether the column can be used for both basis and destination values or for basis values only.

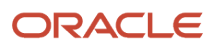

The program logic in the data relationships programs depends on the column type. Some of the columns can be set up only as basis columns.

The column type for AN8O in the F0006 and F5201 tables is hard-coded to be basis-only. The following columns in the F5201 table are used for advanced contract billing and are also hard-coded to be basis-only:

- CASCO
- FDCL
- TINACO
- TOCC
- TOCS
- VTGR

These columns are basis only because they contain information that must remain the same throughout the contract, invoice, and funding levels. If you set up these columns as destination columns, you could cause field values to be inconsistent throughout the contract structure.

If you try to change any of these columns from basis only to basis and destination, the system issues a hard-error message and you are prevented from changing the column type. The system does not prevent you from changing basis and destination column types to basis only; however, you should do this during setup to prevent data integrity issues and not after you begin using the data relationships functionality. If you change a column type to basis only for a column that is not hard-coded and then change the column type back to basis and destination, the system does not issue an error message. To prevent users from changing column types from basis only back to basis and destination, you should add logic in the P00424 program or place security on column types.

Although the software enables you to add new columns to a table, that work should be performed by a software developer or a field consultant because program logic must also be added to accommodate the new columns. JD Edwards EnterpriseOne does not support changes made to column types after the initial setup nor does it support the addition of columns to a table.

### Columns in the F0006 and F5201 Tables That Support Data Relationships

This section lists all of the supported data relationships columns in the F0006 and F5201 tables.

### F0006 Table

This table lists the supported data relationships columns in the F0006 table and identifies whether the column can be used as both a basis and destination column or a basis column only:

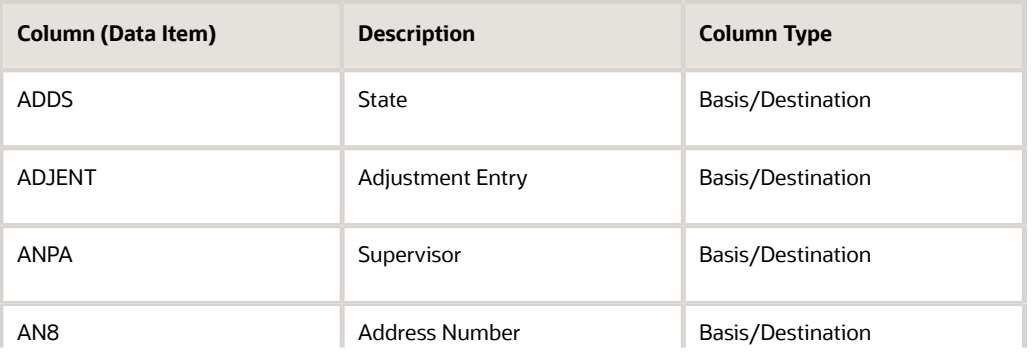

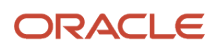

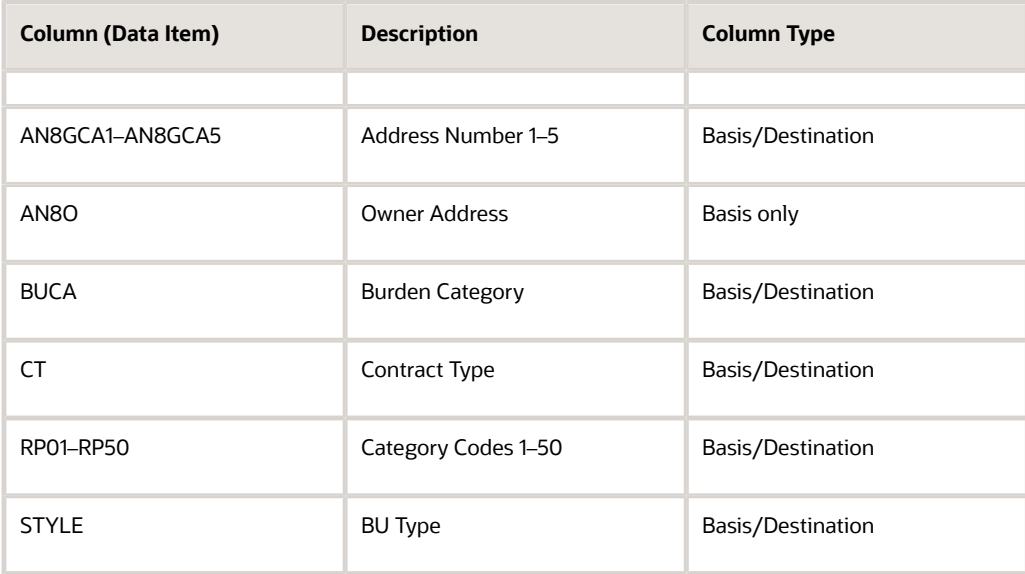

### F5201 Table

This table lists the supported data relationships columns in the F5201 table and identifies whether the column can be used as both a basis and destination column or a basis column only:

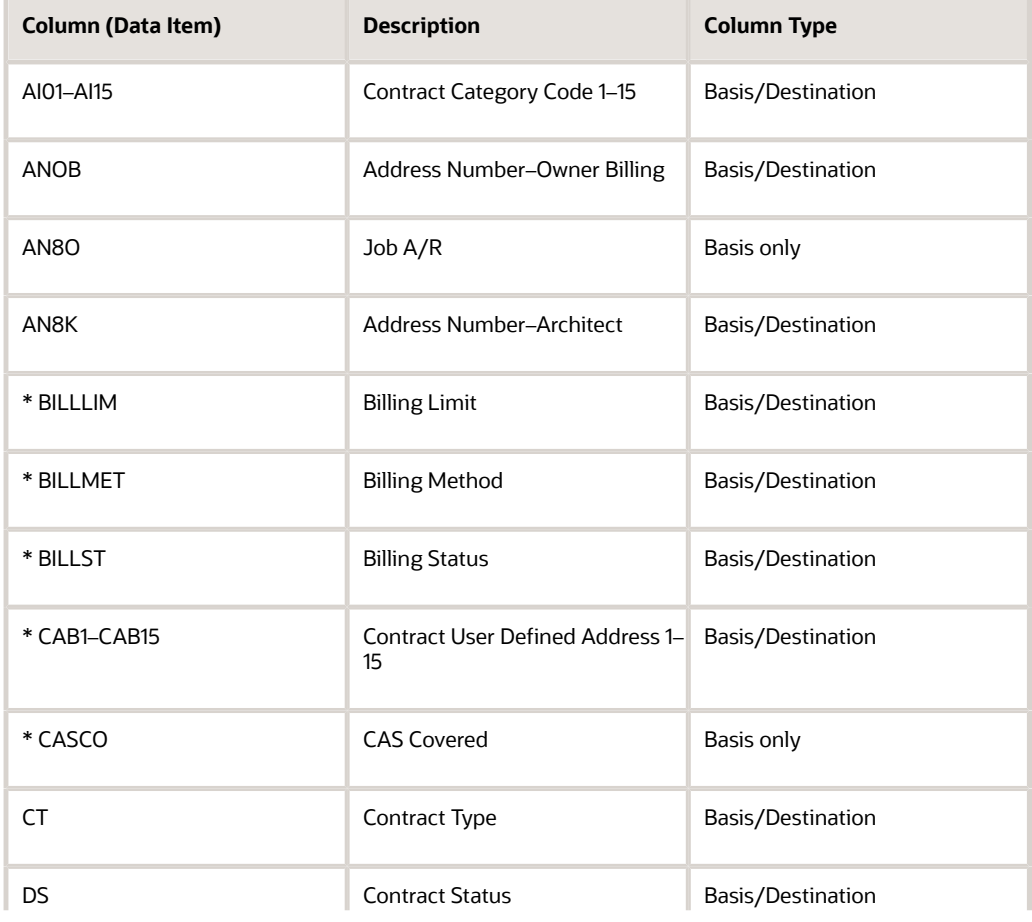

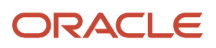

#### JD Edwards EnterpriseOne Applications Advanced Contract Billing Implementation Guide

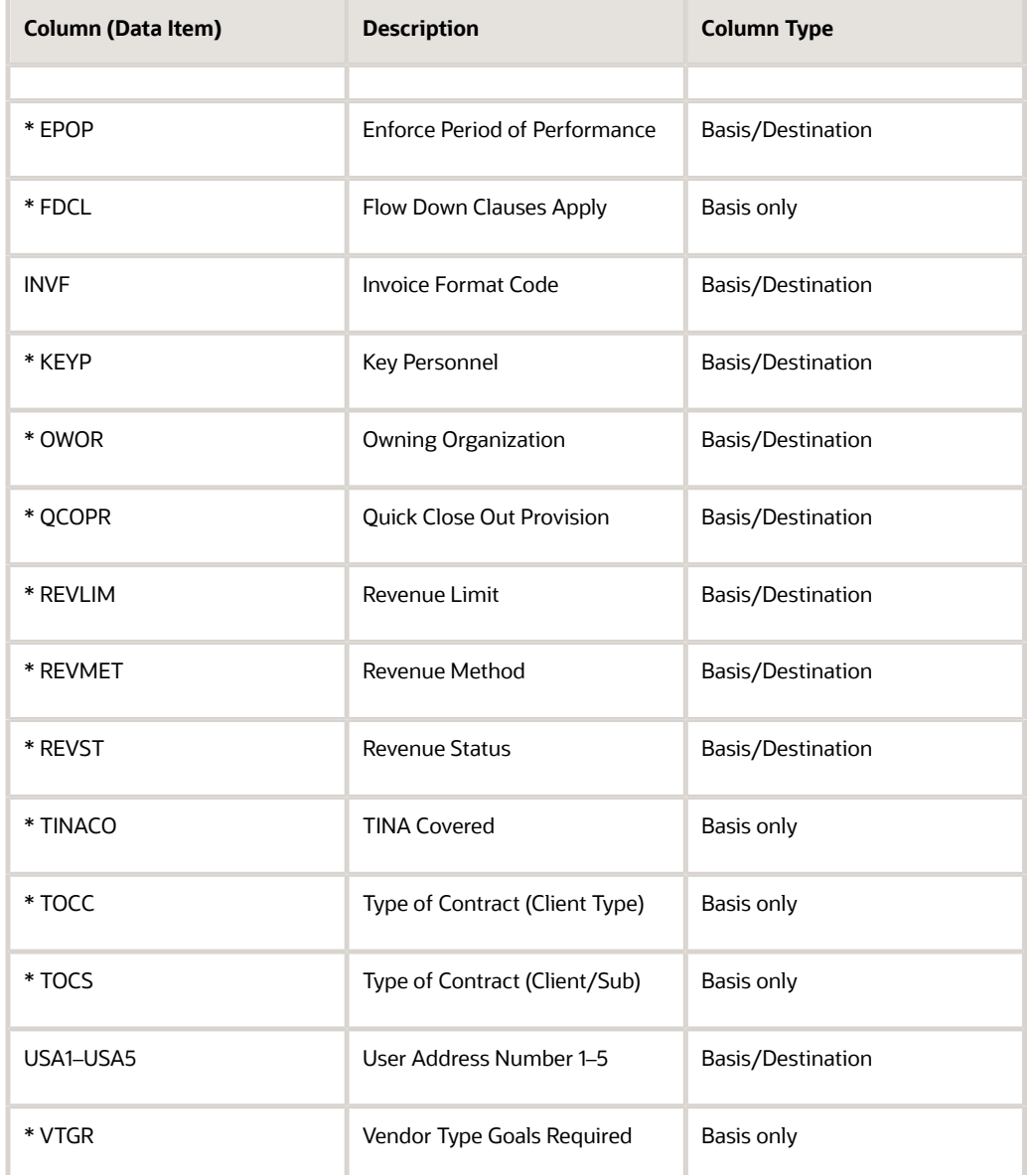

The columns that are used in the Create/Edit Advanced Contracts program (P52G01M) are identified with an \* (asterisk).

### Updating Select Columns for JD Edwards EnterpriseOne Advanced Contract Billing in the F5201 Table

You can update records for the JD Edwards EnterpriseOne Advanced Contract Billing system in the F5201 table with data relationships rules using one of these methods:

- <span id="page-35-0"></span>• Manually update the records in the Create/Edit Advanced Contracts program (P52G01M).
- Automatically update the records by running the Update Data Relationships program (R00422).
See *["Updating F0006 and F5201 Records with Data Relationships Rules" in the JD Edwards EnterpriseOne Applications](olink:EOAFF00440) [Financial Management Fundamentals Implementation Guide](olink:EOAFF00440)* .

Regardless of whether you update records manually or automatically, the system follows the same guidelines to update the data relationships rules in the F5201 table with one exception. The exception applies to these columns in the F5201 table, which are used specifically for the JD Edwards EnterpriseOne Advanced Contract Billing system:

- USA4
- USA5
- CAB9
- QCOPR

When you manually update records in the P52G01M program, the system applies the changes to related invoice (C2) and funding levels (C3) for the columns listed. For example, if you manually change the CAB9 column at the invoice level to a new value, the system updates the funding level with the same value. Typically, the values for these columns are the same at the invoice and funding levels (that is, the C2 and C3 values are the same).

When you run the R00422 batch program to automatically update F5201 records, the system does not update the funding level for the USA4, USA5, CAB9, and QCOPR columns (that is, the C2 and C3 values are not the same). Having different column values at the invoice and funding levels does not negatively affect the contract or any subsequent processes.

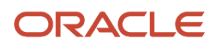

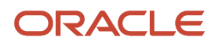

# **5 Understanding Data Relationships and the Create/Edit Advanced Contract Billing Program**

# Data Relationships and the Create/Edit Advanced Contracts Program

To set up advanced contract billing contracts, you use the P52G01M program. This program is enabled with the functionality that is provided by the Data Relationships tool. The Data Relationships tool is a collection of programs that you can use to manage the consistency and quality of data that users enter. When you implement data relationships for the P52G01M program, you can place tighter controls over your contract data and increase efficiency during data entry for contracts.

You use the tool to define relationships between columns (data items) in the F5201 table, which stores the contract master information, and then you define default destination values. The system populates the fields with the destination values that you want to appear when you enter a single basis value in the P52G01M program.

See *["Understanding Data Relationships" in the JD Edwards EnterpriseOne Applications Financial Management](olink:EOAFF00438) [Fundamentals Implementation Guide](olink:EOAFF00438)* .

See *["Setting Up Data Relationships" in the JD Edwards EnterpriseOne Applications Financial Management](olink:EOAFF00439) [Fundamentals Implementation Guide](olink:EOAFF00439)* .

When setting up data relationships for the P52G01M program, consider the rules described in the following table:

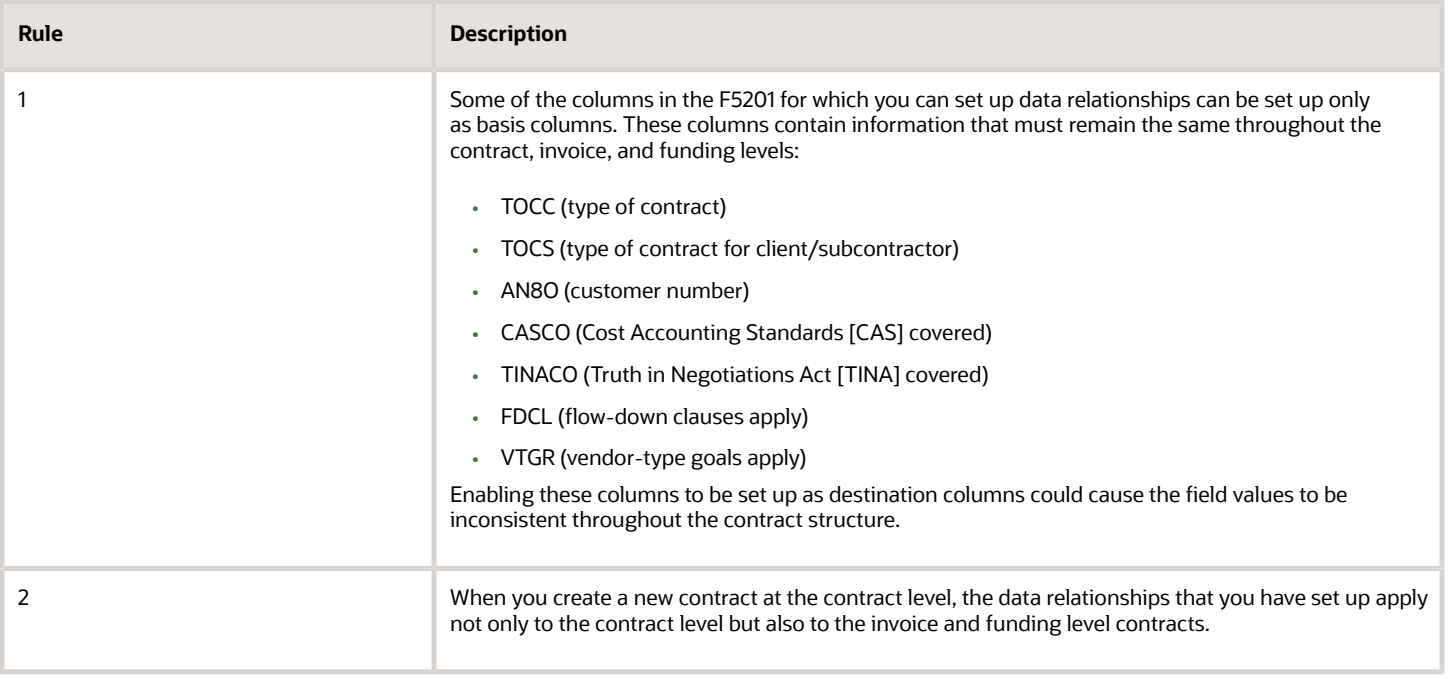

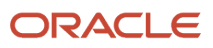

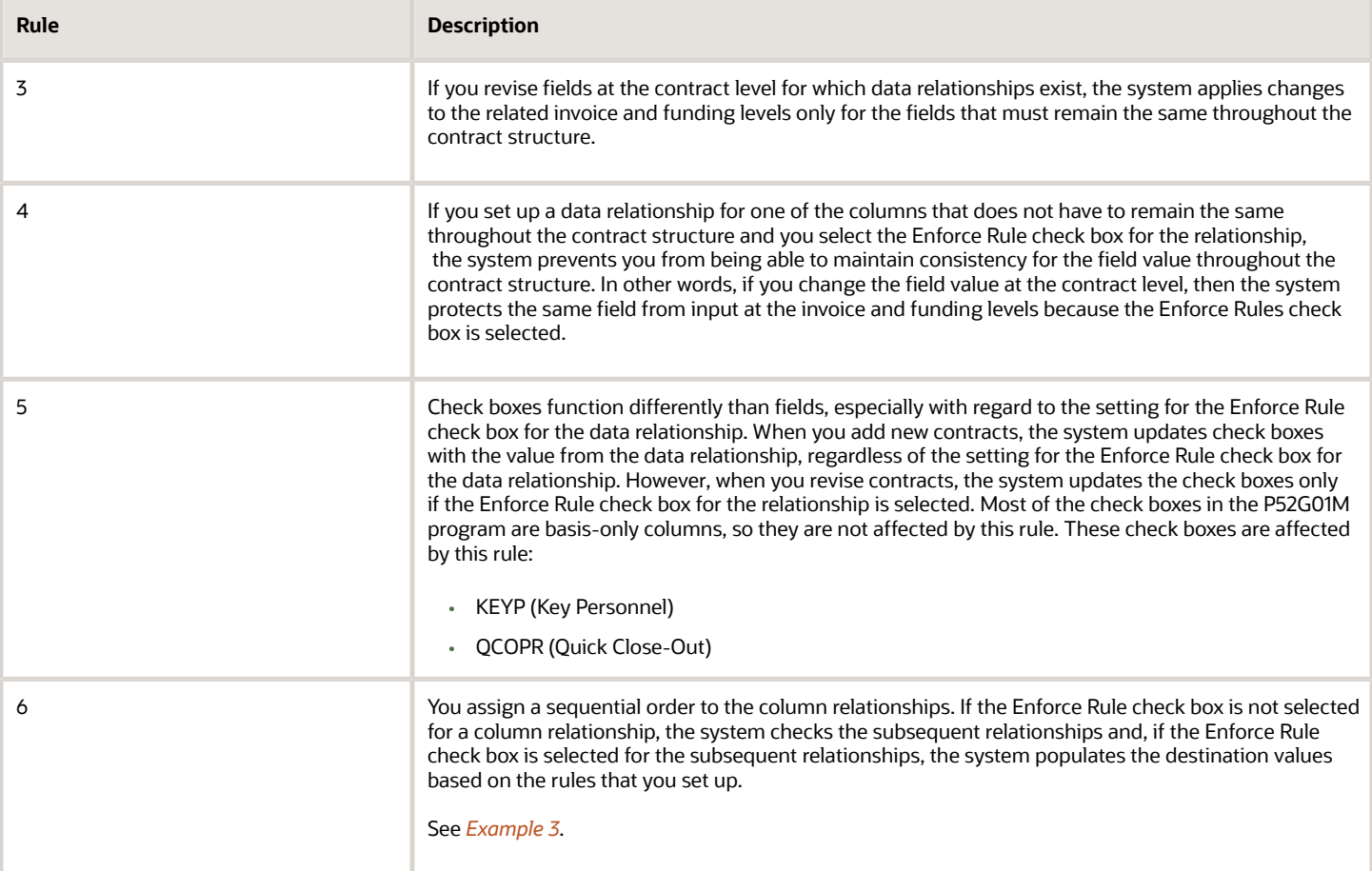

**Note:** The preceding table is not an exhaustive list of rules for setting up data relationships. You can review the complete documentation for setting up data relationships in the *JD Edwards EnterpriseOne Applications Financial Management Fundamentals Implementation Guide .*

#### See *["Setting Up Data Relationships" in the JD Edwards EnterpriseOne Applications Financial Management](olink:EOAFF00439) [Fundamentals Implementation Guide](olink:EOAFF00439)* .

You can run a batch program to update multiple contracts at one time. You run the Update Data Relationships program (R00422) to update existing contracts. However, the R00422 program does not update the destination values at the funding level for these fields in the F5201 table:USA4, USA5, CAB9, and QCOPR.

See *["Updating F0006 and F5201 Records with Data Relationships Rules" in the JD Edwards EnterpriseOne Applications](olink:EOAFF00440) [Financial Management Fundamentals Implementation Guide](olink:EOAFF00440)* .

See *[Updating Select Columns for JD Edwards EnterpriseOne Advanced Contract Billing in the F5201 Table](#page-35-0)*.

#### **Note:**

• *[Understanding Data Relationships Setup for JD Edwards EnterpriseOne Advanced Contract Billing](#page-32-0)*.

# Example 1

This example shows the setup for a data relationship between three columns in the F5201 table and the end result of the setup, as it appears in the P52G01M program. This example shows how the system updates the fields in the P52G01M program when the Enforce Rule check box is selected for all data relationships.

## Setup: Column Relationships

This example shows the setup in the Column Relationships program (P00421):

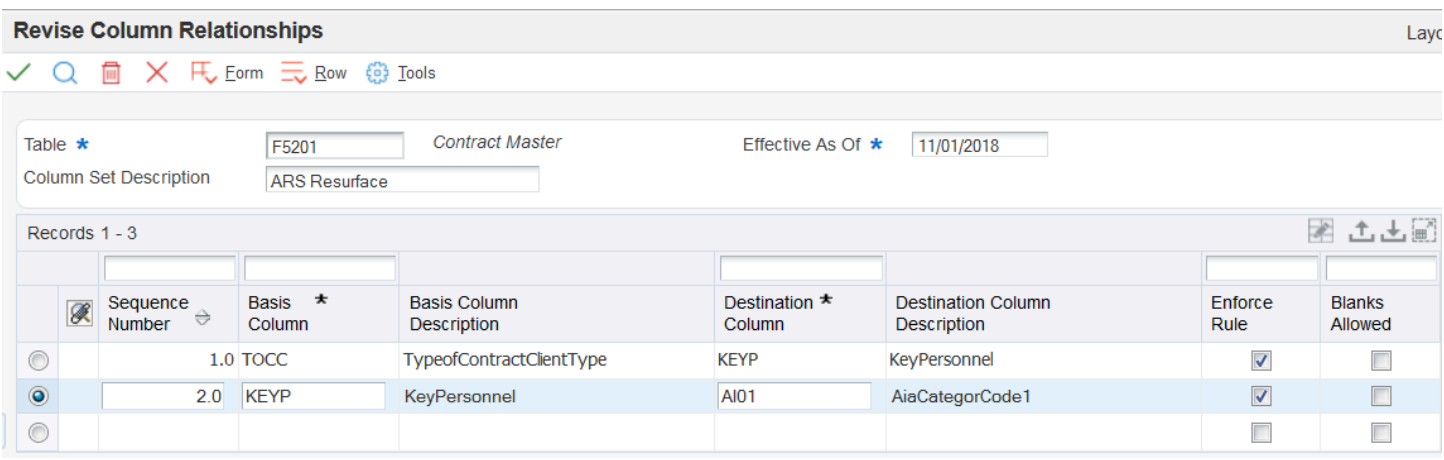

## Setup: Value Relationships

This example shows the setup in the Value Relationships program (P00422) for the column relationship between the TOCC and KEYP columns:

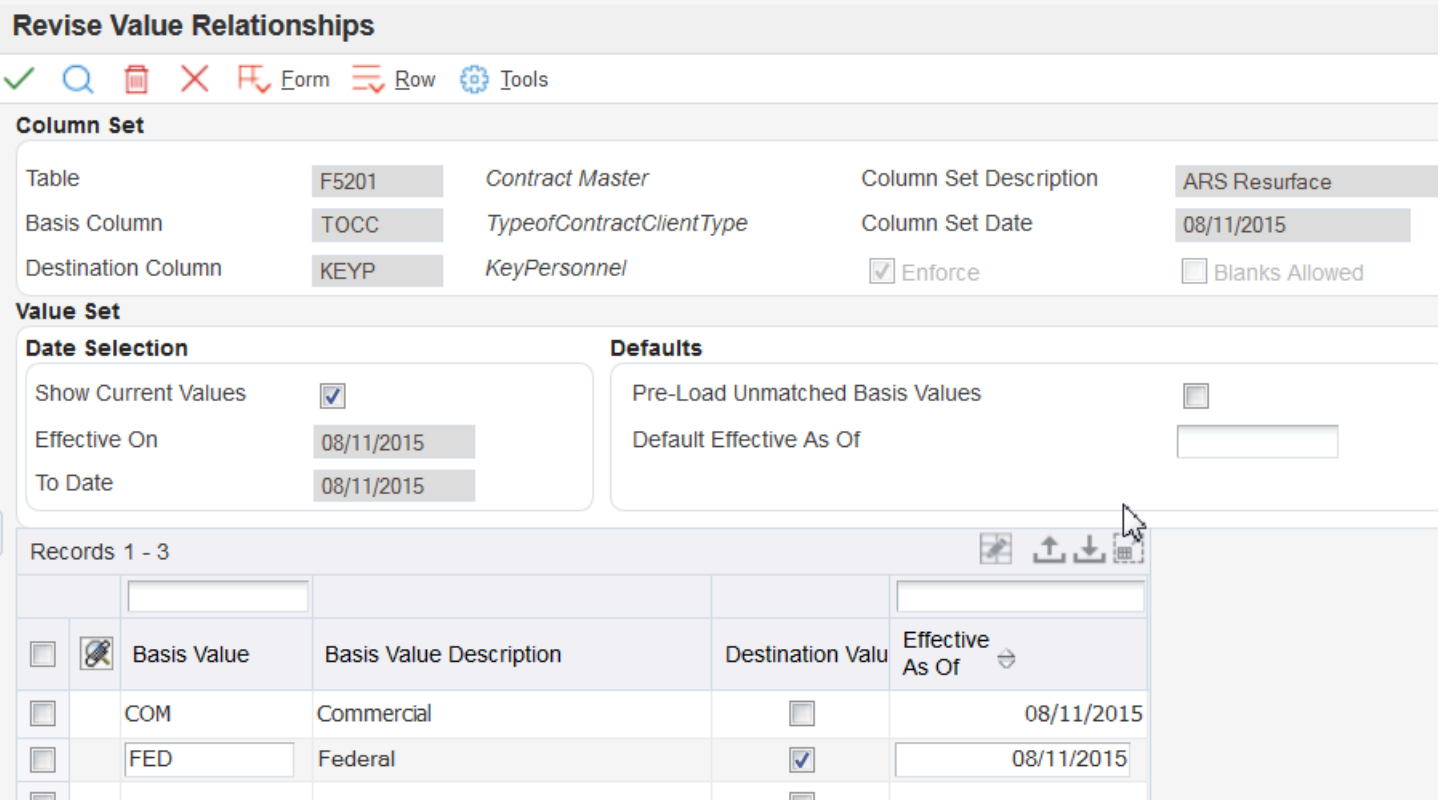

This example shows the setup in the Value Relationships program (P00422) for the column relationship between the KEYP and AI01 columns:

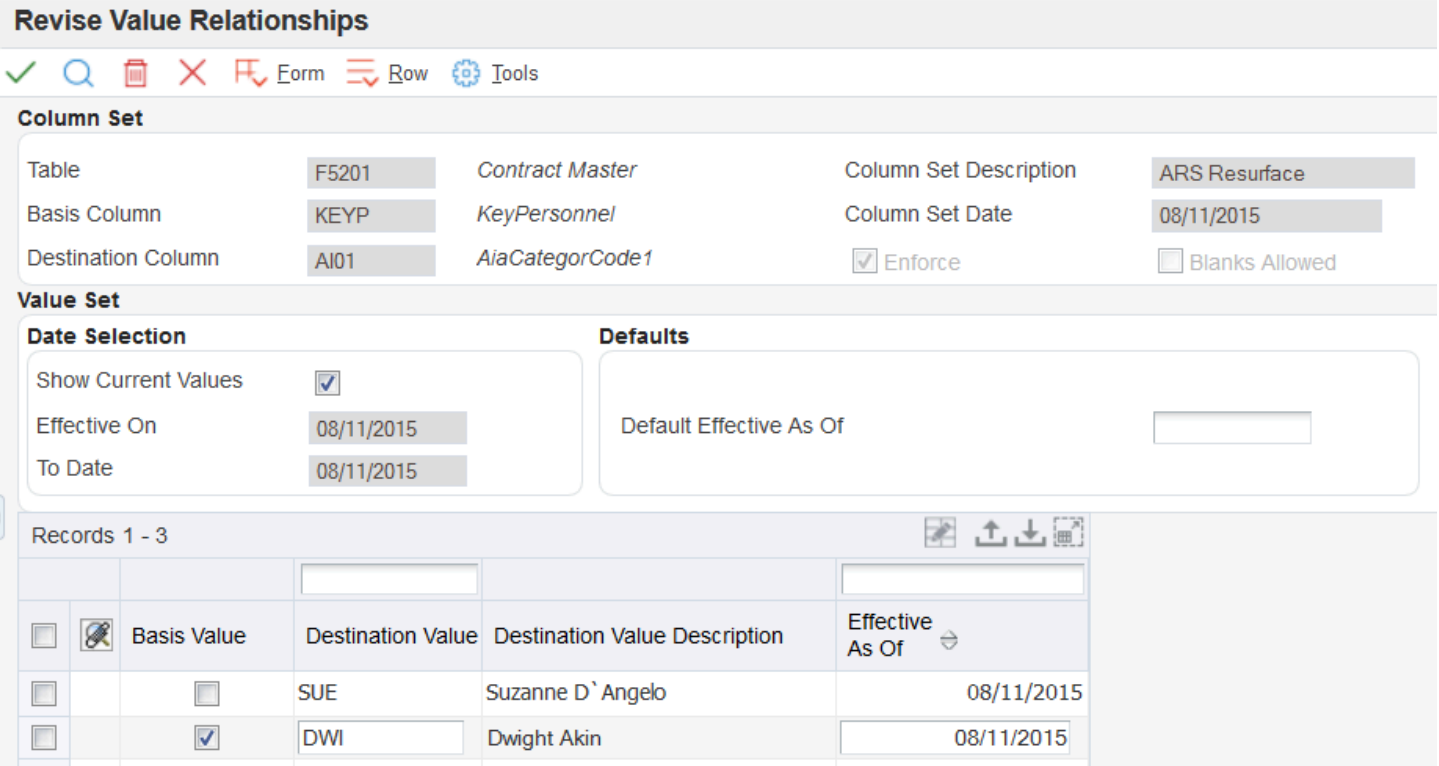

## End Result: P52G01M Program

When you enter a new contract in the P52G01M program and you select **FED** for the Client Type field, the system performs these actions:

- **1.** Selects the Key Personnel check box and protects the check box from input.
- **2.** Populates the Contract CC 1 field with **DWI** and protects the field from input.

According to Rule 2 in the table in the Data Relationships and the P52G01M Program section, the system performs these actions for not only the contract level, but also any invoice or funding levels that you attach to the contract. The system protects the Key Personnel and Contract CC 1 fields from input because the Enforce Rule check box is selected in the data relationship setup.

If you change the value in the Client Type field at the contract level to **COM,** the system:

- **1.** Changes the value for the Client Type field at the invoice and funding levels.
- **2.** Clears the Key Personnel check box at the contract level.
- **3.** Changes the value in the Contract CC 1 field to **SUE** at the contract level.

According to Rule 4 in the table in the Data Relationships and the P52G01M Program section, the system does not make these changes at the invoice or funding levels, because these fields do not have to remain the same throughout the contract structure. Further, because the Enforce Rule check box is selected for the data relationship, the Key Personnel and Contract CC 1 fields are protected from input.

# Example 2

This example shows the setup for a data relationship between the same three columns in the F5201 table, as mentioned in Example 1, and the end result of the setup, as it appears in the P52G01M program. However, this example shows how the system updates the fields in the P52G01M program when the Enforce Rule check box is cleared for all data relationships.

## Setup: Column Relationships

This example shows the setup in the Column Relationships program (P00421):

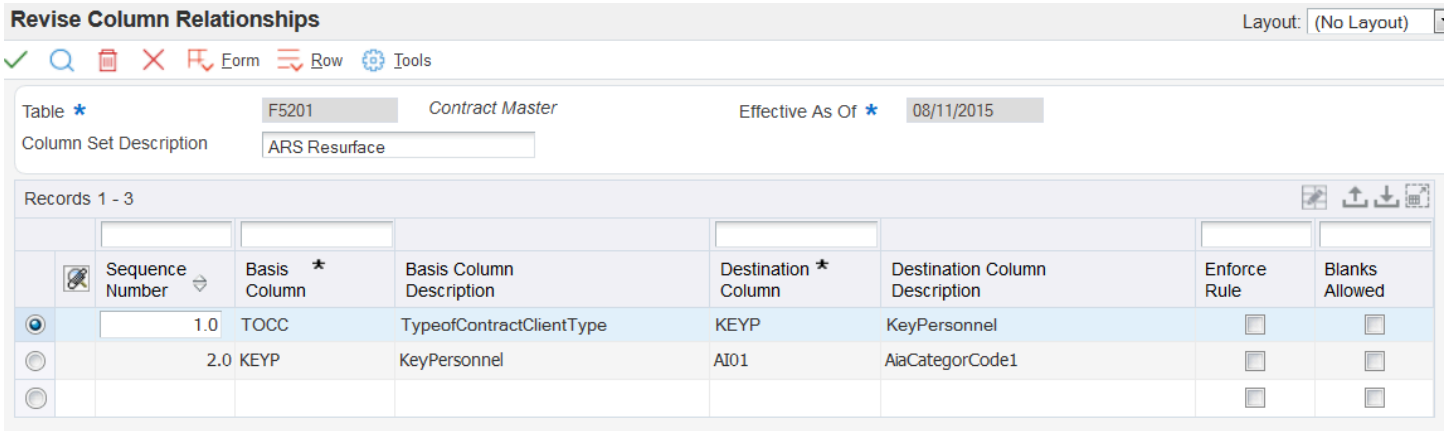

## Setup: Value Relationships

This example shows the setup in the Value Relationships program (P00422) for the column relationship between the TOCC and KEYP columns:

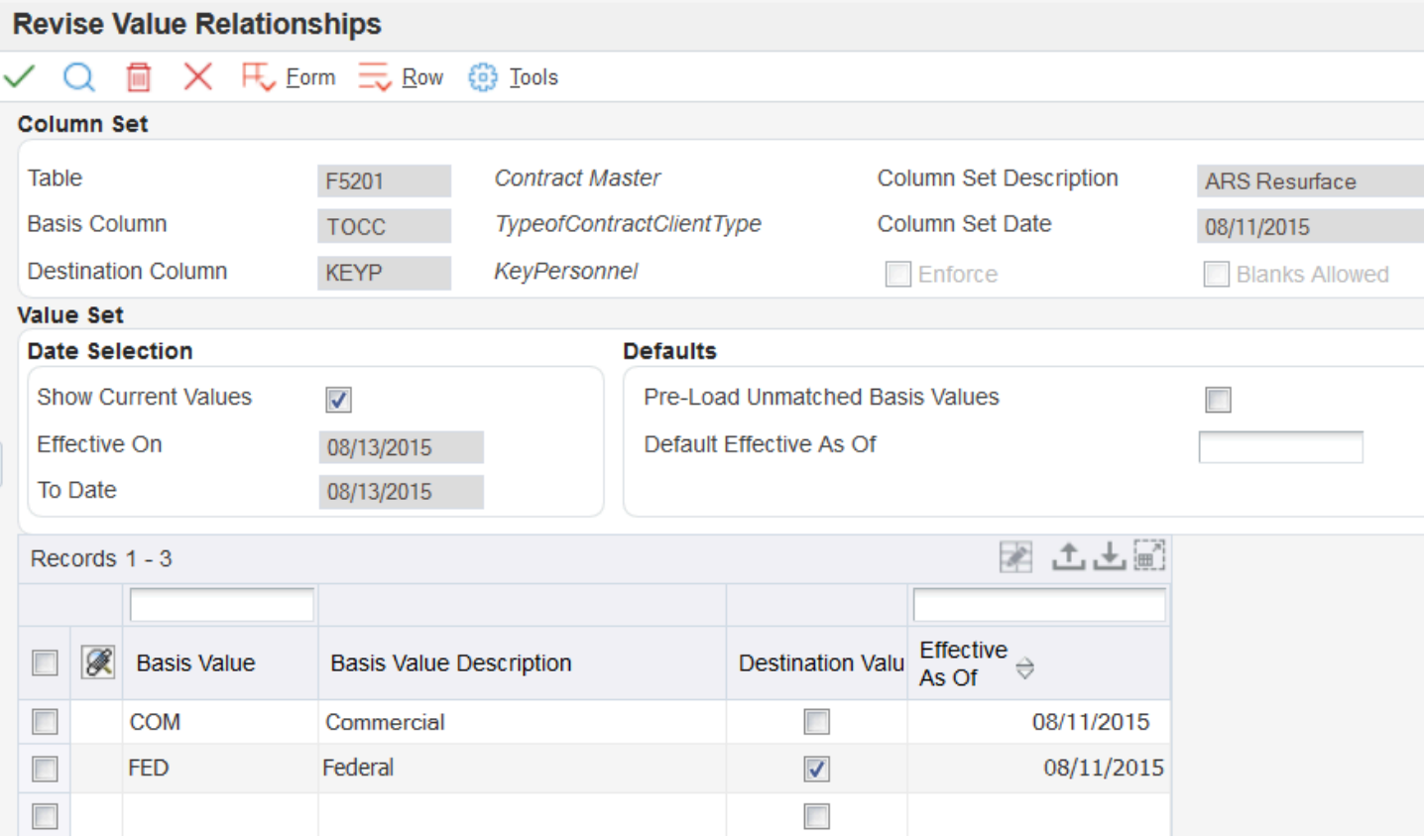

This example shows the setup in the Value Relationships program (P00422) for the column relationship between the KEYP and AI01 columns:

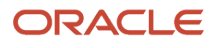

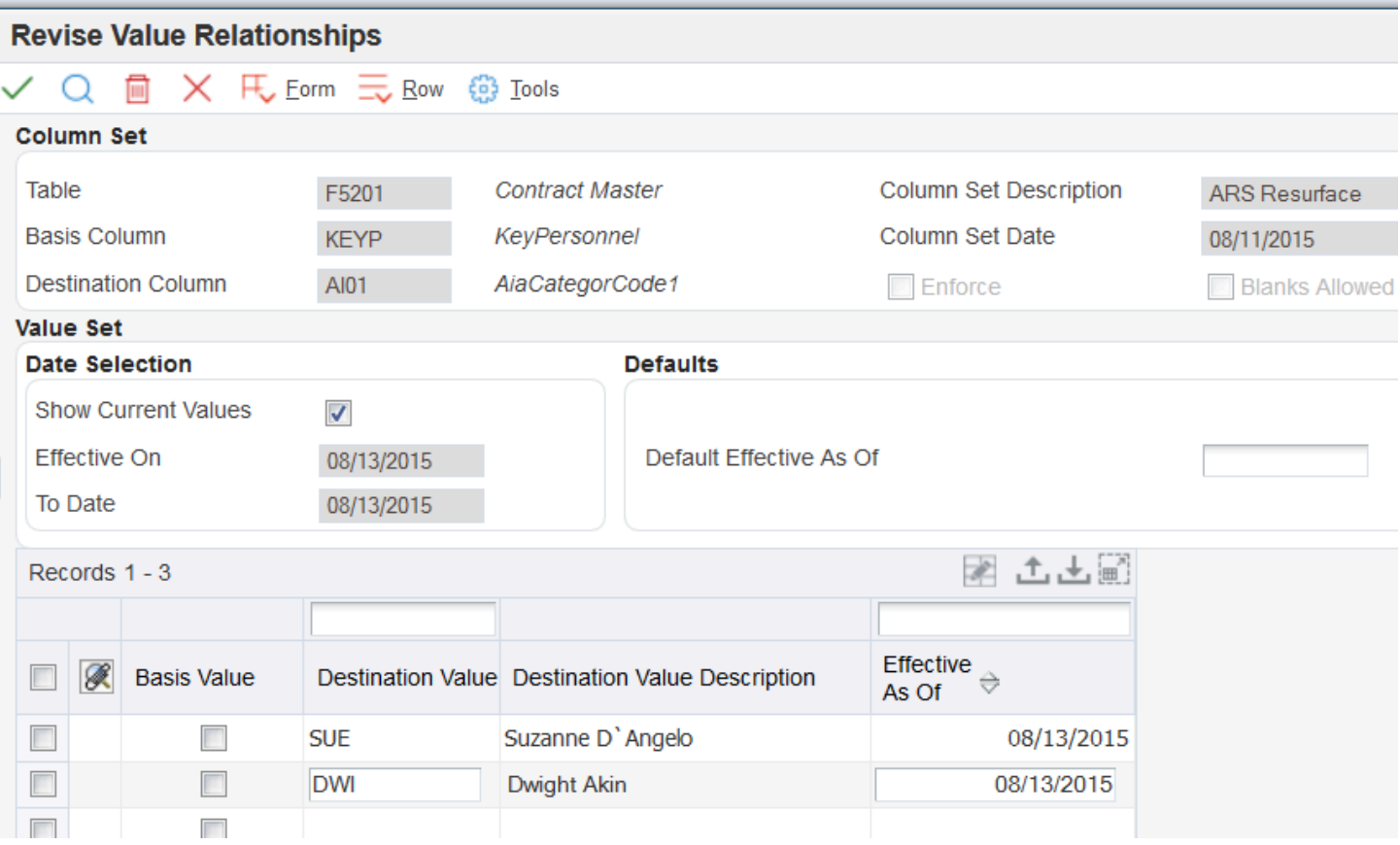

## End Result: P52G01M Program

When you enter a new contract in the P52G01M program, the system performs the same actions described in Example 1. However, if you revise the Client Type field for an existing contract level to **COM,** the system:

- **1.** Does not clear the Key Personnel check box at the contract, invoice, or funding level.
- **2.** Does not change the Contract CC 1 field to **SUE.**

According to Rule 5 in the table in the Data Relationships and the P52G01M Program section, the system updates the setting for check boxes only if the Enforce Rule check box for the data relationship is selected. The system does not change the value in the Contract CC 1 field because the setting for the Key Personnel check box is not selected.

## <span id="page-45-0"></span>Example 3

This example shows the setup for a data relationship between the same three columns in the F5201 table, as mentioned in Examples 1 and 2, and the end result of the setup, as it appears in the P52G01M program. However, this example shows how the system updates the fields in the P52G01M program when the Enforce Rule check box is cleared for the first data relationship but selected for the second one.

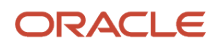

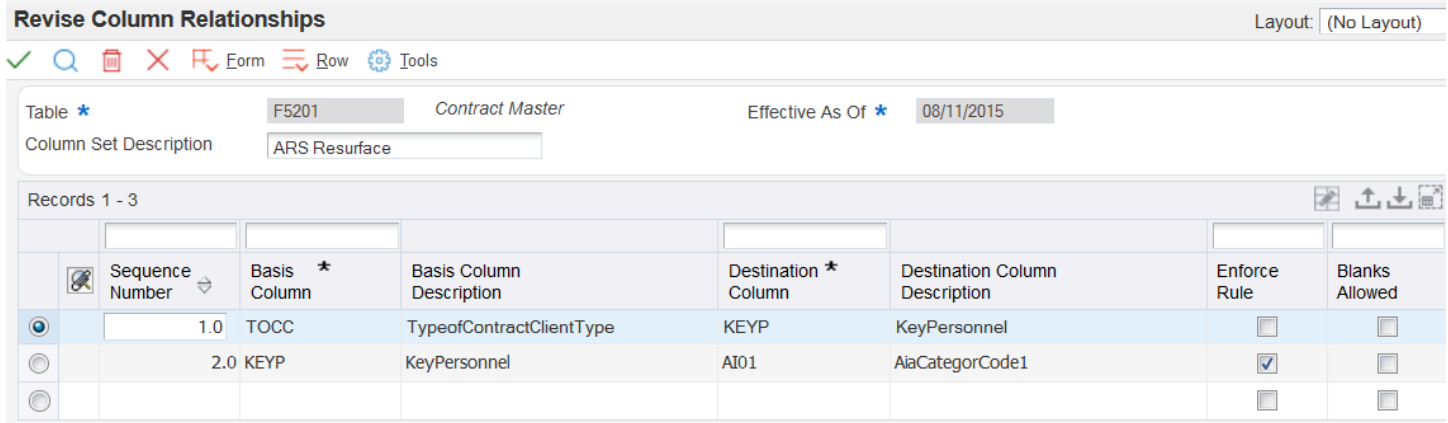

## Setup: Value Relationships

This example shows the setup in the Value Relationships program (P00422) for the column relationship between the TOCC and KEYP columns:

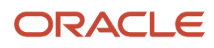

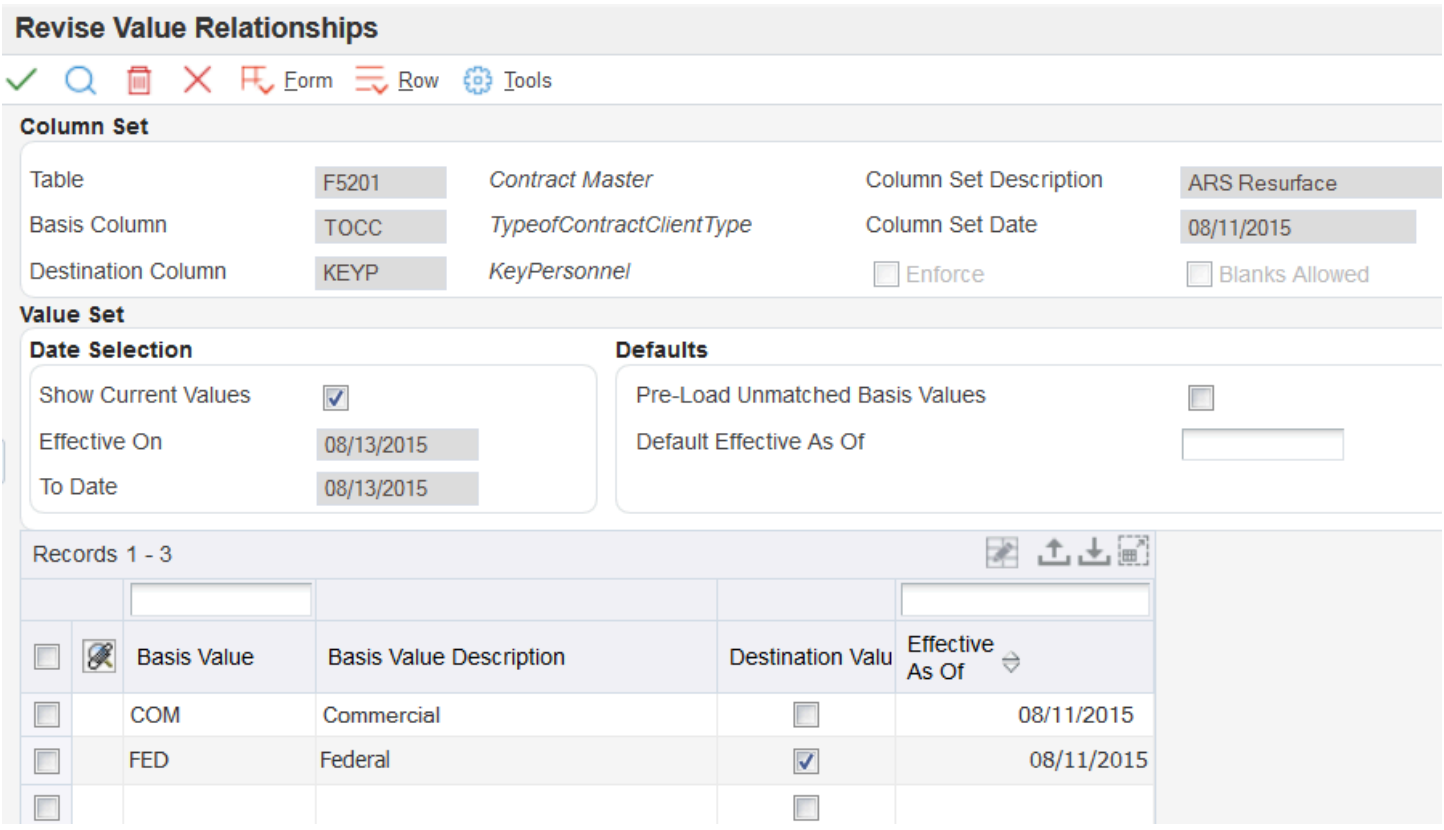

This example shows the setup in the Value Relationships program (P00422) for the column relationship between the KEYP and AI01 columns:

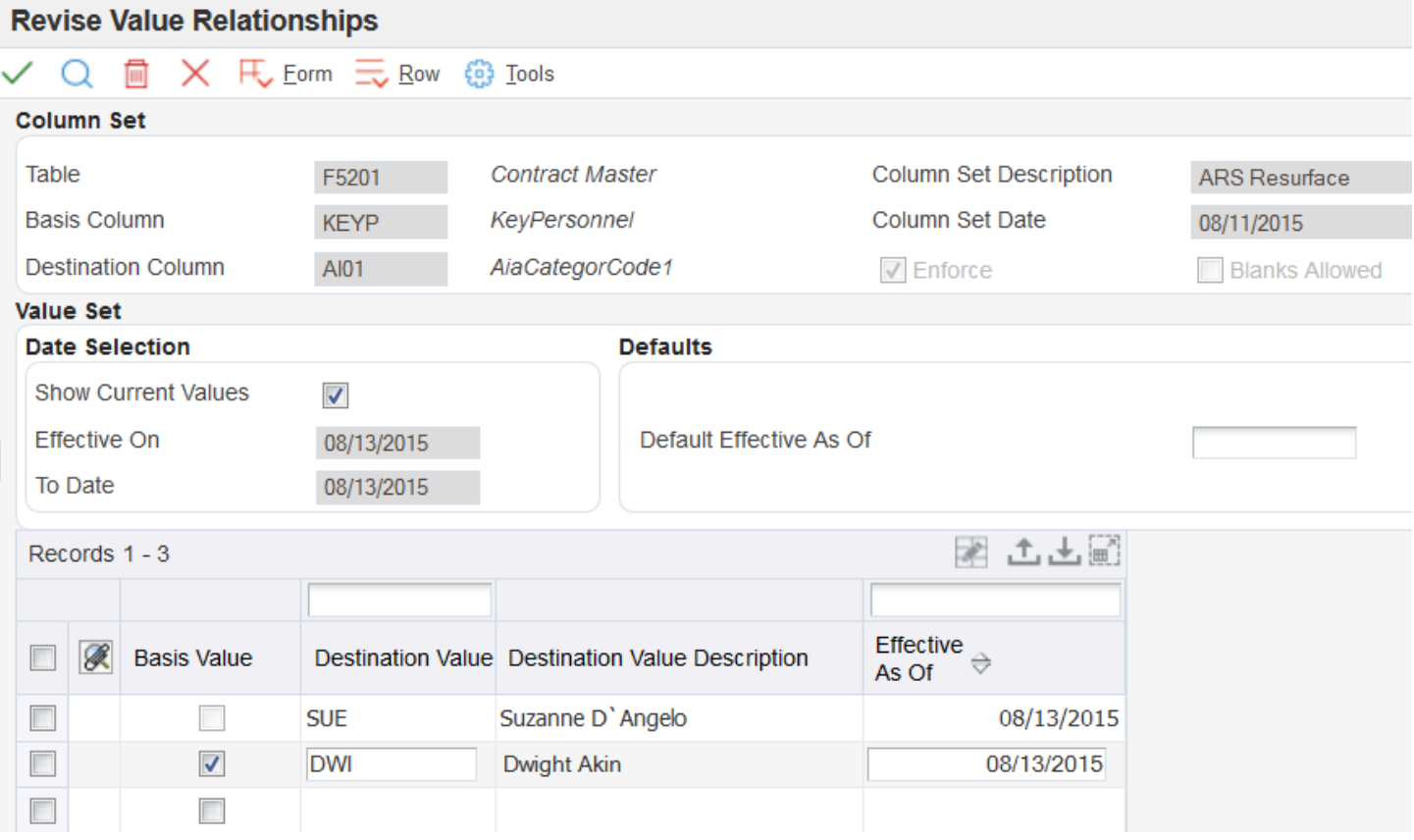

## End Result: P52G01M Program

When you enter a new contract in the P52G01M program, the system performs the same actions described in Examples 1 and 2. However, if you revise the Client Type field for an existing contract level to **COM,** the system:

- Changes the value in the Client Type field at the invoice and funding levels to **COM.**
- Does not update the Key Personnel check box at the contract, invoice, or funding level.
- Changes the value in the Contract CC 1 field to **SUE** at the contract level only.

According to Rule 6 in the table in the Data Relationships and the P52G01M Program section, the system does not update the Key Personnel check box because the Enforce Rules check box for the data relationship is cleared. The system does change the value in the Contract CC 1 field to **SUE** at the contract level because the Enforce Rules check box for that data relationship is selected.

## ORACLE

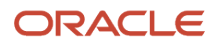

# **6 Setting Up Advanced Contract Billing Contracts**

# Understanding Advanced Contract Billing Contracts

Contracts for advanced contract billing can include multiple components, depending on the type of customer for which you are setting up the contract. For example, you might need to set up contract-specific labor categories. This table lists and describes the components of an advanced contract billing contract and lists whether each one is required for the contract billing process:

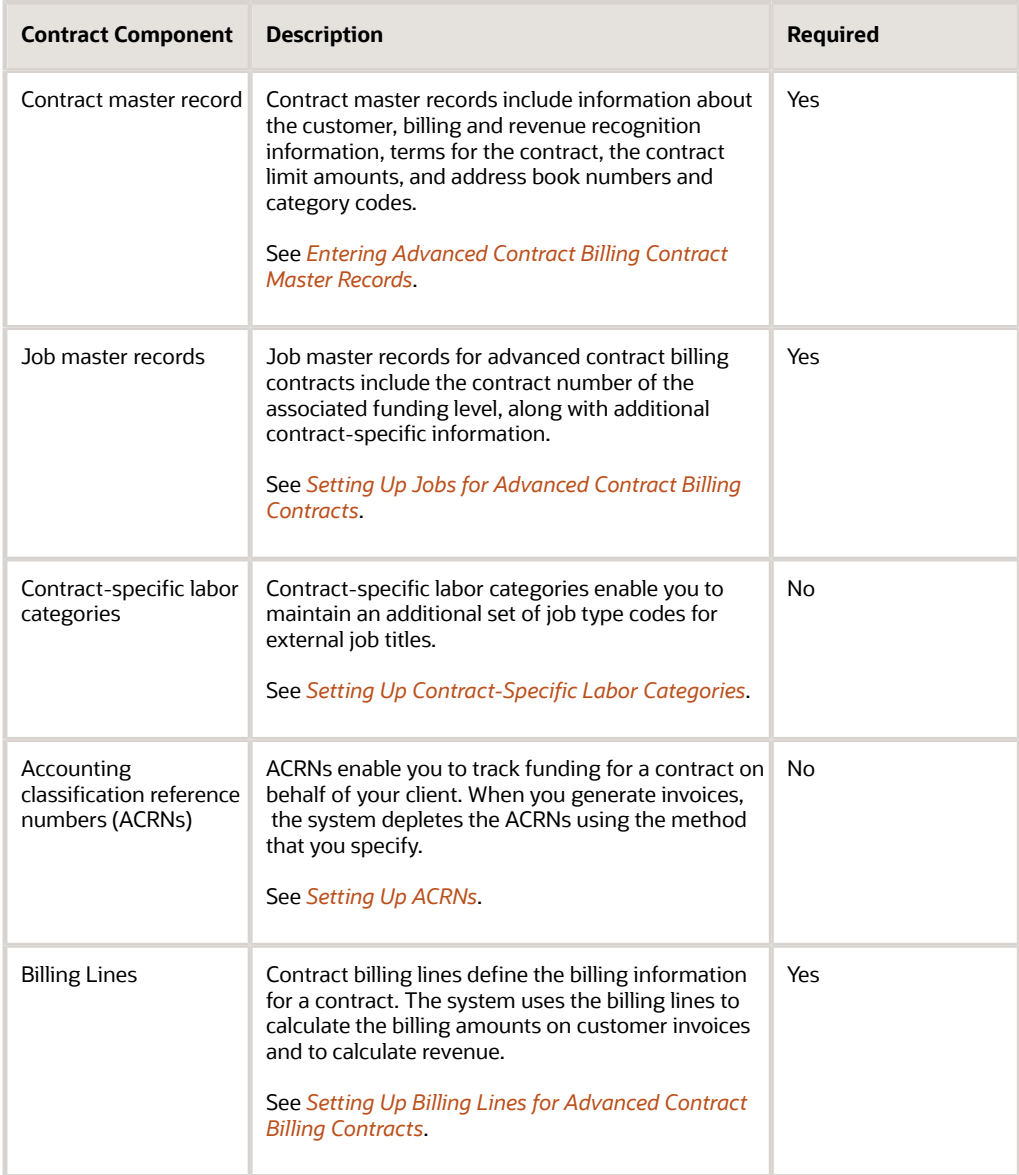

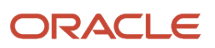

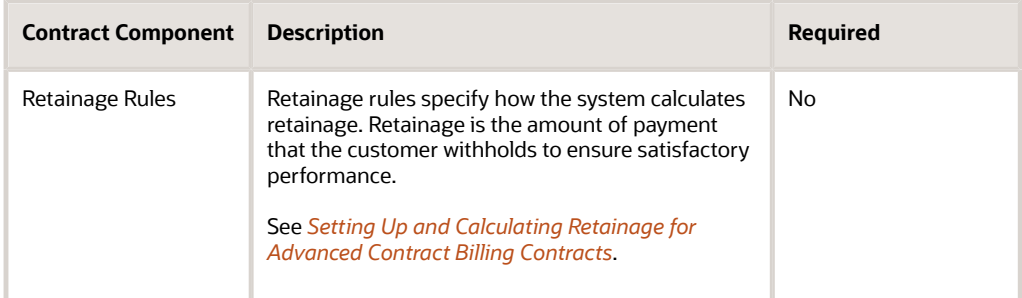

# <span id="page-51-0"></span>Entering Advanced Contract Billing Contract Master Records

This section provides overviews of the structure of advanced contract billing contracts and contract master information for advanced contract billing contracts, and discusses how to:

- Add a contract-level contract.
- Add an invoice-level contract.
- Add a funding-level contract.

## Understanding the Structure of Advanced Contract Billing **Contracts**

To enter contracts for the JD Edwards EnterpriseOne Advanced Contract Billing system, you use the Create/Edit Advanced Contracts program (P52G01M). Using this program, you create contracts that have a three-tiered structure. Defining hierarchies for contracts facilitates invoicing, revenue recognition, and costing activities. This diagram illustrates the contract hierarchy:

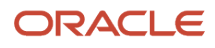

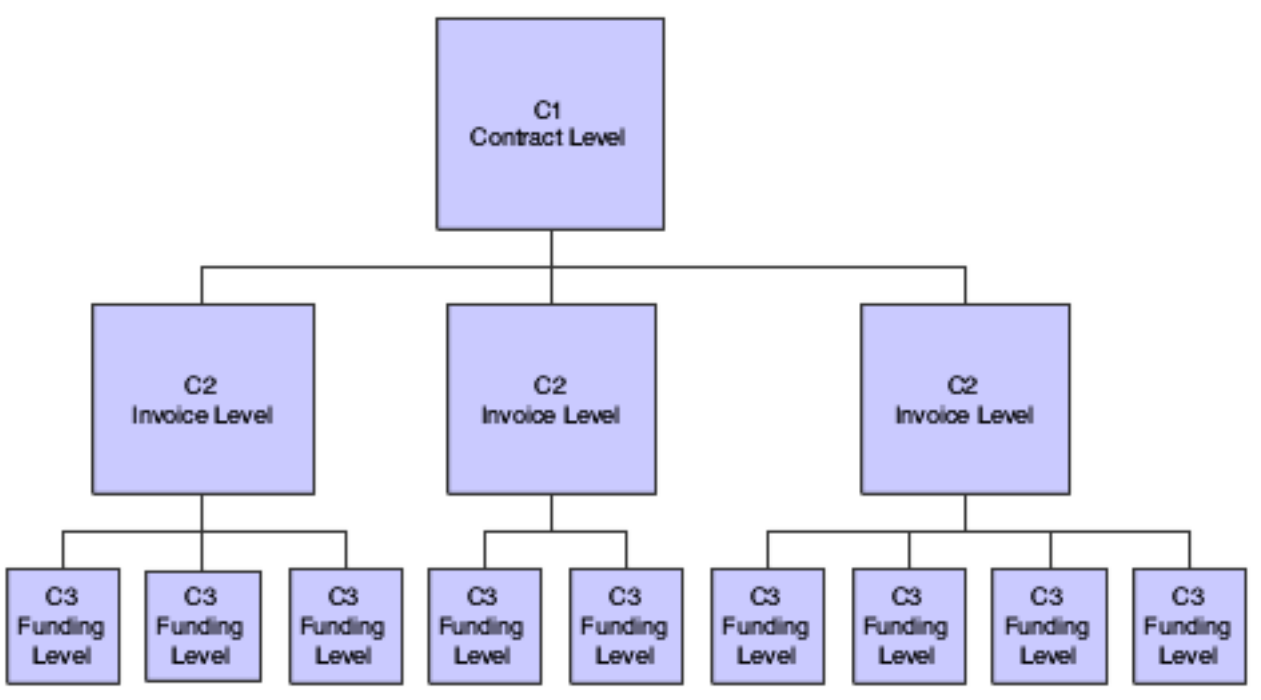

The contract level represents the governing document that defines the agreement between the customer and the contractor. The invoice level is the level for which you prepare the invoice cover sheet, or U.S. federal government form 1034, and the level at which you receive payment. The funding level is the level at which you control detailed billing requirements and at which you produce detailed billing documents, such as U.S. government form 1035.

You set up only one contract level record for each contract, to which you can attach multiple invoice levels. You then attach multiple funding levels to each invoice level.

You use the P52G01M program to set up all three levels of the contract structure. The system identifies the structure by assigning different document types to each level. At the contract level, the system assigns document type C1. Invoice and funding levels are assigned C2 and C3, respectively. You create the contract level first, and then create the invoice levels, attaching them to the contract level using the contract number. The system populates the invoice level contracts with the terms defined in the contract. Finally, you create funding levels and attach them to the appropriate invoice levels using the invoice level contract number. The system populates the funding level contracts with the terms defined in the associated contract level.

The system stores the contract master in the Contract Master table (F5201) and stores all modifications to the contracts in the Advanced Contracts Modification table (F52G01M).

# Understanding Contract Master Information for Advanced Contract Billing Contracts

The Contract Master table (F5201) stores one master record for each contract, invoice, and funding level contract. For each contract master record, you enter information on one or more of these tabs:

- General
- Billing/Revenue
- Terms

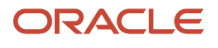

- Contract amounts
- Risk amounts
- Addresses
- Category codes

## General

The General tab includes information about the customer for the contract, such as the customer's address book number, the type of customer, and the customer's internal contract number.

You also use the General tab to specify whether the system enforces period of performance (POP) dates for the contract and to enter the POP date range. When you process invoices and recognize revenue, the system compares the POP date ranges for funding level contracts to the service dates on transactions to determine whether they are eligible for processing. Transactions with service dates that are outside the date ranges are not included for processing.

See *[Journal Generation Program](#page-137-0)*.

See *[Invoice Generation](#page-142-0)*.

## Billing/Revenue

The Billing/Revenue tab includes information about how the system processes billing and recognizes revenue for the contract. Billing information includes whether the contract is billable, the billing method for the contract, the billing group code, the billing group frequency, and the billing limit method.

The billing limit method determines how the system uses the amounts that you enter on the Contract Amounts tab during invoice processing. The system uses the amounts as limits and does not allow you to bill for amounts that are in excess of the contract amounts if you select one of these values for the billing limit method:

- **Awarded By Line**
- **Awarded By Total**
- **Funded By Line**
- **Funded By Total**

If you select **No Limit**, the system does not prevent you from billing for amounts that are in excess of the contract amounts.

Billing information also includes whether contract-specific labor categories apply to the contract, and whether the system should consider subcontract labor as labor. Contract-specific labor categories are job type codes that must be used on transactions for the contract. If you specify that contract-specific labor categories apply to the contract and then also specify that subcontract labor should be considered as labor, then you must use the labor categories on subcontract orders as well.

#### See *[Setting Up Contract-Specific Labor Categories](https://www.oracle.com/pls/topic/lookup?ctx=jde9.2&id=u30205811)*.

Revenue information includes whether or not the contract is eligible for revenue, the method for calculating revenue, and the method for applying contract limits. The methods for applying contract limits for revenue are the same as the methods for applying limits for billing.

See *[Setting Up Contract-Specific Labor Categories](https://www.oracle.com/pls/topic/lookup?ctx=jde9.2&id=u30205811)*.

## Terms

The Terms tab enables you to specify whether certain U.S. federal government regulations apply to the contract, such as the Davis Bacon Act, or the Truth in Negotiations (TINA) Act. You set up most of the fields on this tab at the contract level, and you cannot change them at the invoice or funding levels.

You also use this tab to define accounting classification reference number (ACRN) methods and contract-specific rates types for burdening.

#### See *[Setting Up ACRNs](https://www.oracle.com/pls/topic/lookup?ctx=jde9.2&id=u30205813)*.

See *["Processing Burdening" in the JD Edwards EnterpriseOne Applications General Accounting Implementation Guide](olink:EOAGA01079)* .

## Contract Amounts

The P52G01M program enables you to maintain two different types of amounts: awarded amounts and funded amounts. Typically, awarded amounts represent the total value of the contract and funded amounts represent the amounts that the customer has authorized for part of the work. Funded amounts are usually funded in increments over time.

At the contract level, you enter only the total awarded amounts, and then you enter funded amounts at each funding level for the contract. Using the contract hierarchy, the system sums the funded amounts from each funding level, so that when you view the contract level, you see the total funded amounts for the contract. You do not enter any amounts at the invoice level; you view the awarded amounts for the contract and the total funded amounts for the funding levels attached to the invoice.

Depending on the values that you select for the Billing Limit and the Revenue Limit fields, the system might use these amounts as limits when you process invoices and recognize revenue. If you select amounts as limits, and it does not bill for invoice, fee, or award fee amounts or calculate revenue for amounts that exceed the limits.

You use the Billing Limit and the Revenue Limit fields in the contract to specify whether the system should use the awarded or funded amounts, and whether to apply the limits by line or by total. To apply the limits by line, the system applies the cost, fee, and award fee limits separately to the corresponding billing lines. To apply the limits by total, the system applies the total of the cost, fee, and award fee amounts.

#### See *[Understanding Limit Processing](https://www.oracle.com/pls/topic/lookup?ctx=jde9.2&id=u30205812)*.

## Risk Amounts

Risk amounts represent the amount of revenue in excess of the funded amount that is to be recognized. In some situations, the customer provides you with a verbal agreement to provide more funds. To be able to recognize the revenue for the funding before you actually receive it, you enter risk amounts. You enter risk amounts at the funding level. When you recognize revenue, the system includes the risk amounts when calculating whether or not you have exceeded contract limits.

See *[Risk Amounts for Revenue Recognition](#page-132-0)*.

## Addresses and Category Codes

The fields on these tabs enable you to enter additional information to identify the contract. All fields except the Project Mgr 1 (project manager 1) field are not required.

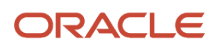

# Alternate Tax Rate/Area Assignment Functionality in Advanced **Contracts**

The alternate tax rate/area assignment functionality enables you to use an alternate tax rate/area when the countries of the company, project, and customer are in the European Union.

See *["Setting Up Alternate Tax Rate/Area Assignment Functionality" in the JD Edwards EnterpriseOne Applications Tax](olink:EOATP419) [Processing Implementation Guide](olink:EOATP419)* .

When you work with contracts in the Create/Edit Advanced Contracts program (P52G01M), the system determines whether the alternate tax rate/area assignment functionality is enabled when you change the project/job or customer. The project/job is a business unit associated with the company. If you change the value for the project/job to a value associated with a different company, the system determines whether the new company has the alternate tax rate/area assignment functionality enabled. Similarly, because the country of the customer is one of the entities that you set up when you set up the alternate tax rate/area assignment functionality, a change in the customer can cause a change in the tax rate/area.

If you change the project or customer on the Work with Advanced Contracts form or on the Edit Invoice Level form and then click one of the Save buttons, the system determines whether the functionality is enabled and populates the Tax Rate/Area field according to these factors:

- If the alternate tax rate/area assignment functionality is enabled for the company and the Project No. field is blank, then the system retrieves the tax rate/area associated with the customer.
- If the functionality is enabled for the company and the Project No. field is not blank, then the system retrieves the alternate tax rate/area if no validations fail.
- If the functionality is not enabled for the company and you leave the Tax Rate/Area field blank, the system retrieves the tax rate/area associated with the customer.
- If you enter a value in the Tax Rate/Area field, the system retains the value that you enter and does not retrieve another value.

When you work with funding levels in the Create/Edit Advanced Contracts program, the project number is required. You can change the values for the project number and customer. If you change the project or customer and then click one of the Save buttons, the system determines whether the functionality is enabled and populates the Tax Rate/Area field according to these factors:

- If the functionality is enabled for the company, then the system retrieves the alternate tax rate/area if no validations fail.
- If the functionality is not enabled for the company and you leave the Tax Rate/Area field blank, the system retrieves the tax rate/area associated with the customer.
- If you enter a value in the Tax Rate/Area field, the system retains the value that you enter and does not retrieve another value.

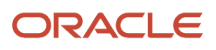

# Forms Used to Enter Contracts

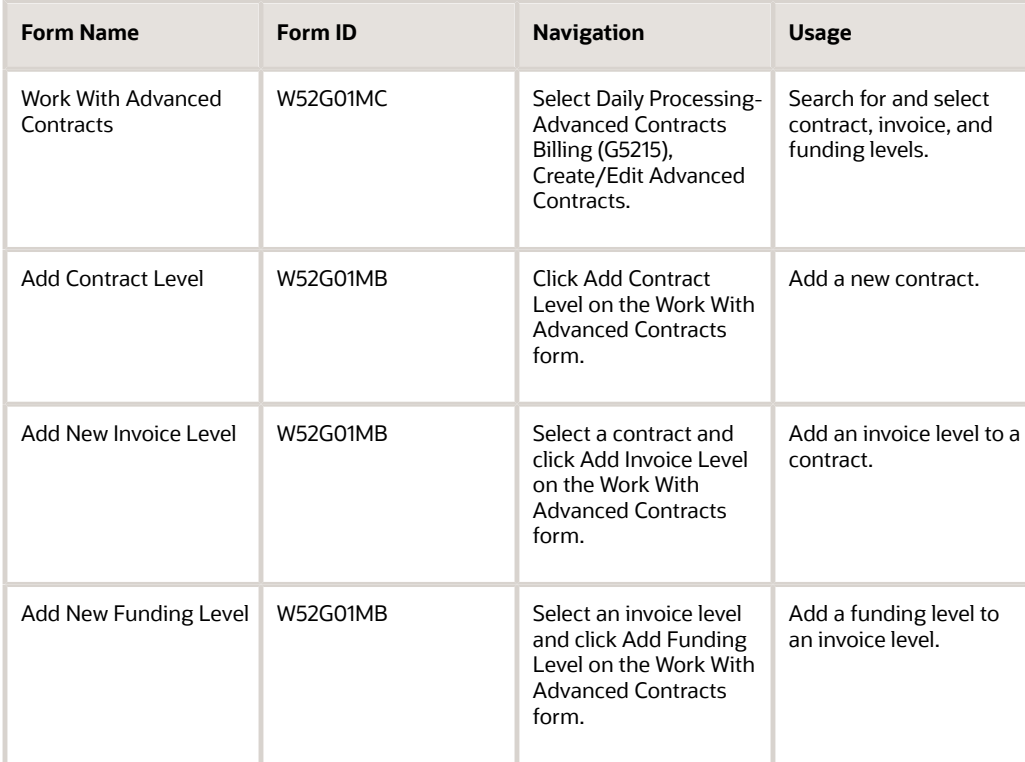

# Adding a Contract-Level Contract

Access the Add Contract Level form.

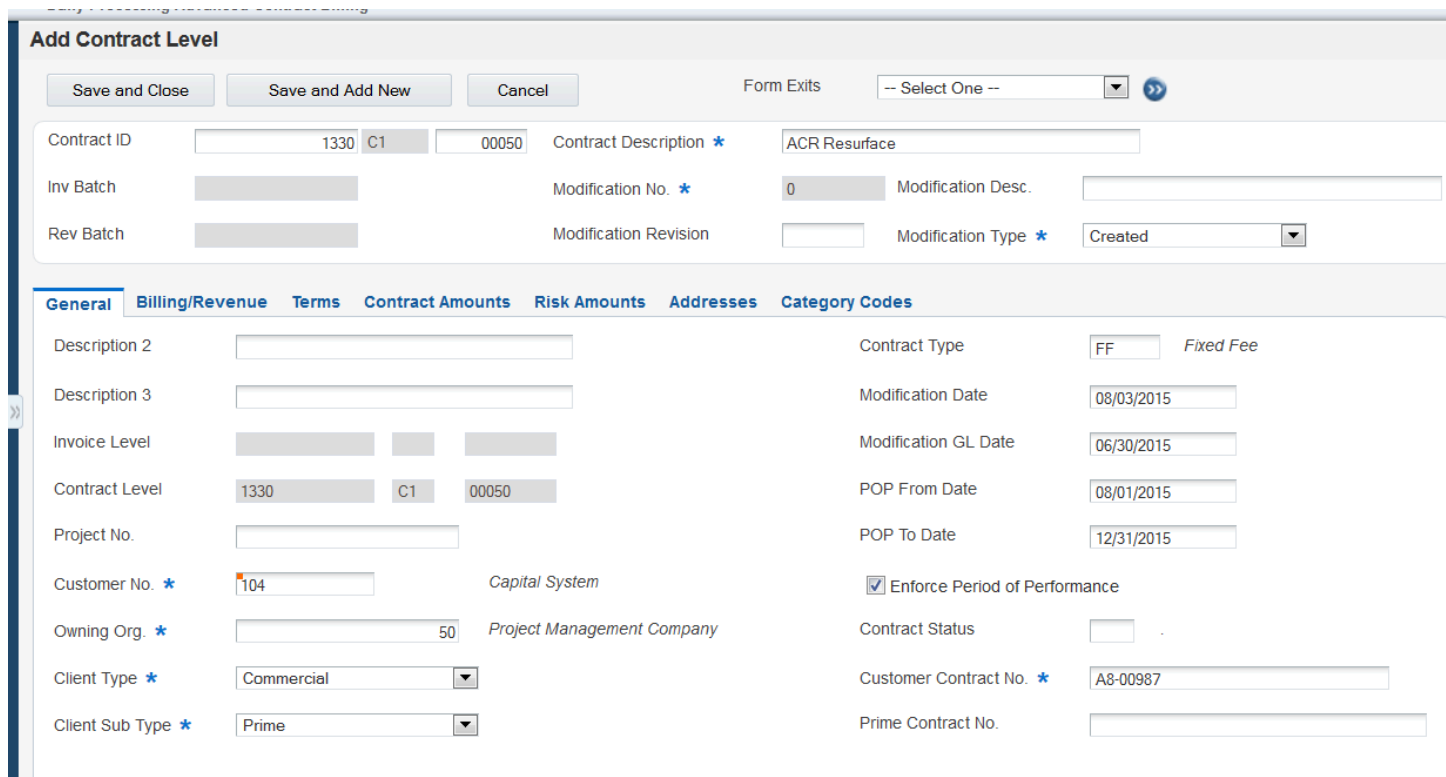

## General Contract Information

#### **Contract ID**

Accept the system-generated number or enter a number to identify the contract. The system uses this number in conjunction with the contract type to determine the contract structure.

#### **Contract Description**

Enter up to 30 alphanumeric characters that describe the project.

#### **Modification Type**

Select a value from user-defined code table 52G/MT. Examples include:

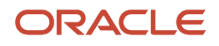

#### **Created, Amount Change**, **Terms Change**, and **User Error**.

These values are not hard-coded.

#### **Project No. (project number)**

Enter the number of the job that serves as the overall project number. When you initially enter the contract, this number does not have to be a valid job master number. However, the next time that you inquire on the contract level, the system generates an error if the number is still not a valid job master number.

This field is required for funding-level contracts.

#### **Customer No. (customer number)**

Enter the address book number of the customer with which you are entering into the contract.

#### **Owning Org. (owning organization)**

Enter the business unit of the department that is responsible for the contract. Enter a valid business unit from the Business Unit Master table (F0006). This value is used for reporting purposes.

#### **Client Type**

Select a value from user-defined code (UDC) table 52G/CT. Examples include:

**COM:** Commercial client

**FED:** Federal government client

**ST:** State government client

These values are not hard-coded.

**Note:** You cannot change this setting at the invoice or funding levels.

#### **Client Sub Type**

Select a value from UDC table 52G/CS. Examples include: **Prime, Subcontractor,** and **Sub-subcontractor.**

These values are not hard-coded.

**Note:** You cannot change this setting at the invoice or funding levels.

#### **Contract Type**

Select a value from UDC table 51/CT to identify how the contract will be billed. Examples include: **Fixed Fee, Lump Sum, Milestone,** and **Time & Materials.**

These values are not hard-coded.

#### **Modification Date**

Enter the date on which you are creating the contract. If you leave this field blank, the system assigns the current date.

#### **Modification GL Date (modification general ledger date)**

Specify the date on which the contract or modification to the contract becomes effective.

#### **POP From Date (period of performance from date) and POP To Date (period of performance to date)**

Enter a range of dates. The system uses this date range at the funding level to determine whether transactions are eligible for billing and revenue. The date ranges that you enter at the invoice and funding levels must fall within the dates of the associated contract level.

#### **Enforce Period of Performance**

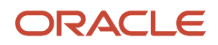

Specify whether to enforce period of performance dates for billing and revenue recognition. If you select this option and a transaction has a date that is outside of the period of performance (POP) date range, the system does not include the transaction for billing or revenue recognition.

#### **Contract Status**

Select a value from UDC table 52/CS. Examples include:

**C:** Closed

**O:** Open

If you leave this field blank, the system assigns the default value of **O.**

Values **C** and **O** in this table are hard-coded.

#### **Customer Contract No. (customer contract number)**

Enter the contract number as it is recorded by the customer. For billing purposes, the system updates the Reference field (VR01) in the invoice record in the JD Edwards EnterpriseOne Accounts Receivable system with this number.

#### **Prime Contract No. (prime contract number)**

Enter the contract number as it is recorded by the subcontractor.

## Billing and Revenue Information

Select the Billing/Revenue tab on the Add Contract Level form.

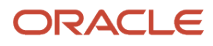

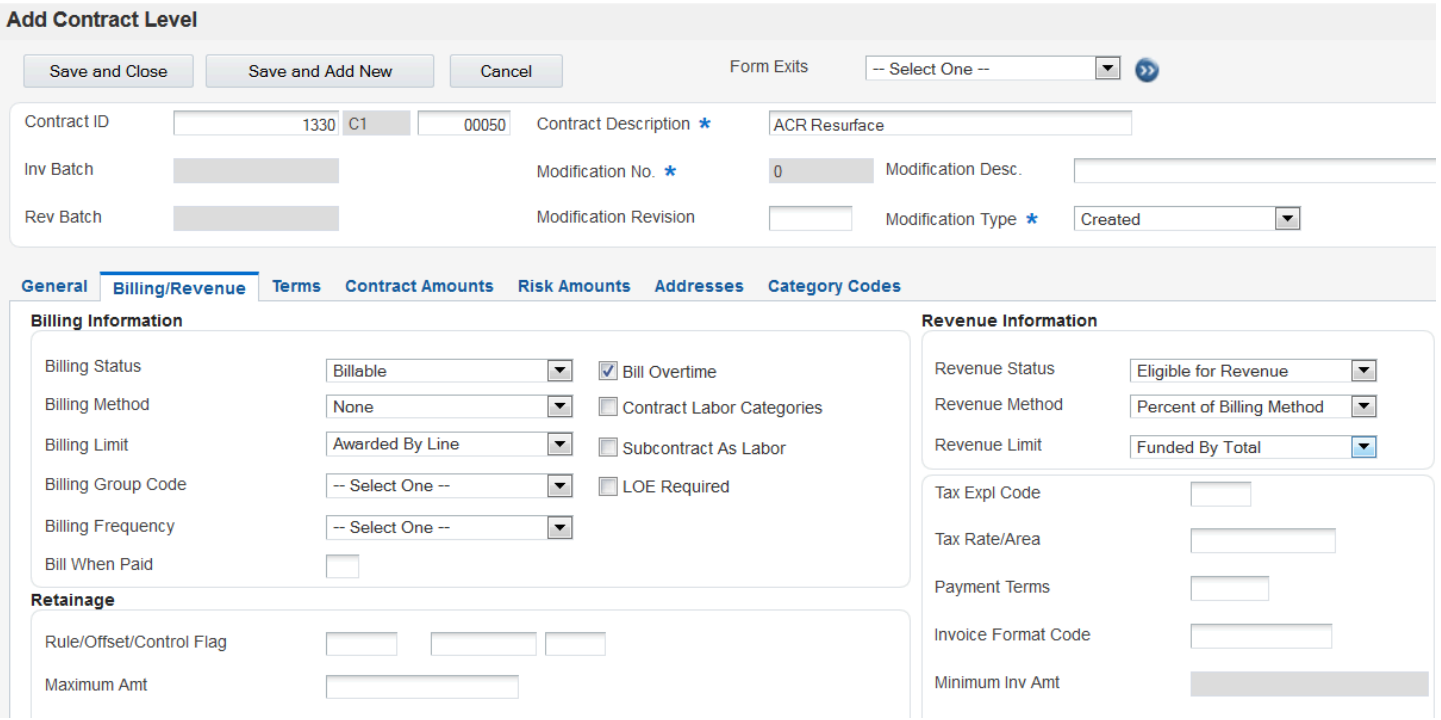

#### **Billing Status**

Select a value from UDC table 52G/BS. Values include **Awaiting Final Bill**, **Billable**, **Billing Complete**, **Do Not Bill**, and **On Hold**.

#### **Billing Method**

Select a value from UDC table 52G/BM to specify the billing method for the funding level. Values include:

**Cost Plus:** Bill the base cost plus the applied burdens, plus any specified fee.

**Fixed Price:** Bill based on specific contract terms, for example, percent complete, milestone, and so on.

**None:** Do not bill.

**Time and Materials:** For labor transactions, bill the labor hours multiplied by the T and M (time and materials) billing rate/markup table. For non-labor transactions, either bill the base cost plus applied burdens, plus any specified fee, or bill the base cost plus a specified markup percentage, plus any specified fee.

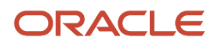

#### These values are hard-coded.

When you create billing lines, the system generates a warning if the billing line type does not match the billing method in the funding level.

#### **Billing Limit**

Select a value from UDC table 52G/LM. Values include:

**Awarded By Line:** The system uses the awarded amounts and applies limits separately to the cost amount, fee amount, and award fee amount.

**Awarded By Total:** The system uses the awarded amounts and applies limits to the total of the cost amount, plus the fee amount, plus the award fee amount.

**Funded By Line:** The system uses the funded amounts and applies limits separately to the cost amount, fee amount, and award fee amount.

**Funded By Total:** The system uses the funded amounts and applies limits to the total of the cost amount, plus the fee amount, plus the award fee amount.

**No Limit:** The contract does not use limit processing.

These values are hard-coded.

#### **Billing Group Code**

Select a value from UDC table 52G/BG. You can use billing group codes in the data selection for the Invoice Generation program (R52121) to process groups of contracts at the same time.

The values in UDC table 52G/BG are not hard-coded.

#### **Billing Frequency**

Select a value from UDC table 52G/BF to specify the frequency to bill the customer. You can use this field in the data selection for the Invoice Generation program (R52121) to narrow the selection of records for processing.

The values in UDC table 52G/BF are not hard-coded.

#### **Bill When Paid**

Select to indicate that you can bill only supplier invoices that have been paid. If you do not select this check box, you can bill for supplier invoices that are either paid or unpaid.

#### **Rule**

Select a rule to use for calculating retainage. You define retainage rules in the Retainage Rules Table program (P5204).

See *[Setting Up Retainage Rules for Advanced Contract Billing Contracts](#page-124-0)*.

#### **Offset**

Enter the code to designate the offset accounts for retainage, for example **RETN** or **1225**. You set up the code as an automatic accounting instruction (AAI).

For JD Edwards EnterpriseOne Contract Billing, the hierarchy to determine the business unit (BU) for the retainage account is as follows:

- **a.** The system retrieves the RCRETN AAI using the company number and uses the BU, object account (OBJ), subsidiary (SUB) specified in the RCRETN AAI.
- **b.** If the RCRETN AAI has a blank BU, the system uses the host BU for the RCRETN retainage account.
- **c.** If no host BU is defined on the contract master, the system uses the project number on the contract billing line for the retainage entry.

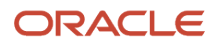

**Note:** Do not use code **9999**. This is reserved for the post program and indicates that offsets should not be created.

#### See *[Setting Up Retainage Rules for Advanced Contract Billing Contracts](#page-124-0)*.

#### **Control Flag**

Specify whether the system stores the retainage amount in the JD Edwards EnterpriseOne Accounts Receivable system or the JD Edwards EnterpriseOne General Accounting system, and whether the system tax is calculated on the whole amount, including the retainage, or on each amount as it is billed. Values are:

Blank: The retainage is stored in the JD Edwards EnterpriseOne Accounts Receivable system, and the tax is calculated from the total taxable amount.

**1:** The retainage is stored in the JD Edwards EnterpriseOne Accounts Receivable system, and the tax on the retainage amount is calculated and then subtracted from the total tax amount. This tax on retainage is deferred until the retainage is released

**2:** The retainage is stored in the JD Edwards EnterpriseOne General Accounting system, and the tax is computed from the total taxable amount.

**3:** The retainage is stored in the JD Edwards EnterpriseOne General Accounting system, and the tax on the retainage amount is calculated and then subtracted from the total tax amount. This tax on retainage is deferred until the retainage is released

See *["Understanding Retainage Calculations for JD Edwards EnterpriseOne Contract Billing" in the JD Edwards](olink:EOASB00941) [EnterpriseOne Applications Contract and Service Billing Implementation Guide](olink:EOASB00941)* .

See *["Defining Retainage Rules For Contracts" in the JD Edwards EnterpriseOne Applications Contract and Service Billing](olink:EOASB00320) [Implementation Guide](olink:EOASB00320)* .

#### **Maximum Amt (maximum amount)**

Specify a maximum amount that can be held for retainage.

#### **Maximum Foreign Amt (maximum foreign amount)**

If the contract is entered in a foreign currency, specify the maximum amount that can be held for retainage in the foreign amount.

#### **Bill Overtime**

Select to indicate that overtime is billable. This field is used for informational purposes only and does not control whether overtime is billed.

#### **Contract Labor Categories**

Select to indicate that the contract requires you to use labor categories.

See *[Setting Up Contract-Specific Labor Categories](https://www.oracle.com/pls/topic/lookup?ctx=jde9.2&id=u30205811)*.

#### **Subcontract as Labor**

Select to indicate that subcontractor labor is to be treated as labor on a contract. If you select this check box, the system requires that you enter hours and contract-specific labor categories (if applicable) and validates them for all associated transactions.

See *[Setting Up Contract-Specific Labor Categories](https://www.oracle.com/pls/topic/lookup?ctx=jde9.2&id=u30205811)*.

#### **LOE Required (level of effort required)**

Select to indicate that level of effort requirements apply to this contract.

#### **LOE Target Hrs (level of effort target hours)**

Enter the total number of hours that you must deliver to earn the specified fee amount for the contract. The system displays this field only when you select the LOE Required check box.

The system uses the hours that you specify when you set up fee billing lines using the LOE at funding level method.

#### See *[LOE at Funding Level Method](#page-108-0)*.

#### **Variance Pct (variance percentage)**

Specify a percentage to indicate a variance from the target LOE hours. If the hours that you book towards this funding level are within this percentage of the target LOE hours, you can still earn the fee. You specify the target LOE hours in the LOE Target Hrs field.

#### **Revenue Status**

Select a value from UDC table 52G/RS to indicate whether the contract is eligible for revenue recognition. Examples include:

#### **Eligible for Revenue**, **Not Eligible for Revenue**, **On Hold**, and **Revenue Complete**

These values are not hard-coded.

The processing options for the Journal Generation program (R48132) use the value in this field to determine which transactions to include for revenue processing.

See *["Generating Preliminary G, L Journal Entries" in the JD Edwards EnterpriseOne Applications Contract and Service](olink:EOASB00340) [Billing Implementation Guide](olink:EOASB00340)* .

#### **Revenue Method**

Select a value from UDC table 52G/RM to indicate the revenue method for the contract. When you enter billing lines, the system generates a warning if the billing line type does not match the revenue method in the funding level. Values are:

**Cost Plus:** The system calculates revenue by adding the base cost plus the applied burdens, plus any specified fee.

**Fixed Price:** The system calculates revenue based on specific contract terms, for example, percent complete, milestone, and so on.

**None:** The system does not calculate revenue for this contract.

**Percent of Billing Method:** The system calculates revenue by multiplying the revenue percent by the schedule of values less any previously recognized revenue.

**Revenue Percent Method:** The system calculates revenue by multiplying the percent complete by the cumulative billed amounts prior to retention. You specify the percent complete in the billing line type.

**Time and Materials:** For labor transactions, the system calculates revenue by multiplying the labor hours by the T&M billing rate/markup table. For non-labor transactions, the system either adds the base cost plus applied burdens, plus any specified fee, or adds the base cost plus a specified markup percentage, plus any specified fee.

These values are hard-coded.

#### **Revenue Limit**

Select a value from UDC table 52G/LM. Values include:

**Awarded By Line:** The system uses the awarded amounts and applies limits separately to the cost amount, fee amount, and award fee amount.

**Awarded By Total:** The system uses the awarded amounts and applies limits to the total of the cost amount, plus the fee amount, plus the award fee amount.

**Funded By Line:** The system uses the funded amounts and applies limits separately to the cost amount, fee amount, and award fee amount.

**Funded By Total:** The system uses the funded amounts and applies limits to the total of the cost amount, plus the fee amount, plus the award fee amount.

**No Limit:** The contract does not use limit processing.

These values are hard-coded.

#### **Tax Expl Code (tax explanation code)**

Select a code from UDC table 00/EX to assign to billing lines for the contract. The tax explanation code controls the algorithm that the system uses to calculate tax and G/L distribution amounts. The system uses the tax explanation code in conjunction with the tax rate area and tax rules to determine how the tax is calculated.

The system assigns this value to the transactions in the Billing Detail Workfile table (F4812) and uses the code to calculate tax amounts for invoices.

#### **Tax Rate/Area**

Select a code to specify the tax rate/area to assign to billing lines for the contract. Tax rate/areas identify a tax or geographic area that has common tax rates and tax authorities. The system validates the code you enter against the Tax Areas table (F4008). The system uses the tax rate area in conjunction with the tax explanation code and tax rules to calculate tax and G/L distribution amounts when you create an invoice or voucher.

The system assigns this value to the transactions in the Billing Detail Workfile table (F4812) and uses the code to calculate tax amounts for invoices.

#### **Payment Terms**

Select a code to identify the terms of payment, including the percentage of discount available if the invoice is paid by the discount due date. The system validates the code that you enter against the Payment Terms table (F0014).

The system assigns this value to billing lines for the contract and to the resulting transactions in the Billing Detail Workfile table (F4812).

#### **Invoice Format Code**

Select a code that uniquely identifies the report and version of the invoice that you print for this contract. You define format codes in the Invoice Print Version Cross Reference program (P48S58).

#### **Minimum Invoice Amt (minimum invoice amount)**

Specify the minimum amount required for the contract. If the billing amount is less than the amount in this field, the system does not generate an invoice.

#### **Minimum Foreign Inv Amt (minimum foreign invoice amount)**

Specify the minimum foreign amount if you have entered a foreign amount in the Base Curr field on the Terms tab at the contract level.

## Contract Terms

Select the Terms tab.

#### **Service Contract Act**

Select this check box to indicate that the Service Contract Act (SCA) applies to the contract. The SCA governs the minimum wage, fringe benefits, and working conditions for service employees who perform work as part of a U.S. federal government contract.

**Note:** You cannot change this setting at the invoice or funding levels.

#### **Davis Bacon**

Select this check box to indicate that the Davis Bacon Act applies to the contract. The Davis Bacon act governs the minimum wage and fringe benefits for laborers and mechanics who perform work as part of a U.S. federal government contract.

**Note:** You cannot change this setting at the invoice or funding levels.

#### **CAS Covered (Cost Accounting Standards covered)**

Select this check box to indicate that the contract must adhere to the Cost Accounting Standards (CAS). CAS ensures consistent and proper measurement, allocation, and assignment of costs to contracts with the U.S. federal government.

**Note:** You cannot change this setting at the invoice or funding levels.

#### **TINA Covered (Truth in Negotiations Act covered)**

Select this check box to indicate that the Truth in Negotiations Act (TINA) applies to the contract. The TINA requires you to submit cost and pricing data at the request of the U.S. federal government to contract officers so that they can determine whether the contract award or modification is reasonably priced.

**Note:** You cannot change this setting at the invoice or funding levels.

#### **Flow-Down Clauses Apply**

Select this check box to indicate that the contract contains flow-down clauses. Flow-down clauses enable organizations to enforce the same contractual obligations for subcontractors that apply to the prime contractor. Using flow-down clauses, your organizations can hold the subcontractor to the same contractual duties and obligations as those that are specified for the prime. Flow-down clauses print on the purchase order.

**Note:** You cannot change this setting at the invoice or funding levels.

#### **Quick Close-Out**

Select this check box to indicate that you can use quick close-out procedures for this contract. Quick close-out procedures enable contracting officers to close the contract before you have made a final determination of final indirect cost rates.

#### **Key Personnel**

Select this check box to indicate that the contract requires key personnel to perform work for the contract. For situations in which key personnel are required, the customer identifies the key positions and requires information such as resumes for key personnel and commitments from them to remain on the job for a specified period of time. You can use supplemental data to record the specific key personnel requirements.

#### **Vendor Type Goals**

Select this check box to indicate that vendor-type goals apply to the contract. Vendor-type goals are specified by the customer and provide you with incentives to use suppliers that are classified as small or disadvantaged businesses. For example, the customer might state that if 25 percent of your suppliers are minority-owned, 20 percent are femaleowned, and 10 percent are veteran-owned, then you will be eligible for an award fee. You use the Classification Code fields in the supplier's address book record to designate the supplier as one of the small or disadvantaged business types.

You can use Supplemental Data to record the vendor-type goals that are specified by the customer.

**Note:** You cannot change this setting at the invoice or funding levels.

#### **Government Priority Rating**

Enter the priority rating that the U.S. federal government has assigned to you. Priority ratings are used by the U.S. Department of Defense to prioritize businesses that would be needed in a crisis. The system prints this rating on the purchase order.

#### **Fee Summarization Level**

Specify whether to process fees in summary or detail for this contract. Values are:

Blank: Process fees in summary. The Invoice Generation (R52121) and Journal Generation programs (R48132) create one summarized fee record for all transactions on which the fee is calculated.

**1:** Process fees in detail. The R52121 and R48132 programs create an individual fee record for each transaction on which the fee is calculated

**CAUTION:** If you process fees in detail, be aware that this feature significantly increases the number of records in the Billing Detail Workfile (F4812) and Billing Workfile History (F4812H) tables. For example, if your invoice batch contains 100 workfile records on which a fee is calculated, the system creates 100 fee records in the F4812 and F4812H tables.

See JD Edwards EnterpriseOne Contract and Service Billing 9.1 Implementation Guide, Setting Up Contracts, Creating A Contract, Understanding Detail Fee Processing.

#### **ACRN Method-Cost/Fee (accounting classification reference number method-cost/fee)**

Specify the method for depleting accounting classification numbers (ACRNs) for costs and fees on an invoice. Values are:

**FIFO:** The system depletes amounts from the ACRN using a first-in, first-out method. When you enter ACRNs in the ACRN Detail Revisions program (P52G05), you enter sequence numbers for each ACRN, and the system depletes the ACRNs in the order that you specify.

**Ratio:** The system depletes amounts from the ACRN using a percentage method. When you enter ACRNs in the P52G05 program, you enter a percentage for each ACRN, and the system depletes each ACRN according to the percentage. The percentages must total 100.

**Manual:** You must manually enter an amount to deplete the ACRN.

The system stores these hard-coded values in UDC table 52G/AM.

#### See *[Setting Up ACRNs](https://www.oracle.com/pls/topic/lookup?ctx=jde9.2&id=u30205813)*.

#### **ACRN Method-Award Fee (accounting classification reference number method-award/fee**

Specify the method for depleting ACRNs for award fees on an invoice. Values are:

**FIFO:** The system depletes amounts from the ACRN using a first-in, first-out method.

**Ratio:** The system depletes amounts from the ACRN using a percentage method. When you enter ACRNs in the P52G05 program, you enter a percentage for each ACRN, and the system depletes each ACRN according to the percentage. The percentages must total 100.

**Manual:** You must manually enter an amount to deplete the ACRN.

The system stores these hard-coded values in UDC table 52G/AM.

#### See *[Setting Up ACRNs](https://www.oracle.com/pls/topic/lookup?ctx=jde9.2&id=u30205813)*.

#### **Allocation Level**

Specify the destination business unit (job number) for allocations. Values are:

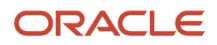

#### **All Jobs**

#### **None**

#### **Specific Job**

The system stores these hard-coded values in UDC table 52G/AL.

#### **Cost**

Select a value from UDC table 48S/RT to indicate the burden rate type to use for the cost amount on burdening transactions.

#### **Alternate Cost**

Select a value from UDC table 48S/RT to indicate the burden rate type to use for the alternate cost amount on burdening transactions.

#### **Invoice**

Select a value from UDC table 48S/RT to indicate the burden rate type to use for the invoice amount on burdening transactions.

#### **Revenue**

Select a value from UDC table 48S/RT to indicate the burden rate type to use for the revenue amount on burdening transactions.

#### **Ceiling**

Select this check box to indicate that a ceiling for burdening on the cost, alternate cost, invoice, or revenue amount applies to the contract.

If you select this check box for the Cost burden rate type, the system calculates the cost amounts for the burdening transactions on the lower of the burden cost rate type specified in the Billing Constants program (P48091) or the contract burden cost rate type.

If you select this check box for the Alternate Cost burden rate type, the system calculates the alternate cost amounts for the burdening transactions on the lower of the burden alternate cost rate type specified in the Billing Constants program or the contract burden alternate cost rate type.

If you select this check box for the Invoice burden rate type, the system calculates the invoice amount for the burdening transactions on the lower of the burden invoice rate type specified in the Billing Constants program or the contract burden invoice rate type.

If you select this check box for the Revenue burden rate type, the system calculates the revenue amounts for the burdening transactions on the lower of the burden revenue rate type specified in the Billing Constants program or the contract burden revenue rate type.

If you do not select this check box, the system uses the rate types from the contract.

#### **FCCM Applicable (facilities capital cost of money applicable)**

Select this check box to indicate that the burden category represents a Facilities Capital Cost Of Money (FCCM) cost. FCCM is generally defined as the new book value of property, plant and equipment, and certain intangible assets used in the operation of a business, but it does not include working capital.

#### **Domestic or Foreign**

Specify whether the currency for the contract is domestic or foreign.

**Note:** You cannot change this setting at the invoice or funding levels.

#### **Base Currency**

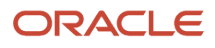

Specify a currency for transactions for the contract.

**Note:** You cannot change this setting at the invoice or funding levels.

#### **Billing Currency**

**Note:** You cannot change this setting at the invoice or funding levels.

## Contract Amounts

Select the Contract Amounts tab.

#### **Cost**

Enter the amount that the customer agrees to pay for the cost of the work completed for the contract.

#### **Fee**

Enter the amount that the customer agrees to pay for fees that you calculate in addition to the cost.

#### **Award Fee**

Enter the amount that the customer agrees to pay as an award if work is completed ahead of schedule.

## Risk Amounts

Select the Risk Amounts tab.

Enter the risk amounts for the cost, fee, and award fee amounts.

### Addresses

Select the Addresses tab.

Complete the fields as required by your business practices. You must complete the Project Mgr 1 field.

## Category Codes

Select the Category Codes tab.

Complete the fields as required by your business practices.

## Adding an Invoice-Level Contract

Access the Add New Invoice Level form.

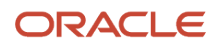

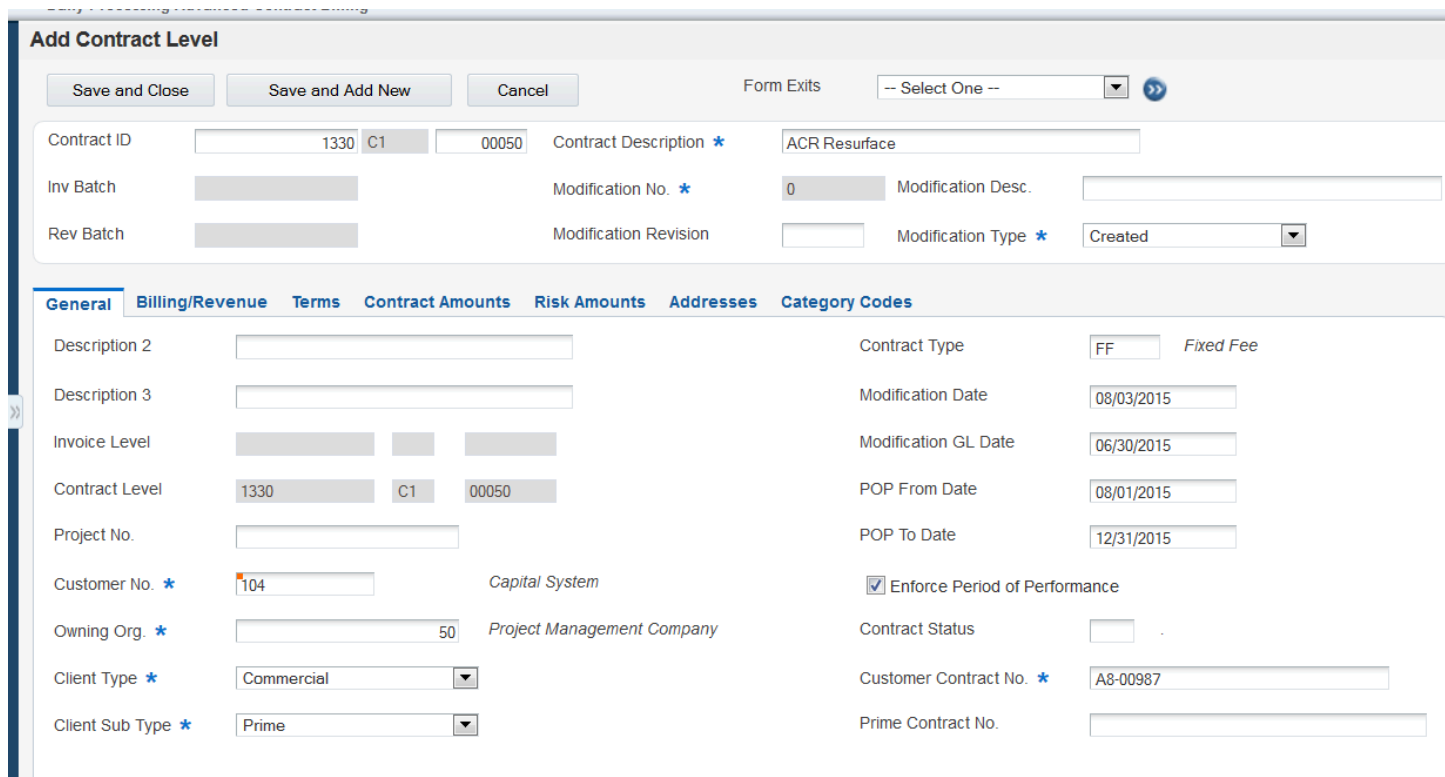

## General

Complete the Modification Type field and then accept the default values from the contract level, or revise fields as needed. You cannot change the value in these fields:

- Client Type
- Client Sub Type

## Billing/Revenue

Select the Billing/Revenue tab on the Add Invoice Level form.

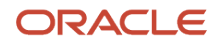

Accept the default values from the contract level or revise fields as needed.

## **Terms**

#### Select the Terms tab.

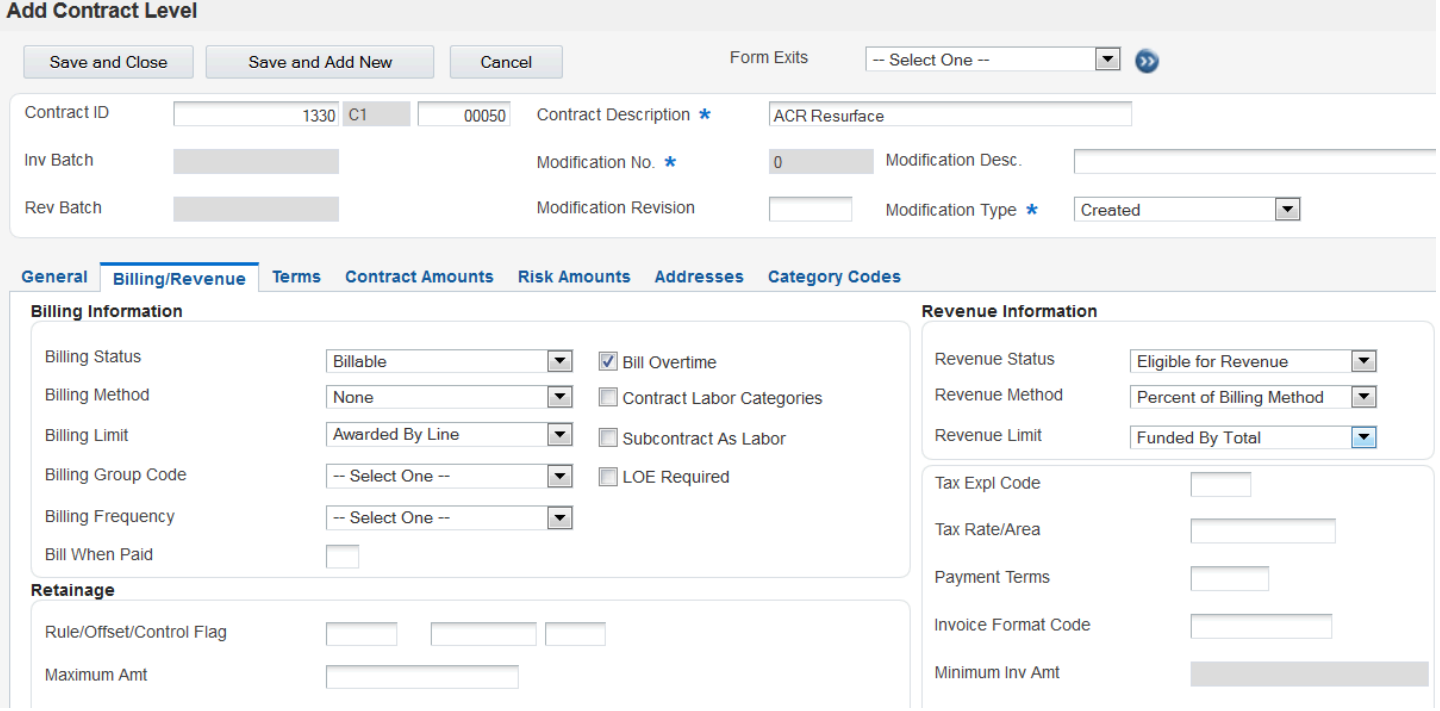

Accept the default values from the contract level or revise fields as needed. You cannot change these fields:

- Service Contract Act
- Davis Bacon
- CAS Covered
- TINA Covered
- Flow-Down Clauses Apply
- Vendor Type Goals

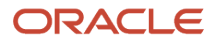

- Domestic
- Foreign
- Base Currency

# Adding a Funding-Level Contract

Access the Add New Funding Level form.

Accept the default values from the invoice level or revise fields as needed. You cannot change these fields:

- Customer No.
- Client Type
- Client Sub Type
- Customer Contract No.
- Prime Contract No.

## Billing/Revenue

Select the Billing/Revenue tab on the Add Contract Level form.

Accept the default values or revise fields as needed. You cannot change these fields:

- Payment Terms
- Minimum Inv Amt

## Terms

Select the Terms tab.

Accept the default values from the contract level or revise fields as needed. You cannot change these fields:

- Service Contract Act
- Davis Bacon
- CAS Covered
- TINA Covered
- Flow-Down Clauses Apply
- Quick Close-Out
- Vendor Type Goals
- Domestic
- Foreign
- Base Currency
- Billing Currency

## Contract Amounts

Select the Contract Amounts tab.

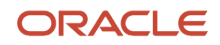
Enter the cost, fee, and award fee amounts for the funding level.

When entering amounts, consider these rules:

- The funded amounts cannot exceed the awarded amounts for the funding level.
- The awarded amounts cannot exceed the awarded amounts at the contract level.

### Risk Amounts

Select the Risk Amounts tab.

Enter the risk amounts for the cost, fee, and award fee amounts.

# Modifying Advanced Contract Billing Contract Master Records

This section provides an overview of modifying advanced contract billing contracts and discusses how to:

- Modify an advanced contract billing contract.
- View a contract modification.

## Understanding How to Modify Advanced Contract Billing **Contracts**

Throughout the life of the contract, you might need to make multiple modifications. The P52G01M program enables you to keep detailed records of all contract modifications because you assign a number, effective date, and a reason code to each modification. The system stores all contract modifications in the Advanced Contracts Modifications table (F52G01M).

You can modify contracts at the contract, invoice, and funding level. However, when you make changes at the invoice or funding level, the system generates an error message if the changes are not valid with respect to the contract level. For example, if you change the POP dates at the funding level, the system generates an error if the dates are not within the POP dates that are specified at the contract level.

You might also need to make modifications to the structure of the contract, such as moving a funding level to another invoice level, or moving an invoice level to another contract level. When you make changes such as these, the system stores the original hierarchy. For example, if you change the invoice level for a funding level, the system stores the original invoice level.

Changes to the invoice level for a funding level contract also require that the system perform these actions:

- Check the current contract level for the new invoice level and, if the contract level is different, assign the new contract level to the funding level.
- Update the invoice level in the Business Unit Master table (F0006) for the funding level. If the invoice level is on a different contract level, also update the contract level.
- Determine whether invoices exist for the funding level. If invoices exist and the Maintain Invoice History field is selected in the Billing Constants program (P48091), the system:

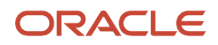

- Displays a warning message that invoices have been processed for the funding level.
- Creates Invoice Summary table (F4822) records in the Invoice Summary History table for the funding level that you change.
- Adds records to the F4822 table with the new invoice level.
- Deletes the original records in the F4822 table.
- If invoices exist and the Maintain Invoice History field is cleared, the system:
	- Displays a warning message that invoices have been processed for the funding level.
	- Adds records to the F4822 table with the new invoice level.
	- Deletes the original records from the F4822 table.

Changes to the contract level for an invoice level require that the system perform these actions:

- Verify that the company number on the contract level is the same as the invoice level.
- Update the contract level in the F0006 table for the funding levels that are defined for the invoice level.

If the invoice level is on a different contract level, also update the contract level for the funding levels

• Check to see if invoices exist for the funding levels that are associated with the invoice level.

If invoices exist and the Maintain Invoice History field is selected in the Billing Constants program (P48091), the system:

- Displays a warning message that invoices have been processed for the funding levels that are associated with the invoice level.
- Creates invoice summary records in the Invoice Summary History table for all the funding levels that are associated with the invoice level that you are changing.
- Adds records to the F4822 table with the new contract level.
- Deletes the original records from the F4822 table.
- If invoices exist and the Maintain Invoice History field is cleared, the system:
	- Displays a warning message that invoices have been processed for the funding levels that are associated with the invoice level.
	- Adds records to the F4822 table with the new contract level.
	- Deletes the original records from the F4822 table.

You can change contract amounts at both the contract and funding levels. If you change amounts at the funding level, the system generates an error if the amount exceeds the total amounts at the contract level. When you change any of the contract amounts, the system reviews the Billing Detail Workfile table (F4812) for current transactions that are related to revenue for the contract. If the system does not find any current transactions that are related to revenue for the contract, and limit excess records exists for the contract, it creates a record for the contract in the F4812 table with no amounts in it. When you run the Journal Generation program (R48132), this record indicates to the system that it should review the contract for any increases in limit amounts so that you can recognize revenue for what was previously an excess amount.

See *[Understanding Limit Processing](https://www.oracle.com/pls/topic/lookup?ctx=jde9.2&id=u30205812)*.

## Forms Used to Modify Advanced Contract Billing Contracts

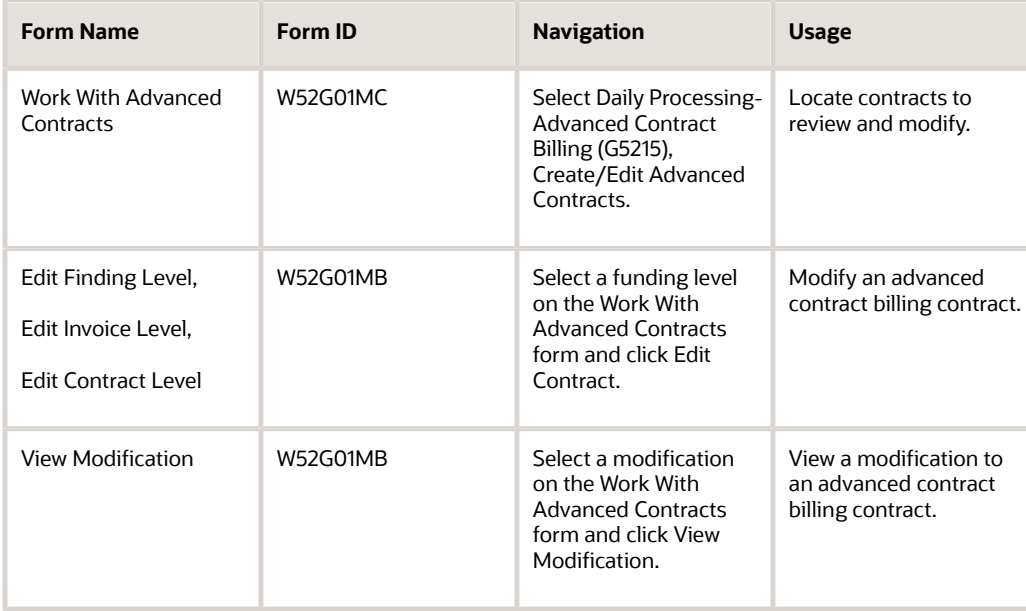

## Modifying an Advanced Contract Billing Contract

Access the Edit Funding Level, Edit Invoice Level, or Edit Contract Level form, depending on the level at which you want to modify a contract. This is an example of the Edit Funding Level form:

Revise fields as needed. You must complete these fields to identify the modification:

- Modification No. (modification number)
- Modification Type

**Note:** If you are using data relationships for the P52G01M program, be aware that additional ramifications exist for modifying contracts. You may need to make changes at other levels in the contract hierarchy to maintain consistency between the levels, or you may not be able to make changes to certain fields, depending on how you have set up the data relationships.

See *[Understanding Data Relationships and the Create/Edit Advanced Contract Billing Program](https://www.oracle.com/pls/topic/lookup?ctx=jde9.2&id=u30205814)*.

## Viewing a Modification of an Advanced Contract Billing Contract

Access the View Modification form.

Review the contract modification. You cannot change any of the fields using this form.

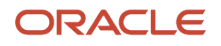

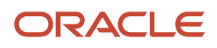

# **7 Setting Up Jobs for Advanced Contract Billing Contracts**

# Setting Up Job Master Records for Advanced Contract Billing Contracts

This section provides an overview of job master records for advanced contract billing contracts, lists a prerequisite, and discusses how to set up job master records for advanced contract billing contracts.

## Understanding Job Master Records for Advanced Contract Billing **Contracts**

After you set up the contract and its corresponding invoice and funding levels, you can then set up the job master records and attach the appropriate contract numbers for the funding levels.

Each job that is associated with an advanced billing contract must track the funding level associated with it, and the structure of the contract attached to the funding level for the job must be enforced. The system uses the business unit type assigned to the job master record to determine whether to track the funding level. If the job master record contains a business unit type that you defined in the Service Billing Constants program (P48091) as an advanced contract billing job, then the system requires you to enter a contract number in the Funding Level field. The system then populates the corresponding numbers in the Invoice Level and Contract Level fields.

## **Prerequisite**

Before setting up job master records for an advanced contract billing job, define the business unit types that are used for advanced contract billing jobs.

See *[Setting Up Business Unit Types for Advanced Contract Billing Jobs](#page-29-0)*.

## Setting Up a Job Master Record for an Advanced Contract Billing **Contract**

Access the Job Master Revisions form.

## Fields for Advanced Contract Billing Contracts

### **Type Business Unit**

Select a valid business unit type. If you select a business unit type that is defined in the Service Constants program (P48091) as an advanced contract billing job type, then you must enter a contract number in the Funding Level field.

**Funding Level**

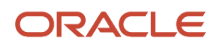

Enter the contract number of the funding level with which this job is associated. After you enter the contract number of the funding level, the system populates the Invoice Level and Contract Level fields with the corresponding numbers.

### **Related BU (related business unit)**

The system populates this field based on the value in the Allocation Level field in the contract for the funding level.

### **Burden Category**

Select a category from user-defined code (UDC) table 48S/BC to identify the types of expenses that are charged to accounts in this job. The system uses the value in this field when you perform actual rate calculation.

See *["Processing Actual Rate Calculation" in the JD Edwards EnterpriseOne Applications General Accounting](olink:EOAGA01081) [Implementation Guide](olink:EOAGA01081)* .

### **FAR Unallowable (Federal Acquisitions Regulation unallowable)**

Select this option to indicate that a job is for expenses that are not allowed by the U.S. federal government according to the Federal Acquisitions Regulation (FAR).

### **Adjustment Only**

Select this option to indicate that a job is for adjustment entries only.

### **Category Codes 1–50**

Use these fields to enter additional information about the job. The system uses the Category Code 12 field to obtain the pool grouping code, so you cannot use this field for any other purpose.

See *["Setting Up Pool Information" in the JD Edwards EnterpriseOne Applications General Accounting Implementation](olink:EOAGA00193) [Guide](olink:EOAGA00193)* .

**Note:** The system prints these fields in the Job Master List report (R51006P).

### **Planned Start Date and Planned End Date**

Enter dates that fall within the period of performance (POP) dates in the funding level for the contract. The system generates an error if the dates that you enter do not fall within the POP date range.

If you leave these fields blank, the system populates them with the POP dates from the funding level contract.

### **Note:**

- *[Setting Up Business Unit Types for Advanced Contract Billing Jobs](#page-29-0)*.
- *["Setting Up Job Master Records" in the JD Edwards EnterpriseOne Applications Job Cost Implementation](olink:EOAJC00057) [Guide](olink:EOAJC00057)* .

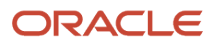

# **8 Setting Up Contract-Specific Labor Categories**

# Understanding Contract-Specific Labor Categories

Contract-specific labor categories are job types that you set up for advanced contract billing contracts so that when you enter transactions to record time that employees worked on the contract, the system validates whether the labor category on the transaction is valid for the contract. You use contract-specific labor categories in situations such as these:

- You are performing work that is part of a contract and the contract terms state that you must use contractspecific labor categories or require specific labor job titles in billings.
- You want to maintain an additional set of job types to use as external job titles for a contract.

Contract-specific labor categories can apply to both internal labor and subcontract labor. You record time for internal labor in the JD Edwards EnterpriseOne Time and Labor system, and you record time for subcontracted labor in the JD Edwards EnterpriseOne Subcontract Management and JD Edwards EnterpriseOne Procurement systems.

Depending on how the contract is structured, you can specify at the contract, invoice, or the funding levels that labor categories are required. For example, contract terms might state at the contract level that labor categories are not required but that a funding level for the contract does require them.

You use the Contract Specific Labor Categories program (P52G20) to enter labor categories for the contract. The P52G20 program enables you to set up labor categories by contract, invoice, funding level, or by business unit. After you set up the labor categories, you also use the P52G20 program to set up cross-references for them. Cross-references determine which labor category the system should assign based on the information that you enter on the transaction.

You must set up a default labor category in the Billing Constants program (P48091) for the system to use if it cannot find the correct labor category to assign to a transaction.

The system stores labor categories in the Contract Specific Labor Categories table (F52G20).

# Understanding Setup for Contract-Specific Labor **Categories**

To use labor categories with an advanced contract billing contract, you must first set up the applicable fields on the contract. You use these check boxes on the Billing/Revenue tab in the Create/Edit Advanced Contracts program (P52G01M) to specify that the contract requires labor categories, and whether the categories apply to subcontract labor:

- Contract Labor Categories
- Subcontract As Labor

If you select the Contract Labor Categories check box, then the system requires that you enter valid labor categories on transactions that you enter for the contract. You must also enter hours on transactions for the contract. If you select the

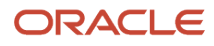

Subcontract As Labor check box, the system considers subcontracted labor transactions to be labor transactions, and it applies the same requirements for hours and valid labor categories to the subcontract labor transactions.

**Note:** For subcontracts, you enter hours in the Service Quantity and Service UoM (service unit of measure) fields.

In addition to the settings for the check boxes, the system also uses automatic accounting instructions (AAIs) to determine whether the account number on the transaction is an employee labor or subcontract labor account. Therefore, you must set up these AAI ranges to specify which object accounts are used for employee labor and subcontract labor:

• LAxx

Identifies the account as an employee labor account.

• SLxx

Identifies the account as a subcontract labor account.

This table describes how the system determines whether the labor category that you enter must be valid:

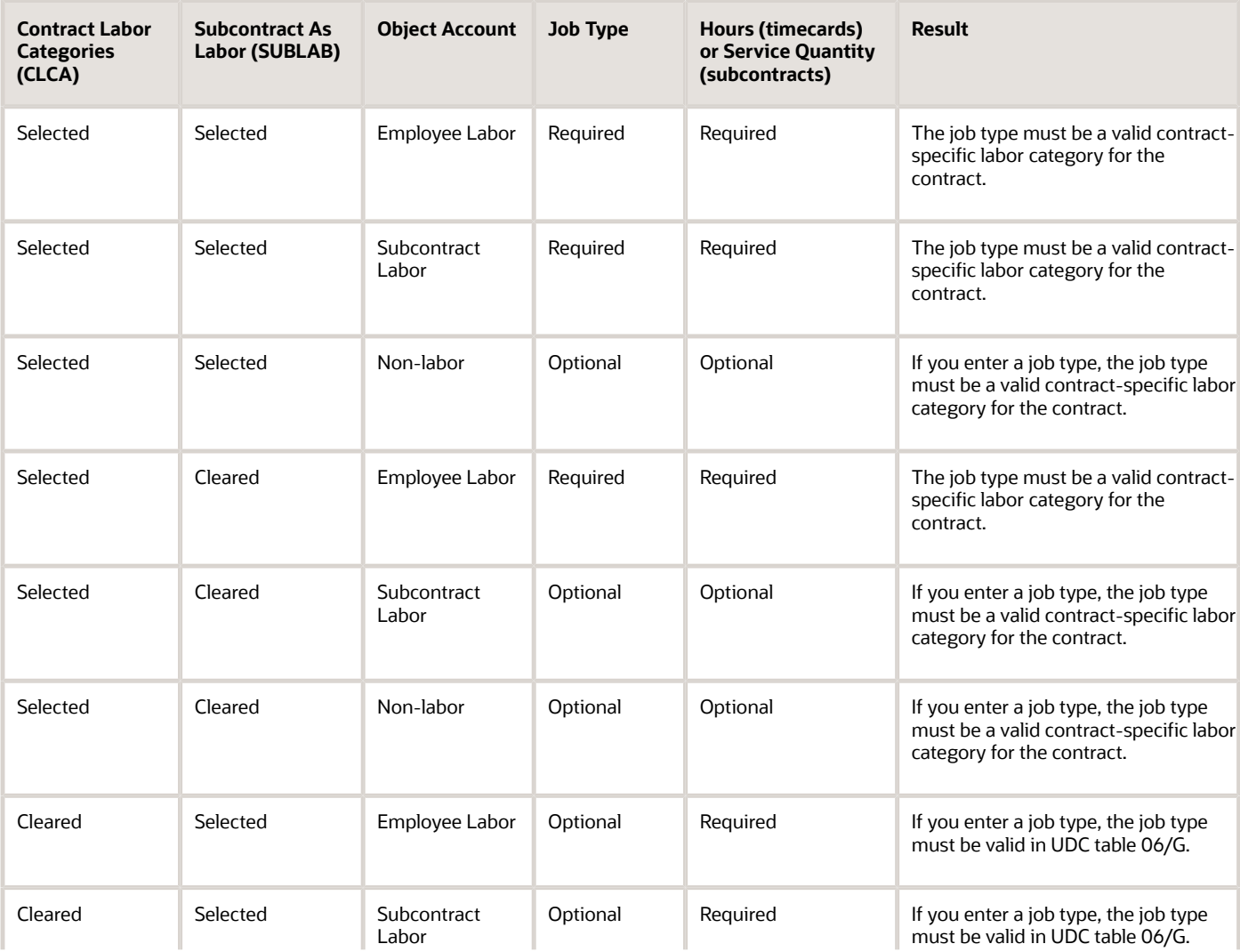

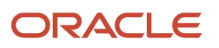

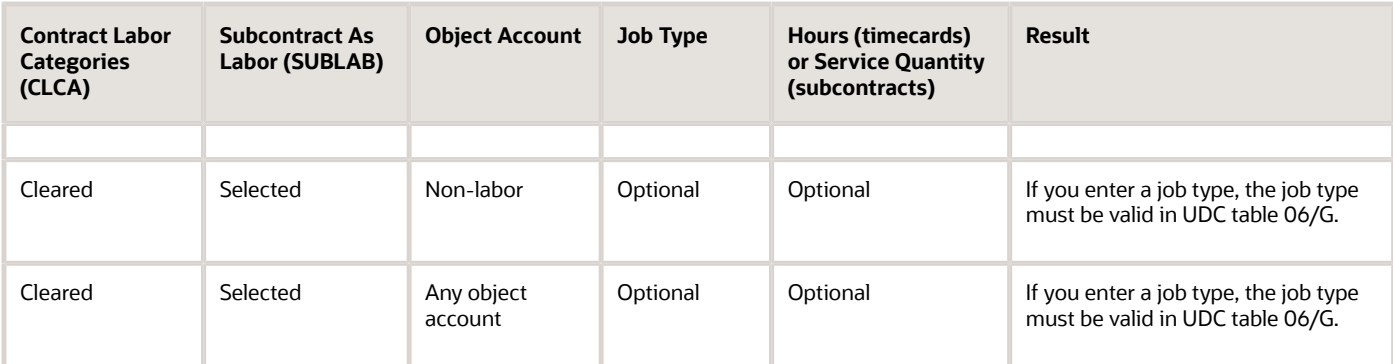

In addition to selecting the check boxes on the contract master that apply to labor categories and setting up AAIs for labor categories, you must also perform setup tasks that are specific to the JD Edwards EnterpriseOne Time and Labor and JD Edwards EnterpriseOne Subcontract Management applications.

See *[Processing Timecards Using Contract-Specific Labor Categories](https://www.oracle.com/pls/topic/lookup?ctx=jde9.2&id=u30205822)*.

See *[Entering Contract-Specific Labor Categories for Subcontract Management](https://www.oracle.com/pls/topic/lookup?ctx=jde9.2&id=u30205821)*.

#### **Note:**

• *[Understanding Contract Master Information for Advanced Contract Billing Contracts](#page-52-0)*.

# Understanding Cross-References for Labor Categories

After you set up labor categories, you also use the P52G20 program to set up cross-references for them. Crossreferences for labor categories enable you to define a set of rules that determines which labor category to assign when a user enters a transaction, such as a time card. The user can enter the labor category, and the system validates that it is the correct one, or the user can leave the Contract Labor Category field blank, and the system populates the field with the correct labor category.

For example, if you set up labor category **55PM** for project manager and then you set up a cross-reference for 55PM using address book number **6002,** when employee 6002 enters a time card, the system uses the cross-reference to determine that the time card should contain labor category 55PM. If the user leaves the Contract Labor Category field blank, the system populates it with 55PM. If the user overrides 55PM to a different labor category, the system validates it to determine whether it is a valid labor category for the contract.

You can set up cross-references to be either generic or specific, depending on your business needs. In addition to address book numbers, you can set up labor category cross-references using any combination of this information:

- Job step
- Home business unit
- Cost pool
- Range of object accounts
- Range of subsidiaries

This table describes the first level of the hierarchical search that the system uses to determine the correct labor category to assign to a transaction:

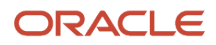

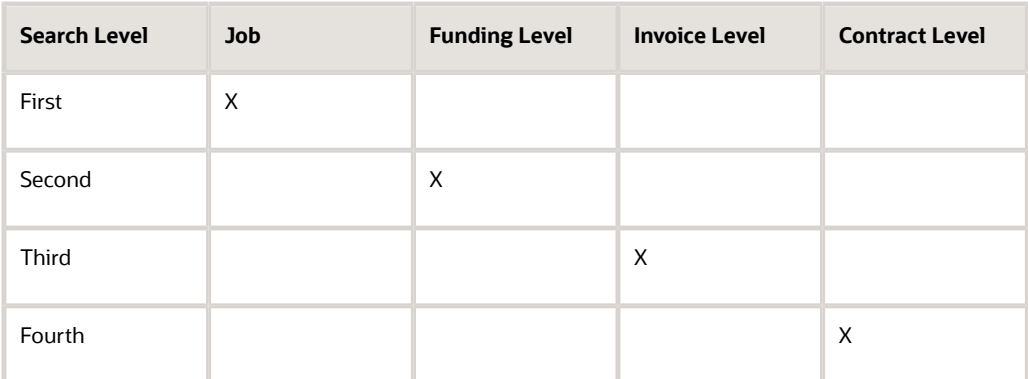

Within each of the search levels in the preceding table, if it locates a labor category, the system then searches for a more specific cross-reference for the labor category. This table describes how the system determines whether a more specific cross-reference exists:

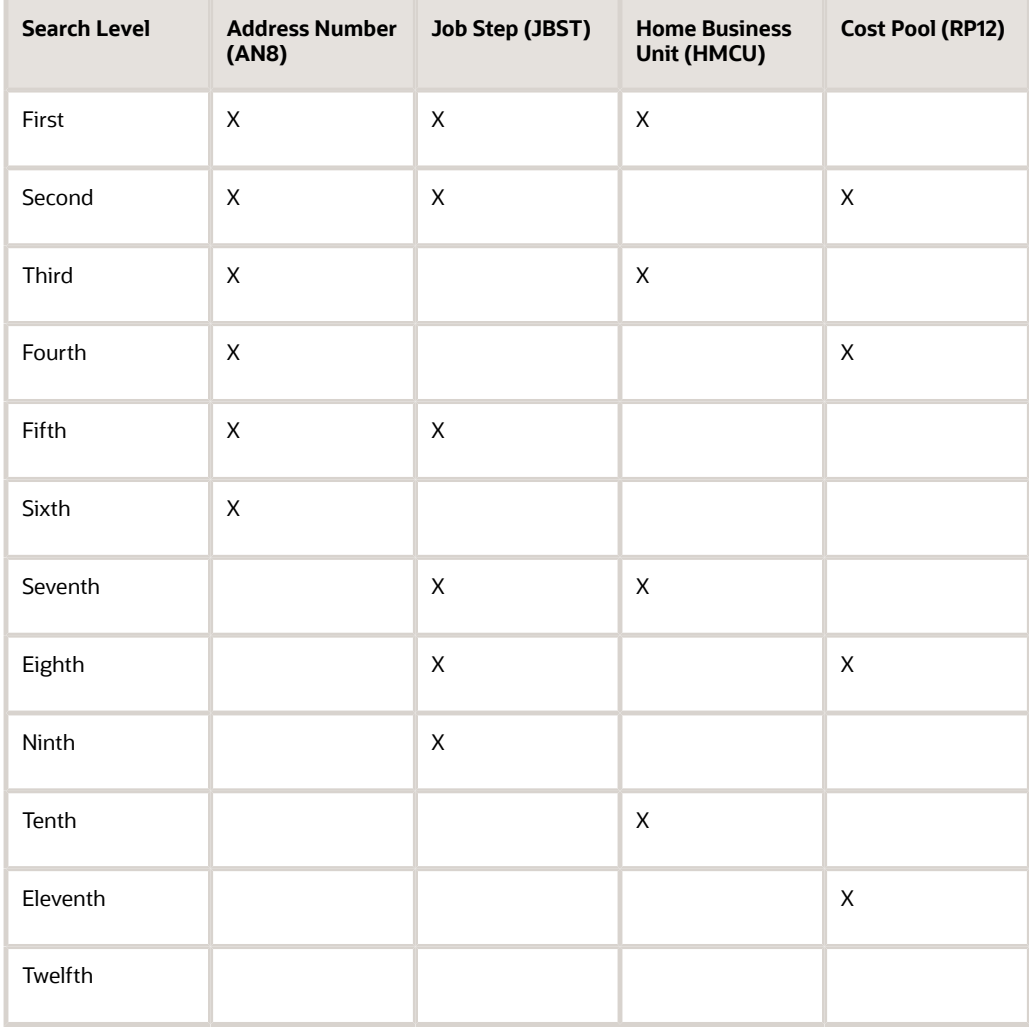

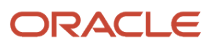

Within each of the search levels in the preceding table, if it locates a labor category, the system then searches for a more specific cross-reference for the labor category. This table describes how the system determines if a more specific crossreference exists:

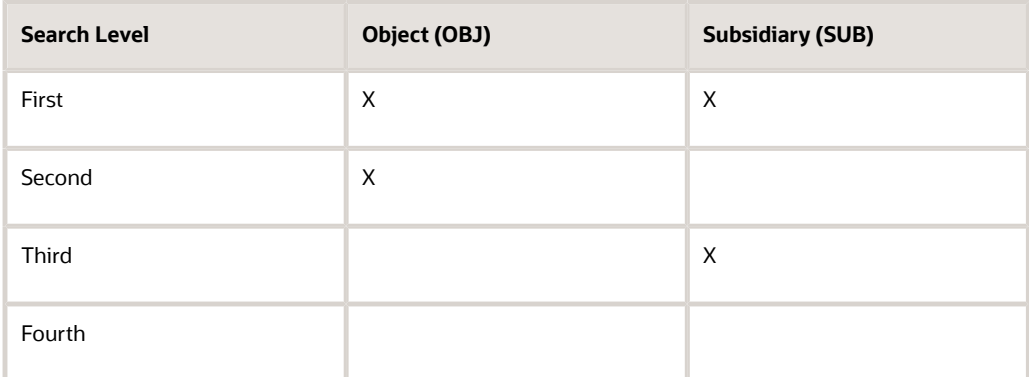

The system stores labor category cross-references in the Contract Specific Labor Category Cross Reference table (F52G21).

# Entering Contract-Specific Labor Categories

This section discusses how to:

- <span id="page-82-0"></span>• Set up a contract-specific labor category.
- Set up a labor category cross-reference.

## **Prerequisites**

Before you set up labor categories:

• Set up a default labor category in the Billing Constants program (P48091).

See *[Setting Up Service Billing Constants for JD Edwards EnterpriseOne Advanced Contract Billing](#page-28-0)*.

- Set up the LAxx and SLxx AAI ranges.
- Set up the contract to use labor categories by selecting the Contract Labor Categories check box and, if applicable, the Subcontract As Labor check box.

See *[Adding a Contract-Level Contract](#page-56-0)*.

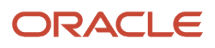

## Forms Used to Set Up Contract-Specific Labor Categories

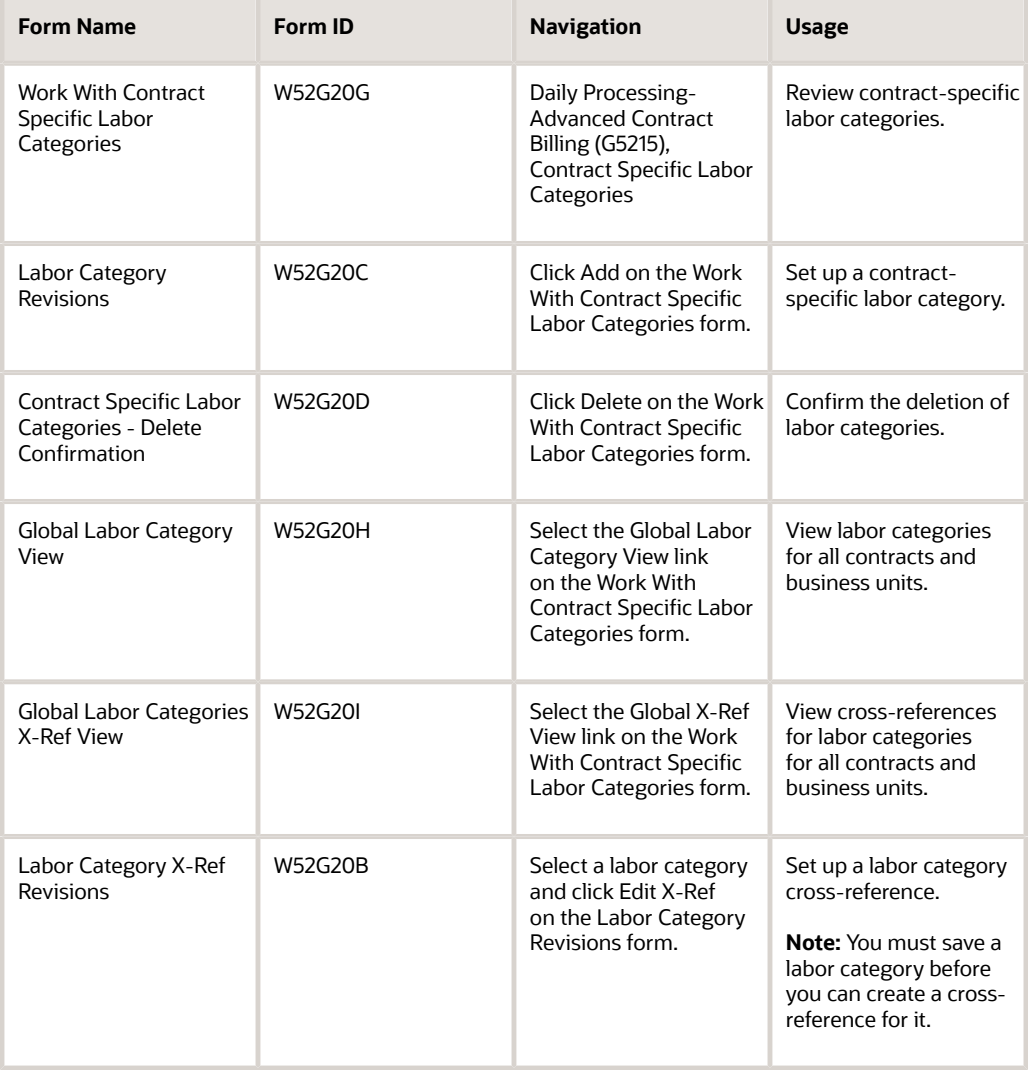

## Setting Up a Contract-Specific Labor Category

Access the Labor Category Revisions form.

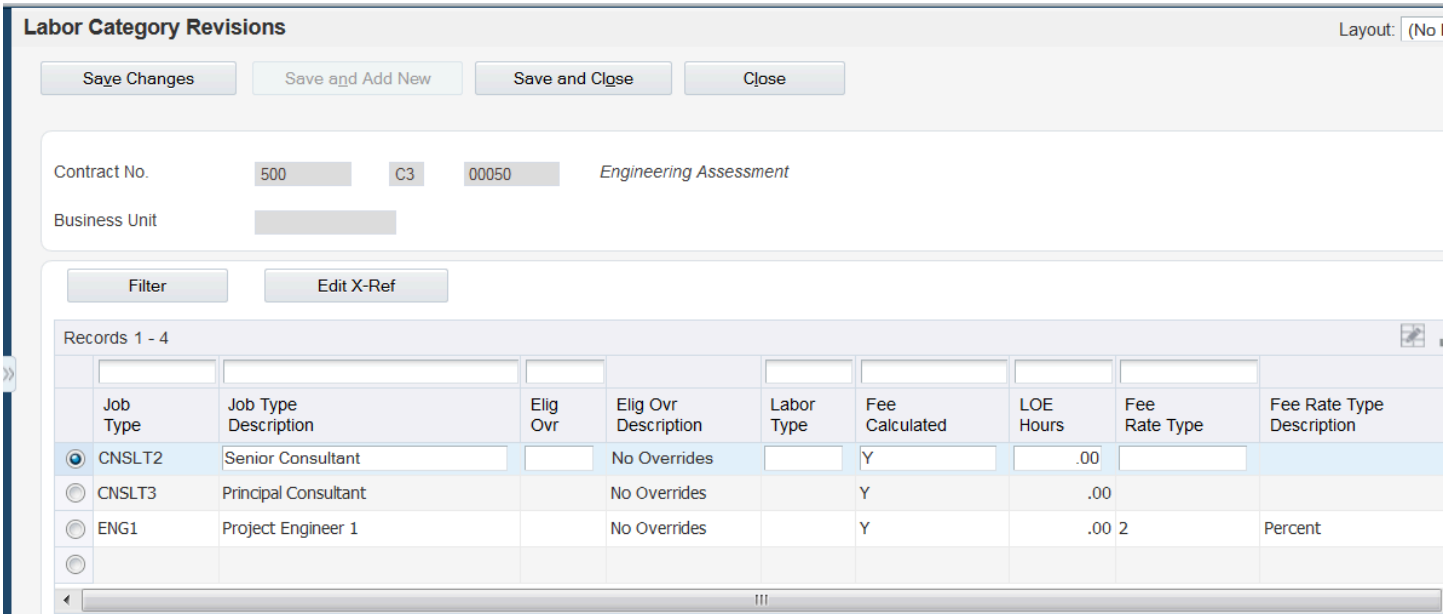

### **Contract No. or Business Unit**

Enter either a contract number or a business unit, depending on the level at which the labor categories are valid. For example, if the labor categories apply to all invoice and funding levels attached to the contract, enter the contract number for the contract level. If the labor categories apply to only a specific business unit within a funding level, enter the business unit number.

#### **Job Type**

Enter a code to represent the labor category for the contract. You can enter up to six alphanumeric characters.

#### **Elig Ovr (eligibility overrides)**

Specify an eligibility code to override the account and billing line eligibility codes for transactions for this labor category. Values are:

Blank: No overrides exist for this labor category.

- **0:** The labor category is eligible for invoicing and revenue recognition.
- **1:** The labor category is eligible for invoicing only.
- **2:** The labor category is eligible for revenue recognition only.
- **3:** The labor category is non-billable.

### **4:** The labor category is eligible for cost only.

If you enter a value in this field, the system overrides the account and billing line eligibility codes for transactions for this labor category with the code that you enter.

The system assigns eligibility codes to workfile transactions based on the Billable (Y/N) field in the Account Master table (F0901) and the Journal Generation Control field that you set up in the Billing Constants program (P48091).

These values are hard-coded, and the system stores them in UDC table 52/EL.

#### **Labor Type**

Select a value from UDC table 52G/LT.

#### **Fee Calculated**

Specify whether the system should calculate a fee for transactions that you enter for this labor category.

### See *[Labor Category Method](#page-100-0)*.

### **LOE Hours (level of effort hours)**

If you entered **1** in the Fee Calculated field, specify the maximum number of hours up to which the system will calculate fees. For example, if you enter **1000,** the system continues to calculate fees for transactions entered for the labor category until the total number of hours for the labor category reaches 1000. When calculating fees, the system uses the LOE hours for all labor categories for a contract.

### See *[LOE at Labor Category Method](#page-111-0)*.

### **Fee Rate Type**

Specify the method for calculating fees. Values are:

**1:** Amount per hour

**2:** Percent

These values are hard-coded, and the system stores them in UDC table 52G/FT.

#### **Fee Rate**

Enter either a percentage or a rate per unit, depending on the value that you specify in the Fee Rate Type field.

## Setting Up a Labor Category Cross-Reference

Access the Labor Category X-Ref Revisions form.

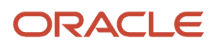

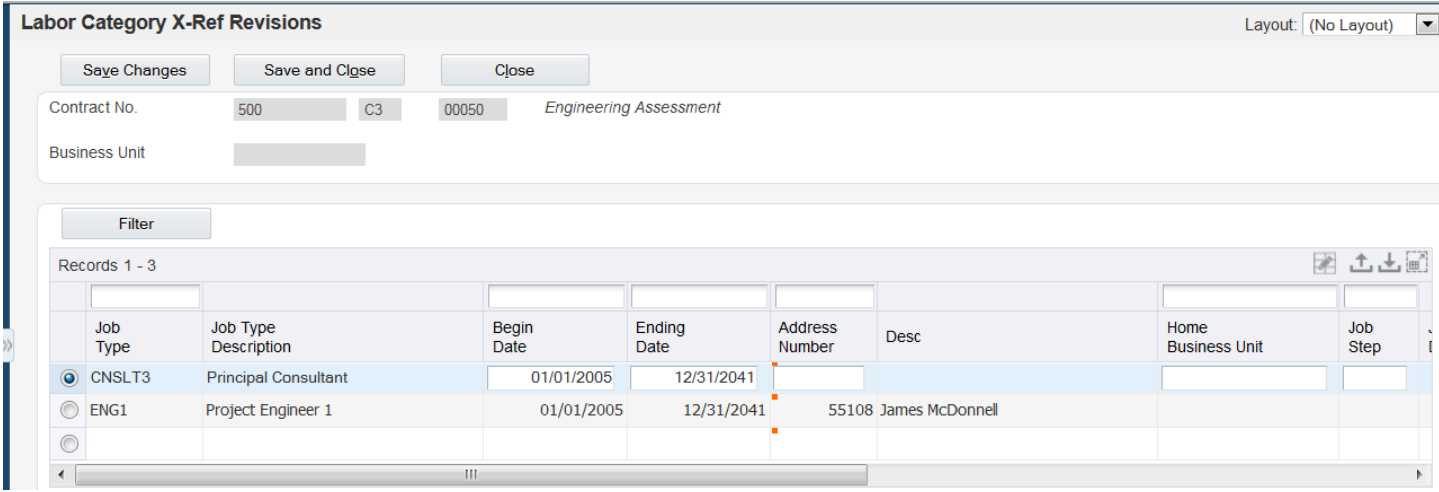

Complete any of the fields on this form. For each cross-reference, you can complete as many or as few of the fields as your business needs require.

#### **Job Type**

Enter the labor category for which you want to create a cross-reference.

#### **Begin Date and Ending Date**

Enter a range of dates for which the cross-reference is effective.

#### **Address Number**

Enter the address book number of the consultant or subcontracted labor employee that you want to associate with the labor category.

#### **Home Business Unit**

Enter the home business unit number for which you want to create a cross-reference.

#### **Job Step**

Enter the job step for which you want to create a cross-reference.

### **Pool Grp Cde (pool group code)**

Enter the pool grouping code for which you want to create a cross-reference.

### **Obj From (object from) and Obj Thru (object through)**

Enter a range of object accounts for which you want to create a cross-reference.

#### **Sub From (subsidiary from) and Sub Thru (subsidiary through)**

Enter a range of subsidiaries for which you want to create a cross-reference.

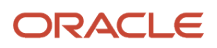

# **9 Setting Up ACRNs**

# Understanding ACRNs

Contract terms may require that you track the funding for the sources of the contract. To accomplish this, you set up ACRNs for the funding level contract. ACRNs are numbers that are provided to you by the customer and they identify the source of the funding. You assign portions of the funded amounts from the contract to ACRNs and then as you generate invoices, the system depletes the amounts based on the depletion method that is set up on the contract. Three methods for depleting ACRNs are available:

• First-in, first-out (FIFO)

You assign a sequence number to each ACRN for the funding level contract, and the system depletes the ACRNs in the order that you specify.

• Ratio

You assign percentages to each ACRN for the funding level contract, and the system determines how to depletes the ACRNs by accumulating the invoice amounts based on the base method of the ACRN and then multiplying the amount by the percentage that you specify for each ACRN. The percentages must total 100.

• Manual

You manually enter the amount by which to deplete the ACRN for each invoice.

When you enter ACRNs, you select one of five tabs on which to enter them. The five tabs represent the different base methods for entering ACRNs. Base methods determine the invoice amounts that deplete the ACRN. These are the five base methods:

• Sum

You set up ACRNs using portions of the total of the funded cost and fee amounts. The system uses the cost and fee amounts from the invoice to deplete the ACRN.

• Total

You set up ACRNs using portions of the total of the funded cost, fee, and award fee amounts. The system uses the total of the cost, fee, and award fee amounts from the invoice to deplete the ACRNs.

• Award Fee

You set up ACRNs using portions of the funded award fee amount. The system uses the award fee amounts from the invoice to deplete the ACRNs.

• Cost

You set up ACRNs using portions of the funded cost amount. The system uses the cost amounts on the invoice to deplete ACRNs.

• Fee

You enter ACRNs using portions of the funded fee amount. The system uses the fee amounts on the invoice to deplete the ACRNs.

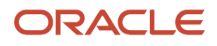

Depending on which base method you select, you enter amounts on either one tab or multiple tabs. For example, if you select the Total tab, you enter amounts only on that tab. If you select the Cost tab, you might enter cost amounts on the Cost tab, but also enter fee amounts on the Fee tab.

If you need to change the base method, you must first revise the base method by selecting Base Method Revision from the Form menu on the ACRN Detail Revisions form. The system then moves the ACRNs to the tab that corresponds to the new method that you selected.

If the total of the ACRNs for a funding level contract exceeds the funded amounts for the contract, the system generates a warning message.

The system stores detail information for ACRNs in the ACRN Detail table (F52G05). The system stores ACRN history in the ACRN History Table (F52G05H). You can use the ACRN History Inquiry program to review ACRN history by invoice.

## Voucher Accounting Classification Information Program (R52G509)

When you submit invoices to the customer for contracts that use ACRNs, you are also required to submit a report listing the ACRNs for the invoice and the associated amounts. You use the Voucher Accounting Classification Information report (R52G509) for this listing. For each ACRN for the invoice, the R52G509 report lists the ACRN number, description, and the associated funded amount, current amount, cumulative amount, and remaining balance.

The system runs the R52G509 report when you run the Print U.S. Government 1034 Invoice (R52G508) program. The system runs the R52G508 program when you run the Print U.S. Government 1035 Invoice program (R52G507), but only when you have set up the processing options for the R52G507 program to do so. To ensure that you generate the R52G509 report when you print invoices for contracts with the U.S. federal government, perform one of the following actions:

- On the funding level contract, enter an invoice format code that uses a version of the R52G507 program with the processing options set to run the R52G508 program.
- Set up the processing options on the Advanced Contracts Print tab for the R48504 program to run a version of the R52G507 program that has the processing options set to run the R52G508 program.

See *[Additional Setup for Invoice Processing for Advanced Contract Billing Contracts](#page-155-0)*.

# Setting Up ACRNs for an Advanced Contract Billing **Contract**

This section provides an example of processing ACRNs and discusses how to:

- Set up ACRNs.
- Revise the base method for an ACRN.
- Review ACRN History Details.

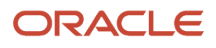

## Forms Used to Set Up ACRNs for an Advanced Contract Billing **Contract**

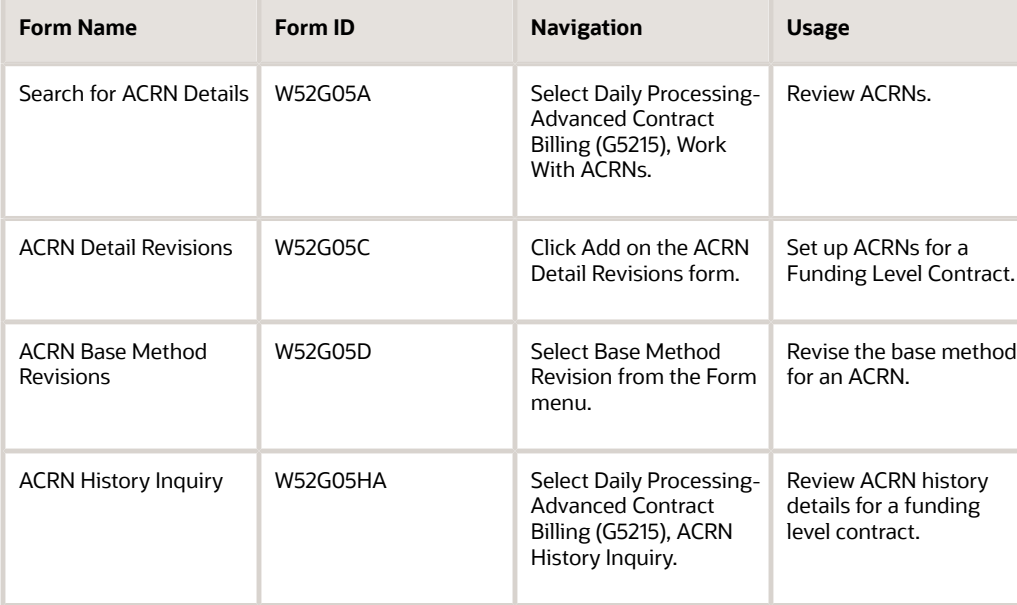

## Example: Processing ACRNs

In this example, you set up a funding-level contract to use ACRNs, set up the ACRNs, and then generate two invoices for the contract.

## Contract Setup

This example shows how you set up the funding-level contract to use ACRNs:

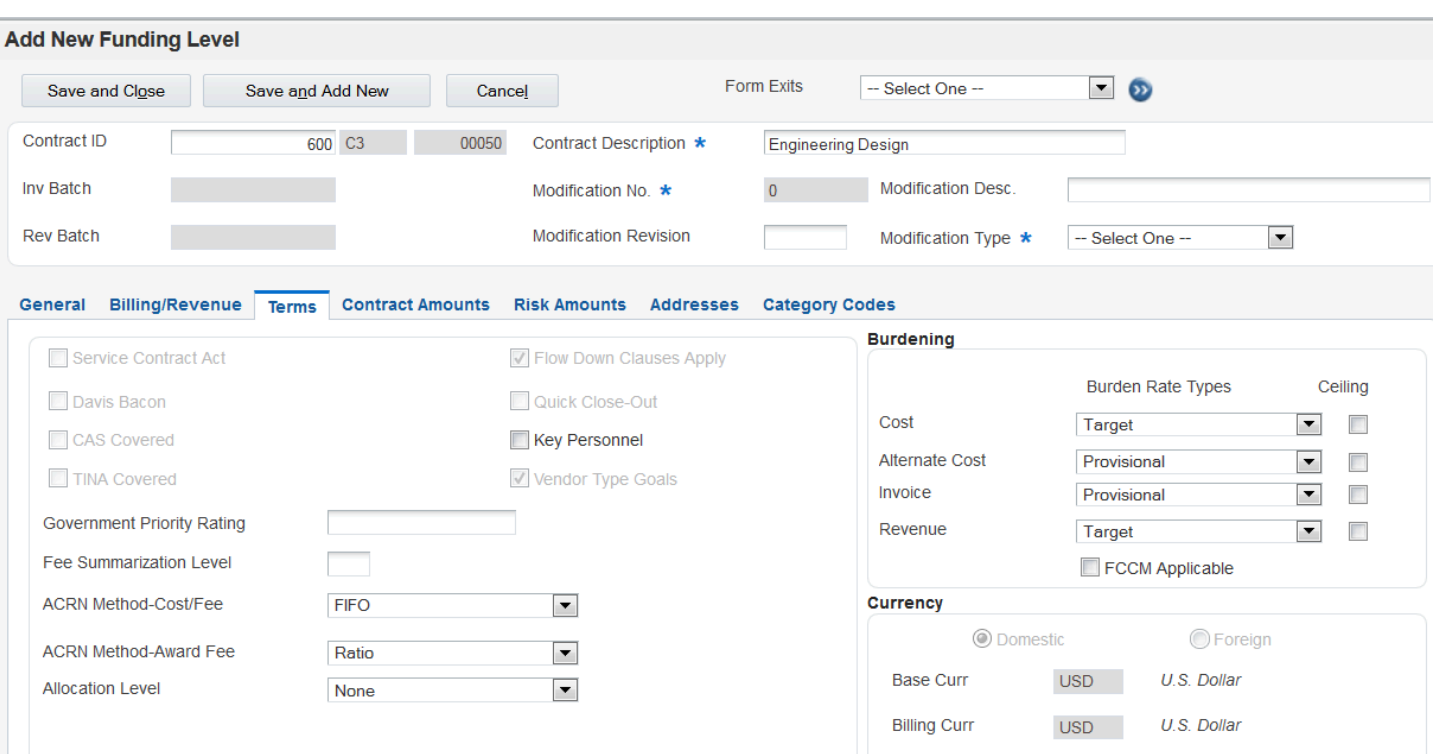

The contract has been set up to use the FIFO method for depleting cost and fee amounts, and the ratio method for depleting award fee amounts.

### ACRN Setup: Cost and Fee Amounts

Next, you set up four ACRNs for funding-level contract 600 and assign \$50,000.00 USD to the first three ACRNs and \$70,000.00 USD to the fourth ACRN.

You select the By Sum tab and set up four ACRNs using portions of the total of the funded cost and fee amounts. The system uses the cost and fee amounts from the invoice to deplete the ACRNs. You also assign sequence numbers to each ACRN to specify the order in which the system depletes the four ACRNs.

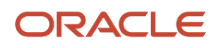

## ACRN Setup: Award Fee Amounts

After you set up the ACRNs, you can then select the By Award Fee tab and set up ACRNs for award fee amounts. Because funding-level contract 600 is set up to use the ratio method for award fees, you assign percentages to each ACRN.

### ACRN Depletion: First Invoice

The total cost and fee amount for the first invoice for funding-level contract 600 is \$87,000.00 USD. The system uses the sequence number that you assigned to determine which ACRN have amounts withdrawn from their totals. In this example, the system depletes ACRN 1001 first and then depletes the remaining amount (\$37,000.00 USD) from ACRN 1002.

The award fee amount for the first invoice is \$8,000.00 USD. The award amount fees are shown on the By Award Fee tab.

The system depletes the award fee ACRNs as follows:

- Depletes \$1,600.00 USD from ACRN 2001. 20 percent of \$8,000.00 USD = \$1,600.00
- Depletes \$2,400.00 USD from ACRN 2002. 30 percent of \$8,000.00 USD = \$2,400.00
- Depletes \$4,000.00 USD from ACRN 2003. 50 percent of \$8,000.00 USD = \$4,000.00

### ACRN Depletion: Second Invoice

Suppose that you now process a second invoice. The total cost and fee amount for the second invoice for contract 600 is \$62,000.00 USD. The system depletes \$13,000.00 USD from ACRN 1002 and then depletes \$49,000.00 USD from the next ACRN, which is ACRN 1003.

The award fee amount for the second invoice is \$6,000.00 USD. The system depletes the award fee ACRNs as follows:

- Depletes \$1,200.00 USD from ACRN 2001. 20 percent of \$6,000.00 USD = \$1,200.00
- Depletes \$1,800.00 USD from ACRN 2002. 30 percent of \$6,000.00 USD = \$1,800.00
- Depletes \$3,000.00 USD from ACRN 2003. 50 percent of \$6,000.00 USD = \$3,000.00

# Setting Up ACRNs

Access the ACRN Detail Revisions form.

- **1.** Select one of the following tabs, depending on which base method you want to use:
	- By Sum

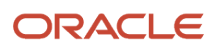

- By Total
- By Award Fee
- By Cost
- By Fee
- **2.** Complete these fields:

### ◦ **Accounting Class Reference Number**

Enter the ACRN number that is provided to you by the customer.

◦ **Description**

Enter a description for the ACRN.

◦ **ACRN Group** (accounting classification reference number group)

Reserved for future use by Oracle.

◦ **Sequence**

Enter the number that represents the sequence in which the ACRN should be depleted. The system enables this field only if you have selected **FIFO** as the method for depletion for the funding level contract in the Create/Edit Advanced Contracts program (P52G01M). The system depletes the ACRNs using the sequence numbers that you enter.

◦ **Percent**

Enter a percentage for the ACRN. The percentages for all ACRNs for the funding level contract must total 100. The system enables this field only if you have selected **Ratio** as the method for depletion for the funding level contract in the P52G01M program. The system determines the amounts by which to

deplete the ACRNs by accumulating the invoice amounts based on the base method of the ACRN and then multiplying the amounts by the percentage that you specify.

◦ **Funded Amount**

Enter the amount for the ACRN.

◦ **Current Billed Amount**

Displays the current amount for which you have billed the customer.

### ◦ **Cumulative Billed Amount**

Displays the cumulative amount for which you have billed the customer.

◦ **Active Flag**

Determines whether the ACRN is active or inactive. Only active ACRNs are depleted when invoices are generated. Enter **0** or **N** if the ACRN is inactive.

◦ **Expiration Date**

Enter the date on which the ACRN expires. This field is for informational purposes only.

◦ **ACRN Category 1** through **ACRN Category 5**

Enter additional information to identify the ACRN. The system stores valid values for these fields in userdefined code tables 52G/A1 through 52G/A5.

◦ **User Date 1** through **User Date 5**

Enter additional dates to identify the ACRN.

◦ **Invoice Number**

Displays the number of the invoice when the funding level contract for the ACRN is included in an invoice batch.

◦ **Invoice Type**

Displays the document type of the invoice when the funding level contract for the ACRN is included in an invoice batch.

◦ **Invoice Co** (invoice company)

Displays the company number of the invoice when the funding level contract for the ACRN is included in an invoice batch.

## Revising the Base Method for an ACRN

Access the ACRN Base Method Revisions form.

Revise the base method for an ACRN, or revise the sequence number or percentages.

### **Base Method**

Revise this field to change the base method for the ACRN.

### **Sequence**

Revise the sequence numbers of the ACRNs

### **Percent**

Revise the percentage for the ACRN.

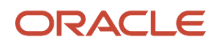

## Reviewing ACRN History Details

Access the ACRN History Inquiry form.

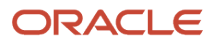

# **10 Setting Up Billing Lines for Advanced Contract Billing Contracts**

# Understanding Billing Lines for Advanced Contract Billing Contracts

You set up billing lines for advanced contract billing contracts in the same way that you do for regular contracts (document type R2). Two types of billing lines are available:

• Independent billing lines

Independent billing lines include all of the information that the system needs to calculate a billing amount, and include these types:

- Lump sum.
- Unit price.
- Milestone billing.
- Progress billing.
- Time and materials (T and M) or cost plus.
- Dependent billing lines

Dependent billing lines include only a portion of the information that the system needs to calculate a billing amount. To calculate a billing amount for a dependent contract billing line, you must associate each dependent billing line with an independent billing line. Dependent billing lines include:

- Direct and rated draws
- Fees and award fees
- Components
- Labor burden
- Applied burdens

Both independent and dependent billing lines are discussed in detail in the JD Edwards EnterpriseOne Contract and Service Billing 9.0 Implementation Guide. The following sections discuss only fee and award fee billing lines, and the setup for these types of lines that is available only for advanced contract billing contracts.

#### **Note:**

- *["Defining Independent Contract Billing Lines" in the JD Edwards EnterpriseOne Applications Contract and](olink:EOASB00952) [Service Billing Implementation Guide](olink:EOASB00952)* .
- *["Defining Dependent Contract Billing Lines" in the JD Edwards EnterpriseOne Applications Contract and](olink:EOASB00955) [Service Billing Implementation Guide](olink:EOASB00955)* .

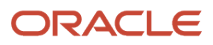

# Understanding Fee and Award Fee Billing Lines for Advanced Contract Billing Contracts

You can set up two types of billing lines for fees:

- Fee (Billing line type **F** or **4**)
- Award fee (Billing line type **A**)

Fees are amounts that you bill your customer in addition to the invoice amount. Award fees are additional fee amounts that the customer allows you to bill for, but only if you meet certain incentive criteria, such as finishing the project ahead of schedule. The incentives for which you can bill the award fee are defined as part of setting up the contract.

The process to set up fee and award fee billing lines is the same, but the system processes the two lines differently when editing the calculated fee amounts against the limits that you set up for the contract. For fee billing lines, the system edits the calculated fee amount against the amounts in the Fee fields. For award fee billing lines, the system uses the amounts in the Award Fee fields. These fields appear on the Contract Amounts tab in the Create/Edit Advanced Contracts program (P52G01M) for the funding level contract for which you are setting up billing lines.

You use the Contract Billing Line Details program (P5202) to set up fee billing lines. After you enter the fee billing line, you set up the cross-reference information for the line. Setting up cross-reference information includes selecting the billing lines against which you want to apply the fee and selecting the calculation method for the fee. If the contract for which you are setting up billing lines is assigned document type R2, you can use only one calculation method, which is the percent of cost method. If the contract is a funding-level advanced contract billing contract (document type C3), you can use one of these seven calculation methods:

- Percent of cost.
- Labor category.
- Rate per hour.
- Flat amount.
- Level of effort (LOE) at the funding level.
- LOE at the labor category level.
- Percent of limit value.

When you set up the cross-reference lines, you can also specify that a fee calculation method is cumulative by selecting the Cumulative check box. If you select the Cumulative check box for any of the calculation methods, the system factors in fee amounts from previous invoices when calculating the fee amount for the current invoice.

For the flat amount and percent of limit value calculation methods only, you also specify whether the fee amount is recurring or is a one time occurrence. If you specify that the amount is recurring, you also specify a recurring frequency. For fees that you set up as one time occurrences, the system suspends the fee line after calculating fees for the first invoice. The system suspends the fee line by changing the value in the Eligibility Status field to **Suspended** and does not calculate fees again for the fee line unless you manually change the value.

The following sections discuss the seven calculation methods. Each section includes three examples of how the system calculates the fee amount based on different scenarios. These examples include:

- A fee line that is not cumulative and the setup for the fee has changed since the last invoice.
- A fee line that is cumulative and the setup for the fee has not changed since the last invoice.

• A fee line that is cumulative and the setup for the fee has changed since the last invoice.

## Percent of Cost Method

To calculate the fee amount using the percent of cost method, the system multiplies the total invoice amount for the lines that you set up as cross-references by a percentage that you specify.

If you do not select the Cumulative check box for the fee billing line that uses the percent of cost method, the Invoice Generation program (R52121) calculates the fee amount using these steps:

- **1.** Accumulates invoice amounts from all records in the Invoice Summary table (F4822) that are associated with the lines that are cross-referenced to the fee line for the current invoice.
- **2.** Multiplies the total by the percentage that you specify.

If you select the Cumulative check box, the R52121 program calculates the fee amount using these steps:

- **1.** Accumulates invoice amounts from all records in the Invoice Summary table (F4822) that are associated with the lines that are cross-referenced to the fee line for the current invoice.
- **2.** Adds invoice amounts for the cross-reference lines from previous invoices to the current amount.
- **3.** Multiplies the total by the percentage that you specify.
- **4.** Subtracts fees from previous invoices.

### Considerations for Fee Calculation for Revenue Recognition

When you calculate fees during the revenue recognition process, the Journal Generation program (R48132) uses the same steps to calculate the fee amount as the R52121 program. However, the R48132 program uses revenue amounts instead of invoice amounts.

### Example 1

In this example, you set up a fee billing line using the percent of cost method and you do not select the Cumulative check box. You generate one invoice, change the percentage, and then generate a second invoice.

This table describes how the system calculates the fee amount for the first invoice:

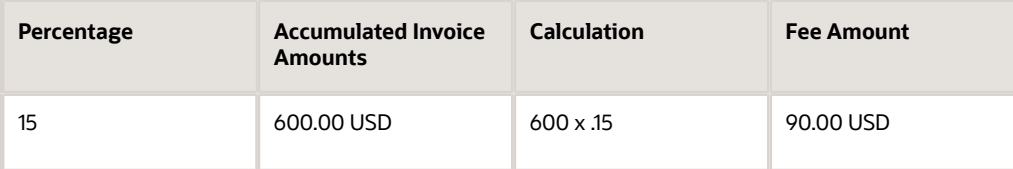

This table describes how the system calculates the fee amount for the second invoice after you change the percentage:

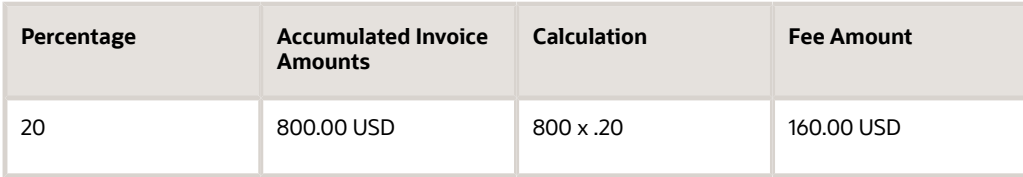

### Example 2

In this example, you set up a fee billing line using the percent of cost method and you select the Cumulative check box. You generate one invoice and then a second one, without changing the percentage.

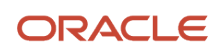

This table describes how the system calculates the fee amount for the first invoice:

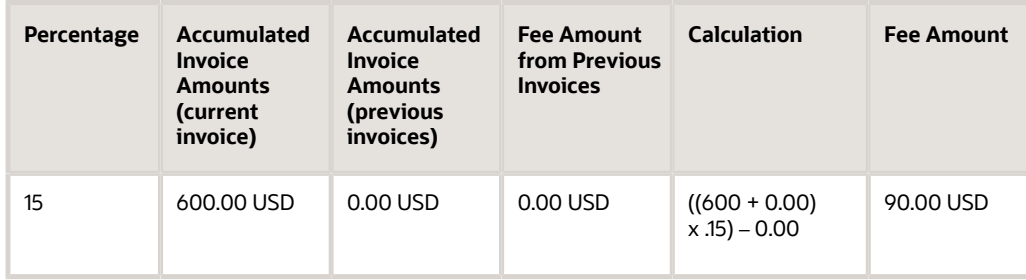

This table describes how the system calculates fees for the second invoice:

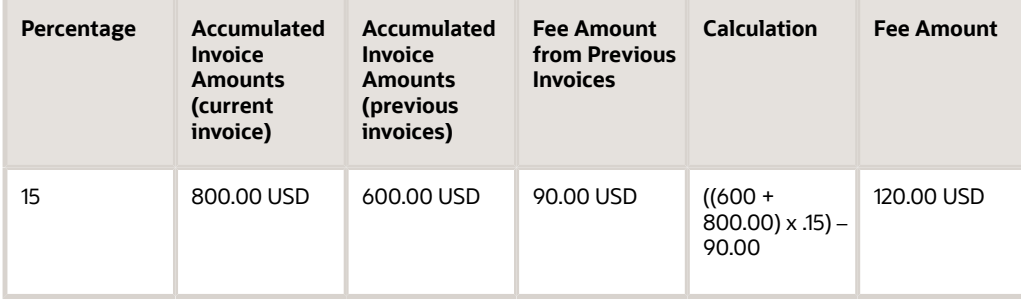

### Example 3

In this example, you set up a fee billing line using the percent of cost method and you select the Cumulative check box. You generate one invoice, change the percentage, and then generate a second invoice.

This table describes how the system calculates the fee for the first invoice:

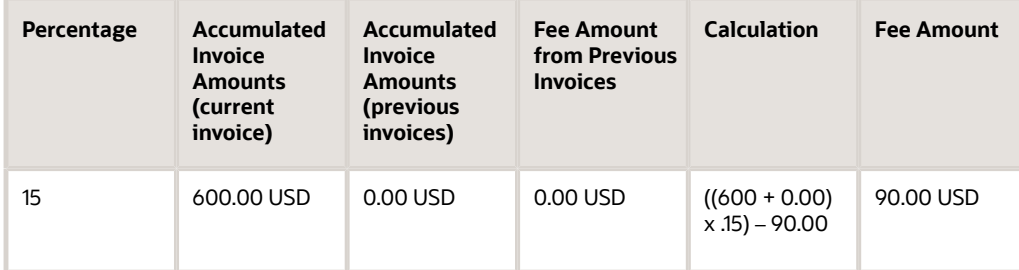

This table describes how the system calculates the fee for the second invoice, after you change the percentage:

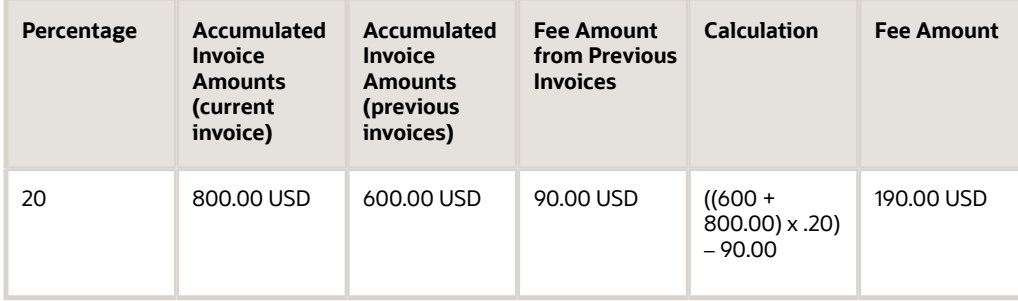

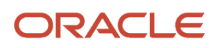

## Labor Category Method

To calculate fees for a contract using the labor category method, the system accumulates the hours and amounts from the Workfile Detail table (F4812) by labor category that are associated with the lines that you cross-reference to the fee line. The system then either multiplies the hours by a rate per hour, or multiplies the amounts by a percentage. To determine whether to use a percentage or a rate per hour, the system uses the values specified in these fields in the Contract Specific Labor Categories program (P52G20) for each labor category for the contract:

• Fees Calculated

<span id="page-100-0"></span>The value for this field must be **Y**.

• Fee Rate Type

The value in this field can be either **1**, to indicate that the fee calculation is an amount per hour, or **2**, to indicate that fee calculation is a percentage.

• Fee Rate

If the fee rate type is 1, the number in this field represents a rate to be multiplied by the total hours. If the fee rate type is 2, the number in this field represents a percentage to be multiplied by the total amount.

If you do not select the Cumulative check box for a fee billing line that uses the labor category method, the Invoice Generation program (R52121) calculates the fee using these steps:

- **1.** Accumulates all hours and amounts from all of the records in the Workfile Detail table (F4812), by labor category that are associated with the lines that are cross-referenced to the fee line.
- **2.** Retrieves the fee rate type and the fee rate for each labor category that has accumulated amounts or hours using the values in the Contract Number, Job Number, and Job Type fields.
- **3.** Multiplies the accumulated hours by the rate per hour for all records for which the fee rate type is rate per hour for the labor category.
- **4.** Multiplies the accumulated amounts by the fee percentage for all records for which the fee rate type is percentage for the labor category.

If you select the Cumulative check box, the R52121 program calculates the fee using these steps:

- **1.** Accumulates all hours and amounts from all of the records in the Workfile Detail table (F4812), by labor category that are associated with the lines that are cross-referenced to the fee line.
- **2.** Retrieves the fee rate type and the fee rate for each labor category that has accumulated amounts using the values in the Contract Number, Job Number, and Job Type fields.
- **3.** Adds invoice amounts for the cross-reference lines from previous invoices to the current hours and amounts.
- **4.** Multiplies the accumulated hours by the rate per hour for all records for which the fee rate type is rate per hour for the labor category.
- **5.** Multiplies the accumulated amounts by the fee percentage for all records for which the fee rate type is percentage for the labor category.
- **6.** Subtracts fee amounts from previous invoices.

When you set up a fee billing line using the labor category method, you must also specify a default percentage for the system to use when it finds records in the F4812 table that do not have a specific labor category assigned to them.

**Note:** If the Contract Labor Categories check box is cleared for the funding level contract, you cannot select the labor category method for the fee billing line for the funding level contract.

See *[Entering Contract-Specific Labor Categories](#page-82-0)*.

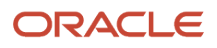

### Considerations for Fee Calculation for Revenue Recognition

When you calculate fees as part of the revenue recognition process, the Journal Generation program (R48132) uses the same steps as the R52121 program to calculate fees.

## Example 1

In this example, you set up a fee billing line using the labor category method and you do not select the Cumulative check box. The default percentage for lines that do not have a labor category assigned to them is 25 percent. You generate one invoice, change the rates per hour, and then generate a second invoice.

This table lists the hours and amounts for the first invoice that the system accumulates from the F4812 table for the contract and the fee rate types for each of the labor categories:

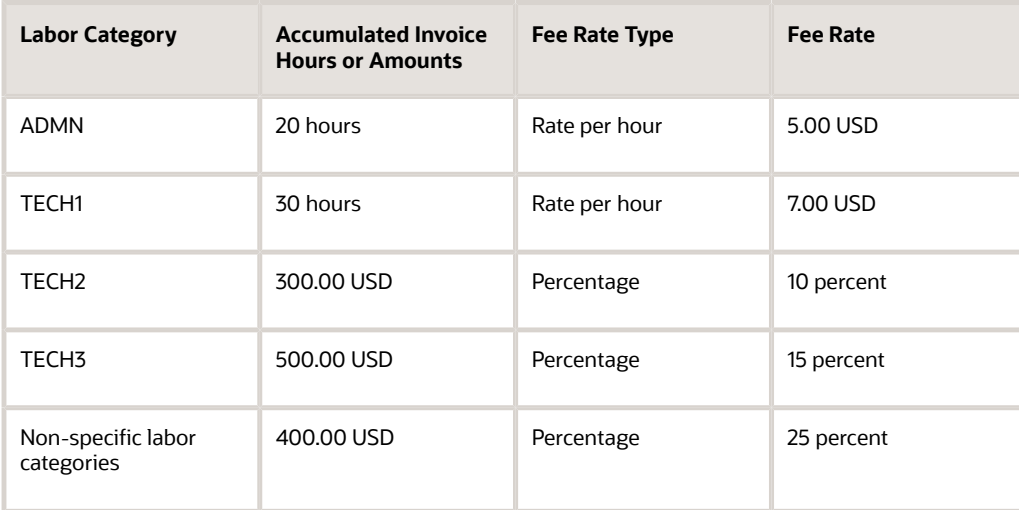

To calculate the fee, the system uses the following equation:

 $(20 \times 5.00) + (30 \times 7.00) + (300 \times 10) + (500.00 \times 15) + (400.00 \times 25) = 515.00 \text{ USD}$ 

This table lists the hours and amounts for the second invoice that the system accumulates from the F4812 table for the contract, the fee rate types for each of the labor categories, and the changed fee rates:

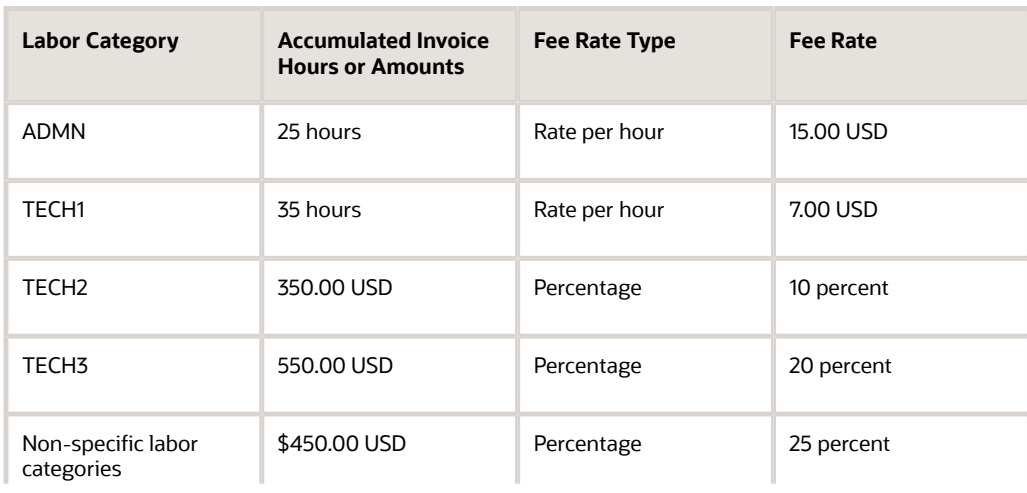

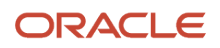

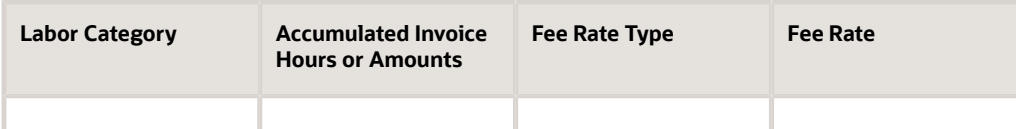

To calculate the fee, the system uses the following equation:

 $(25 \times 15.00) + (35 \times 7.00) + (350 \times 10) + (550.00 \times 10) + (450.00 \times 10)$ 

### Example 2

In this example, you set up a fee billing line using the labor category method and you select the Cumulative check box. The default percentage for lines that do not have a labor category assigned to them is 25 percent. You generate one invoice and then a second invoice, without changing any of the rates or percentages.

This table lists the hours and amounts for the first invoice that the system accumulates from the F4812 table for the contract and the fee rate types for each of the labor categories:

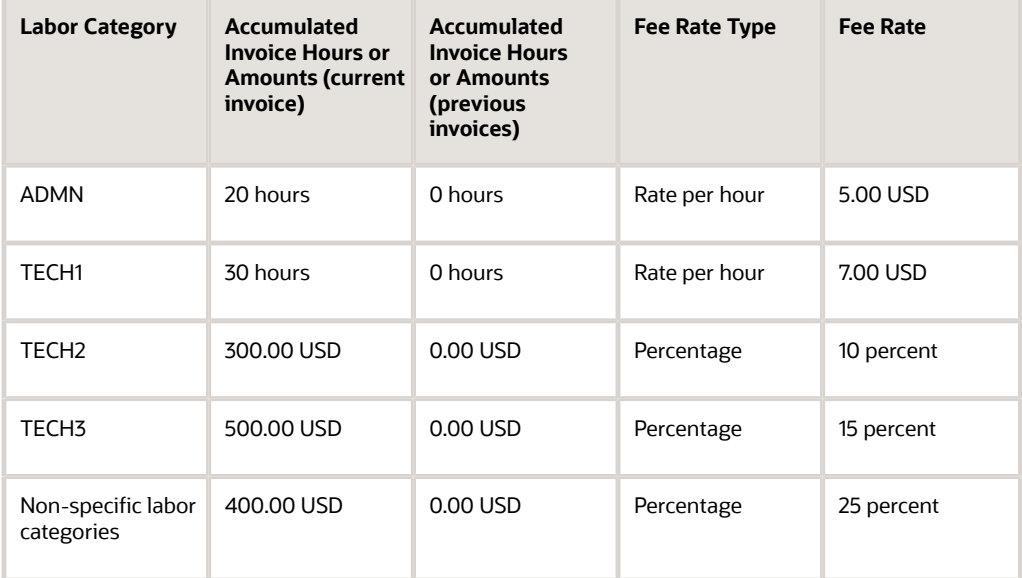

To calculate the fee, the system uses the following equation:

 $((20 + 0) \times 5.00) + ((30 + 0) \times 7.00) + ((300 + 0) \times 10) + ((500.00 + 0) \times 15) + (400.00 + 0) \times .25) - 0.00 \text{ USD} = 515.00 \text{ USD}$ 

This table lists the hours and amounts for the second invoice that the system accumulates from the F4812 table for the contract and the fee rate types for each of the labor categories:

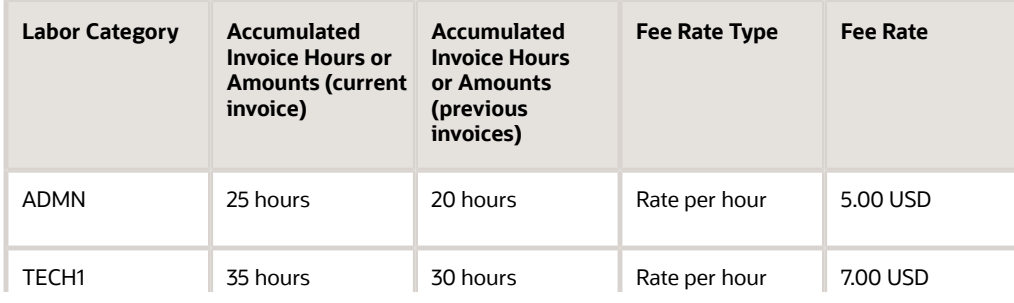

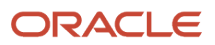

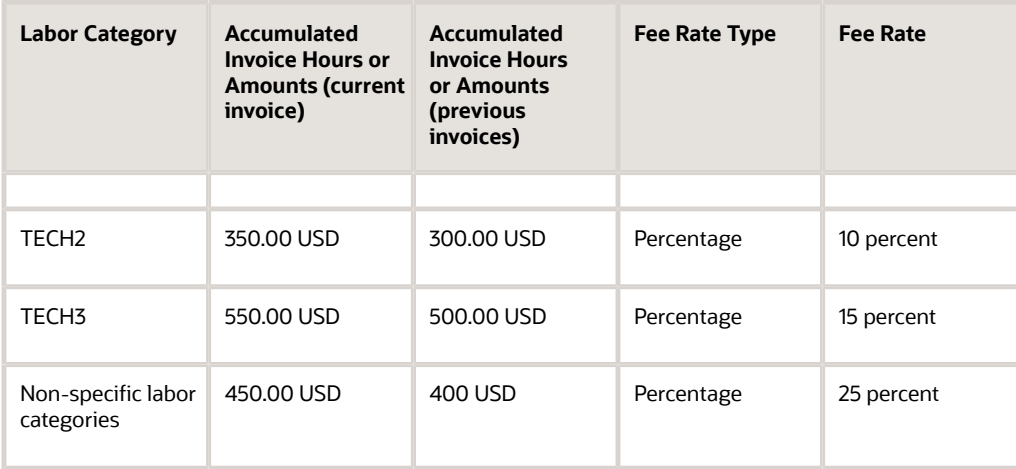

To calculate the fee, the system uses the following equation:

 $((25 + 20) \times 5.00) + ((35 + 30) \times 7.00) + ((350 + 300) \times .10) + ((550.00 + 500.00) \times .15) + ((450.00 + 400.00) \times .25) - 515.00$ = 600.00 USD

### Example 3

In this example, you set up a fee billing line using the labor category method and you select the Cumulative check box. The default percentage for lines that do not have a labor category assigned to them is 25 percent. You generate one invoice, change the fee rates and percentages, and generate a second invoice.

This table lists the hours and amounts for the first invoice that the system accumulates from the F4812 table for the contract and the fee rate types for each of the labor categories:

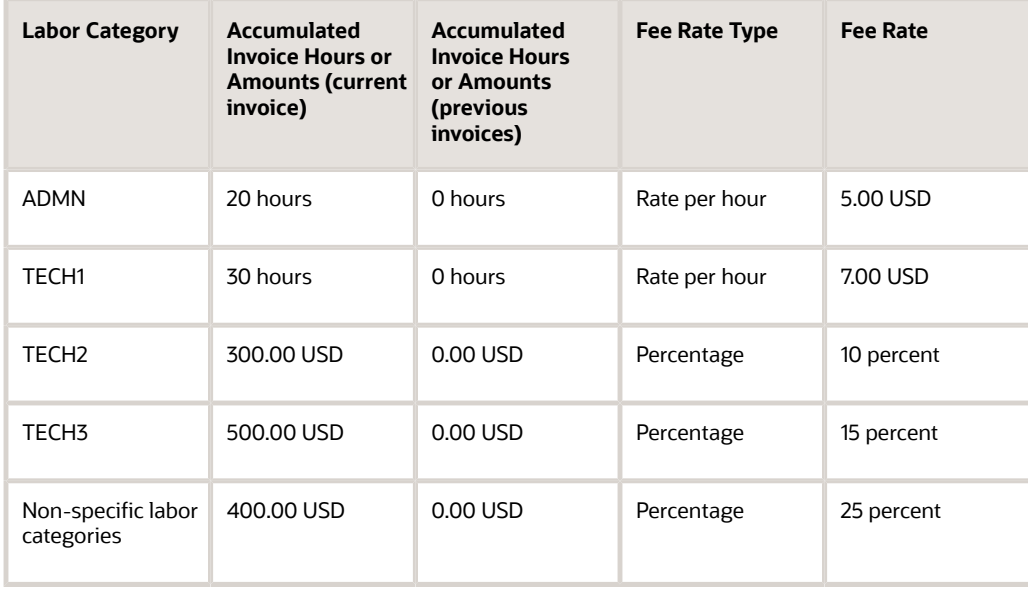

To calculate the fee, the system uses the following equation:

 $((20 + 0) \times 5.00) + ((30 + 0) \times 7.00) + ((300 + 0) \times .10) + ((500.00 + 0) \times .15) + (400.00 + 0) \times .25) - 0.00 \text{ USD} = 515.00 \text{ USD}$ 

This table lists the hours and amounts for the second invoice that the system accumulates from the F4812 table for the contract, the fee rate types for each of the labor categories, and the changed fee rates:

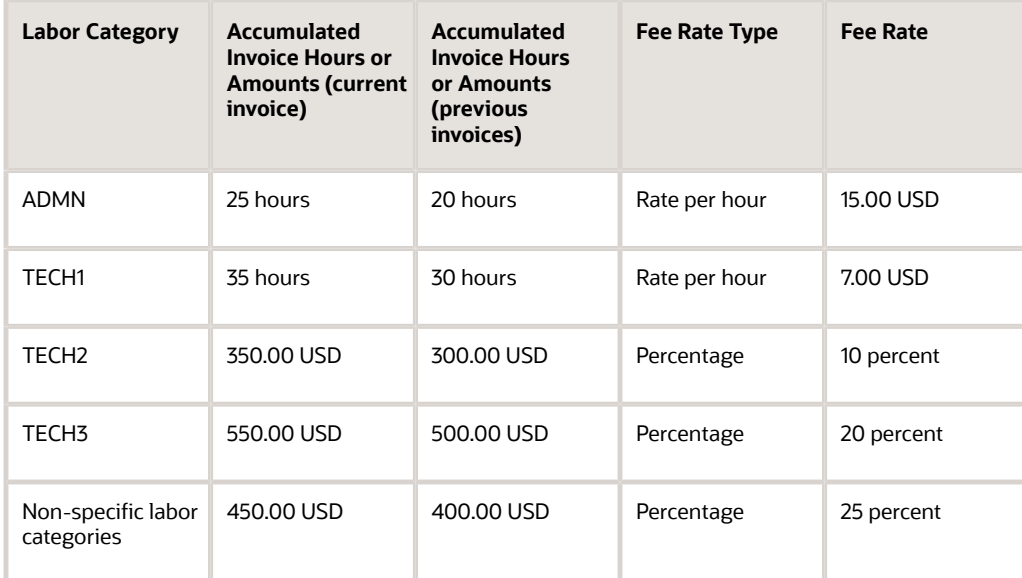

To calculate the fee, the system uses the following equation:

 $((25 + 20) \times 15.00) + ((35 + 30) \times 7.00) + ((350 + 300) \times .10) + ((550.00 + 500.00) \times .20) + ((450.00 + 400.00) \times .25) -$ 515.00 = 1101.50 USD

## Rate Per Hour Method

To calculate a fee billing line using the rate per hour method, the system multiplies the total invoice hours for the lines that you set up as cross-references by a rate per hour that you specify.

If you do not select the Cumulative check box for a fee billing line that uses the rate per hour method, the Invoice Generation program (R52121) calculates the fee amount using these steps:

- **1.** Accumulates invoice hours from all records in the Invoice Summary table (F4822) that are associated with the lines that are cross-referenced to the fee line for the current invoice.
- **2.** Multiplies the total by the rate that you specify.

If you select the Cumulative check box for a fee billing line that uses the rate per hour method, the R52121 calculates the fee amount using these steps:

- **1.** Accumulates invoice hours from all records in the Invoice Summary table (F4822) that are associated with the lines that are cross-referenced to the fee line for the current invoice.
- **2.** Adds invoice hours for the cross-reference lines from previous invoices to the current amounts.
- **3.** Multiplies the total by the rate that you specify.
- **4.** Subtracts fee amounts from previous invoices.

### Considerations for Fee Calculation for Revenue Recognition

When you calculate fees as part of the revenue recognition process, the Journal Generation program (R48132) uses the same steps as the R52121 program to calculate fees.

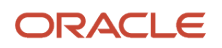

### Example 1

In this example, you set up a fee billing line using the rate per hour method, but you do not select the Cumulative check box. You generate one invoice, change the rate per hour, and then generate a second invoice.

This table describes how the system calculates the fee amount for the first invoice:

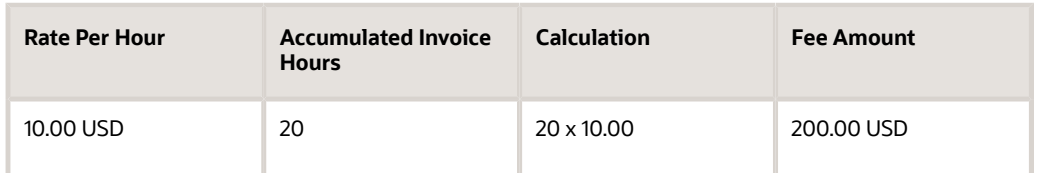

This table describes how the system calculates the fee amount for the second invoice after you change the rate:

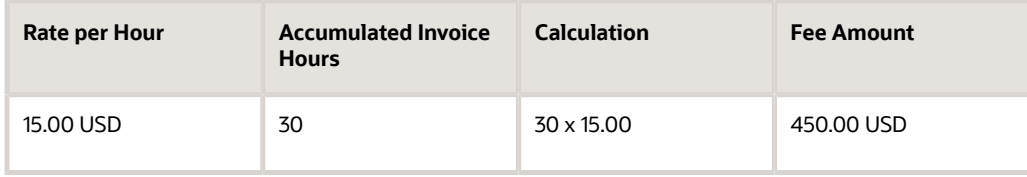

### Example 2

In this example, you set up a fee billing line using the rate per hour method, but you select the Cumulative check box. You generate one invoice and then a second invoice, without changing the rate per hour.

This table describes how the system calculates the fee amount for the first invoice:

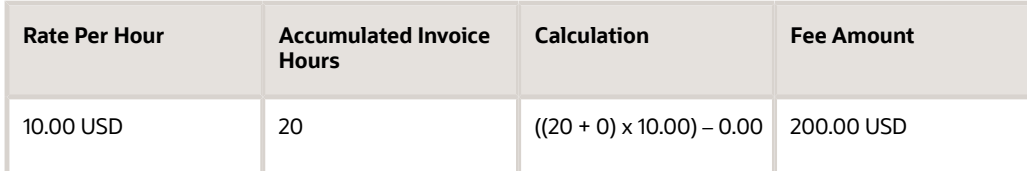

This table describes how the system calculates the fee amount for the second invoice:

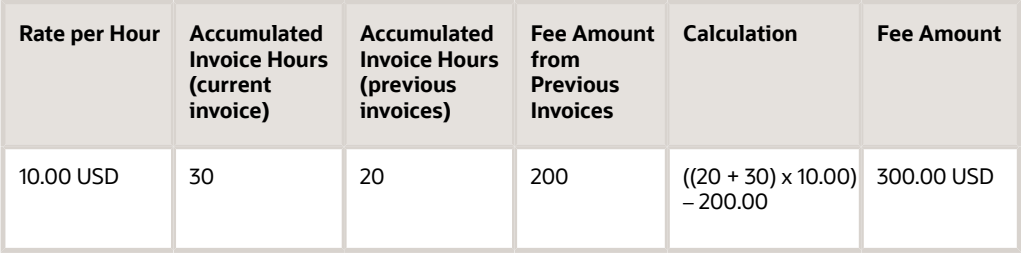

### Example 3

In this example, you set up a fee billing line using the rate per hour method and you select the Cumulative check box. You generate one invoice, change the rate per hour, and then generate a second invoice.

This table describes how the system calculates the fee for the first invoice:

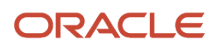

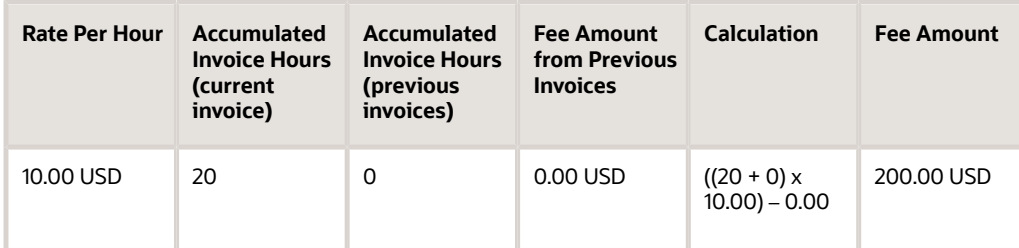

This table describes how the system calculates the fee for the second invoice, after you change the rate per hour:

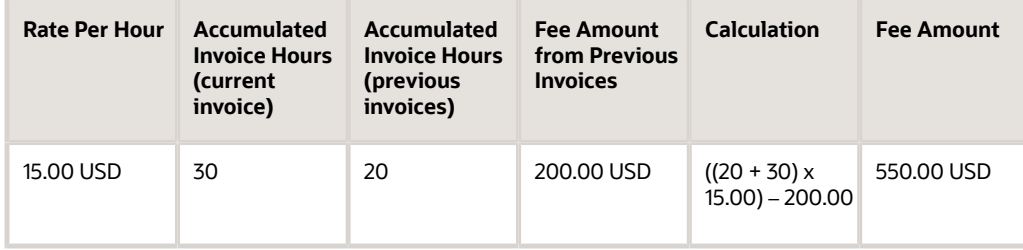

## Flat Amount Method

To calculate the fee amount using the flat amount method, the system uses the flat amount that you specify. Because this method uses only a flat amount, you do not cross-reference any billing lines to the fee billing line. However, you must specify whether the flat amount fee is a recurring or one time occurrence. If you indicate that the amount is recurring, you must also specify a recurring frequency.

If you do not select the Cumulative check box for the flat amount fee billing line, the invoice Generation program (R52121) generates a fee for only the flat amount. If you select the Cumulative check box for a flat amount fee billing line, the R52121 program subtracts any fee amounts from previous invoices from the flat amount to calculate the fee for the current invoice.

### Considerations for Fee Calculation for Revenue Recognition

Because fee amounts that are calculated using the flat amount method are not based on amounts from other revenue transactions, the Journal generation program (R48132) does not have a basis on which to calculate fees for revenue recognition. Therefore, you must run the Revenue Workfile Generation program (R52120) before running the R48132 program. The R52120 program creates one record in the Billing Detail Workfile table (F4812) for each fee billing line on a contract that uses the flat amount or the percent of limit value method.

You specify the billing frequencies for which you want to create records in the processing options for the R52120 program. When you run the R52120 program, the system selects all fee billing lines associated with contracts for which the Billing Frequency is the same as the billing frequencies specified in the processing options.

See *["Generating the Revenue Workfile" in the JD Edwards EnterpriseOne Applications Contract and Service Billing](olink:EOASB00339) [Implementation Guide](olink:EOASB00339)* .

### Example 1

In this example, you set up a fee billing line using the flat amount method, but you do not select the Cumulative check box. You select **Recurring** in the Eligibility Status field and **Monthly** in the Frequency Code field. You generate one invoice, change the fee amount, and then generate a second invoice.

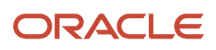

### This table describes how the system calculates the fee amount for the first invoice:

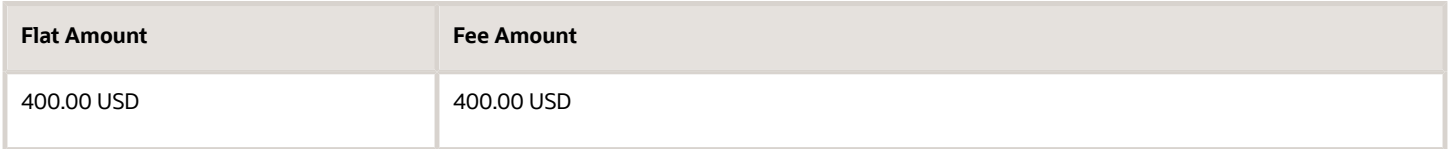

This table describes how the system calculates the fee amount for the second invoice after you change the flat amount:

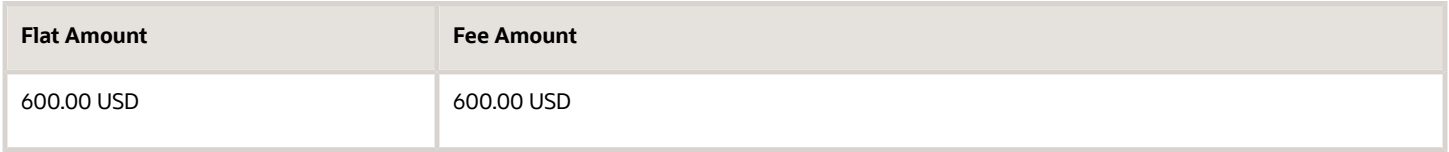

### Example 2

In this example, you set up a fee billing line using the flat amount method and you select the Cumulative check box. You select **Recurring** in the Eligibility Status field and **Monthly** in the Frequency Code field. You generate one invoice and then a second invoice, without changing the flat amount.

This table describes how the system calculates the fee amount for the first invoice:

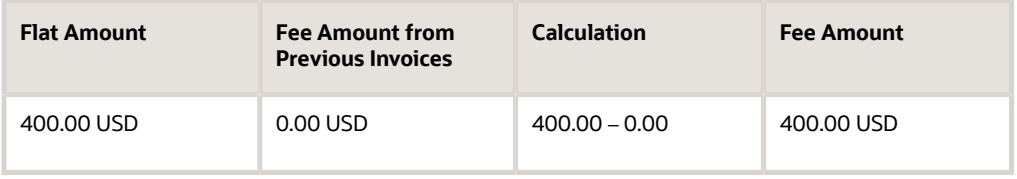

This table describes how the system calculates the fee amount for the second invoice:

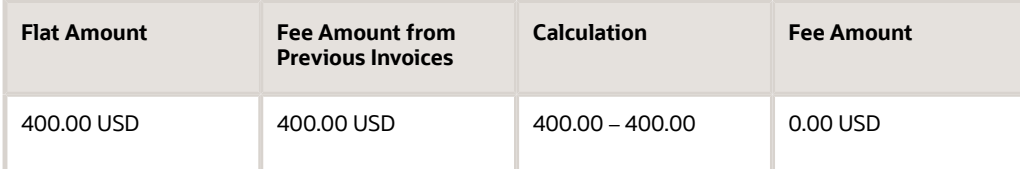

### Example 3

In this example, you set up a fee billing line using the flat amount method and you select the Cumulative check box. You select **Recurring** in the Eligibility Status field and **Monthly** in the Frequency Code field. You generate one invoice, change the flat amount, and then generate the second invoice.

This table describes how the system calculates the fee amount for the second invoice:

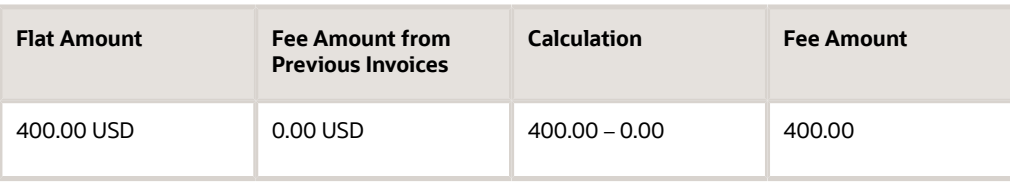

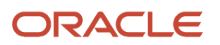
This table describes how the system calculates the fee amount for the second invoice after you change the flat amount:

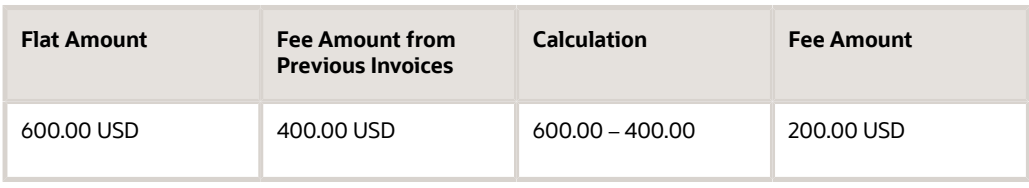

### LOE at Funding Level Method

To calculate the fee amount using the level of effort (LOE) at funding level method, the system first divides the total invoice hours for the lines that you set up as cross-references by the hours specified in the LOE Target Hrs field on the funding level contract. The system then multiplies this quotient by one of the limit amounts on the funding level contract, which is determined by the combination of the values in these two fields:

• Billing Limit field on the funding level contract

If the value in this field is either **Awarded By Line** or **Awarded By Total**, the system uses the awarded limit amounts for the funding level contract. If the value is **Funded By Line** or **Funded By Total**, the system uses the funded limit amounts.

**Note:** If the Billing Limit field is set to **No Limit** for the funding level contract, you cannot use this fee calculation method.

• BL (billing line type) field on the fee billing line.

If the billing line type is **A**, the system uses either the awarded or funded award fee amounts, depending on the value in the Billing Limit field for the funding level contract. If the billing line type is **F** or **4**, the system uses either the awarded or funded fee amounts, depending on the value in the Billing Limit field for the funding level contract.

This table describes how the system determines which amount to use in the fee calculation:

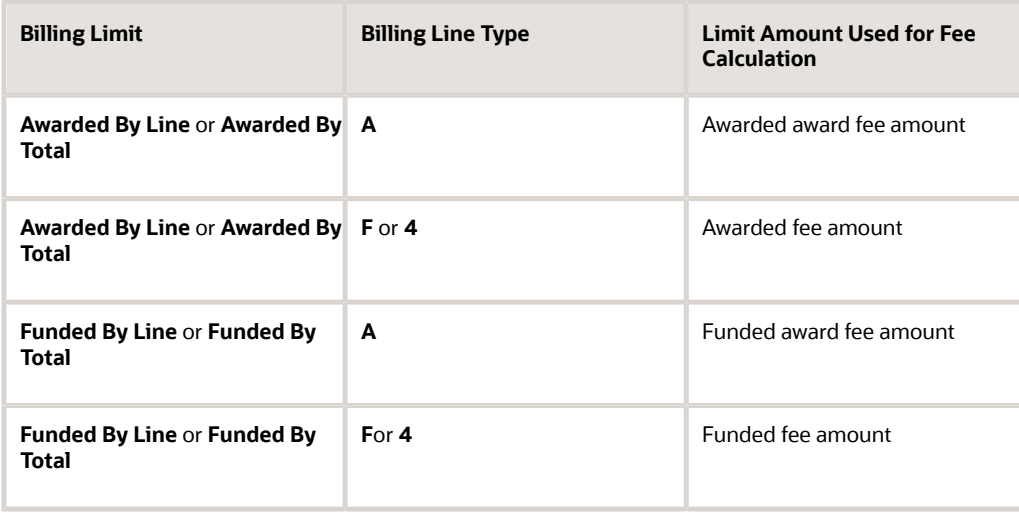

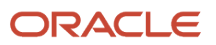

**Note:** If the LOE Target Hrs field on the funding level contract is cleared, you cannot select this method for fee calculation for the funding level contract.

If you do not select the Cumulative check box for the fee billing line, the Invoice Generation program (R52121) program uses these steps to calculate the fee amount:

- **1.** Accumulates invoice hours from all records in the Invoice Summary table (F4822) that are associated with the lines that are cross-referenced to the fee line for the current invoice.
- **2.** Divides the total hours by the LOE target hours specified on the funding level contract.
- **3.** Multiplies this amount by the appropriate contract limit amount.

If you select the Cumulative check box for the fee billing line, the R52121 program uses these steps to calculate the fee amount:

- **1.** Accumulates invoice or revenue hours from all records in the Invoice Summary table (F4822) that are associated with the lines that are cross-referenced to the fee line for the current invoice.
- **2.** Adds hours for the cross-reference lines from previous invoices to the current hours.
- **3.** Divides the total hours by the LOE target hours specified on the funding level contract.
- **4.** Multiplies the quotient calculated in Step 3 by the appropriate contract limit amount.
- **5.** Subtracts fee amounts from previous invoices.

If the accumulated hours are greater than the LOE target hours specified on the funding level contract, the system uses the LOE target hours as a limit, and uses that amount in the calculation. For example, if the accumulated hours are 300 and the LOE target hours are 250, then the system uses 250 when calculating the fee.

### Considerations for Fee Calculation for Revenue Recognition

The Journal Generation program (R48132) uses the same steps to calculate fees for revenue as the R52121 does to calculate fees for invoices. However, the R48132 program uses the value in the Revenue Limit field on the funding level contract to determine the contract limit to use in the calculation.

**Note:** If risk amounts apply to the funding level contract, the system adds the risk amount to the limit amount before multiplying it by the percentage.

### Example 1

In this example, you set up a fee billing line using the LOE at funding level method. The funding level contract for the billing lines is set up to use the Funded By Line for the Billing Limit method. You do not select the Cumulative check box for the fee billing line. You generate one invoice, change the LOE hours, and then generate a second invoice.

This table describes how the system calculates the fee amount for the first invoice:

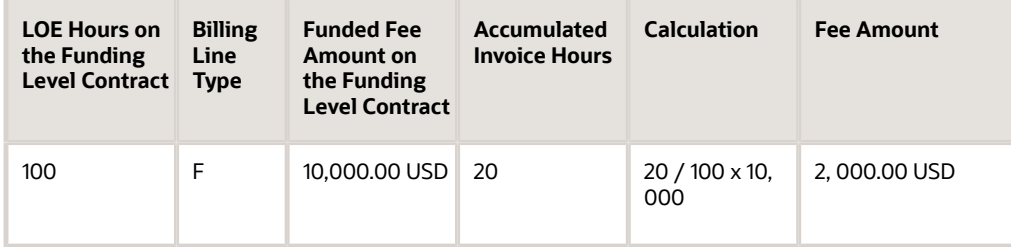

This table describes how the system calculates the fee amount for the second invoice, after you change the LOE hours:

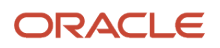

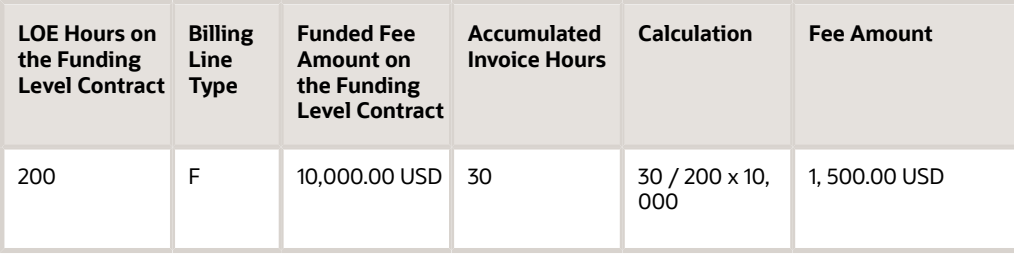

### Example 2

In this example, you set up a fee billing line using the LOE at funding level method. The funding level contract for the billing lines is set up to use the Funded By Line for the Billing Limit method. You select the Cumulative check box for the fee billing line. You generate one invoice and then generate a second invoice, without changing the LOE hours.

This table describes how the system calculates the fee amount for the first invoice:

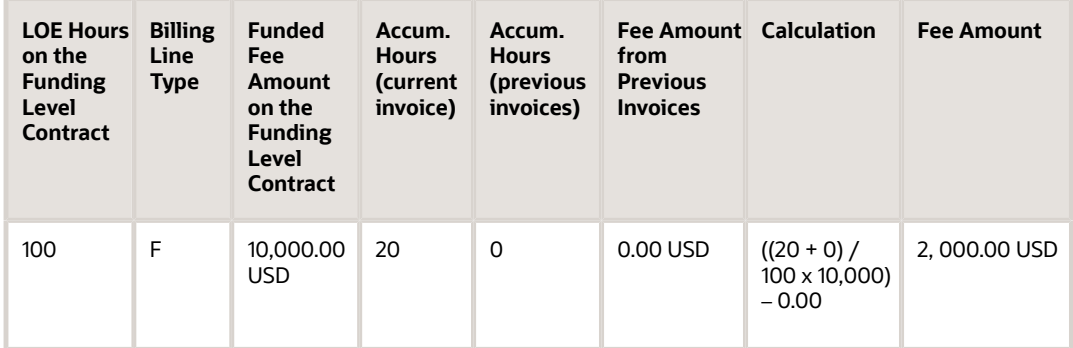

This table describes how the system calculates the fee amount for the second invoice:

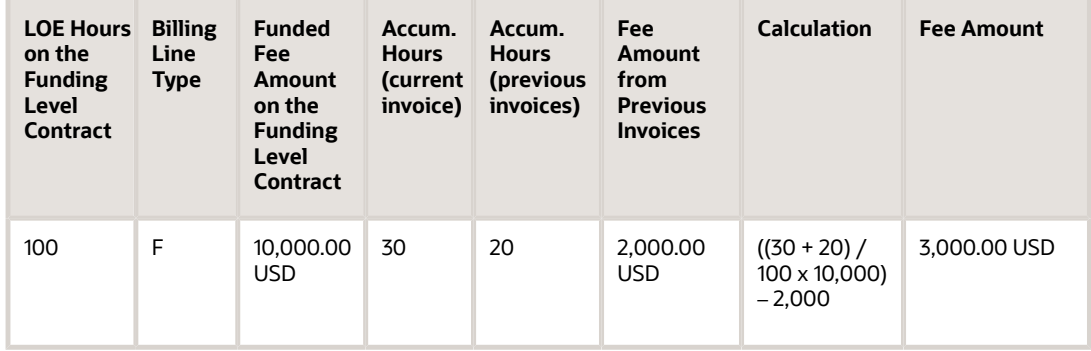

### Example 3

In this example, you set up a fee billing line using the LOE at funding level method. The funding level contract for the billing lines is set up to use the Funded By Line for the Billing Limit method. You select the Cumulative check box for the fee billing line. You generate one invoice, change the LOE hours on the funding level contract, and then generate a second invoice.

This table describes how the system calculates the fee amount for the first invoice:

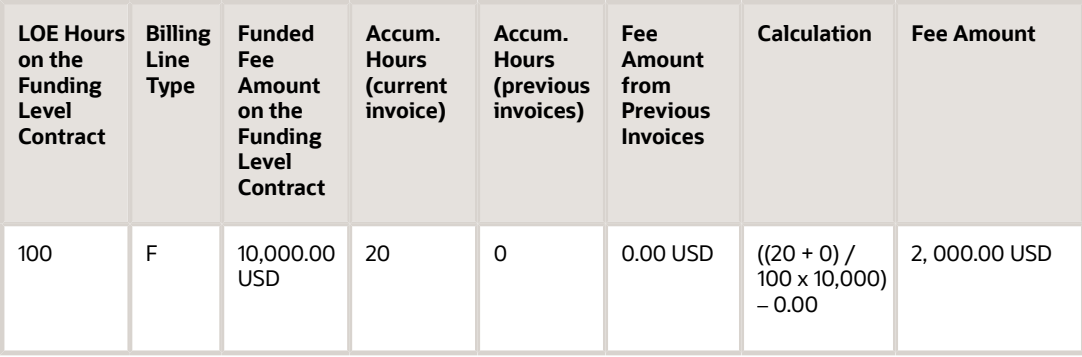

This table describes how the system calculates the fee amount for the second invoice, after you change the LOE hours:

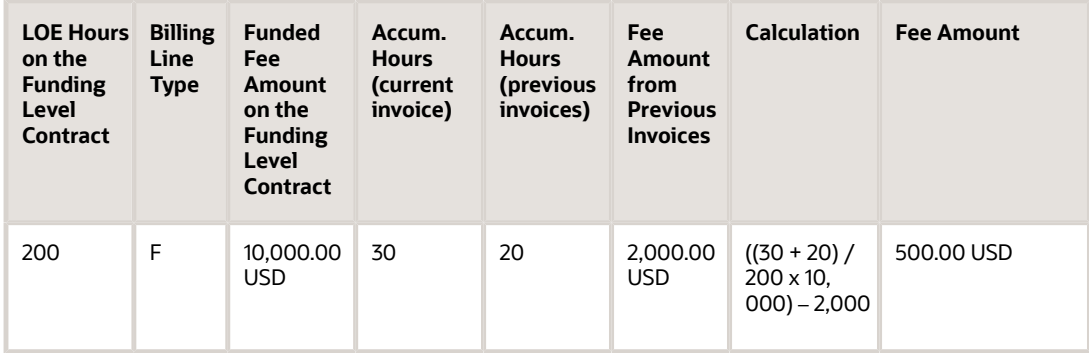

## LOE at Labor Category Method

To calculate the fee amount using the LOE at labor category method, the system accumulates invoice hours for lines cross-referenced to the fee billing line by labor category, similar to the labor category method of fee calculation. However, instead of using the fee rate type information for each labor category, the system uses the level of effort (LOE) hours for each labor category in conjunction with one of the contract limit amounts to calculate the fee amount. To determine which limit amount to use, the system uses a combination of the values in these two fields:

• Billing Limit field on the funding level contract

If the value in this field is either **Awarded By Line** or **Awarded By Total**, the system uses the awarded limit amounts for the funding level contract. If the value is **Funded By Line** or **Funded By Total**, the system uses the funded limit amounts.

**Note:** If the value in the Billing Limit field is **No Limit** for the funding level contract, you cannot use the LOE at labor category calculation method

• BL (billing line type) field on the fee billing line.

If the billing line type is **A**, the system uses either the awarded or funded award fee amounts, depending on the value in the Billing Limit field for the funding level contract. If the billing line type is **F** or **4**, the system uses either the awarded or funded fee amounts, depending on the value in the Billing Limit field for the funding level contract.

This table describes how the system determines which amount to use in the fee calculation:

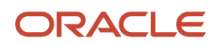

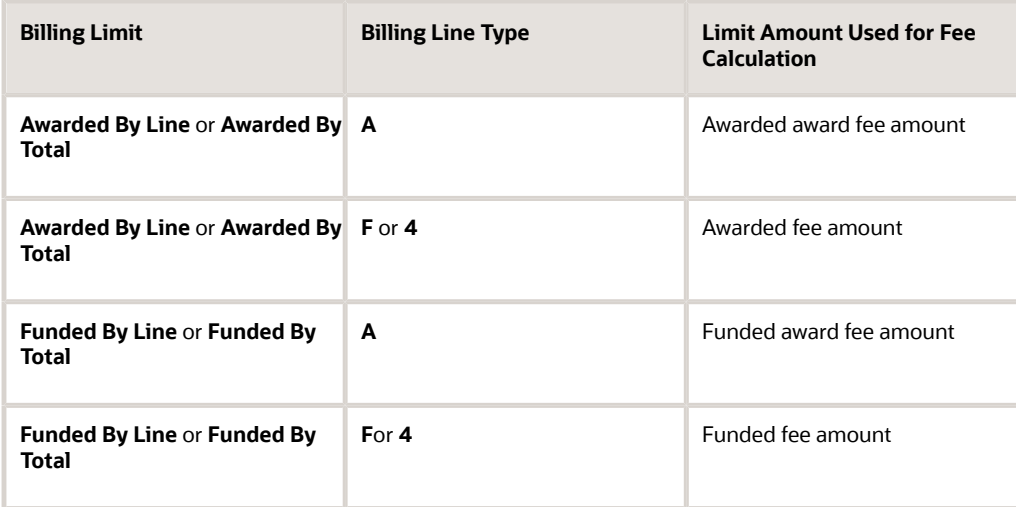

If you do not select the Cumulative check box for a fee billing line that uses the LOE at labor category method, the Invoice Generation program (R52121) uses these steps to calculate the fee amount:

- **1.** Accumulates hours by labor category in the Workfile Detail table (F4812) that are associated with the lines that are cross-referenced to the fee billing line.
- **2.** Retrieves both the LOE hours for each labor category that has accumulated hours and the total LOE hours for all of the labor categories for the contract. The system retrieves the hours from the LOE Hours field in the Contract Specific Labor Categories program (P52G20).
- **3.** Divides the LOE hours for the labor category by the total LOE hours for all labor categories for the contract.
- **4.** Multiplies the quotient from Step 3 by appropriate contract limit amount.
- **5.** Multiplies the product from Step 4 by the quotient that is derived by dividing the accumulated hours from the labor category by the LOE hours required for the labor category. The system performs this step for each labor category with accumulated hours.
- **6.** Adds all products from Step 5 to calculate the total fee amount.

If you select the Cumulative check box for a fee billing line that uses the LOE at labor category method, the R52121 program uses these steps to calculate the fee amount:

- **1.** Accumulates hours by labor category in the Workfile Detail table (F4812) by labor category that are associated with the lines that are cross-referenced to the fee billing line.
- **2.** Retrieves both the LOE hours required for each labor category that has accumulated hours and the total LOE hours required for all of the labor categories for the contract.
- **3.** Adds invoice amounts and hours for the cross-reference lines from previous invoices to the current hours by labor category.
- **4.** Divides the LOE hours required for the labor category by the total LOE hours required for all labor categories for the contract.
- **5.** Multiplies the quotient from Step 4 by appropriate contract limit amount.
- **6.** Multiplies the product from Step 5 by the quotient that is derived by dividing the accumulated hours from the labor category by the LOE hours required for the labor category. The system completes this step for each labor category with accumulated hours.
- **7.** Adds all products from Step 6.
- **8.** Subtracts fee amounts from previous invoices.

If the accumulated hours for a labor category are more than the LOE hours for that labor category, the system uses the LOE hours in the calculation, instead of the accumulated hours, using the LOE hours as a limit. For example, if the accumulated hours for labor category ADMIN are 300, and the LOE hours specified for the labor category are 250, the system uses 250 in the calculation, instead of 300.

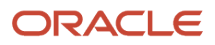

See *[Entering Contract-Specific Labor Categories](#page-82-0)*.

### Considerations for Fee Calculation for Revenue Recognition

To calculate fee amounts during revenue recognition, the Journal Generation program (R48132) uses the same steps to calculate the fee amount as the R52121 program. However, instead of using the value in the Billing Limit field for the funding level contract, the R48132 program uses the value in the Revenue Limit field.

**Note:** If risk amounts apply to the funding level contract, the system adds the risk amount to the limit amount before multiplying it by the percentage.

### Example 1

In this example, you set up a fee billing line (billing line type F) using the LOE at labor category method for a contract for which the value in the Billing Limit field is **Funded by Line** and the funded fee amount is 10,000 USD. You do not select the Cumulative check box for the fee billing line. You generate one invoice, change the funded fee amount to 15,000. USD, and then generate a second invoice.

This table lists the accumulated hours for three labor categories and the associated LOE hours:

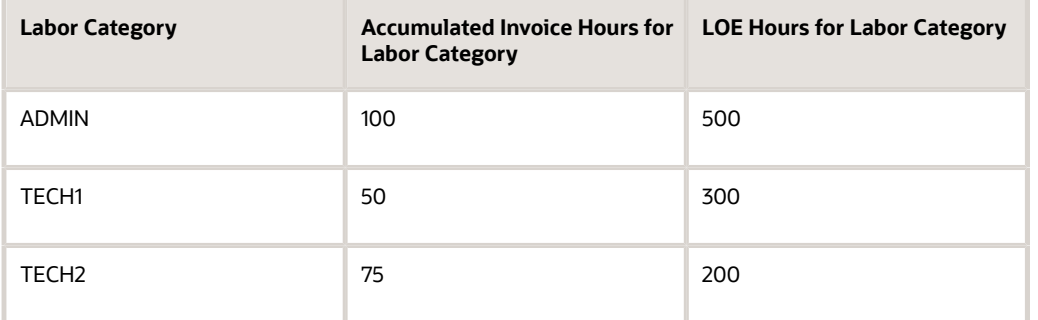

The total number of LOE hours required for the three labor categories is 1000 (500 + 300 + 200).

To calculate the fee for the first invoice, the system uses this equation:

((500 / 1000 x 10,000) x (100 / 500)) + ((300 / 1000 x 10,000) x (50 / 300)) + ((200 / 1000 x 10,000) x (75 / 200)) = 2250.00 USD

This table lists the accumulated hours for the same three labor categories in the preceding table for the second invoice. For this invoice, the funded fee amount has changed to 15,000.00 USD:

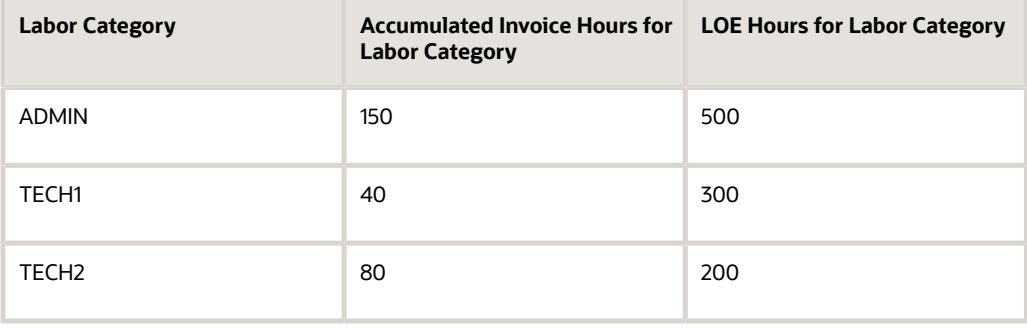

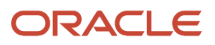

Because you have not changed any of the LOE hours since the first invoice, the total number of LOE for the three labor categories is 1,000.

To calculate the fee for the second invoice, the system uses this equation:

 $((500 / 1000 \times 15,000) \times (150 / 500)) + ((300 / 1000 \times 15,000) \times (40 / 300)) + ((200 / 1000 \times 15,000) \times (80 / 200)) =$ 4050.00 USD

### Example 2

In this example, you set up a fee billing line (billing line type F) using the LOE at labor category method for a contract for which the value in the Billing Limit field is **Funded by Line** and the funded fee amount is 10,000 USD. You select the Cumulative check box for the fee billing line. You generate one invoice and then generate a second invoice without changing the funded fee amount.

This table lists the accumulated hours for three labor categories for the first invoice and the associated LOE hours:

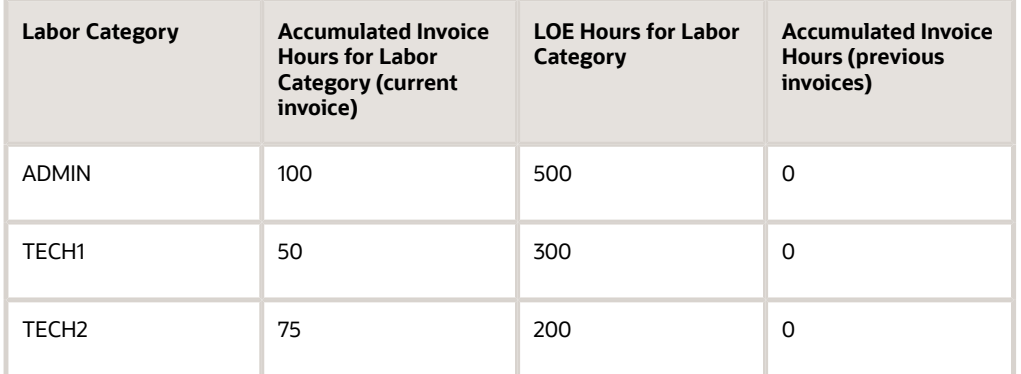

The total number of LOE hours required for the three labor categories is 1000 (500 + 300 + 200). The fee amount from previous invoices is 0.00 USD.

To calculate the fee for the first invoice, the system uses this equation:

((500 / 1000 x 10,000) x ((100 + 0)/ 500)) + ((300 / 1000 x 10,000) x ((50 + 0) / 300)) + ((200 / 1000 x 10,000) x ((75 + 0) / 200)) – 0.00 USD = 2250.00 USD

This table lists the accumulated hours for the same three labor categories in the preceding table for the second invoice.

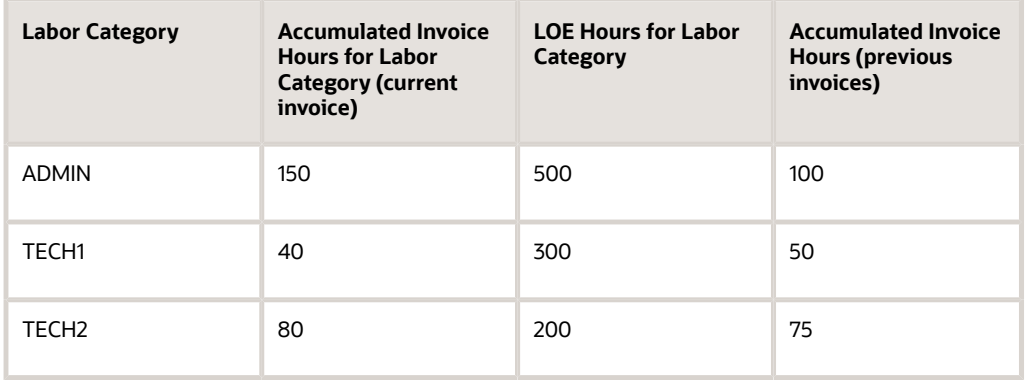

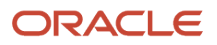

Because you have not changed any of the LOE hours since the first invoice, the total number of LOE for the three labor categories is 1,000. The fee amount from the previous invoices is 2250.00 USD.

To calculate the fee for the second invoice, the system uses this equation:

((500 / 1000 x 10,000) x ((150 + 100 / 500)) + ((300 / 1000 x 10,000) x ((40 +50) / 300)) + ((200 / 1000 x 10,000) x ((80 + 75) / 200)) – 2250.00 USD = 2700.00 USD

### Example 3

In this example, you set up a fee billing line (billing line type F) using the LOE at labor category method for a contract for which the value in the Billing Limit field is **Funded by Line** and the funded fee amount is 10,000 USD. You select the Cumulative check box for the fee billing line. You generate one invoice, change the funded fee amount to 15,000.00 USD, and then generate a second invoice.

This table lists the accumulated hours for three labor categories for the first invoice and the associated LOE hours:

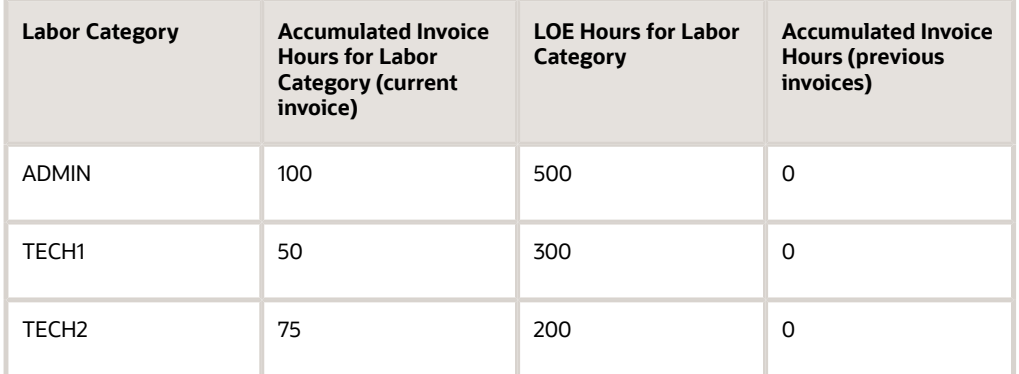

The total number of LOE hours required for the three labor categories is 1000 (500 + 300 + 200). The fee amount from previous invoices is 0.00 USD.

To calculate the fee for the first invoice, the system uses this equation:

((500 / 1000 x 10,000) x ((100 + 0) / 500)) + ((300 / 1000 x 10,000) x ((50 + 0) / 300)) + ((200 / 1000 x 10,000) x ((75 + 0) / 200)) – 0.00 USD = 2250.00 USD

This table lists the accumulated hours for the same three labor categories in the preceding table for the second invoice. For this invoice, the funded fee amount has changed to 15,000.00 USD.

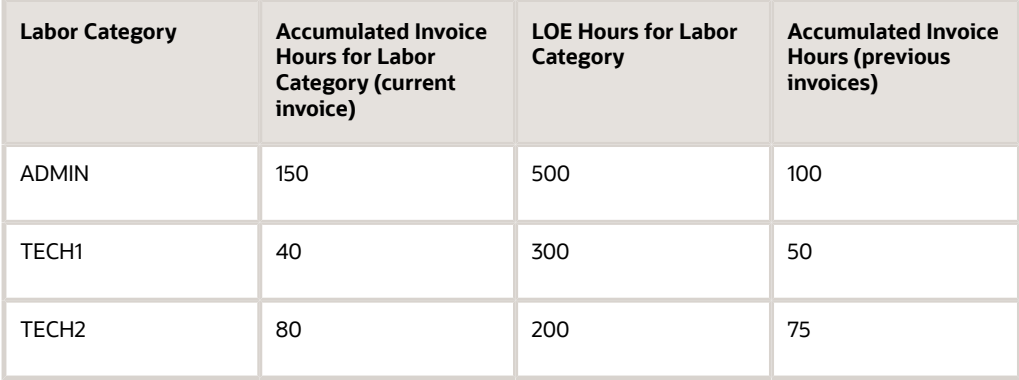

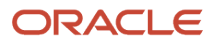

Because you have not changed any of the LOE hours since the first invoice, the total number of LOE hours for the three labor categories is 1,000. The fee amount from the previous invoice is 2250.00 USD.

To calculate the fee for the second invoice, the system uses this equation:

((500 / 1000 x 15,000) x ((150 + 100 / 500)) + ((300 / 1000 x 15,000) x ((40 +50) / 300)) + ((200 / 1000 x 15,000) x ((80 + 75) / 200)) – 2250.00 USD = 5175.00 USD

### Percent of Limit Method

To calculate the fee amount for a fee billing line using the percent of limit method, the system multiplies the percentage that you specify by the appropriate limit amount on the funding level contract. To determine which limit amount to multiply by the percentage, the system uses a combination of the values in these two fields:

• Billing Limit field on the funding level contract

If the value in this field is either **Awarded By Line** or **Awarded By Total**, the system uses the awarded limit amounts for the funding level contract. If the value is **Funded By Line** or **Funded By Total**, the system uses the funded limit amounts.

**Note:** If the value in the Billing Limit field for the funding level contract is **No Limit**, you cannot use the percent of limit calculation method.

• BL (billing line type) field on the fee billing line.

If the billing line type is **A**, the system uses either the awarded or funded award fee amounts, depending on the value in the Billing Limit field for the funding level contract. If the billing line type is **F** or **4**, the system uses either the awarded or funded fee amounts, depending on the value in the Billing Limit field for the funding level contract.

This table describes how the system determines which amount to use in the fee calculation:

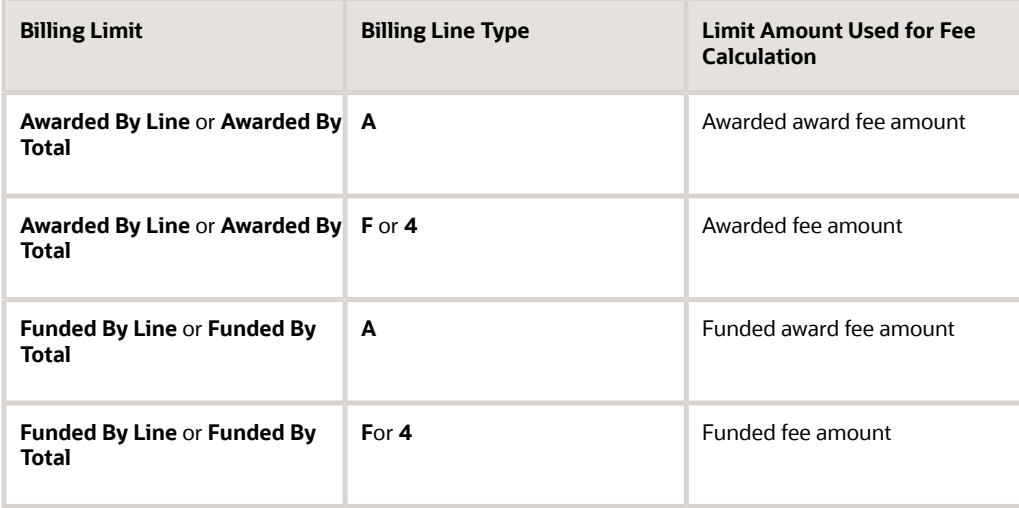

Because the percent of limit value method uses the contract limits in the fee calculation instead of invoice amounts, you do not set up cross-reference lines for this method. However, in addition to specifying the percentage, you must also

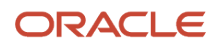

specify whether the fee amount is a recurring fee amount, or a one time occurrence. If you indicate that the fee amount is recurring, you must also specify a frequency code, such as **M** for monthly, or **W** for weekly.

If you do not select the Cumulative check box for a fee line that uses the percent of limit value method, the Invoice Generation program (R52121) calculates the fee amount by multiplying the percentage that you specify by the appropriate limit amount. If you select the Cumulative check box, the R52121 program multiplies the percentage that you specify by the appropriate limit amount, and also subtracts any fee amounts from previous invoices for this billing line and any other fee or award fee lines for this contract.

### Considerations for Fee Calculation for Revenue Recognition

Because fee billing lines that use the percent of limit value method are not based on amounts from other revenue transactions, the Journal generation program (R48132) does not have any basis on which to calculate fees for revenue recognition. Therefore, you must run the Revenue Workfile Generation program (R52120) before running the R48132 program. The R52120 program creates one record in the Billing Detail Workfile table (F4812) for each fee billing line on a contract that uses the flat amount or percent of limit value method.

You specify the frequency codes for which you want to create records in the processing options for the R52120 program. When you run the R52120 program, the system selects all fee billing lines associated with contracts for which the frequency code is the same as the frequency codes specified in the processing options.

**Note:** If risk amounts apply to the funding level contract, the system adds the risk amount to the limit amount before multiplying it by the percentage.

See *["Generating the Revenue Workfile" in the JD Edwards EnterpriseOne Applications Contract and Service Billing](olink:EOASB00339) [Implementation Guide](olink:EOASB00339)* .

### Example 1

In this example, you set up a fee billing line using the percent of limit value method for a funding level contract for which the Billing Limit field is set to **Funded by Line.** You do not select the Cumulative check box. You select **Recurring** in the Eligibility Status field and **Monthly** in the Frequency Code field. You generate one invoice, change the percentage, and then generate a second invoice.

This table describes how the system calculates the fee amount for the first invoice:

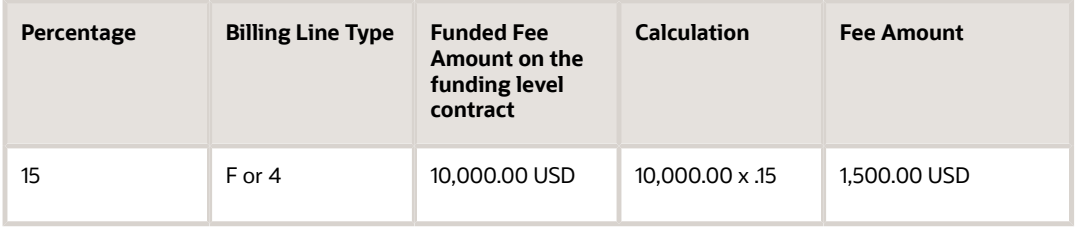

This table describes how the system calculates the fee amount for the second invoice, after you change the percentage:

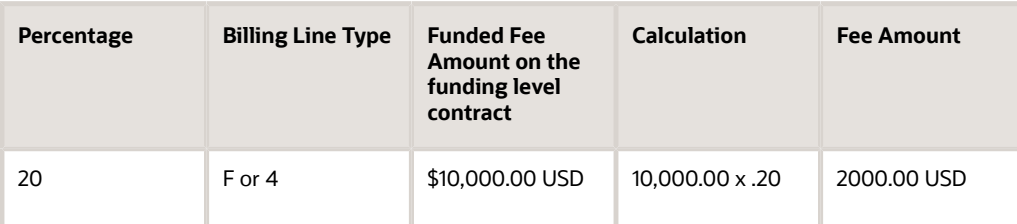

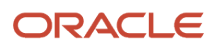

### Example 2

In this example, you set up a fee billing line using the percent of limit value method for a funding level contract for which the Billing Limit field is set to **Funded by Line.** You select the Cumulative check box. You select **Recurring** in the Eligibility Status field and **Monthly** in the Frequency Code field. You generate one invoice and then generate a second invoice, without changing the percentage.

This table describes how the system calculates the fee amount for the first invoice:

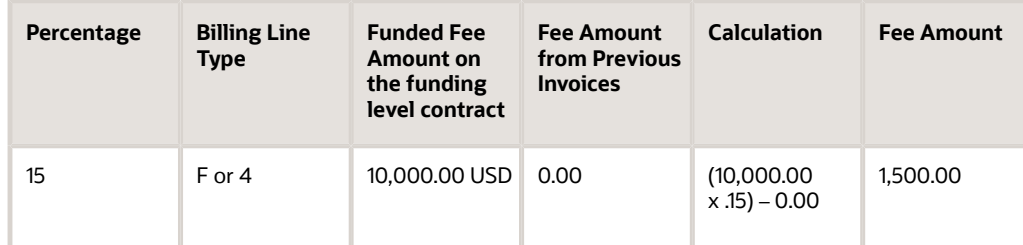

This table describes how the system calculates the fee amount for the second invoice:

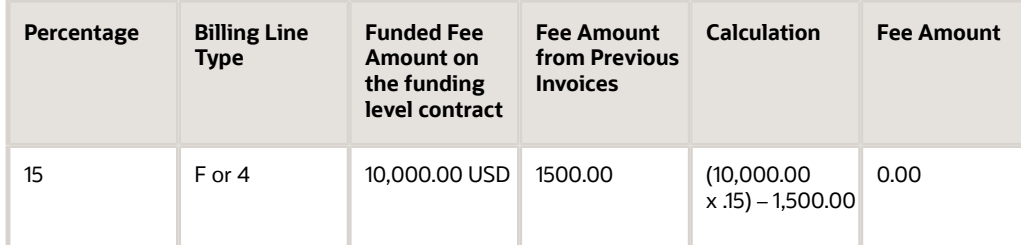

### Example 3

In this example, you set up a fee billing line using the percent of limit value method for a funding level contract for which the Billing Limit field is set to **Funded by Line.** You select the Cumulative check box. You select **Recurring** in the Eligibility Status field and **Monthly** in the Frequency Code field. You generate one invoice, change the percentage, and then generate a second invoice.

This table describes how the system calculates the fee amount for the first invoice:

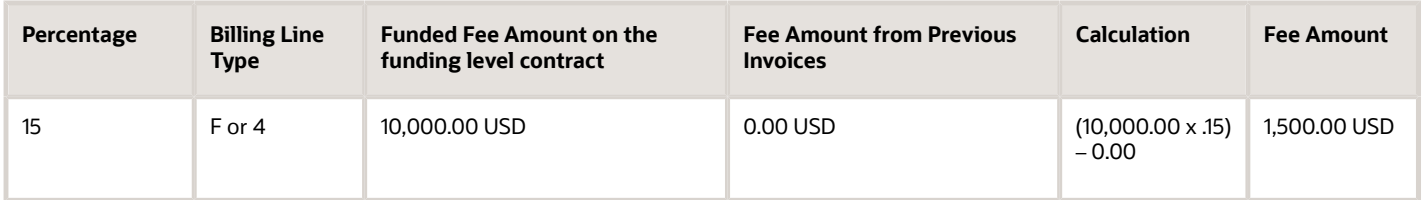

This table describes how the system calculates the fee amount for the second invoice:

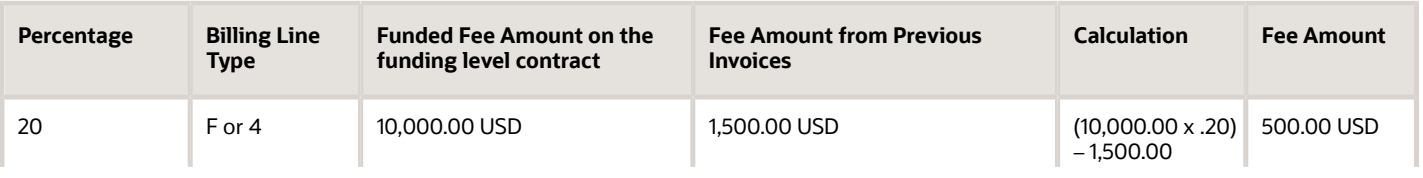

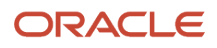

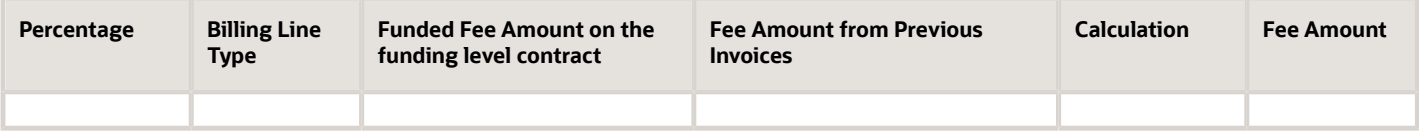

#### **Note:**

• *[Understanding Limit Processing](https://www.oracle.com/pls/topic/lookup?ctx=jde9.2&id=u30205812)*.

## Setting Up Fee Billing Lines for Advanced Contract Billing Contracts

This section discusses how to:

- Set up a fee billing line for advanced contract billing contracts.
- Create cross-references for a fee billing line.

## Forms Used to Set Up Fee Billing Lines for Advanced Contract Billing Contracts

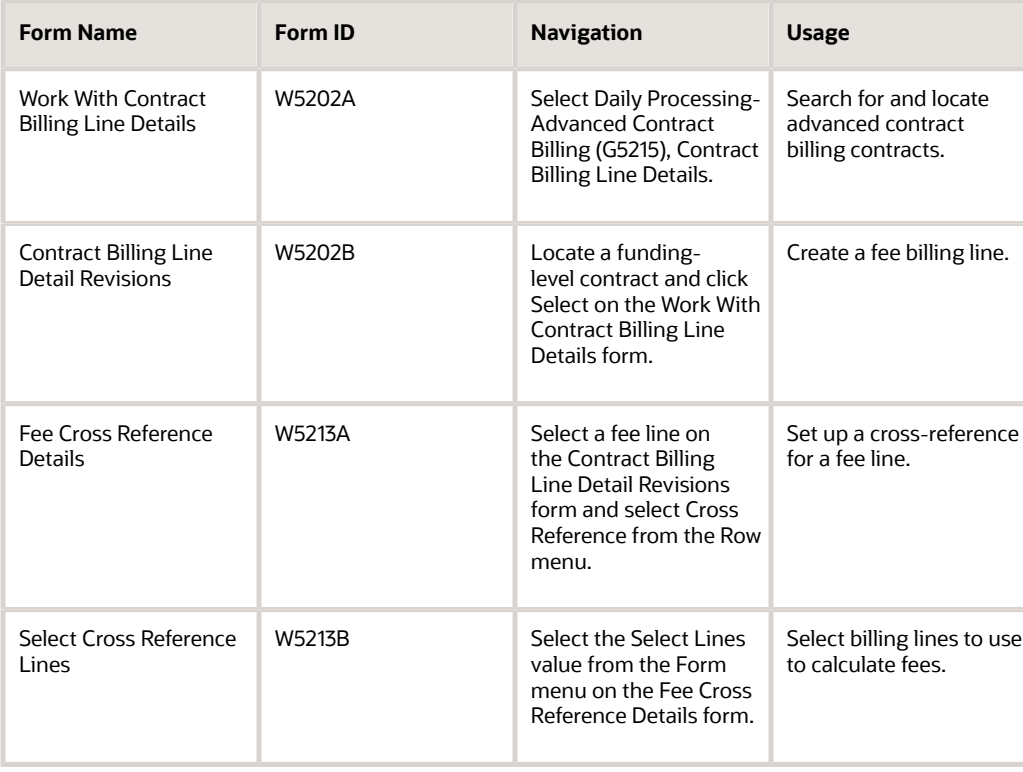

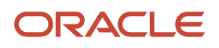

## Setting Up a Fee Billing Line for Advanced Contract Billing **Contracts**

Access the Contract Billing Line Detail Revisions form.

1. Complete these fields to create a fee billing line:

**BL (billing line type)** Enter **F, 4,** or **A.**

2. Click OK.

### Creating Cross-References for a Fee Billing Line

Access the Fee Cross Reference Details form.

- **1.** Complete these fields:
	- **Fee Method**

Select a method for calculating the fee amount.

◦ **Percentage** or **Default %**

If you selected **Percent (Of Cost)** or **Percent (Of Limit Value)** in the **Fee Method** field, the system displays the **Percentage** field. Enter the percentage that the system uses to calculate the billing amounts

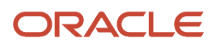

for fee lines for owner pay items. Enter either a percentage in this field or a rate code in the **Rate Code** field. Enter the percentage as a whole number. For example, enter **10** for 10 percent.

If you selected **Labor Category** in the **Fee Method** field, the system displays the **Default %** field. Enter the default percentage for the system to use to calculate the fees for job types for which you have not defined a rate.

◦ **Rate Code**

Enter the code that identifies the rate to use when calculating fees. You set up rate codes in the Fee Rate Code Table program (P52131S). The system enables this field only when you select **Percent (Of Cost)** in the **Fee Method** field.

See *["Defining a Rate Code for a Fee" in the JD Edwards EnterpriseOne Applications Contract and Service](olink:EOASB00595) [Billing Implementation Guide](olink:EOASB00595)* .

◦ **Cumulative**

Select this check box to indicate that the fee is cumulative. If you select this check box and you change the setup for a fee cross-reference, the system factors in the fee amount that has already been billed when calculating the fee amount for the current invoice.

#### ◦ **Eligibility Status**

Select the frequency of occurrence for calculating invoice and revenue fees. The system enables this field only when you have selected **Flat Rate** or **Percent (Of Limit Value)** in the **Fee Method** field.

Values are:

**0 - Recurring:** The fee recurs on a regular basis. If you select this value, you must also specify a recurring frequency in the **Frequency Code** field.

**1 - One Time Occurrence for Both Invoicing and Revenue:** The system calculates the fee only once for invoice amounts and only once for revenue amounts.

**2 - One Time Occurrence for Invoicing (Suspended for Revenue):** The system calculates the fee only once for invoice amounts and does not calculate the fee for revenue amounts.

**3 - One Time Occurrence for Revenue (Suspended for Invoicing):** The system calculates the fee only once for revenue and does not calculate the fee for invoice amounts.

**4 - Suspended for Both Invoicing and Revenue:** The system does not calculate the fee for invoice or revenue amounts.

If you set up a fee line using the flat amount or the percent of limit value method and the line is a onetime occurrence, the system updates this field to this status after calculating fees for the first invoice. The system does not calculate fees again for the line unless you manually change the status.

#### ◦ **Frequency Code**

If you have selected **0 - Recurring** in the **Eligibility Status** field, select a recurring frequency. Examples include: **M - Monthly** and **W - Weekly**. The system stores frequency codes in user-defined code (UDC) table 52G/FF. These values are not hard-coded.

◦ **Amount**

Enter an amount to use as the invoice and revenue fee. The system enables this field only when you select **Flat Amount** in the **Fee Method** field.

#### ◦ **Rate/Hour**

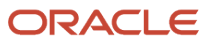

Specify a rate per hour for the system to use to calculate invoice and revenue fees. The system enables this field only when you have selected **Rate per Hour** in the **Fee Method** field.

- **2.** Select the Select Lines value from the Form menu.
- **3.** On the Select Cross Reference Lines form, select the line to cross reference, and then select the Select Records value from the Row menu.
- **4.** Click Cancel.

**Note:** You do not complete steps 2 and 3 if you have selected **Flat Amount** or **Percent (Of Limit Value)** in the Fee Method field.

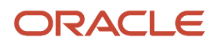

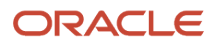

# **11 Setting Up and Calculating Retainage for Advanced Contract Billing Contracts**

## Understanding Retainage Setup for Advanced Contract Billing Contracts

Retainage is the amount of payment that the customer might withhold to ensure satisfactory contract performance. For example, you might agree to 10 percent retainage on the amount that you bill the customer. To specify how the system calculates retainage, you first set up retainage rules. You set up retainage rules using the Retainage Rules Table program (P5204).

After you set up retainage rules, you assign them to funding level contracts in the Create/Edit Advanced Contracts program (P52G01M). The system assigns the retainage rule from the funding level contract to all billing lines for that funding level contract. For some contracts, you might have different terms for some billing lines. In this case, you can change the retainage rule at the billing line level.

## Setting Up Retainage Rules for Advanced Contract Billing **Contracts**

This section provides an overview of retainage rules, discusses how to set up a retainage rule for an advanced contract billing contract, and provides an example of setting up and calculating retainage for an advanced contract billing contract.

## Understanding Retainage Rules

Using the Retainage Rules Table program (P5204), you set up rules for how the system calculates retainage. When you set up retainage rules, you first select the billing line types on which you want to calculate retainage. You can select to calculate retainage on cost, fee, or award fee billing line types, or a combination of these three types.

You also specify whether the retainage amounts are cumulative. If you specify that retainage amounts are cumulative, the system calculates retainage amounts using the prior associated invoice amounts and retained amounts, along with the current invoice amounts.

Finally, you specify the percent until which to calculate retainage (percent complete), the percentage to retain, and the source amounts that the system uses to determine the percent complete. You can select the schedule of values, awarded amounts, or the funded amounts as the source amount.

If you select only one billing line type on which to calculate retainage, the system calculates retainage until the cumulative invoice amounts for that billing line type exceed the percent complete of the corresponding source amounts specified in the retainage rule. The system then applies the retainage amount that it calculates to that billing line type. For example, assume you set up a retainage rule, R01, as follows:

• Billing line types to include: cost amounts.

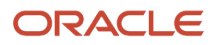

- Percent complete source: funded amounts.
- Percent to retain: 10.
- Percent complete: 85.

Using retainage rule R01, the system calculates 10 percent retainage until the cumulative invoice amounts for cost exceed 85 percent of the cost-funded amounts on the contract. The system applies the retainage that it calculates to the cost billing lines on the invoice.

If you select more than one billing line type, the system calculates retainage until the cumulative invoice amounts for *all* selected billing line types exceed the percent complete of the corresponding source amounts specified in the retainage rule. In other words, the system does not calculate retainage when you exceed the percent complete of each billing line type. For example, assume you set up a different retainage rule, R02, as follows:

- Billing line types to include: cost and fee amounts.
- Percent complete source: funded amounts.
- Percent to retain: 10.
- Percent complete: 85.

Using retainage rule R02, the system calculates 10 percent retainage until the total of the cumulative invoice amounts for costs and fees exceeds 85 percent of the total of the funded cost and funded fee amounts on the contract. In this example, the system first calculates the total retainage amount and then allocates a percentage of the total to the cost and fee billing lines on the invoice. The system allocates the retainage amount based on what percentage the cost and fee amounts are of the total amount on which retainage is calculated for the current invoice.

See *[Example: Setting Up and Calculating Retainage for an Advanced Contract Billing Contract](#page-126-0)*.

#### **Note:**

- *["Defining Retainage Rules For Contracts" in the JD Edwards EnterpriseOne Applications Contract and Service](olink:EOASB00320) [Billing Implementation Guide](olink:EOASB00320)* .
- *["Understanding Retainage Calculations for JD Edwards EnterpriseOne Contract Billing" in the JD Edwards](olink:EOASB00941) [EnterpriseOne Applications Contract and Service Billing Implementation Guide](olink:EOASB00941)* .

### Forms Used to Set Up Retainage Rules for Advanced Contract Billing Contracts

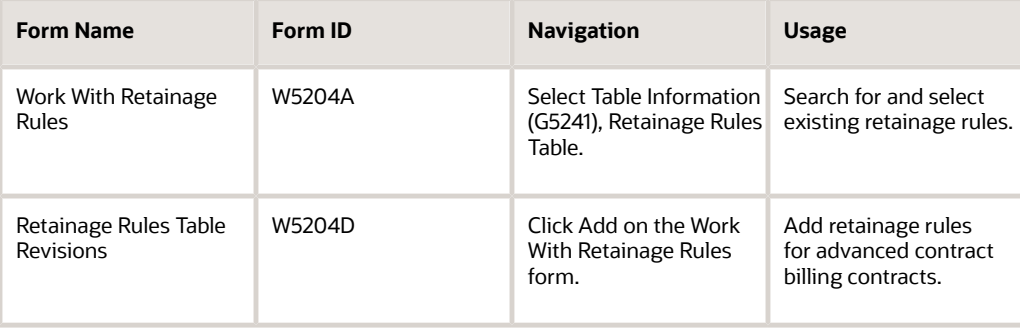

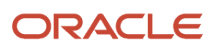

### Setting Up a Retainage Rule for an Advanced Contract Billing **Contract**

Access the Retainage Rules Table Revisions form.

#### **Costs**

Select to calculate the retainage amount associated with this rule for cost billing lines that are set up for the contract. Cost billing line types include labor burden, time and material, unit price, lump sum, component, milestone, progress, cost plus, and applied burden.

#### **Fees**

Select to calculate the retainage amount that is associated with this rule for all fee billing lines that are set up for the contract.

#### **Award Fees**

Select to calculate the retainage amount that is associated with this rule for all award fee billing lines that are set up for the contract.

#### **Cumulative**

Select to calculate the retainage amount using the prior associated invoice amounts and retained amounts, along with the current associated invoice amounts. If you do not select this check box, the system calculates the retainage amount using the current associated invoice amounts only.

#### **Percent Complete Source**

Select the source amount for the system to use as the percent complete in the retainage calculation. Values are:

**Schedule of Values:** Use the schedule of values amount for the percent complete in the retainage calculation.

**Funded Amount:** Use the funded amounts that are set up for the contract for the percent complete in the retainage calculation.

**Awarded Amount:** Use the awarded amounts that are set up for the contract for the percent complete in the retainage calculation.

The system stores values for this field in user defined code (UDC) table 52G/PC. These values are hard-coded.

#### **Percent Retainage**

Enter the retainage rate. Enter the percentage as a whole number. For example, enter 10.5 to express a retainage rate of 10.5 percent.

#### **Percent Complete**

Enter the percentage of the source amount until which the system calculates retainage.

## <span id="page-126-0"></span>Example: Setting Up and Calculating Retainage for an Advanced Contract Billing Contract

This example shows the setup for retainage for an advanced contract billing contract and how the system calculates retainage for invoices for the contract.

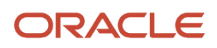

### Setup: Retainage Rule

Suppose that you set up retainage rule G09 with the following values:

- You select **Costs** in the Billing Line Types to Include section.
- You select the **Cumulative** check box.
- You select **Funded Amount** for the Percent Complete Source field.
- You set up one line with **85** as the Percent Complete and another line with **100** as the Percent Complete.

The following image illustrates the completed Retainage Rules Table Revision form:

#### **Retainage Rules Table Revisions**

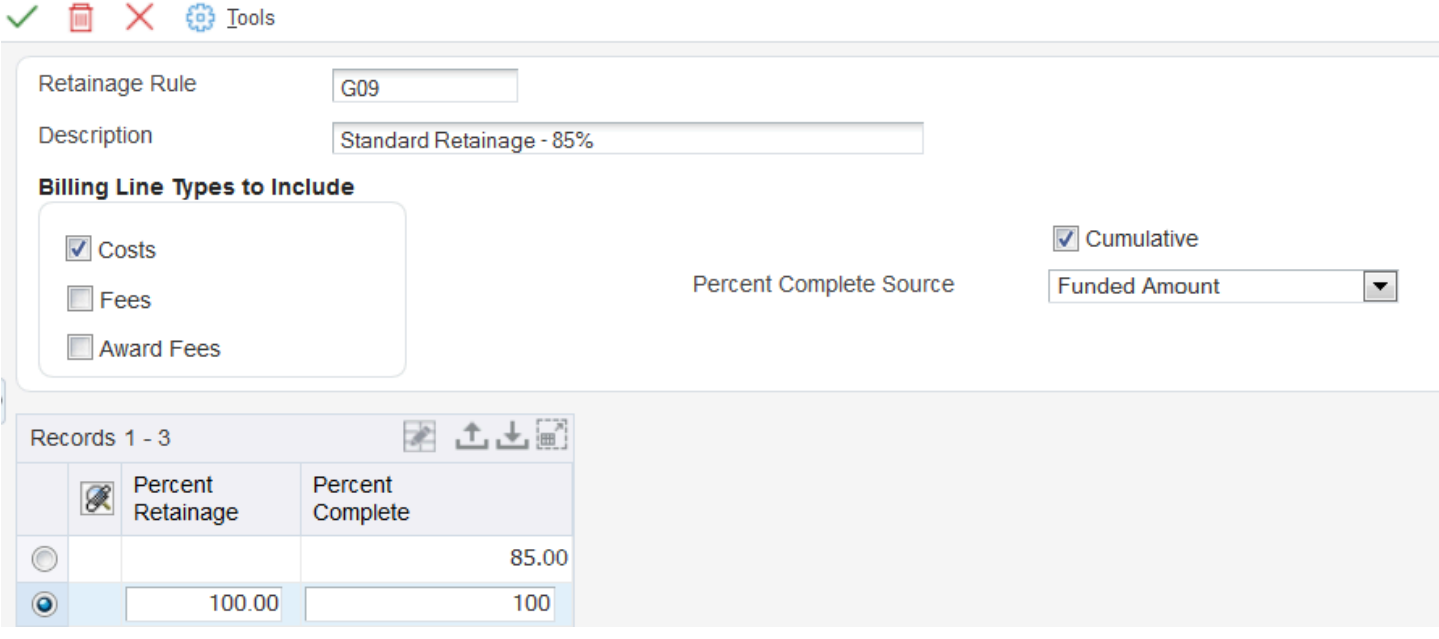

Based on this rule, the system uses the funded amounts when determining the percent complete, and does not calculate retainage until you have invoiced for at least 85 percent of the total of the funded cost and funded award fee amounts on the funding level contract. The system retains 100 percent of the invoice amount from 85 percent to 100 percent of the invoice amount.

### Setup: Contract

You will use the retainage rule that you set up for contract ID 600. The following values exist for the contract on the Contract Amounts tab for the Edit Funding Level form:

- In the Awarded Amounts section, the current and total amounts are:
	- Cost is 300,000.
	- Fee is 30,000.
	- Award fee is 30,000.

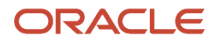

- Total is 360,000.
- In the Funded Amounts section, the current and total amounts are:
	- Cost is 200,000.
	- Fee is 20,000.
	- Award fee is 20,000.
	- Total is 240,000.

Based on this retainage rule and the amounts in the contract, the system will not calculate retainage until you have invoiced 85 percent of the total of the funded cost limit amount and the funded award fee limit amount. Therefore, the system will not calculate retainage until you have invoiced for 89,250.00 USD ((100,000 + 5,000) x .85).

### Retainage Amounts: First Invoice

When you run the Invoice Generation (R52121) program for the first invoice for the contract, the system performs calculations based on the retainage rules and contract.

The total for the amounts on which the system would calculate retainage is 63,800.00 USD. The system does not include the 500.00 USD in fees because the retainage rule is set up to calculate retainage only on cost and award fee amounts.

Because 63,800.00 USD is less than 89,250.00 USD, the system does not calculate any retainage for this invoice. According to the retainage rule for this funding level contract, the system does not calculate retainage until the cumulative invoice total of cost and award fee amounts for the funding level contract is greater than 85 percent of the total of the funded cost limit and funded award fee limit amounts for the funding level contract.

### Retainage Amounts: Second Invoice

When you process the second invoice, the total for the amounts on which the system would calculate retainage is 4,907.00 USD. Combined with the 63,800.00 USD from the prior invoice, the total invoiced amount for cost and award fees is 68,707.00 USD. This amount is still less than 89,250.00 USD, so no retainage is calculated for this invoice. Note that even though the award fee amount for this invoice is 100 percent of the award fee limit amount in the contract, the system does not calculate retainage on this amount because it uses the total of the award fee amount and the cost amount to determine whether retainage should be calculated.

### Retainage Amounts: Third Invoice

For the third invoice, the total invoice amount exceeds 89,250.00 USD, so the system calculates retainage using the following steps:

**1.** Determines the total amount on which to calculate retainage by adding all prior and current cost and award fee amounts.

66,207 + 2,500 + 31,320 + 2,500 = 102,527

**2.** Subtracts 89,250 from 102,527 to calculate the total retainage amount.

102,527 − 89,250 = 13,277 total retainage

- **3.** Determines what percentage the cost and award fee amounts are of the total amount on which retainage is calculated for the current invoice and allocates this percentage of the total retainage to each amount.
	- Cost amount allocation: (31,320.00 / 33,820) x 13, 277 = 12,295.55
	- Award fee amount allocation: (2,500 / 33,820) x 13,277 = 981.25

### Retainage Amounts: Fourth Invoice

For the fourth invoice, the system calculates retainage for 100 percent of the cost amount, so the retainage amount is 973.00 USD.

#### **Note:**

• *[Example: Releasing Retainage for an Advanced Contract Billing Contract](#page-149-0)*.

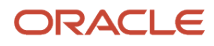

# **12 Understanding Limit Processing**

## Limit Processing

Limit processing is a feature within the JD Edwards EnterpriseOne Advanced Contract Billing system that enforces the limit amounts that you set up for advanced contract billing contracts so that you do not invoice or recognize revenue over the limit amounts.

When you enter contracts in the Create/Edit Advanced Contracts program (P52G01M), you enter these two sets of amounts:

- Funded amounts
- Awarded amounts

Both funded and awarded amounts are divided into these three amounts:

• Cost

The amount that you bill for the cost of the work completed for the contract. The system calculates cost amounts using time and material (T&M), cost plus, lump sum, unit price, milestone, progress, applied burden, component, and labor burden billing lines.

• Fee

The amount that you bill for fees that you calculate in addition to the cost. The system calculates fee amounts using fee billing lines.

• Award fee

The amount that you bill for earning an award if certain incentives are met, for example, if work is completed ahead of schedule. The system calculates award fee amounts using award fee billing lines.

In addition to setting up amounts for a contract, you also specify the level at which the system applies the limits during invoice processing and revenue recognition. Using the Billing Limit and Revenue Limit fields on the contract, you can specify one of the following methods for applying limits:

- Awarded By Line
- Awarded By Total
- Funded By Line
- Funded By Total
- No Limit

For the Awarded By Line and Awarded By Total methods, the system uses the awarded amounts from the contract when applying limits. For the Funded By Line and Funded By Total methods, the system uses the funded amounts from the contract when applying limits.

If you select the Awarded By Line or Funded By Line method, the Journal Generation (R48132) and the Invoice Generation (R52121) programs apply the cost, fee, and award fee limits separately to the corresponding transactions in the Billing Detail Workfile table (F4812). If you select the Awarded By Total or Funded By Total method, the R48132 and the R52121 programs apply the total of the cost, fee, and award fee limit amounts for a contract to the total of all cost, fee, and award fee transactions for the funding level in the F4812 table.

For example, if you set up a funding level with funded limit amounts of 100,000.00 USD for cost, 10,000.00 USD for fees, and 5,000.00 USD for award fees, the system applies the limits as follows:

• Funded By Line method

You can bill and recognize revenue for the funding level for only 100,000.00 USD in cost amounts, 10,000.00 USD in fee amounts, and 5,000.00 USD in award fee amounts.

• Funded By Total method

You can bill and recognize revenue for the funding level for a total of 115,000.00 USD.

At some point during the life of the contract, you might exceed one or more limit amounts for a contract. If the R48132 or R52121 program calculates a limit excess, the system does not allow you to invoice or recognize revenue for the excess amount. The system creates a record in the Billing Detail Workfile table (F4812) for the excess amount and populates the Transaction Class field (TCLS) on the record with the value that corresponds to the type of amount that was exceeded. The values for limit excess records are:

- **I:** Cost limit excess
- **J:** Fee limit excess
- **K:** Award fee limit excess
- **L:** Total limit excess

The system also creates a billing line for the funding level contract with a billing line type (PRTP) of **X,** which is an *excess* billing line.

The system displays excess billing lines in these programs:

- Contract Billing Line Detail Revisions (P5202)
- Billing Line Inquiry (P5222)

**Note:** You can also view the excess billing lines in the Invoice Detail Revisions program (P4812) when you access the program using the Invoice Details row exit on the Contract Billing Line Inquiry form.

The system uses the Advanced Contract Billing Limit Summary table (F52G200) to keep track of the cumulative invoice and revenue amounts and the limit excess amounts. Using the revenue and billing limit methods, the Create A/R Entries (R48199) and the Create G/L Entries (R48198) programs create new or update existing records in the F52G200 table as follows:

• Awarded By Line or Funded By Line method

The system creates up to four records for each funding level, depending on what type of amounts are included in the invoice or revenue batch. For example, if the invoice or revenue batch contains cost, fee, and award fee amounts, the system creates three records. These first three records store the cumulative invoice, cumulative revenue, and limit excess amounts separately for the cost, fee, and award fee amounts. The fourth record stores the total cumulative invoice and the total cumulative revenue amounts, but not the total limit excess amount.

• Awarded By Total or Funded By Total method

The system creates only one record for each funding level and stores the total cumulative invoice, total cumulative revenue, and total limit excess amounts.

Contract terms or user error might require you to change the billing or revenue limit methods from awarded by total or funded by total to awarded by line or funded by line. If you have already generated invoices or recognized revenue for the funding level, the system considers the amounts that are stored in the record in the F52G200 table to be cost amounts. The next time that you process invoices or recognize revenue for the

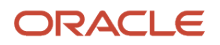

funding level, the system populates the cost amount record in the F52G200 table with what were previously the total amounts.

Your customer might eventually provide you with additional awarded and funded amounts for a contract. After you change the contract to reflect the new limit amounts, the system includes all or part of the amount that was previously held as excess the next time that you generate invoices or recognize revenue.

**Note:** When you change the contract limit amounts in the P52G01M program, the system reviews the F4812 table for current revenue amounts for the contract. If it does not find any current amounts for the contract, the system adds records with no amounts to the F4812 table for the contract. When you run the R48132 program, these records are an indication for the system to review the contract for changes to revenue limit amounts, resulting in the system including the excess amounts for the contract.

You can use the Advanced Contract Billing Limit Summary Inquiry program (P52G200) to review the information that is stored in the F52G200 table for each funding-level contract.

## Risk Amounts for Revenue Recognition

In addition to awarded and funded amounts, a contract can include risk amounts. You might set up risk amounts for a contract when the customer notifies you that additional funding will soon be available. If you want to be able to recognize revenue for these amounts before you receive the actual funding, you can add the amounts to the contract. When you run the R48132 program, the system includes the risk amounts when calculating the revenue amount.

## Example: Limit Processing for Invoicing

In this example, you set up contract number 1000 in January of 2007, which includes invoice level 100. Invoice level 100 includes funding level 101. Prior to January of 2008, you have billed the customer for funding level 101 multiple times. When you process invoices for funding level 101 for February of 2008, you exceed the cost, fee, and award fee amounts. The system creates an excess billing line for the excess amounts. In March of 2008, you receive additional funded cost and fee amounts for funding level 101. You then process invoices for March of 2008 and you invoice your customer for part of the amount that was previously held as an excess amount.

## Contract Setup

This table shows the billing limit method and the contract limit amounts that are set up for funding level 101 in the Create/Edit Advanced Contracts program (P52G01M):

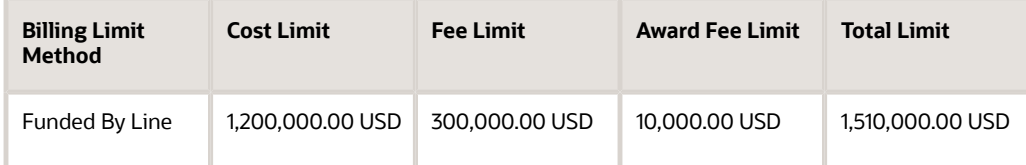

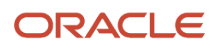

## Cumulative Amounts Billed Through January of 2008

This table shows the cumulative amounts for which you have previously billed the customer for funding level 101:

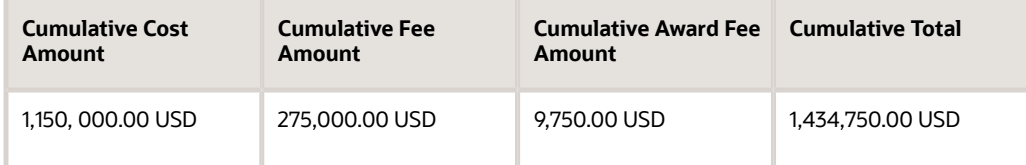

### Invoice Amounts for February of 2008

When you run the Invoice Generation program (R52121) for February of 2008, the system calculates these invoice amounts from the transactions in the F4812 table for funding level 101:

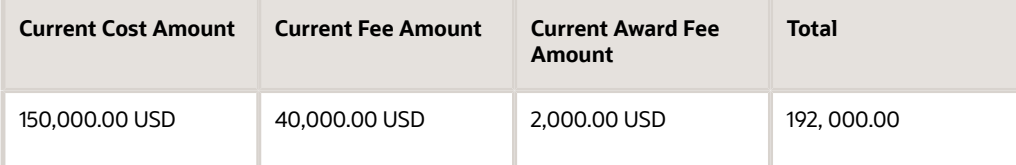

The system allows you to bill only up to the contract limits. This table shows the amounts that you bill, the excess amounts, and how the system calculates these amounts:

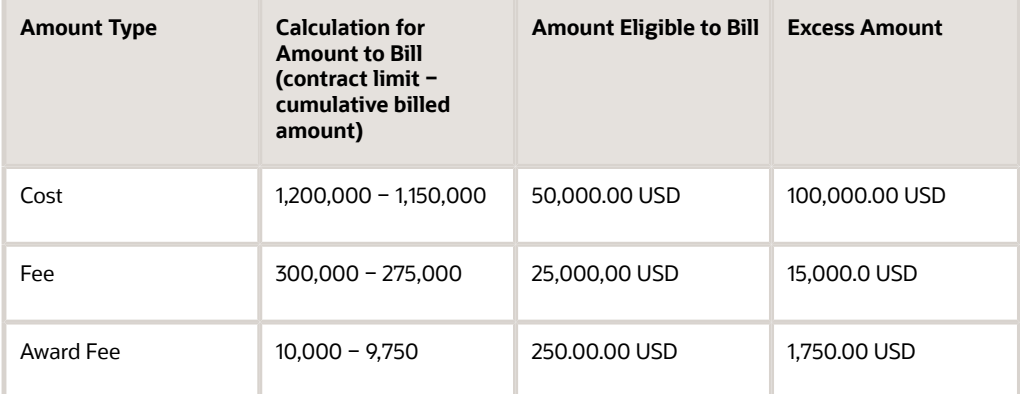

Because the current cost, fee, and award fee amounts exceed the contract limits, the R52121 program creates an excess billing line for funding level 101. When you run the Create A/R Entries program (R48199), the system creates records in the F52G200 table for the excess amounts. Because the billing limit is Funded By Line, the system creates separate records for each amount type that was exceeded. This table shows the records that the system creates in the F52G200 table:

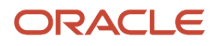

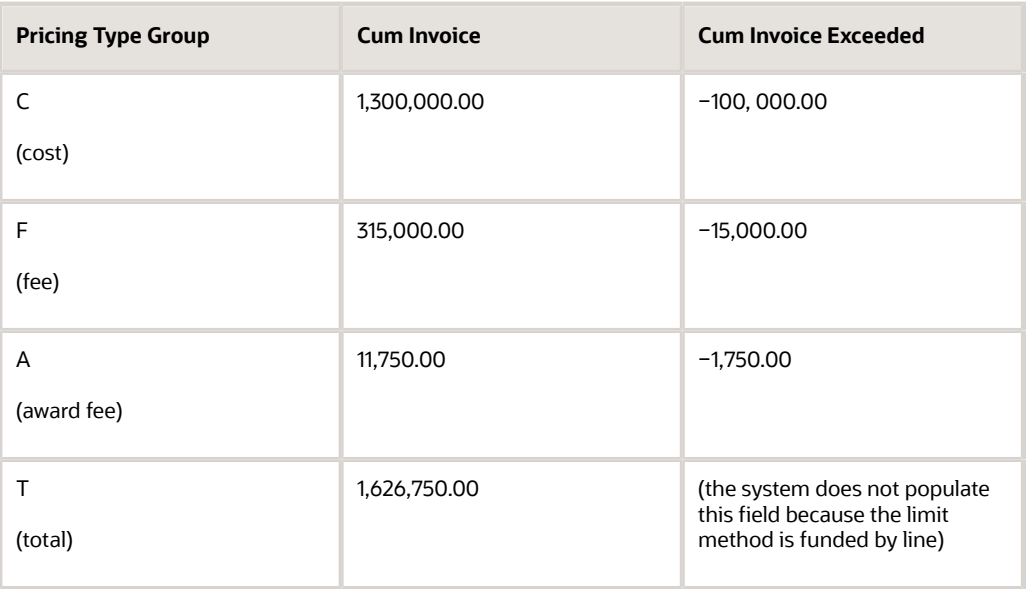

**Note:** The system creates the record for pricing type group T so that if you change the billing limit to Funded By Total, the system has a record that contains the total amounts. If you continue using the Funded By Line billing limit, the system does not use this record.

## Additional Funded Amounts Received

In March of 2008, you receive an additional 90,000.00 USD for the funded cost amount and an additional 15,000.00 USD for the funded fee amount for funding level 101. This table shows the changed limit amounts (award fee amount remains unchanged):

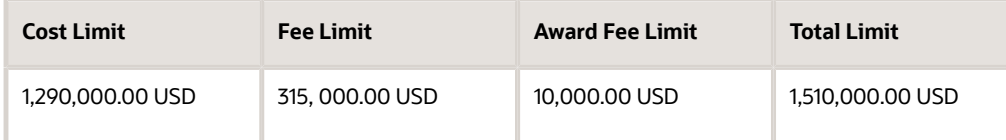

When you change the contract limit amounts in the P52G01M program, the system reviews the F4812 table for any current amounts for funding level 101. When it does not locate any current amounts for funding level 101, it creates placeholder records in the F4812 table. The R48132 program uses these records to process the excess amounts for funding level 101 that were created in the prior month.

After you change the funded amounts, you then begin the invoicing process for March. When you run the R52121 program, the system does not calculate any current cost or fee amounts for funding level 101. Therefore, the placeholder records that were created in the F4812 table are used as an indicator for the system to review the contract master for funding level 101 for the new amounts. The R52121 program compares the new limit amounts to the excess amounts in the F52G200 table and creates an invoice. This table shows the calculation that the system uses and the invoice amount:

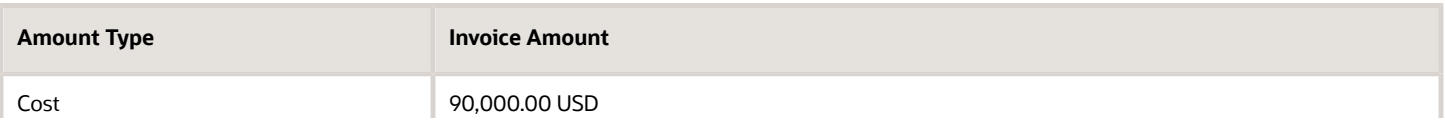

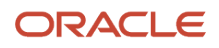

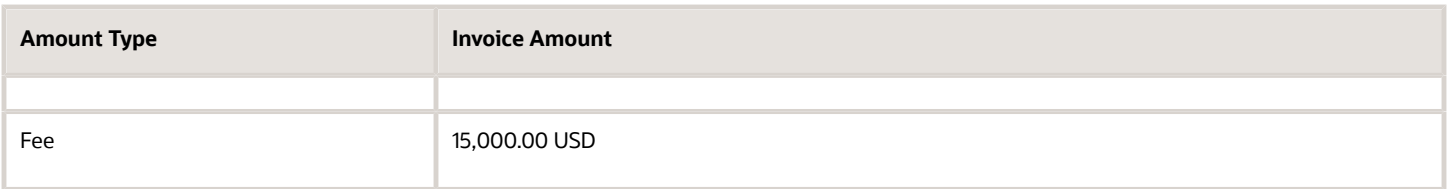

When you run the R48199 program, the system updates the records for funding level 101 in the F52G200 table as shown in this table (the system does not update the award fee record):

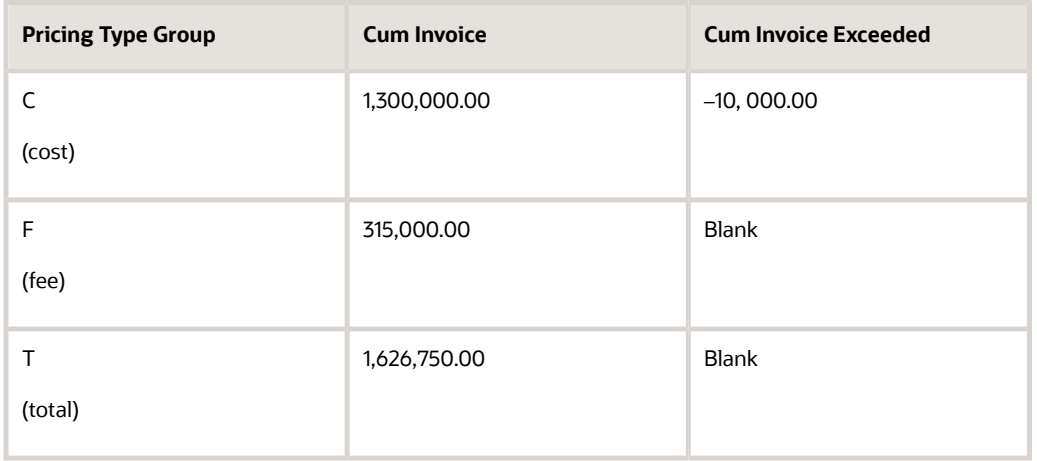

# **13 Understanding Revenue Recognition for Advanced Contract Billing Contracts**

## Revenue Recognition for Advanced Contract Billing **Contracts**

To recognize revenue for advanced billing contracts, you use the same programs within JD Edwards EnterpriseOne Contract and Service Billing that you use for regular contracts (document type R2). However, because advanced contract billing contracts include unique contract terms, such as period of performance (POP) dates, revenue limit amounts, and additional methods for calculating fees, the revenue recognition programs perform additional tasks when you run them for advanced contract billing contracts.

This flowchart illustrates the revenue recognition process for advanced contract billing contracts:

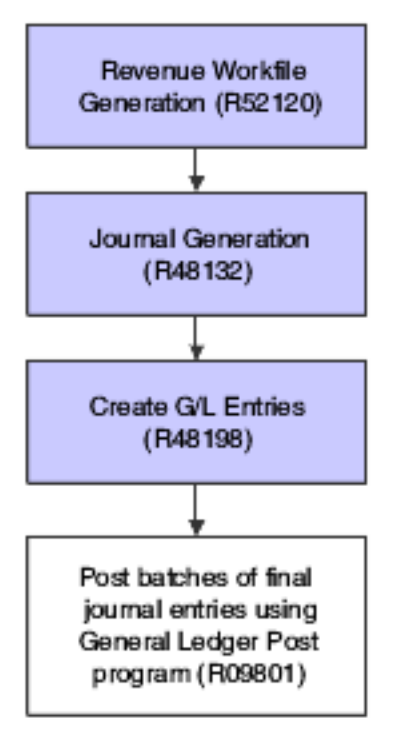

The highlighted programs in the preceding flowchart represent the steps in the revenue recognition process where the system performs additional actions for advanced contract billing contracts. These programs are described in the following topics.

## Revenue Workfile Generation Program

After you run the Workfile Generation program (R48120), you run the Revenue Workfile Generation program (R52120). This program creates records in the Billing Detail Workfile table (F4812) for non-time and materials (T & M) billing lines, such as lump sum and unit price. Unit price and lump sum billing lines are not associated with transactions, therefore,

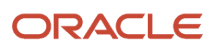

without running the R52120 program, the F4812 table does not contain the information needed by the R48132 program to calculate revenue amounts.

When you run the R52120 program for advanced contract billing contracts, the R52120 performs the additional task of creating placeholder records in the F4812 table for two of the fee calculation methods that are used only with advanced contract billing contracts. The two methods are the flat amount method and the percent of limit value method. To calculate fees using these two methods, the R48132 uses information from the Contract Master table (F5201) and the Contract Billing Line Detail table (F5202) instead of transaction amounts within the F4812 table. The R48132 program uses the placeholder records that are created by the R52120 program to retrieve the information from the F5201 and F5202 tables.

See *[Understanding Fee and Award Fee Billing Lines for Advanced Contract Billing Contracts](#page-97-0)*.

See *["Generating the Revenue Workfile" in the JD Edwards EnterpriseOne Applications Contract and Service Billing](olink:EOASB00339) [Implementation Guide](olink:EOASB00339)* .

**Note:** The R52120 also creates placeholder records for the two revenue-only billing lines (line types G and H).

See *["Defining Revenue-Only Contract Billing Lines" in the JD Edwards EnterpriseOne Applications Contract and Service](olink:EOASB00334) [Billing Implementation Guide](olink:EOASB00334)* .

### Journal Generation Program

You run the Journal Generation program (R48132) to create preliminary journal entries for revenue. Creating preliminary journal entries enables you to review the journal entries before posting them to the Account Ledger table (F0911). You can review the preliminary entries and correct errors within the batch before creating final journal entries. These are the additional tasks that the system performs when you run the R48132 for advanced contract billing contracts:

- Compares the value in the Revenue Status to Include field in the F5201 table for each advanced contract billing contract to the value in the corresponding processing option for the R48132 program to determine whether the contract should be included in revenue processing.
- Loops through the records in the F5280W table to accumulate the amounts for each contract and pricing type group and then determines whether the amounts exceed revenue limits for any contracts
- Creates records in the F4812 table with a billing line type of X, for contracts for which revenue limits have been exceeded.

For these records, the system also updates the Transaction Classification field (TCLS) with the value that corresponds to the type of amount that was exceeded. Values include:

- **I:** Cost limit excess
- **J:** Fee limit excess
- **K:** Award fee limit excess
- **L:** Total limit excess
- Loops through the new records with a billing line type of X to include them in the revenue batch.

The system performs this action if at least one record with a billing line type of X exists.

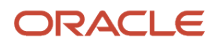

• Reviews the Enforce Period of Performance check box for each contract to determine whether to enforce POP dates.

For contracts where POP dates are enforced, the system does not include revenue entries that contain dates that are outside of the POP date range.

See *["Generating Preliminary G, L Journal Entries" in the JD Edwards EnterpriseOne Applications Contract and Service](olink:EOASB00340) [Billing Implementation Guide](olink:EOASB00340)* .

## Create G/L Entries Program

You run the Create G/L Entries program (R48198) to create the final journal entries in the F0911 table. These are the additional tasks that the system performs when you run the R48198 program for advanced contract billing contracts:

- Loops through the F5280W table to accumulate revenue and revenue excess amounts by contract.
- Inserts the revenue and revenue excess amounts into the F52G200 table.

See *["Creating Final G, L Journal Entries" in the JD Edwards EnterpriseOne Applications Contract and Service Billing](olink:EOASB00342) [Implementation Guide](olink:EOASB00342)* .

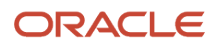

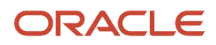

# **14 Understanding Invoice Processing for Advanced Contract Billing Contracts**

## Processing Invoices for Advanced Contract Billing **Contracts**

The invoice process for advanced contract billing contracts involves a combination of programs within the JD Edwards EnterpriseOne Contract Billing system and the JD Edwards EnterpriseOne Advanced Contract Billing system. For the majority of the steps in the invoice process, you use the existing programs within the JD Edwards EnterpriseOne Contract Billing system, and the system performs additional tasks for advanced contract billing contracts.

This flowchart shows the entire invoice process for advanced contract billing contracts:

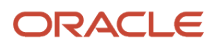

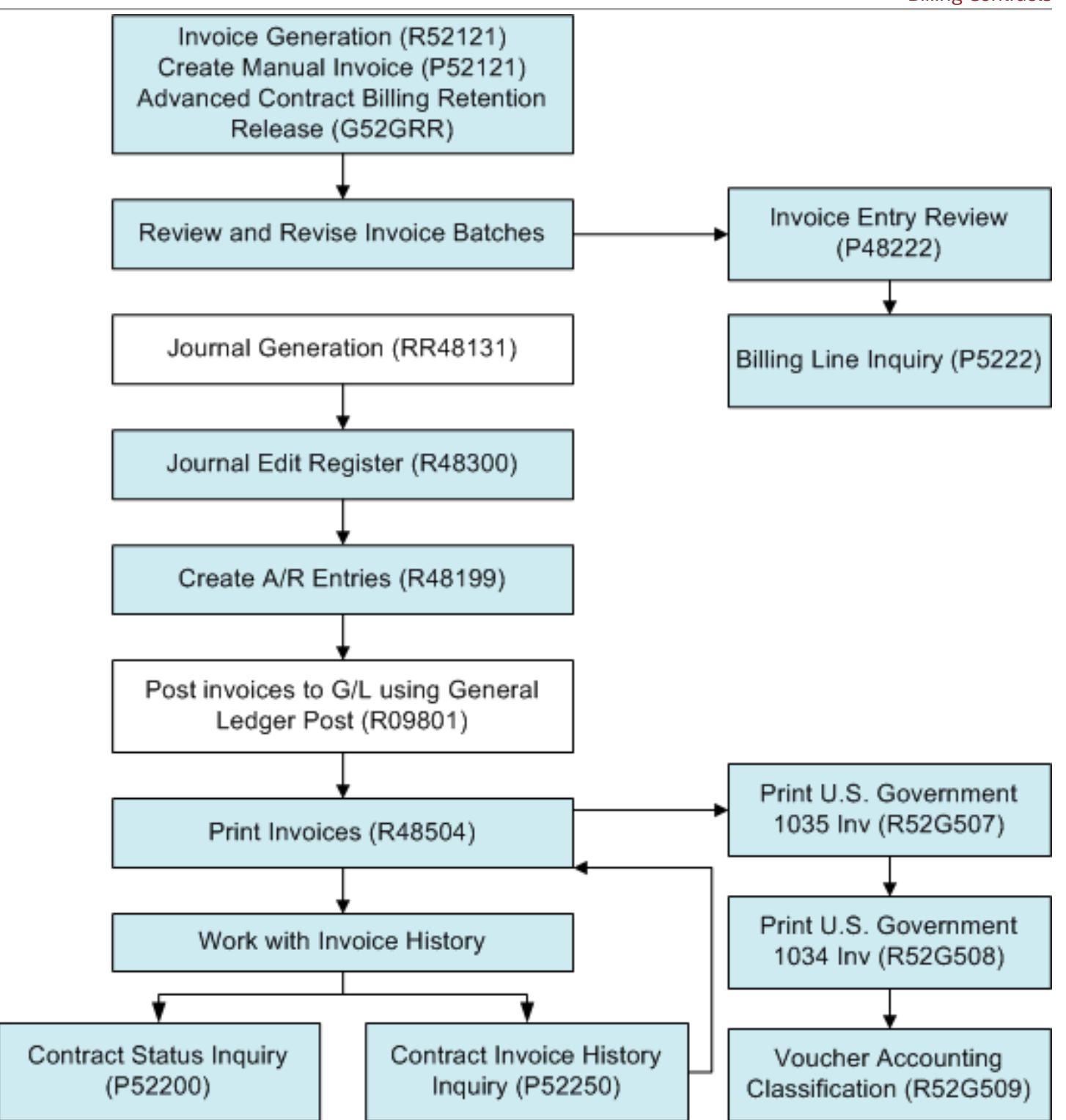

The highlighted boxes in the preceding flowchart represent the programs and steps in the invoice process where the system performs additional tasks for advanced contract billing contracts or where you use a separate program in the JD Edwards EnterpriseOne Advanced Contract Billing system. This functionality is discussed in the following topics.

### Invoice Generation

You can generate invoice records either automatically or manually. To generate invoice records automatically, you run the Invoice Generation program (R52121). For advanced contract billing contracts, the system performs these additional tasks when you run the R52121 program:

- Summarizes records for funding level contracts that are associated with the same invoice level contract into one invoice.
- Compares the period of performance (POP) dates for the funding level contracts with the values in the Bill From Date and Bill Through Date processing options for the R52121 program to determine which transactions to include for processing.
- Updates these date fields in the Invoice Summary Workfile table (F4822):
	- Invoice Print From (Inv Lvl) (invoice print from invoice level)
	- Invoice Print Thru (Inv Lvl) (invoice print through invoice level)
	- Invoice Print From (Fnd Lvl) (invoice print from funding level)
	- Invoice Print Thru (Fnd Lvl) (invoice print through funding level)
- Processes cost, fee, and award fee billing lines and, if the amounts for these billing lines are greater than the limits, creates excess billing lines and records in the Billing Detail Workfile table (F4812).
- Writes the batch number to both the invoice and funding level contracts.

To generate invoices manually, you use the Create Manual Invoice program (P52121). When you enter a funding level contract number, the system enables an additional tab on which you can enter up to nine additional funding levels. You can also enter an invoice level contract number and the system processes invoices for all funding levels attached to that invoice level. When you generate invoices manually, the system performs the same actions as when you run the R52121 program.

See *["Generating Invoices Automatically for JD Edwards EnterpriseOne Contract Billing" in the JD Edwards](olink:EOASB00346) [EnterpriseOne Applications Contract and Service Billing Implementation Guide](olink:EOASB00346)* .

See *["Adding Invoice Information" in the JD Edwards EnterpriseOne Applications Contract and Service Billing](olink:EOASB00350) [Implementation Guide](olink:EOASB00350)* .

## Retention Release for Advanced Contract Billing Contracts

For regular contracts (document type R2), you must create a separate invoice on which to release retainage. For advanced contract billing contracts, you can release retainage on an existing invoice. You can release retainage for any billing line on an existing invoice that does not have current retainage amounts calculated for it.

You use the Advanced Contract Billing Retention Release program (P52GRR) to release retainage for advanced contract billing contracts. This program enables you to release retainage at the invoice level or the funding level. Within both the invoice and funding levels, you can release retainage for either all billing lines or for billing lines without specific retainage rules.

See *["Processing Retainage for JD Edwards EnterpriseOne Contract Billing" in the JD Edwards EnterpriseOne](olink:EOASB00356) [Applications Contract and Service Billing Implementation Guide](olink:EOASB00356)* .

## Reviewing and Revising Invoice Batches

The Billing Line Inquiry program (P5222) enables you to review the billing lines associated with an invoice. When you review billing lines for an invoice for an advanced contract billing contract, the system performs these additional actions:

• Displays limit excess billing lines (billing line type X).

You cannot revise these lines; you can only review them.

- Displays total lines for each funding level.
- Enables the Funding Level option on the Row menu when you select a funding level total line. When you select the Funding Level option, the system displays a submenu with these options:
	- Retainage release

Select this option to release retainage for the selected funding level.

◦ Fee Recalc

Select this option if you have revised invoice amounts and you need to recalculate the fee amount for the selected funding level.

◦ Draw Recalc

Select this option if you have revised invoice amounts and you need to recalculate the draw amount for the selected funding level.

◦ Retainage Recalc

Select this option if you have revised invoice amounts and you need to recalculate the retainage amount for the selected funding level.

◦ Limit Recalc

Select this option if you have revised invoice amounts and you need to recalculate the limit amount for the selected funding level.

◦ ACRN recalculate

Select this option if you have revised invoice amounts and you need to recalculate ACRN amounts for the selected funding level.

◦ ACRN revisions

Select this option to access the ACRN Detail Revisions form.

◦ Recalculate All

Select this option if you have revised invoice amounts and you need to recalculate fee, draw, retainage, limit, and ACRN amounts for the selected funding level.

◦ Remove funding level

Select this option to remove the billing amounts for the funding level from the invoice.

**Note:** You can access the same options to recalculate amounts from the Form menu when you have selected a billing line. When you select one of these options from the Form menu, the system performs the selected recalculation on the entire invoice.

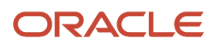
The Invoice Entry Review program (P48222), which you access using the Batch Review program (P48221), displays summary invoice information, such as the invoice number, customer number, and gross invoice amount. For invoices for advanced contract billing contracts, the system also displays dates in the Invoice Print From (Inv Level) and Invoice Print Thru (Inv Level) fields.

See *["Revising Invoice Information" in the JD Edwards EnterpriseOne Applications Contract and Service Billing](olink:EOASB00348) [Implementation Guide](olink:EOASB00348)* .

See *["Reviewing Invoice Batches" in the JD Edwards EnterpriseOne Applications Contract and Service Billing](olink:EOASB00347) [Implementation Guide](olink:EOASB00347)* .

## Journal Edit Register

You run the Journal Generation program (R48131) to create preliminary journal entries for accounts receivable and the general ledger. When you run the R48131 program, the system prints the Journal Edit Register program (R48300) for you to review the entries. The R48300 program includes a processing option that enables you to summarize F4822 table records before creating records in the Customer Ledger table (F03B11). The system summarizes the F4822 records if the following fields are the same: Business Unit, Company, G/L Offset, Tax Rate/Area, Tax Explanation Code, Net Due Date, Payment Terms Code, Pay Status Code, G/L Bank Account, and Discount Due Date. This level of summarization is important for advanced contract billing contracts because the limit for pay items for an invoice in the F03B11 table is 999. Because invoices for advanced contract billing contracts can include multiple funding levels, some invoices may exceed 999 pay items.

See *["Creating Invoice Journal Entries" in the JD Edwards EnterpriseOne Applications Contract and Service Billing](olink:EOASB00352) [Implementation Guide](olink:EOASB00352)* .

## Create A/R Entries

The Create A/R Entries program (R48199) creates transactions in the Customer Ledger table (F03B11) and the Account Ledger table (F0911) using information in the F4822 table. When you run the R48199 program for contracts in the JD Edwards EnterpriseOne Advanced Contract Billing system, the system performs these additional tasks:

- Updates the Advanced Contract Limit Summary table (F52G200) with invoice information.
- Clears the invoice batch number from the contract master for the invoice level contract and the funding level contract.

See *["Creating Invoice Journal Entries" in the JD Edwards EnterpriseOne Applications Contract and Service Billing](olink:EOASB00352) [Implementation Guide](olink:EOASB00352)* .

## Print Invoices

Using several setup programs within the JD Edwards EnterpriseOne Advanced Contract Billing system, you can create your own invoice formats without having to use the JD Edwards EnterpriseOne Report Design Aid tool. When you run the Invoice Print program (R48504), the system calls the Print U.S. Government 1035 Inv (R52G507) program, which prints invoices for JD Edwards EnterpriseOne Advanced Contract Billing contracts using the formats that you have set up. The invoice that you print using the R52G507 program can be used as Standard Form 1035, which is required by the U.S. federal government but can also be used for commercial contracts.

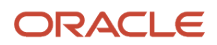

See *[Setting Up Invoice Print Styles for Advanced Contract Billing Contracts](https://www.oracle.com/pls/topic/lookup?ctx=jde9.2&id=u30205815)*.

### Work with Invoice History

After you create A/R entries, the system moves the workfile transactions that have completed the billing process into the Billing Workfile History table (F4812H). You use the Contract Status Inquiry (P52200) and the Contract Invoice History Inquiry (P52250) programs to review invoices that are at this stage in the billing process. When you review invoice history for advanced contract billing contracts using the P52200 program, the system displays additional total lines for the funding level and for the invoice level. When you use the P52250 program, the system accumulates amounts in the Schedule of Values field from all funding levels for the invoice level that you specify.

See *["Reviewing Invoice History for a JD Edwards EnterpriseOne Contract Billing Invoice" in the JD Edwards](olink:EOASB00720) [EnterpriseOne Applications Contract and Service Billing Implementation Guide](olink:EOASB00720)* .

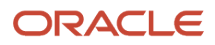

# **15 Releasing Retainage for Advanced Contract Billing Contracts**

# Understanding Retainage Release for Advanced Contract Billing Contracts

You use the Advanced Contract Billing Retention Release program (P52GRR) to release and adjust retainage amounts for advanced contract billing contracts. The P52GRR program enables you to release and adjust retainage at either the invoice level or at the funding level. Within the invoice and funding levels, you can release and adjust amounts for either all billing lines or only those that do not have a specific rule assigned to them.

Retainage release can occur at any time during the contract, but you typically release retainage when the work for the contract is complete. In this situation, you might not have an existing invoice batch in which to release retainage, so you must first create a batch and then create a manual invoice using the Batch Review program (P48221).

To release retainage on an existing invoice, you also use the P52GRR program. The system allows you to release retainage on an existing invoice only when the invoice has at least one billing line that does not contain any current retainage amounts. If all billing lines for the invoice contain current retainage, you cannot release retainage for that invoice. To calculate the amount of retainage that you can release on an existing invoice, the system uses only the amounts from the billing lines without current retainage. In addition, the system allocates the released amounts, to only the billing lines without current retainage.

You can also release and adjust retainage amounts for a particular billing line. To release or adjust retainage for a billing line, you select the line on the Contract Billing Line Inquiry form and click Select to access the billing line revisions form for the type of billing line that you are reviewing.

The system displays released retainage amounts on the Contract Billing Line Inquiry form as negative amounts. When you review the invoice on the Work With Invoices form, however, the system displays the amount as a positive amount.

#### **Note:**

• *["Processing Retainage for JD Edwards EnterpriseOne Contract Billing" in the JD Edwards EnterpriseOne](olink:EOASB00356) [Applications Contract and Service Billing Implementation Guide](olink:EOASB00356)* .

# Releasing Retainage for a JD Edwards EnterpriseOne Advanced Contract Billing Contract

#### This section:

- Discusses how to release or adjust retainage at the invoice or funding level.
- Discusses how to release or adjust retainage for a billing line for an advanced contract billing contract.
- Provides an example of releasing retainage for an advanced contract billing contract.

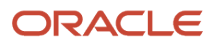

## Forms Used to Release Retainage for an Advanced Contract Billing **Contract**

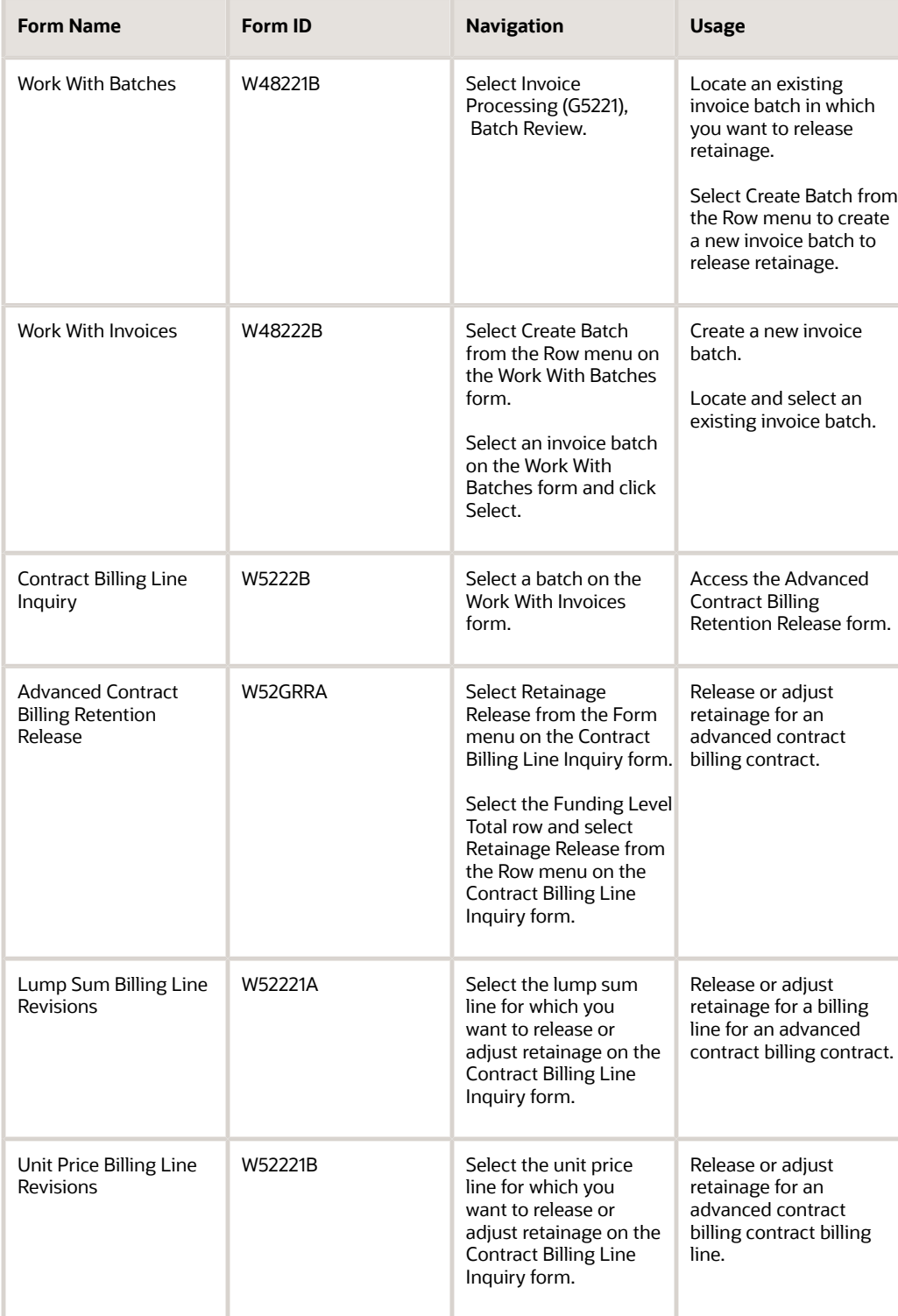

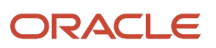

#### JD Edwards EnterpriseOne Applications Advanced Contract Billing Implementation Guide

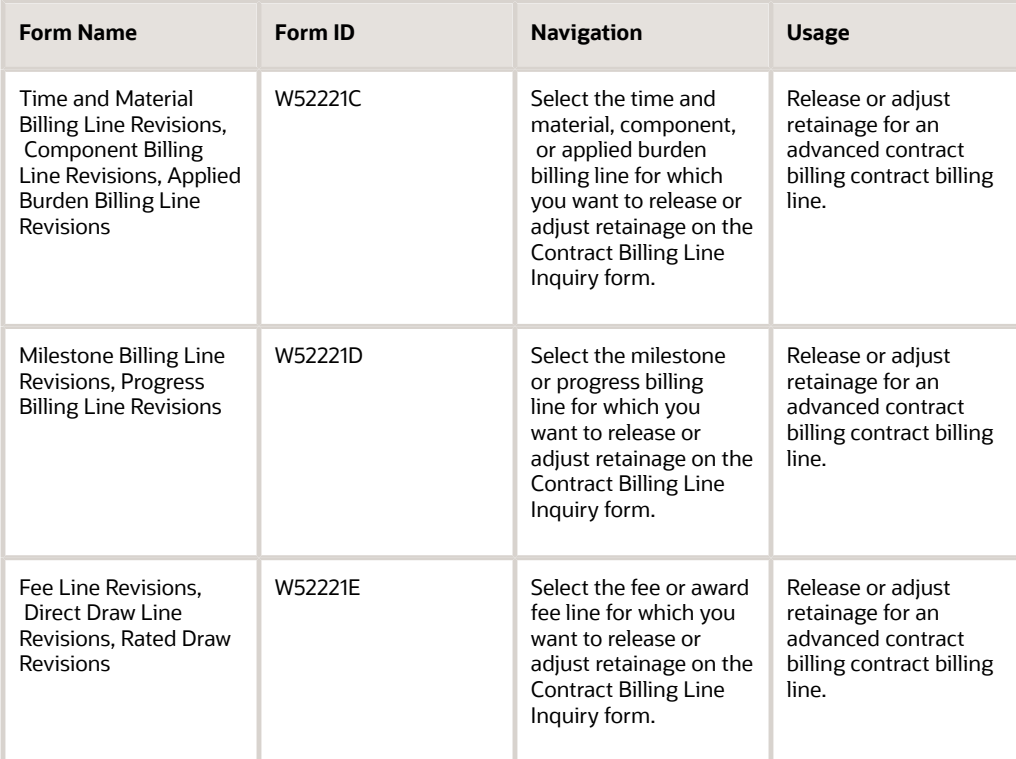

## Releasing or Adjusting Retainage at the Invoice or Funding Level

Access the Advanced Contract Billing Retention Release form.

- **1.** To release retainage, select one of the following options:
	- Invoice Level All Billing Lines

The system displays the total retainage amount for all billing lines for the invoice level in the Retained Amount To Release field.

◦ Invoice Level - Billing Lines w/o Specific Rules

The system displays the total retainage amount for all billing lines that do not have a billing line retainage rule in the Retained Amount To Release field.

◦ Funding Level - All Billing Lines

The system displays the total retainage amount for all billing lines for the funding level in the Retained Amount To Release field. If you select this option, you must enter a funding level contract number in the Funding Level field.

◦ Funding Level - Billing Lines w/o Specific Rules

The system displays the total retainage amount for all billing lines that do not have a billing line retainage rule in the Retained Amount To Release field. If you select this option, you must enter a funding level contract number in the Funding Level field.

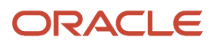

- **2.** To change the amount to release, complete one of these fields:
	- Retained Amount to Release
	- Retained Percent to Release
- **3.** Select either the Release or Adjust option for the Retainage Type Selection. If you select the Release option, the system populates the Retainage Release Only field (RTRE) in the Invoice
	- Summary Work File table (F4822) with R. If you select the Adjust option, the system leaves the RTRE field blank.
- **4.** Click Perform Release/Adjustment.

## Releasing or Adjusting Retainage for a Billing Line for an Advanced Contract Billing Contract

Access the billing line revisions form that corresponds to the billing line type for which you are releasing retainage.

To release the retainage amount for a billing line:

- **1.** Select the Retainage tab.
- **2.** Revise the retainage amount using one of these fields:
	- CURRENT
	- %
	- TO DATE
	- %
- **3.** Select either the Retainage or the Adjust option for the Retainage Type Selection. If you select the Release option, the system populates the Retainage Release Only field (RTRE) in the Invoice Summary Work File table (F4822) with R. If you select the Adjust option, the system leaves the RTRE field blank.
- **4.** Click OK.

**Note:** The retainage amount and percentage on this form refer to the amount or percentage to retain, *not* the amount or percentage to release. To release retainage, decrease the retainage amount or percentage. To release all retainage for the billing line, enter **0** as the retainage amount or percentage.

## Example: Releasing Retainage for an Advanced Contract Billing **Contract**

This example describes how you release retainage for an advanced contract billing contract and how the system displays the released retainage amount on the forms within the Batch Review program (P48221).

### Retainage Release

When your work for the contract is complete and you have billed your customer for the total cost and award fee amount, you decide to release the entire retainage for the funding level contract. If you do not have any other invoice amounts to bill, you can create a manual batch and invoice on which to release retainage. You select Retainage Release from the Form menu on the Contract Billing Line Inquiry form.

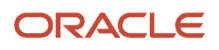

On the Advanced Contract Billing Retention Release form, you select the Release option and then click the Perform Release/Adjustment button. The Contract Billing Line Inquiry form displays the retainage amounts after you click Perform Release/Adjustment on the Advanced Contract Billing Retention Release form. The system displays the released retainage as a negative amount.

When you click Cancel to return to the Work With Invoices form, the system displays the retainage amount as a positive amount. You can now submit the invoice that contains the retainage amount to the customer so that you can receive payment for the entire amount for the funding level contract.

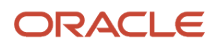

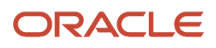

# **16 Setting Up Invoice Print Styles for Advanced Contract Billing Contracts**

# Understanding Setup for Invoice Print Styles for Advanced Contract Billing Contracts

Using several setup programs within the JD Edwards EnterpriseOne Advanced Contract Billing system, you can create multiple styles of invoices that meet your business needs. In contrast to the invoice print setup in the JD Edwards EnterpriseOne Contract Billing system, these setup programs enable you to create your own invoice styles without using the JD Edwards EnterpriseOne Report Design Aid tool.

When you print invoices for advanced contract billing contracts, the Invoice Print program (R48504) calls the Print U.S. Government 1035 Inv program (R52G507), which prints invoices using the styles that you have created. The invoices that the R52G507 program creates can be used as Standard Form 1035, which is required by the U.S. federal government.

Using the processing options for the R52G507 program, you can also run the Print U.S. Government 1034 Inv program (R52G508). This program prints Standard Form 1034, which is required by the U.S. federal government. The R52G508 program prints onto preprinted forms, so you cannot create your own style for this report.

Using the setup programs within the JD Edwards EnterpriseOne Advanced Contract Billing system, you can create invoice styles that:

- Display different billable transactions within different sections on an invoice.
- Summarize and sequence the billable transactions differently within each separate section on an invoice.
- Display burdening transactions in various formats.
- Summarize entire invoices either at the invoice level or the funding level or by business unit or business unit and subsidiary.

To create invoice styles, you first set up account range groups, burden and component rules, and text line codes, and then you attach them to individual sections within an invoice style. You can reuse account range groups, burden and component rules, and text line codes in multiple styles. The following topics discuss the various components of invoice styles.

## Account Range Groups

Account range groups determine which transactions to include in an invoice section. Each account range group can contain an unlimited number of user defined object account ranges. When you set up invoice sections, you enter account range groups to identify which transactions should print in the section. For example, you might set up an account range group that includes all accounts that relate to employee travel and then attach the group to an invoice section called Travel.

You use the Invoice Account Range Groups program (P52G80) to set up account range groups and the system stores the ranges in the Account Range Group table (F52G80).

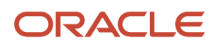

## Burden/Component Rules

Burden and component rules enable you to specify how the system prints burden and component transactions in an invoice section. For each rule, you can enter one or more burden categories or component codes. You assign a summarization rule to each burden category or component code in the rule, and then specify a sequence number. The sequence number determines the order in which the system prints the burden categories or component codes on the invoice. You can set up an unlimited amount of burdens and components for each rule.

You use the Invoice Burden/Component Rules program (P52G86) to set up burden and component rules and the system stores them in the Invoice Printing Burden Rule table (F52G86).

### Text Line Codes

Text line codes enable you to set up lines of text to print on the invoice. to set up the lines of text and associate them with a code. You can also use text line codes to create a blank line to create space between sections.

You use the Invoice Text Line Codes (P52G88) program to set up text line codes and the system stores them in the Invoice Printing Text Line Code table (F52G88).

### Invoice Style Assignments

After you set up invoice styles, you assign them to invoice level contracts. You can also assign an invoice style using a blank invoice level contract number. The system prints this style for all invoice level contracts that do not have an invoice style assigned.

You use the Assign Invoice Styles program (P52G84) to set up assignments for styles and contracts and the system stores them in the Contract/Invoice Printing Style table (F52G84).

### <span id="page-153-0"></span>Invoice Styles

Invoice styles comprise multiple invoice sections. Each invoice section can contain the account range codes, burden and component rules, and text line codes that you set up. When you set up invoice styles, you first specify the following information at the header level:

• Presentation level

Determines the level at which the system summarizes amounts. You can choose from four levels of summarization. The most detailed level is by business unit and subsidiary and the least detailed level is by invoice level.

• Print period of performance (POP) dates

Determines whether the system prints the POP dates for the invoice in the header area of the invoice.

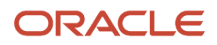

#### • Print awarded amounts

Determines whether the system prints the awarded amounts from the invoice level contract on the invoice header.

• Print funded amounts

Determines whether the system prints the funded amounts from the invoice level contract on the invoice header.

• Print cumulative amounts

Determines whether you can print cumulative amounts on the invoice. For each section, you can select the option to not print cumulative amounts. However, if you do not select this option at the header level of the invoice style, you cannot print cumulative amounts for any sections within the style.

After you set up the presentation level and the header information for the invoice style, you set up the sections for the style. Because the various section types contain different types of transactions, each section type has specific guidelines. This table describes the guidelines for each section type:

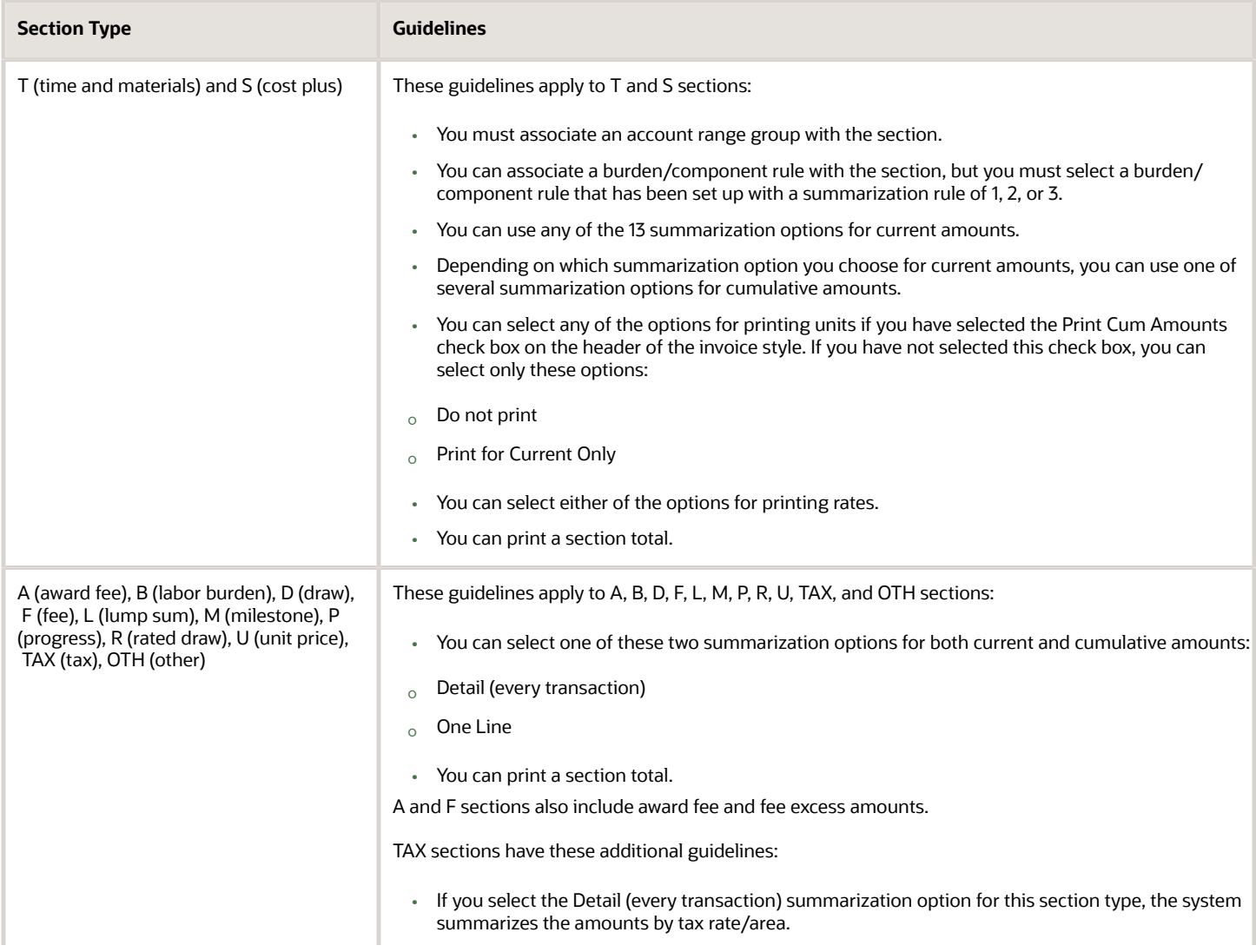

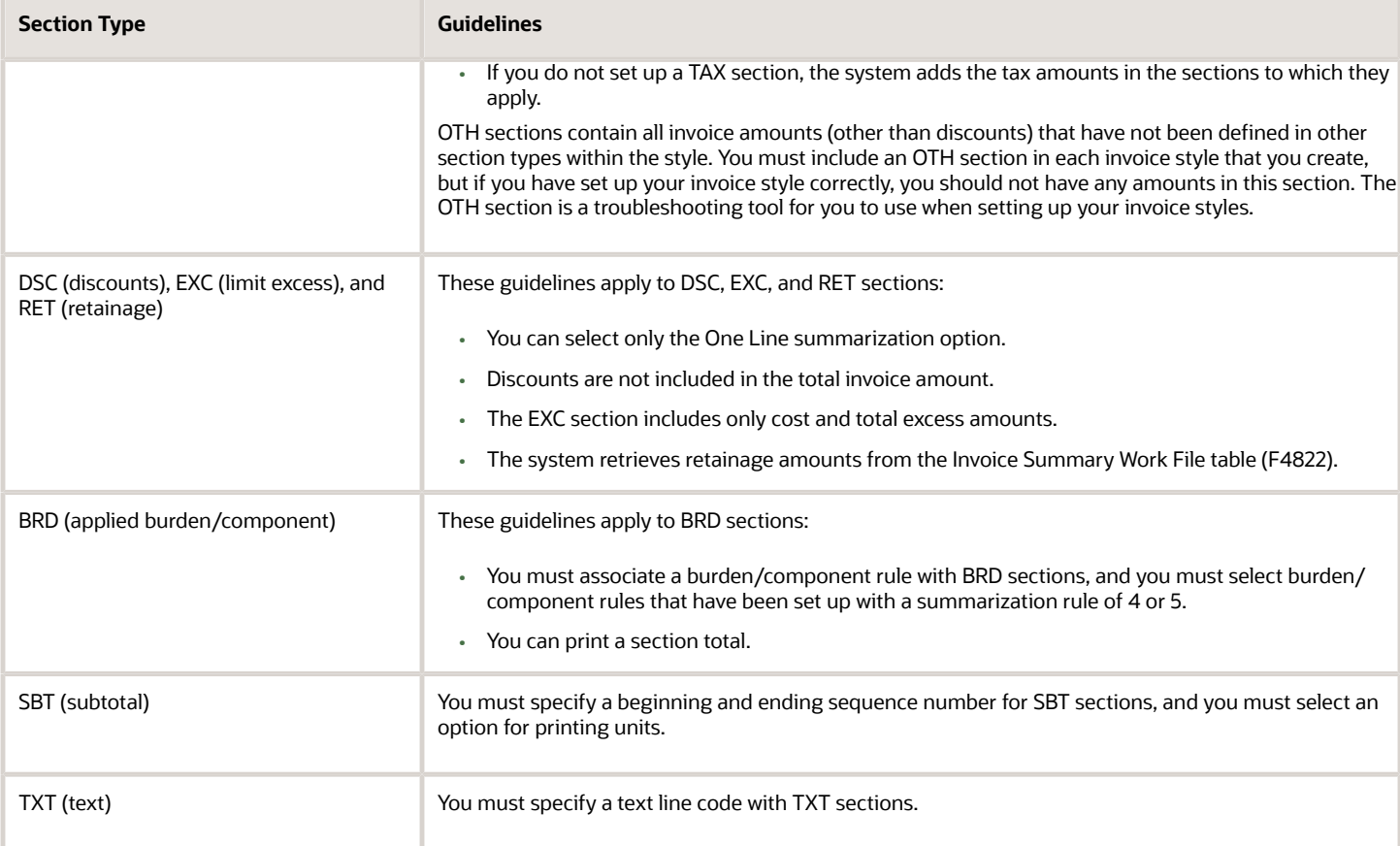

For each contract, you can define multiple styles. For example, you might set up one style to meet the request of your customer, and then set up another style that is a more detailed version of the invoice to keep for your records. You might also set up different invoice styles for different invoice level contracts that are attached to the same contract.

You use the Invoice Printing Styles program to set up styles and the system stores them in the Invoice Printing Style Header (F52G81) and Invoice Print Style (F52G82) tables.

## Additional Setup for Invoice Processing for Advanced Contract Billing Contracts

After you set up invoice styles and assign them to contracts, you must also specify which invoice print program and corresponding version the system should run. To accomplish this, you can either use invoice format codes, the processing options for the R48504 program, or a combination of the two, depending on the complexity of your invoice printing practices.

These examples illustrate different methods for specifying which invoice print program and version to run:

- If you use the same print program and version for all of your invoices, you might set up an invoice format code in the Invoice Print Version Cross Reference program (P48S58) for the XJDE0001 version of the R52G507 program, and then attach the invoice format code to all of your contracts.
- If you have both commercial and U.S. federal government contracts, you might set up one version of the R52G507 program that has the processing option set to run the R52G508 program, then create an invoice

format code for this version of the R52G507 program and attach it to your advanced contract billing contracts. You would then create another version of the R52G507 program that has the processing option set to not run the R52G508 program, create an invoice format code for this version and attach it to your commercial contracts.

- If you need to override the print program, version, or printing styles for certain invoices, you can use these processing options on the Advanced Contracts tab of the R48504 program to enter override information.
	- 1: Override Invoice Printing UBE
	- 2: Override Invoice Printing Version
	- 3: Override Invoice Printing Style

These processing options override the invoice format codes and any other setup in the P48S58 program.

The hierarchy of how the system determines which invoice print version to use is covered in detail in the JD Edwards EnterpriseOne Contract and Service Billing Implementation Guide. The only difference for advanced contract billing contracts is that the system uses the processing options on the Advanced Contracts tab instead of the Print tab.

See *["How the System Determines Which Invoice Print Version to Use" in the JD Edwards EnterpriseOne Applications](olink:EOASB00436) [Contract and Service Billing Implementation Guide](olink:EOASB00436)* .

# Setting Up an Invoice Printing Style for an Advanced Contract Billing Contract

This section discusses how to:

- Add an invoice account range group.
- Add an invoice burden/component rule.
- Add an invoice text line code.
- Add an invoice printing style.
- Assign invoice styles.

## Forms Used to Set Up an Invoice Printing Style

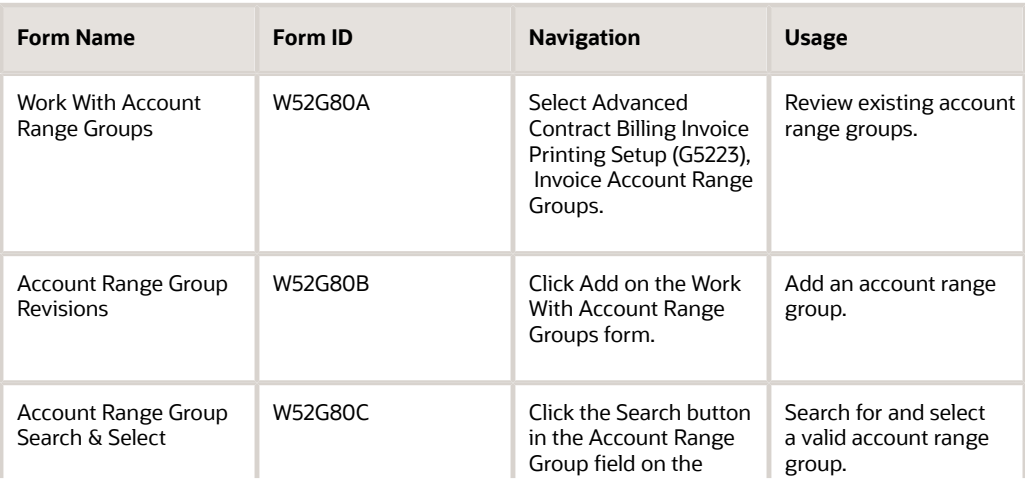

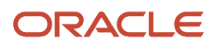

#### JD Edwards EnterpriseOne Applications Advanced Contract Billing Implementation Guide

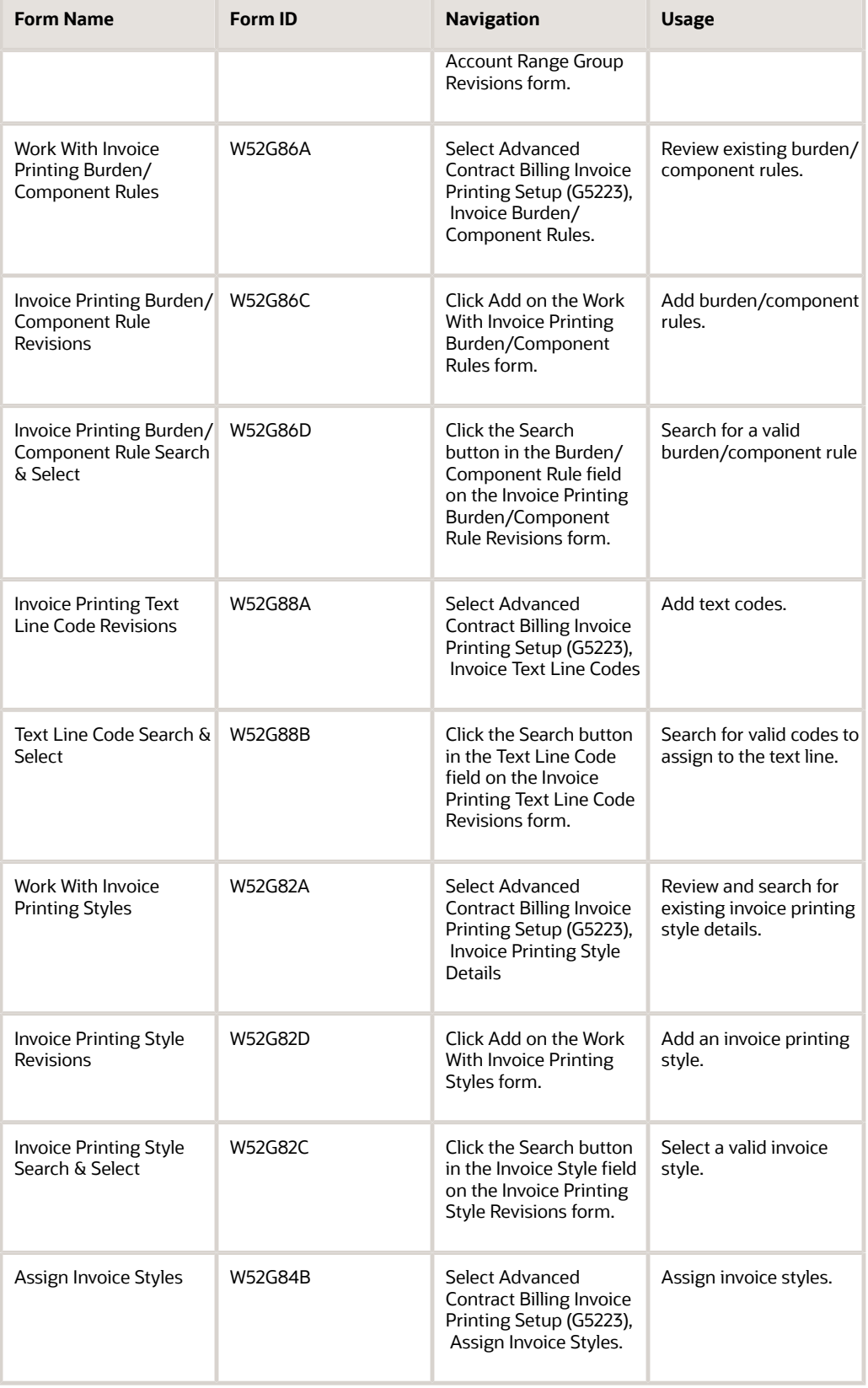

## Adding an Account Range Group

Access the Account Range Group Revisions form.

#### **Account Range Group**

Enter a code for the account range group.

#### **Description**

Enter a description for the account range group.

#### **Beginning Object Account and Ending Object Account**

Enter a range of object accounts. The system generates an error if the beginning object account is not less than the ending object account, but the system does not validate whether existing ranges overlap.

### Adding an Invoice Burden/Component Rule

Access the Invoice Printing Burden/Component Rule Revisions form.

#### **Burden/Component Rule**

Enter a code for the burden or component rule. You can enter either a burden or a component code, but not both.

#### **Sequence Number**

Enter a sequence number for the rule. The system uses this number to determine the order in which the burden or component prints on the invoice.

#### **Burden Category or Component Code**

Enter the code of the burden category or component to which the rule applies.

#### **Summarization Rule**

Select a code to specify how the system summarizes and prints the amounts for the specific burden category or component within the invoice section. Values are:

**1:**Add to Base Line

Add the burden or component amount to the base transaction amount.

**2:**Detailed after Base Line

Print the burden or component amounts by burden category or component code after the base transaction line.

**3:** By burden at Section End

Print the burden or component amounts by burden category or component code at the end of the section.

**4:**By Burden in App Burden Sec

Print the burden or component amounts by burden category or component code in a separate Applied Burden or Component section.

**5:**One Line in Applied Burden Sec

Print one summarized line for the burden or component amounts in the Applied Burden or Component section.

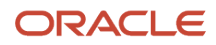

The system stores valid summarization rules in user-defined code (UDC) table 52G/SR. These values are hard-coded.

## Adding a Text Line

Access the Invoice Printing Text Line Code Revisions form.

#### **Text Line Code**

Enter a code to identify the text line.

#### **Text Line**

Enter the text to be printed on the invoice.

**Note:** To create a blank line, enter **BLNK** in the Text Line Code field and leave the Text Line field blank.

### Adding an Invoice Printing Style

Access the Invoice Printing Style Revisions form.

#### **Presentation Level**

Specify the level at which you want the system to separate out invoice amounts. Values are:

**1:** Invoice Level Contract

The system combines amounts from all funding level contracts for the invoice level contract. For example, if the invoice style contains a labor section, the system combines labor amounts from all funding level contracts for the invoice into one labor section.

#### **2:** Funding Level Contract

The system prints amounts for each funding level contract for the invoice level contract in separate sections. For example, if the invoice style contains a labor section, the system prints a labor section for each funding level contract and then prints a summary for the invoice level contract at the end.

#### **3:** Business Unit

The system prints subheadings for each business unit within each funding level for the invoice level contract and then prints the invoice style sections for that business unit. The system also prints a summary for the invoice level contract at the end.

#### **4:** Business Unit + Subsidiary

The system prints subheadings for each business unit and subsidiary within each funding level for the invoice level contract and then prints the invoice style sections for that business unit and subsidiary. The system also prints a summary for the invoice level contract at the end.

The system stores valid values in UDC table 52G/PL. These values are hard-coded.

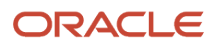

#### **Note:**

For presentation levels 2, 3, and 4, the amounts for the invoice level summary are summarized by section into one line. The system does not repeat the detail that was printed for each funding level, business unit, or business unit and subsidiary. For example, if you select presentation level **2** and then set up a Labor and a Travel section, each with a Current Amount Summarization Rule of **3:** for Employee Name, the system summarizes amounts as follows:

For each funding level, the system prints a Labor section with amounts summarized by employee name and prints a Travel section with amounts summarized by employee name.

After the last funding level for the invoice level contract, the system prints a Labor section with the labor amounts from all funding levels summarized into one line and then prints a Travel section with the travel amounts from all funding levels summarized into one line.

#### **Print POP Dates (print period of performance dates)**

Select to indicate that the system should print the POP dates from the contract in the invoice header.

#### **Print Cum Amounts (print cumulative amounts)**

Select to indicate that the system should print cumulative amounts in the invoice sections.

#### **Print Funded Amounts**

Select to print funded amounts for the contract in the invoice header.

If you selected **1** in the Presentation Level field, the system prints the total funded amounts of all funding levels that are attached to the invoice level. If you selected **2, 3,** or **4** in the Presentation Level field, the system prints the funded amounts for the funding level.

#### **Print Awarded Amounts**

Select to indicate that the system should print awarded amounts for the contract in the invoice header.

If you selected **1** in the Presentation Level field, the system prints the total awarded amounts of all funding levels that are attached to the invoice level. If you selected **2, 3,** or **4** in the Presentation Level field, the system prints the awarded amounts for the funding level.

#### **Sequence Number**

Specify the order in which the section should print on the invoice.

#### **Section Name**

Enter a name for the section. The system prints this name on the invoice as a section title.

#### **Section Type**

Select the code that represents the type of transactions for the section. Values are:

**A:** Award Fee

**B:** Labor Burden

**BRD:** Applied Burden/Component

**D:** Direct Draw

**DSC:** Discount

**EXC:** Limit Exceeded Adjustment

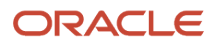

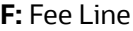

**L:** Lump Sum

**M:** Milestone

**OTH:** Other

**P:** Progress

**R:** Rated Draw

- **RET:** Retainage
- **S:** Cost Plus

**SBT:** Subtotal

**T:** Time and Material

**TAX:** Tax

**TXT:** Text

**U:** Unit Price

Depending on the section type that you select, the system requires you to complete additional fields.

See *[Invoice Styles](#page-153-0)*.

The system stores valid section types in UDC table 52G/ST. These values are hard-coded.

**Note:** If the section does not contain any amounts, the system does not print the section on the invoice.

#### **Account Range Group**

Select the account range group of the accounts that are applicable to the section.

#### **Burden/Component Rule**

Select a burden/component rule to determine how the system prints burden and component transactions.

#### **Current Amt Summarization (current amount summarization)**

Specify how the system summarizes and sequences the current amounts in the invoice section. Values are:

**1:** Detail (Every Transaction)

**2:** One Line

**3:** Employee Name

- **4:** Employee Name + Date
- **5:** Job Type (Labor Category)
- **6:** Job Type + Emp Name
- **7:** Job Type + Emp Name + Date
- **8:** Job Type + Job Step

**9:** Job Step

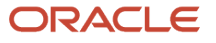

#### **10:** Object Account

**11:** Pay Type (PDBA)

**12:** Name Alpha Extension (EXA)

**13:** Name Remark Explanation (EXR)

The system stores valid values for this field in UDC table 52G/CR. These values are hard-coded.

#### **Cum Amt Summarization (cumulative amount summarization)**

Specify how the system summarizes and sequences the cumulative amounts in the invoice section. This field is available only if you have selected the Print Cum Amounts check box in the header of the invoice style. The system stores valid values for this field in UDC table 52G/CM. These values are the same as those in UDC table 52G/CR and are hard-coded. Depending on the value that you select in the Current Amt Summarization field, only certain values are valid. Valid combinations are:

Current Amount Summarization: **01** and Cumulative Amount Summarization: **01** or **02.**

Current Amount Summarization: **02** and Cumulative Amount Summarization: **02.**

Current Amount Summarization: **03** and Cumulative Amount Summarization: **02** or **03.**

Current Amount Summarization: **04** and Cumulative Amount Summarization: **02**, **03** or **04.**

Current Amount Summarization: **05** and Cumulative Amount Summarization: **02** or **05.**

Current Amount Summarization: **06** and Cumulative Amount Summarization: **02**, **05** or **06.**

Current Amount Summarization: **07** and Cumulative Amount Summarization: **02**, **05**, **06** or **07**.

Current Amount Summarization: **08** and Cumulative Amount Summarization: **02**, **05** or **08.**

Current Amount Summarization: **09**and Cumulative Amount Summarization: **02** or **09.**

Current Amount Summarization: **10** and Cumulative Amount Summarization: **02** or **10.**

Current Amount Summarization: **11** and Cumulative Amount Summarization: **02** or **11.**

Current Amount Summarization: **12** and Cumulative Amount Summarization: **02** or **12.**

Current Amount Summarization: **13** and Cumulative Amount Summarization: **02** or **13**.

#### **Print Units**

Specify how to print units on the invoice section. Values are:

**Blank:** Do not print units.

**1:** Print units for current amounts only.

**2:** Print units for cumulative amounts only.

**3:** Print units for current and cumulative amounts.

The system stores valid values for this field in UDC table 52G/PU. These values are hard-coded.

#### **Print Rate**

Specify how to print rates on the invoice section. Values are:

Blank: Do not print rates on the invoice section.

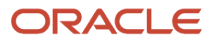

#### **1:** Print rates for current amounts only.

The system stores valid values for this field in UDC table 52G/PR. These values are hard-coded.

#### **Beginning Sequence and Ending Sequence**

Enter the range of sequence numbers of the invoice sections to be included in the subtotal. If the range that you specify includes any other SBT sections, the system excludes them from the subtotal amount.

#### **Text Line Code**

Select the code for the text line that you want to use for the invoice section.

#### **Print Section Total**

Specify whether to print a total at the end of the section. If you select this check box for a section that is set up to print units, the system uses the value in the Print Units field for the section to determine how to print units in the section total.

### Assigning an Invoice Style

Access the Assign Invoice Styles form.

To assign invoice styles, enter the contract number for the invoice level, and then enter the invoice style and the sequence number to determine the order in which the system prints the invoice styles for a contract.

# Example: Invoice Style

This section provides an example of an invoice style.

## Example: STYLE001

Suppose that you want to use account range groups, burden/component rules, and a text line code to use in a new invoice style that you create, STYLE001.

You first set up account range groups in the Invoice Account Range Groups program (P52G80). For example, you might set up four account range groups. These examples show how you have set up account range groups:

You then set up the following two burden/component rules in the Invoice Burden/Component Rules program (P52G86) for printing burdened amounts: for burden category at the end of the section.

• **FR** (fringe)

You will have the system print this amount at the end of each section.

• **GA** (general and administrative)

You will have this rule print after each base line.

You then set up one text line code to print contact information at the end of the invoice. For example, you might enter text that directs the viewer to a website.

Finally, you set up invoice style **STYLE001** in the Printing Style Details program (P52G82).

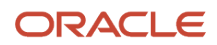

For each invoice level contract that is assigned to STYLE001, the system prints this information on the header of the invoice:

- POP dates.
- Funded amounts
- Awarded amounts

Because STYLE001 uses funding level contract as the presentation level, the system summarizes amounts for all sections by funding level, and then prints a summary of all funding levels for the invoice level. The following subtopics describe the results of the setup for each section in STYLE001.

### Sequence Number 1: Labor Section

The system prints the Labor section first. This table lists the fields and values of the Labor section for STYLE001 and describes the resulting appearance of the section:

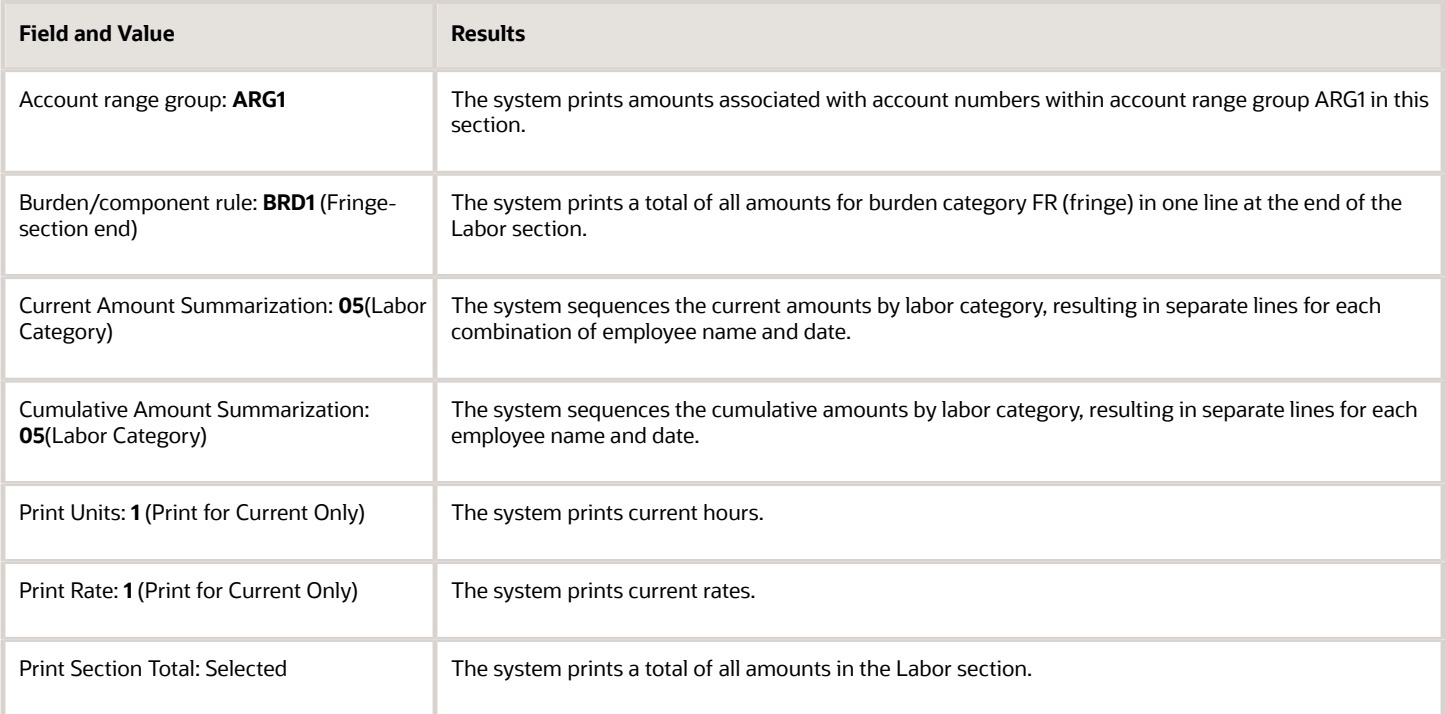

This is an example of a Labor section for STYLE001:

JD Edwards EnterpriseOne Applications Advanced Contract Billing Implementation Guide

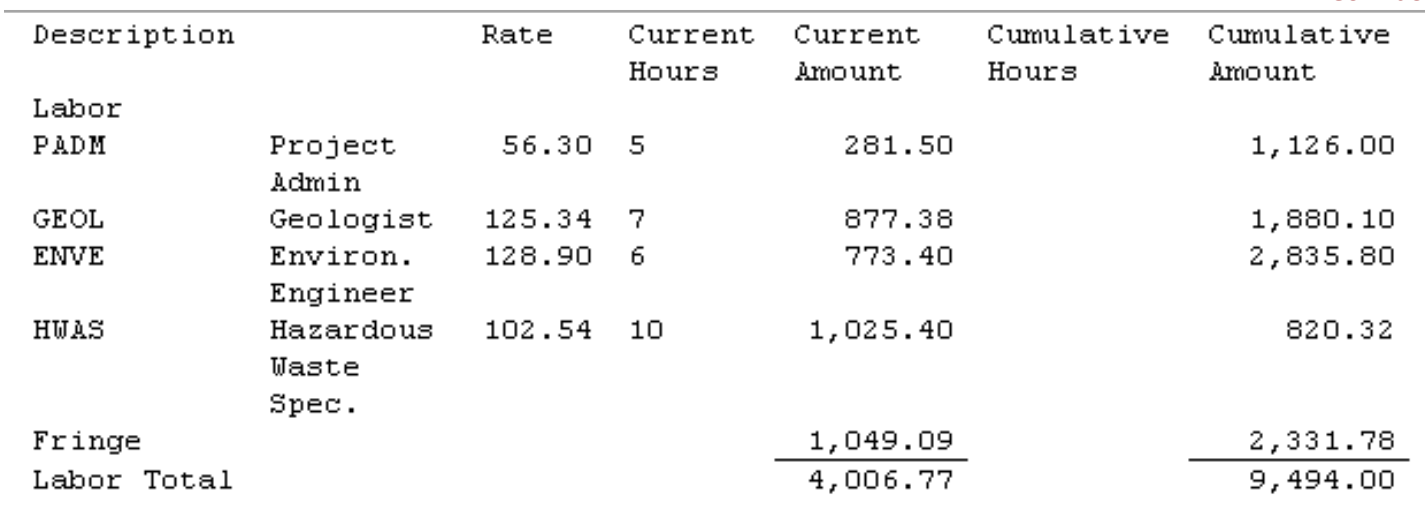

### Sequence Number 2: Material Section

The system prints the Material section next. This table lists the fields and values of the Material section for STYLE001 and describes the resulting appearance of the section:

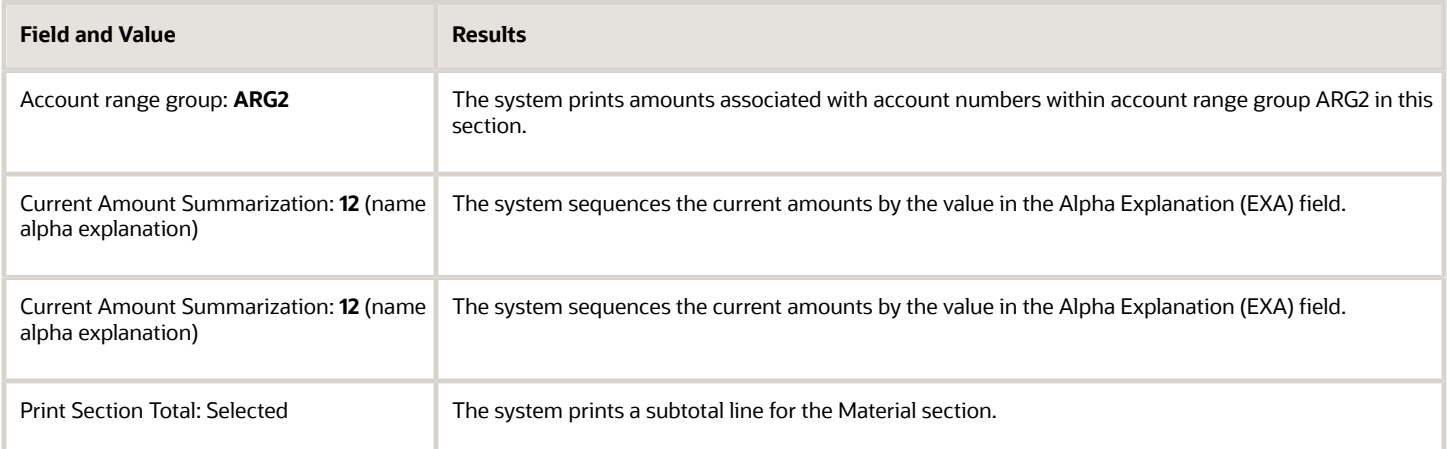

This is an example of a Material section for STYLE001:

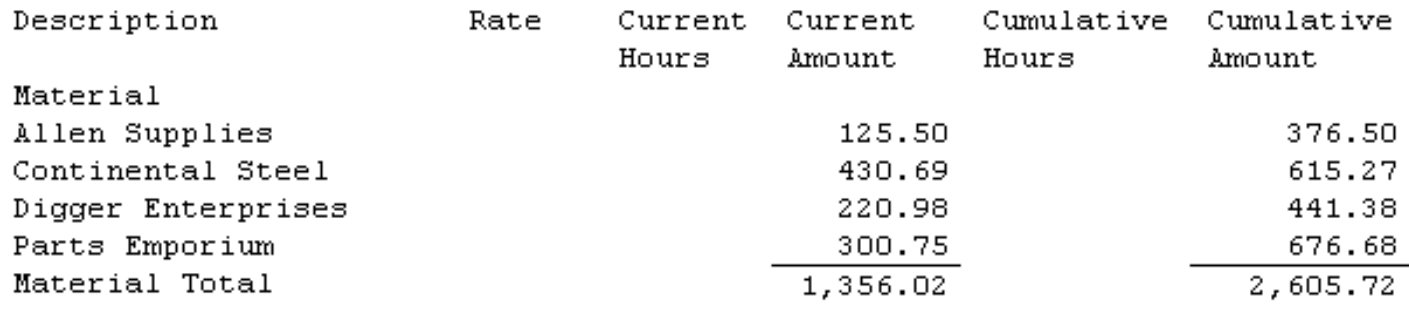

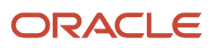

### Sequence Number 3: Travel Section

The system prints the Travel section next. This table lists the fields and values of the Travel section for STYLE001 and describes the resulting appearance of the section:

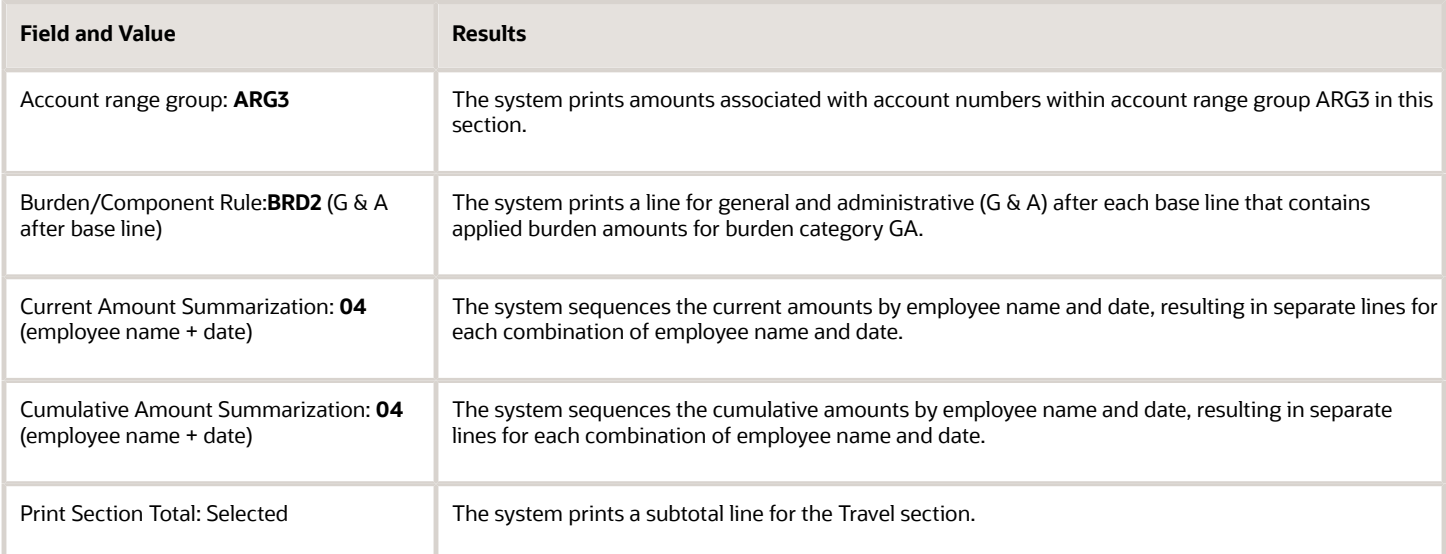

#### This is an example of a Travel section for STYLE001:

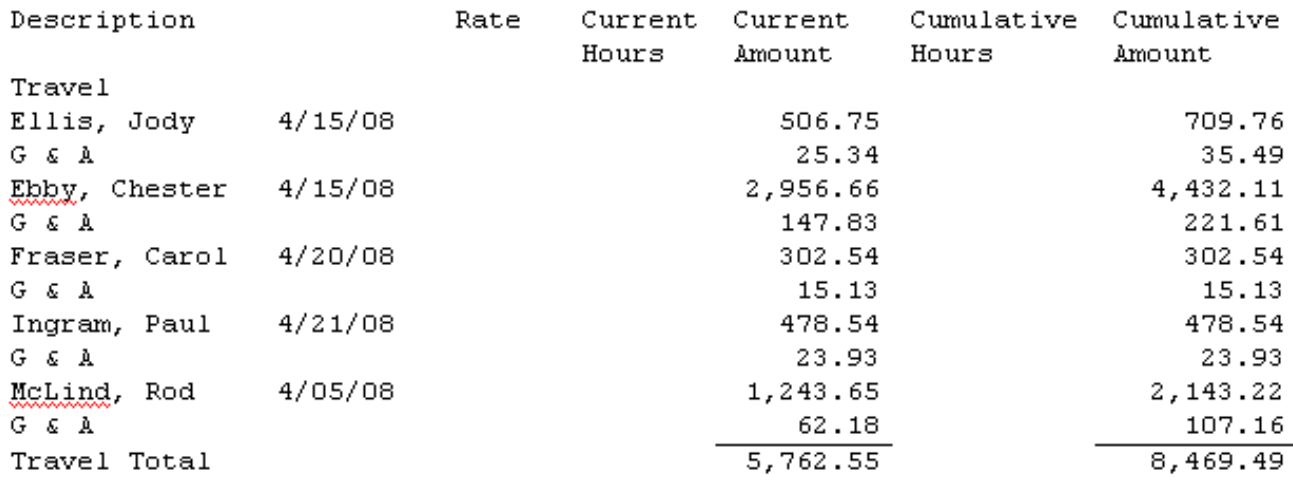

### Sequence Number 4: Postage and Freight

The system prints the Postage and Freight section next. This table lists the fields and values of the Postage and Freight section and describes the resulting appearance of the section:

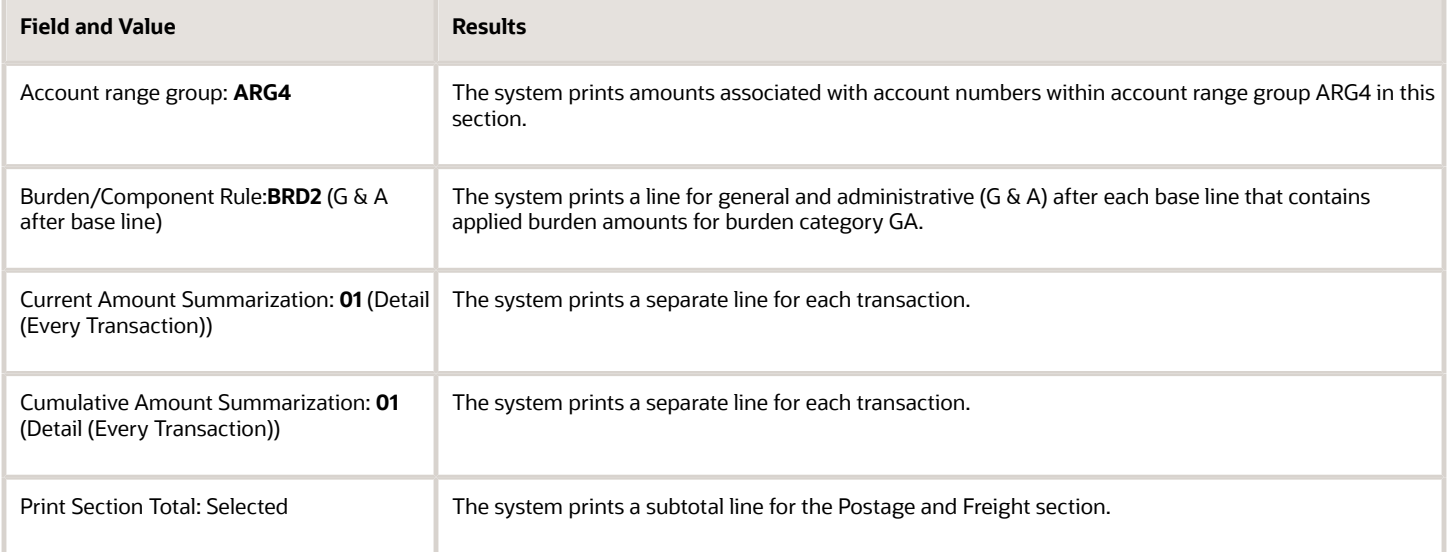

This is an example of a Postage and Freight section from STYLE001:

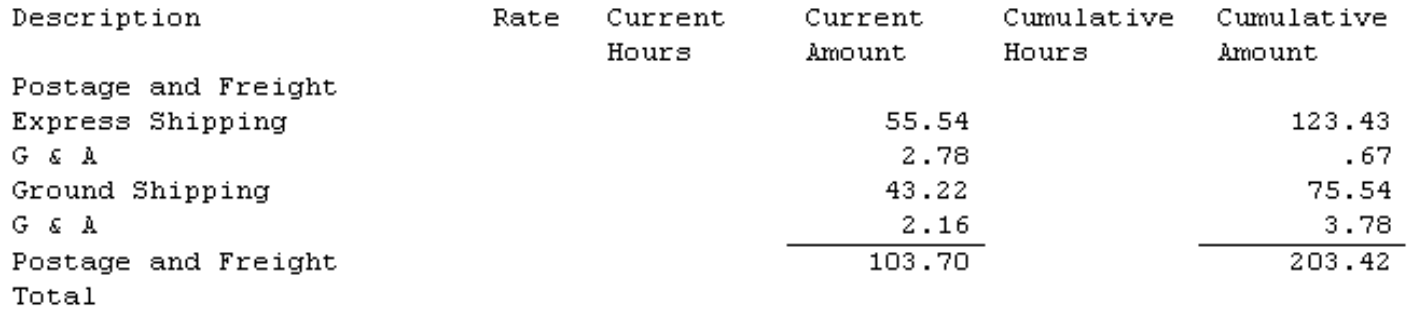

### Sequence Number 5: Cost Subtotal Section

The system prints the Cost Subtotal section next. This table lists the fields and values of the Cost Subtotal section and describes the resulting appearance of the section:

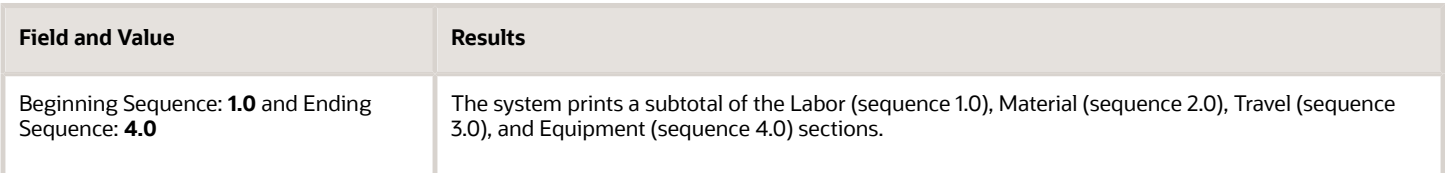

This is an example of a Cost Subtotal section for STYLE001:

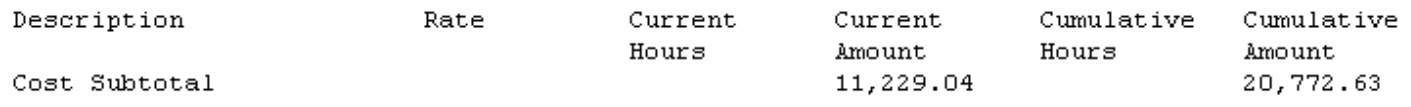

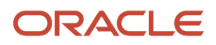

### Sequence Number 6: Fees Section

The system prints the Fees section next. This table lists the fields and values of the Fees section and describes the resulting appearance of the section:

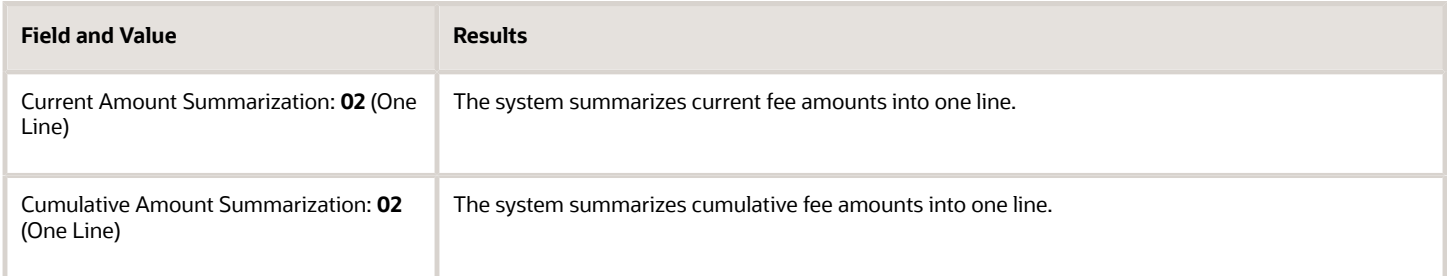

#### This is an example of a Fees section for STYLE001:

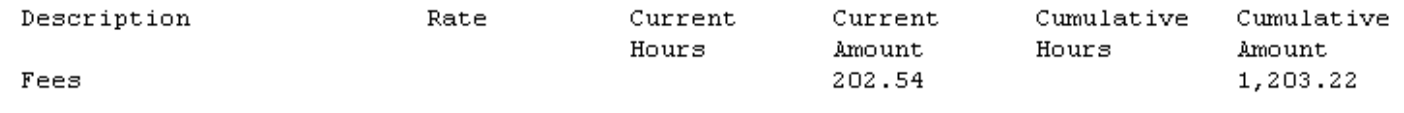

### Sequence Number 7: Retainage Section

The system prints the Retainage section next. This table lists the fields and values of the Retainage section and describes the resulting appearance of the section:

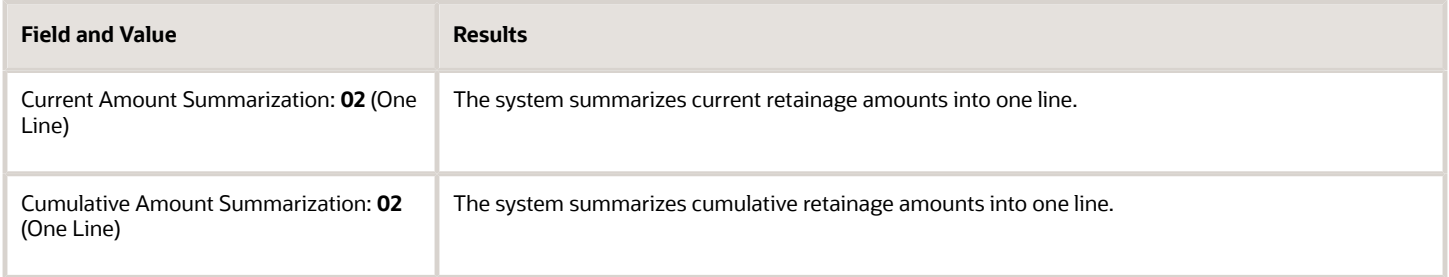

This is an example of a Retainage section for SYLE001:

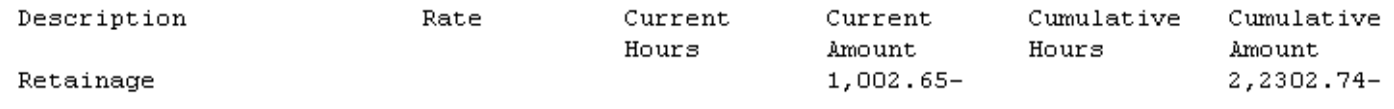

### Sequence Number 8: Other Section

The system prints the Other section next. This table lists the fields and values of the Other section and describes the resulting appearance of the section:

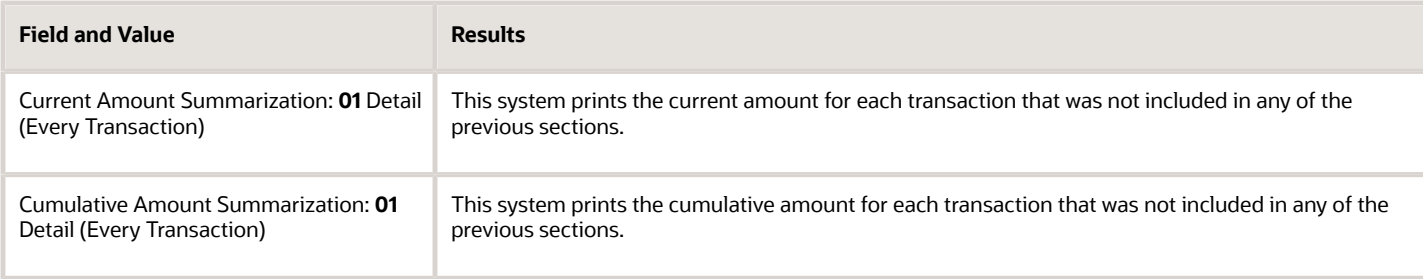

If you have set up your invoice style correctly, this section should not contain any amounts. If this section does not contain any amounts, the system does not print it on the invoice.

### Sequence Number 9: Contact Information

The system prints the Contact Information section next. This table lists the fields and values of the Contact Information section and describes the resulting appearance of the section:

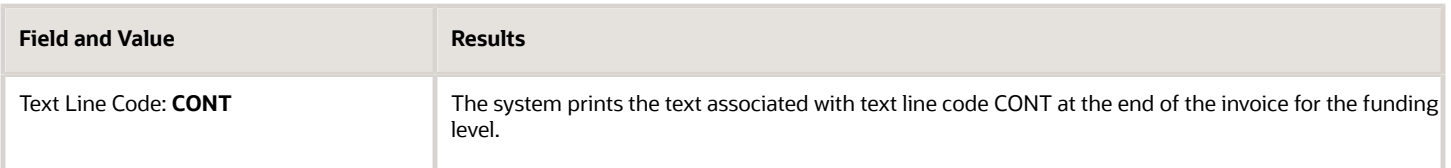

This is an example of a Contact Information section for STYLE001:

Please contact Annette Walters at 555-444-2222 if you have any questions regarding this invoice.

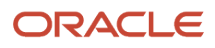

# **17 Printing Invoices for JD Edwards EnterpriseOne Advanced Contract Billing Contracts**

# Understanding Printing Invoices for JD Edwards EnterpriseOne Advanced Contract Billing Contracts

When you print invoices, the system can run up to three print programs, each of which generates its own form. These are the three programs and the forms that they create:

- Print U.S. Government 1035 Inv (R52G507): Prints invoices using the styles that you have set up. This form can be used as U.S. Form 1035.
- Print U.S. Government 1034 Inv (R52G508): Prints U.S. Form 1034, which is a cover sheet that is printed on preprinted forms.
- Voucher ACRN Information (R52G509): Prints a report listing each accounting classification reference code (ACRN) that is associated with the contract, along with the funded amount for the contract, amount for the invoice, and the cumulative amount and balance remaining for the ACRN.

If you are printing an invoice for a commercial contract, you might run only the Print U.S. Government 1035 Inv (R52G507) program and print an invoice using the styles that you have set up. If you are printing an invoice for a U.S. government contract, you might need to run the R52G507 program, the R52G508 program, and the Voucher ACRN Information program (R52G509). You use processing options for three separate programs to indicate which programs you want to run. This table lists the programs and describes how the processing options determine which forms print:

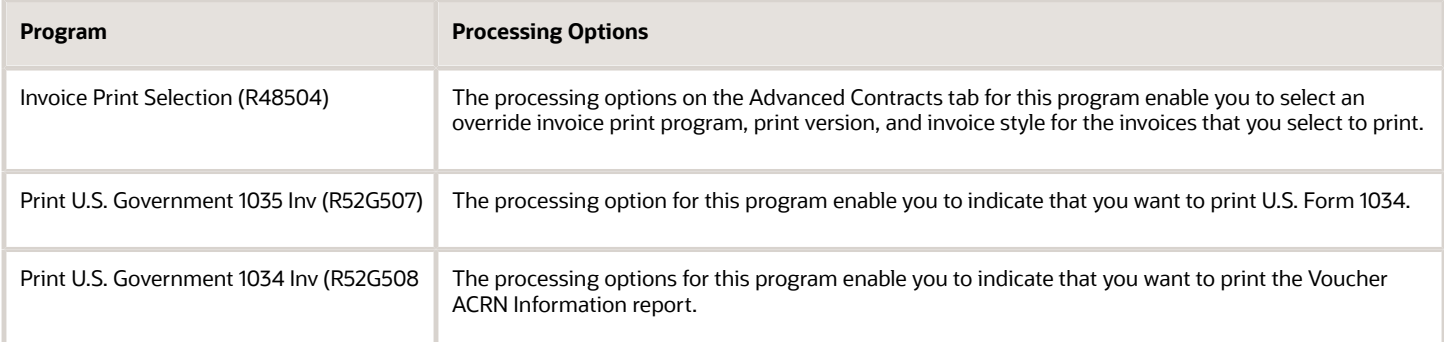

This flowchart illustrates the process flow for printing invoices for JD Edwards EnterpriseOne Advanced Contract Billing contracts:

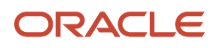

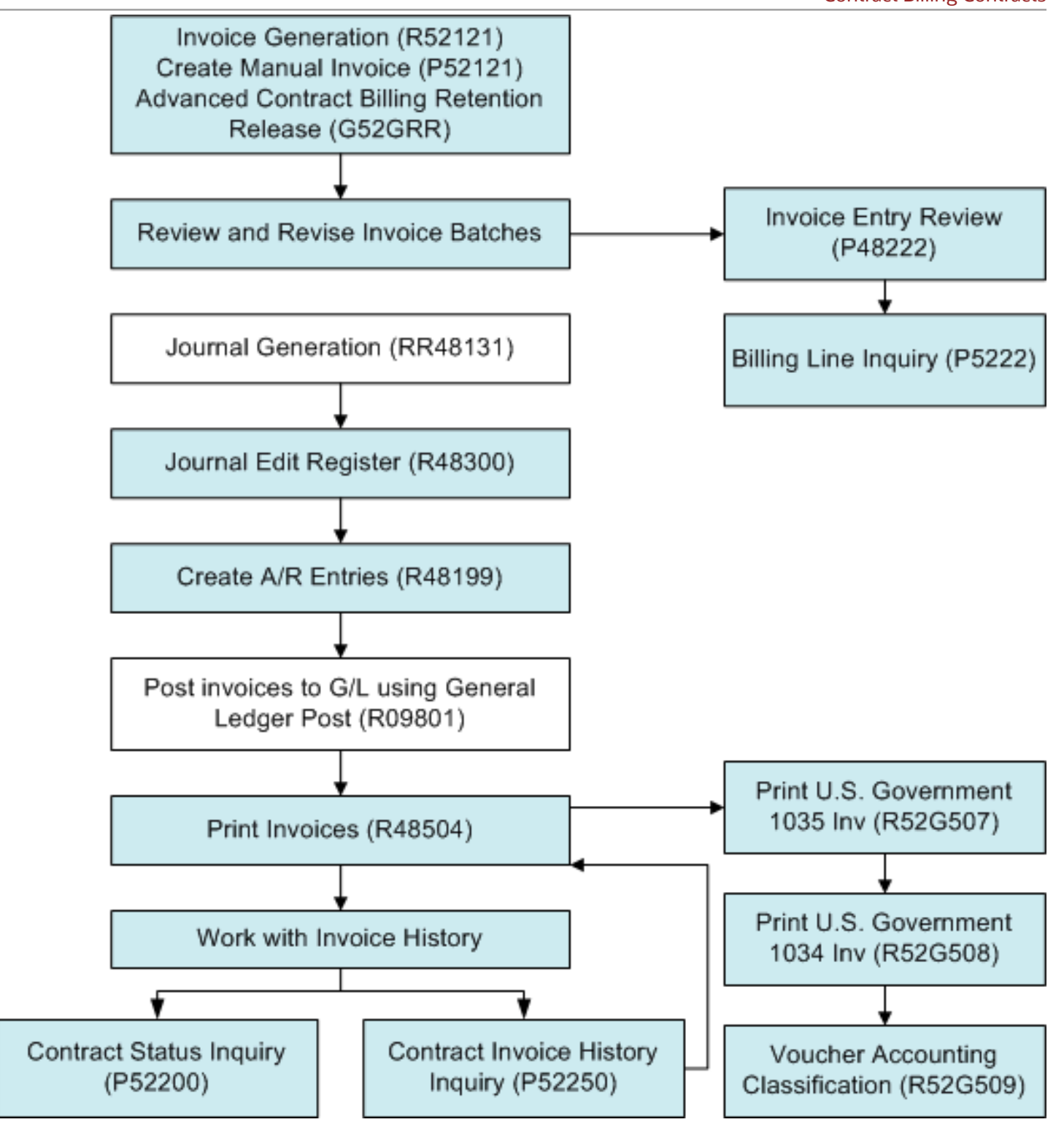

When you run the R52G507 program, the system reviews the F52G80, F52G81, F52G82, F52G86, and F52G88 tables to determine which print styles are attached to each contract and the order in which to print these sections.

When the system begins the invoice printing process for a particular invoice, the system loops through the current and prior invoice detail transactions in the Billing Detail Workfile table (F4812) and Billing History tables (F4812H). As

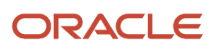

the system loops through these tables, it creates records in the Invoice Printing Work table (F52G90) that are based on information that you set up in the associated invoice style. The associated invoice style determines the order and summarization of the records that the system writes to the F52G90 table. After the system creates all of the records in the F52G90 table, the system loops through these records to print the 1035 invoice. After the system prints the 1035 invoice and, if you have indicated that you want the system run the 1034 invoice, the system prints the 1034 invoice based on the standard government form.

# Printing an Invoice for an Advanced Contract Billing **Contract**

This section discusses how to:

- Set processing options for Invoice Print Selection (R48504).
- Set processing options for Print U.S. Government 1035 Inv (R52G507).
- Set processing options for Print U.S. Government 1034 Inv (R52G508).
- Print invoices for advanced contract billing contracts.

### **Prerequisite**

Before printing an invoice for an advanced contract billing contract, set up invoice styles.

See *[Setting Up Invoice Print Styles for Advanced Contract Billing Contracts](https://www.oracle.com/pls/topic/lookup?ctx=jde9.2&id=u30205815)*.

## Setting Processing Options for Invoice Print Selection (R48504)

See *["Setting Processing Options for Invoice Print \(R48504\)" in the JD Edwards EnterpriseOne Applications Contract and](olink:EOASB00708) [Service Billing Implementation Guide](olink:EOASB00708)* .

### Setting Processing Options for Print U.S. Government 1035 Inv (R52G507)

This processing option enables you to specify a default version of the Print U.S. Government 1034 Inv program (R52G508).

#### Print

#### **1. Print U.S. Government 1034 Form (R52G508) Version**

Specify a version of the Print U.S. Government 1034 Inv program (R52G508) to print. If you leave this processing option blank, the system does not print the 1034 form.

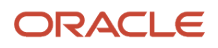

## Setting Processing Options for Print U.S. Government 1034 Inv (R52G508)

These processing options enable you to specify information that prints on the 1034 form and to specify a version of the Voucher ACRN Information report (R52G509).

### Print

#### **1. Articles or Services Box - Line 1 through 5. Articles or Services Box - Line 5**

Specify up to 50 characters of text to print on the first, second, third, fourth, and fifth lines of the Articles or Services box on the 1034 form.

#### **6. Voucher ACRN Information Version (R52G509)**

Specify a version of the Voucher Accounting Classification program (R52G509) to run. If you leave this processing option blank, the system uses version XJDE0001.

### Printing Invoices for Advanced Contract Billing Contracts

To print a current invoice for an advanced contract billing contract, use one of the following navigations:

Select Invoice Processing (G5221), Invoice Print.

Select Invoice Processing (G5221), Batch Review. On the Work With Batches form, select Print Invoice from the Row menu.

Select Invoice Processing (G5221), Batch Review. On the Work With Batches form, click Select and then on the Work With Invoices form, select Invoice Print from the Row menu.

To print a previous invoice for an advanced contract billing contract, use one of the following navigations:

Select Invoice Processing (G5221), Invoice Print.

Select Invoice Processing (G5221), Contract Invoice History Inquiry. On the Work with Contract History form, select Invoice Print from the Row menu.

Select Invoice Processing (G5221), Contract Invoice History Inquiry. On the Work with Contract History form, click Select. On the Contract Billing Line Inquiry form, select Invoice Print from the Form menu.

#### **Note:**

• *["Printing Invoices" in the JD Edwards EnterpriseOne Applications Contract and Service Billing Implementation](olink:EOASB00354) [Guide](olink:EOASB00354)* .

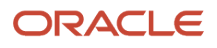

# **18 Understanding BI Publisher for JD Edwards EnterpriseOne Advanced Contract Billing**

# BI Publisher for JD Edwards EnterpriseOne Advanced Contract Billing

The BI Publisher enables you to create custom report layouts that can include charts, formulas, watermarks, and graphics. Using a set of familiar desktop tools, you can create and maintain your own report formats based on data extracts from JD Edwards EnterpriseOne.

The JD Edwards EnterpriseOne Advanced Contract Billing system provides these three report definitions for the Oracle BI Publisher:

- Advanced Contract Billing Limit Summary Report (RD\_R52G200).
- Advanced Contract Invoice Status Report (RD\_R52G201).
- Advanced Contract Detail Report (RD\_R52G202).

See *[JD Edwards EnterpriseOne Tools BI Publisher for JD Edwards EnterpriseOne Guide](olink:EOTXJ00124)*

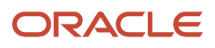

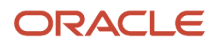

# **19 Understanding Subcontract Management Order Entry for Advanced Contract Billing Contracts**

# Supplier Classification Codes for Subcontract Management

Classification codes capture information about a supplier in the supplier's address book record in the JD Edwards EnterpriseOne Address Book system. At the time a subcontract order is created, the classification code fields are populated for the contract header and contract detail sections of a subcontract order. This action satisfies requirements if your contract requires that small and disadvantaged business reporting reflect the vendor classification code at the time a purchase order is issued.

The classification codes reside on the Order Header - Additional Information form (W4310H) and the Order Header - Additional Information II form (W4310M). The codes appear only during subcontract order entry and voucher match.

**Note:** The terms *voucher* and *progress payment* have the same meaning in the JD Edwards EnterpriseOne Subcontract Management system and the JD Edwards EnterpriseOne Procurement system.

The classification code field values are stored in the Purchase Order Header table (F4301).

When copying a subcontract order, classification codes are retrieved from the supplier's address book record and added to the order.

At the time a voucher is created, the classification code fields are populated from the supplier's address book record in order to report vendor information at the time of payment. The classification codes are display-only on the Voucher Match form (W4314A). The classification code field values are not written to the Purchase Order Receiver table (F43121).

For some contracts, vendor information must be reported at the time of payment. The vendor classification information is passed to the accounts payable ledger record, where the values are stored in the Accounts Payable Ledger table (F0411).

When using the Purchase Order Generator (P43032), Generate POs from Requisitions/Blanket Order Release (P43060), and Quote Order Release (P43360) programs to release blanket, requisition, and quote orders, the purchase order that is generated contains the supplier classification codes from the supplier's address book record.

**Note:** When the new orders are generated, the system retrieves the supplier classification code values from the supplier's address book record in the JD Edwards EnterpriseOne Address Book system. The system does not use the values on the original order.

When printing subcontract orders, the supplier classification codes may be added to the order report. To print the supplier classification codes on the report, set the Vendor Type Classification processing option on the Report Display tab of the Purchase Order Print program (R43500). The classification codes print in a separate section after the header section is printed.

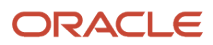

You can also print the classification codes on the report generated by the Purchase Order Print Output program (R43501).

#### **Note:**

- *["Entering Additional Order Header Information" in the JD Edwards EnterpriseOne Applications Procurement](olink:EOAPR00394) [Management Implementation Guide](olink:EOAPR00394)* .
- *["Understanding Subcontract Orders" in the JD Edwards EnterpriseOne Applications Subcontract](olink:EOASU00202) [Management Implementation Guide](olink:EOASU00202)* .
- *["Understanding Progress Payments" in the JD Edwards EnterpriseOne Applications Subcontract](olink:EOASU00207) [Management Implementation Guide](olink:EOASU00207)* .
- *["Creating Subcontract Vouchers" in the JD Edwards EnterpriseOne Applications Subcontract Management](olink:EOASU00051) [Implementation Guide](olink:EOASU00051)* .
- *["Printing Orders by Batch" in the JD Edwards EnterpriseOne Applications Procurement Management](olink:EOAPR00124) [Implementation Guide](olink:EOAPR00124)* .
- *["JD Edwards EnterpriseOne Subcontract Management Reports" in the JD Edwards EnterpriseOne](olink:EOASU00289) [Applications Subcontract Management Implementation Guide](olink:EOASU00289)* .
- *["Purging Data" in the JD Edwards EnterpriseOne Applications Procurement Management Implementation](olink:EOAPR00885) [Guide](olink:EOAPR00885)* .

## Additional Properties and Category Codes for Subcontract Management

Additional properties and category codes capture user-defined information for a subcontract order. The Additional Properties and Category Codes tabs include multiple user-defined fields. At the time a subcontract order is created, you manually enter values for fields on the Additional Properties and Category Codes tabs on the Contract Header or Contract Detail forms.

**Note:** If you enter values in the user-defined fields on the Additional Properties and Category Codes tabs on the Contract Header form, then the fields on these tabs are display only on the Contract Detail form.

In order to access the user-defined fields you must enable the Display Additional Properties Tab and Display Category Codes on Header Tab and Detail Grid processing options on the Display tab of the P4310 program.

You can also set the Address Book Field Required processing option to specify whether the Address Book 01 and Address Book 02 fields on the Additional Properties tab are required. This processing option is used in conjunction with the Display Additional Properties Tab processing option on the Display tab of the P4310 program. If the Address Book fields are required then the Display Additional Properties Tab processing option must be enabled.

 The user-defined field values from the Additional Properties and Category Codes tabs are stored in the Purchase Order Header table (F4301). The user-defined fields are not stored in the Purchase Order Receiver File table (F43121).

The Category Code 01 through Category Code 04 fields appear in the detail grid of the form. These fields are independent from the category codes on the Contract Header form. The values in the fields on the Contract Header form do not populate the fields on the Contract Detail form. The user-defined field values are stored in the Purchase Order Detail File table (F4311).

**Note:** Purchase orders created directly in P4310 provide access to the user-defined fields on the Additional Properties and Category Codes tabs on the Contract Header or Contract Detail forms. Purchase orders not created directly in P4310, such as transfer orders, direct ship orders, and order generation programs, do not provide access to the userdefined fields. Once the subcontract order is generated, you can then access the order in P4310 to enter values in the user-defined fields.

If you copy a subcontract order that has values in the additional properties and category codes user-defined fields then the duplicate subcontract order will also have user-defined field values irrespective of the processing options. Blanket orders released by the P4310 program do not carry over the values in the user-defined fields on the Additional Properties and Category Codes tabs on the Contract Header or Contract Detail forms.

#### **Note:**

- *["Setting Processing Options for Enter Subcontract Orders \(P4310\)" in the JD Edwards EnterpriseOne](olink:EOASU00037) [Applications Subcontract Management Implementation Guide](olink:EOASU00037)* .
- *["Entering Order Header Information" in the JD Edwards EnterpriseOne Applications Procurement](olink:EOAPR00393) [Management Implementation Guide](olink:EOAPR00393)* .
- *["Understanding Special Orders Processing" in the JD Edwards EnterpriseOne Applications Subcontract](olink:EOASU00208) [Management Implementation Guide](olink:EOASU00208)* .

## Subcontract Order Clauses for Subcontract Management

Clauses specify the print messages associated with a subcontract order. Examples of text used in messages are engineering specifications, hours of operation during holiday periods, special delivery instructions, and terms and conditions. You assign a user-defined code (UDC) to each print message in UDC 40/PM. You then associate a print message with a specific subcontract order on the Clauses form (W4310K). The order clauses are stored in the Purchase Order Clauses table (F4320).

To access the Clauses form, you must set the Enable Form Exit for Clauses processing option on the Display tab of the P4310 program. If enabled, the Clauses form is accessed from the Form menu on the Contract Header and Contract Detail forms.

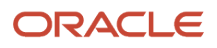

#### **Note:**

- *["Defining Print Messages" in the JD Edwards EnterpriseOne Applications Procurement Management](olink:EOAPR00107) [Implementation Guide](olink:EOAPR00107)* .
- *["Entering Subcontract Order Header Information, Forms Used to Enter Subcontract Order Header Information"](olink:EOASU00186) [in the JD Edwards EnterpriseOne Applications Subcontract Management Implementation Guide](olink:EOASU00186)* .
- *["Entering Subcontract Order Detail Information, Forms Used to Enter Subcontract Order Detail Information" in](olink:EOASU00187) [the JD Edwards EnterpriseOne Applications Subcontract Management Implementation Guide](olink:EOASU00187)* .

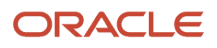
# **20 Understanding Subcontractor Retention for Subcontract Management**

## Subcontractor Retention for Subcontract Management

<span id="page-180-3"></span><span id="page-180-2"></span>Subcontract retention is a percentage of a committed amount that is held until a specified date after the order is complete. Retention processing applies to ongoing projects and only applies to services lines. Subcontract retention is not applicable to inventory based purchase order lines where the full cost of the product is due upon receipt of the product.

**Note:** In some industries, subcontract retention may be called retainage. Thus, the terms *retainage* and *retention* may be used interchangeably.

Some contracts or local regulations prohibit the billing of unpaid expenses. In the JD Edwards EnterpriseOne system, you use retainage functionality to automate the recording of retention to nonbillable accounts for transactions with an inventory interface of A and B only. The system uses financial automatic accounting instruction (AAI) PCNBRT for retainage processing during voucher match. To enable the subcontract retention functionality in the JD Edwards EnterpriseOne system, you must:

<span id="page-180-1"></span>• Select the Non-Billable Retainage option on the Line Type Constants Revisions form (W40205B).

New journal ledger entries are created if this subcontract retention option is selected.

• Perform two-way voucher match.

<span id="page-180-0"></span>**Note:** If you want to perform three-way voucher match, you must select the Expense At Voucher option on the Line Type Constants Revisions form (W40205B).

• Ensure that the retainage amount is not zero.

Before entering an order that includes retention, select the Display Retainage Indicator processing option on the Display tab of the Subcontract Order Entry program (P4310). When you enter an order that has retainage, select the Retainage Indicator check box on the order header form. This field notifies the AP clerk during the voucher match process to double-check the invoice from the supplier to see if there was an amount retained on the invoice. The Retainage Indicator check box can be used with or without the Retainage Percentage field.

You can display the Retainage Indicator field in the detail grid on the Voucher Match form by setting the Display Retainage Indicator processing option on the Display tab of the Voucher Match program (P4314). The system retrieves the retainage indicator setting from the order header. You also set the processing options on the Retainage tab of the P4314 program.

When performing voucher match, you can relieve commitments to billable and nonbillable accounts. The setting of the Non-Billable Retainage option on the Line Type Constants Revisions form determines whether the system uses the new nonbillable automatic accounting instruction (AAI) for retainage. Select this option to specify that the system use the financial AAI nonbillable retainage (PCNBRT) for retainage processing during voucher match.

#### **Note:**

- *["JD Edwards EnterpriseOne Procurement System Setup" in the JD Edwards EnterpriseOne Applications](olink:EOASU00001) [Subcontract Management Implementation Guide](olink:EOASU00001)* .
- *["AAI Tables for the Financial System" in the JD Edwards EnterpriseOne Applications Subcontract](olink:EOASU00003) [Management Implementation Guide](olink:EOASU00003)* .
- *["Setting Up Suppliers" in the JD Edwards EnterpriseOne Applications Subcontract Management](olink:EOASU00284) [Implementation Guide](olink:EOASU00284)* .
- *["Understanding Subcontract Orders" in the JD Edwards EnterpriseOne Applications Subcontract](olink:EOASU00202) [Management Implementation Guide](olink:EOASU00202)* .
- *["Setting Processing Options for Enter Subcontract Orders \(P4310\)" in the JD Edwards EnterpriseOne](olink:EOASU00037) [Applications Subcontract Management Implementation Guide](olink:EOASU00037)* .
- *["Entering Order Header Information" in the JD Edwards EnterpriseOne Applications Procurement](olink:EOAPR00393) [Management Implementation Guide](olink:EOAPR00393)* .
- *["Understanding Subcontract Vouchers" in the JD Edwards EnterpriseOne Applications Subcontract](olink:EOASU00028) [Management Implementation Guide](olink:EOASU00028)* .
- *["Setting Processing Options for Voucher Match \(P4314\)" in the JD Edwards EnterpriseOne Applications](olink:EOASU00166) [Subcontract Management Implementation Guide](olink:EOASU00166)* .
- *["Processing Retainage" in the JD Edwards EnterpriseOne Applications Subcontract Management](olink:EOASU00052) [Implementation Guide](olink:EOASU00052)* .

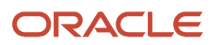

# **21 Understanding A/P Matching for Subcontract Management**

## Understanding A/P Matching for Subcontract Management

<span id="page-182-2"></span><span id="page-182-0"></span>You can perform lump sum processing for services purchase order lines that have an inventory interface of A and B only. You use the Service Quantity and Service UoM fields to enter service units for informational purposes (memo only). The service units provide the ability to have quantity and units of measure on an order with no logic for any calculations. The system does not validate against the values and any changes to these fields do not cause any recalculation of the extended amount.

Service units are also used when using contract-specific labor categories. If a quantity is required based on the C3 contract settings for contract-specific labor categories, the Subcontract As Labor check box is selected, the object account is within the SL AAI range, and items on a subcontract order have an inventory interface of A or B, then you must enter hours in the Service Quantity and Service UoM (service unit of measure) fields.

<span id="page-182-8"></span>Service units must be activated by selecting the Procurement Allow Service Units option on the Line Type Constants Revisions form. The system validates that the service units field is checked for noninventory interface A and B only.

<span id="page-182-13"></span><span id="page-182-3"></span><span id="page-182-1"></span>For order entry, set the Display Service Units processing option on the Display tab of the P4310 processing options and the Service Quantity and Service UoM fields display on the Contract Detail form (W4310A). Although both the Service Quantity and Original Quantity fields are shown on the Contract Detail form, you cannot use both fields for a line. The service unit fields also appear on the Order Release (W43060A) and Quote Order Release (W43360H) forms.

<span id="page-182-7"></span><span id="page-182-5"></span>You enter service unit information for services purchase order lines during the purchase order receipt process. Set the Display Service Units processing option on the Display tab of the PO Receipts program (P4312) to display the Service Quantity and Service UoM fields on the Work With Purchase Orders to Receive (W4312F) and Purchase Order Receipts (W4312A) forms.

<span id="page-182-9"></span>The system also prints the Service Quantity and Service UoM fields on the purchase receiver.

<span id="page-182-12"></span><span id="page-182-6"></span>If the Display Service Units processing option on the Display tab of the Purchase Receipts Inquiry program (P43214) is set to display service units, then the system displays the Service Quantity and Service UoM fields on the Work With Purchase Receipts form (W43214A). The service unit fields also display on the Purchase Receipt Detail (W43214F) and Purchase Receipt Detail – Supplier Self-Service (W43214G) forms in place of the Quantity Received and Trans UOM fields.

<span id="page-182-14"></span><span id="page-182-11"></span><span id="page-182-10"></span><span id="page-182-4"></span>For voucher match, set the Display Service Units processing option on the Display tab of the P4314 processing options to display the Service Quantity and Service UoM fields on the Voucher Match Header (W4314A), Receipt to Match (W4314B), Orders to Match (W4314C), and Voucher Match Reversal (W4314H) forms. Although both the Service Quantity and Original Quantity fields are shown on the voucher match forms, you cannot use both fields on a line.

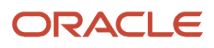

#### **Note:**

If the transaction quantity at purchase order entry is 0, then you cannot enter a transaction quantity at voucher match. Also, if the transaction quantity at purchase order entry is not 0, then you must enter a transaction quantity at voucher match.

For service quantity, you can enter a value at voucher match even if no value was entered at purchase order entry. Also, if a service quantity was entered at purchase order entry, then you do not have to enter a service quantity at voucher match.

#### **Note:**

- *["Defining Order Line Types" in the JD Edwards EnterpriseOne Applications Procurement Management](olink:EOAPR00098) [Implementation Guide](olink:EOAPR00098)* .
- *[Entering Contract-Specific Labor Categories for Subcontract Management](https://www.oracle.com/pls/topic/lookup?ctx=jde9.2&id=u30205821)*.
- *["Setting Processing Options for Enter Subcontract Orders \(P4310\)" in the JD Edwards EnterpriseOne](olink:EOASU00037) [Applications Subcontract Management Implementation Guide](olink:EOASU00037)* .
- *["Service Units for A, P Matching" in the JD Edwards EnterpriseOne Applications Subcontract Management](olink:EOASU00104) [Implementation Guide](olink:EOASU00104)* .
- *["Entering Detail Lines by Item Number" in the JD Edwards EnterpriseOne Applications Procurement](olink:EOAPR00395) [Management Implementation Guide](olink:EOAPR00395)* .
- *["Understanding Order Detail Information Entry, Multiple Account Distribution" in the JD Edwards](olink:EOAPR00228) [EnterpriseOne Applications Procurement Management Implementation Guide](olink:EOAPR00228)* .
- *["Understanding Special Order-Entry Features" in the JD Edwards EnterpriseOne Applications Procurement](olink:EOAPR00037) [Management Implementation Guide](olink:EOAPR00037)* .
- *["Setting Processing Options for Purchase Order Workbench \(P43101\)" in the JD Edwards EnterpriseOne](olink:EOAPR00406) [Applications Procurement Management Implementation Guide](olink:EOAPR00406)* .
- *["Printing Orders by Batch" in the JD Edwards EnterpriseOne Applications Procurement Management](olink:EOAPR00124) [Implementation Guide](olink:EOAPR00124)* .
- *["Service Units for A, P Matching" in the JD Edwards EnterpriseOne Applications Subcontract Management](olink:EOASU00118) [Implementation Guide](olink:EOASU00118)* .
- *["Setting Processing Options for Voucher Match \(P4314\)" in the JD Edwards EnterpriseOne Applications](olink:EOASU00166) [Subcontract Management Implementation Guide](olink:EOASU00166)* .
- *["Setting Processing Options for PO Receipts \(P4312\)" in the JD Edwards EnterpriseOne Applications](olink:EOAPR00431) [Procurement Management Implementation Guide](olink:EOAPR00431)* .
- *["Entering Receipt Information" in the JD Edwards EnterpriseOne Applications Procurement Management](olink:EOAPR00432) [Implementation Guide](olink:EOAPR00432)* .
- *["Service Units for A, P Matching" in the JD Edwards EnterpriseOne Applications Procurement Management](olink:EOAPR00295) [Implementation Guide](olink:EOAPR00295)* .

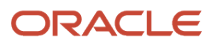

# **22 Understanding Freight Vouchering for Subcontract Management**

## Freight Vouchering for Subcontract Management

Some contracts require that cost be accurately and consistently applied to the correct final cost objective on a contract. Typically, freight charges are spread only to inventory line items because calculation of freight is based on item characteristics such as weight or volume. However, freight charges must also be charged to nonstock items and service lines. You spread invoiced transportation freight charges from the supplier to the appropriate services lines, so that each nonstock line absorbs a proportion of the overall transportation cost associated with the service.

When vouchering during two- or three-way voucher match, you apply the freight charges proportionately to those lines to which freight applies. You distribute freight charges from a supplier to different general ledger accounts for lines with an inventory interface of A and B only. You determine the amount to assign to the job of each line that you can distribute by percentage or amount. You use either the same job and account code as the base charge or the same job as the base charge with a different object account code from the base charge.

<span id="page-184-4"></span><span id="page-184-3"></span><span id="page-184-0"></span>On the Voucher Match program (P4314), select the Freight Distribution (P43147) processing option on the Versions tab to call a version of the Freight Distribution program (P43147). Also, set the processing options on the Freight Distribution tab.

Set the processing options for the version of P43147 called by P4314.

<span id="page-184-2"></span>During voucher match, select **5** in the OP (match processing) field (from UDC 43/VM) on the Voucher Match form to enable freight distribution on the line.

The Freight Distribution program is called dynamically when the line is exited for any changes made to the freight line. You can also select Distribute Freight on the Row menu to call the Freight Distribution program.

The Freight Distribution program enables you to distribute the freight charge that is created during voucher match and allocate the amounts to the jobs of existing lines on the voucher. The system displays existing voucher lines of inventory interface A and B.

A freight distribution line with inventory interface of A does not allow a quantity for the line. You must enter an amount and a valid account number. The supplier number for the voucher is used for the freight line.

<span id="page-184-1"></span>On the Freight Distribution Revision form (W43147A), you select to distribute by percentage or amount. For a multiple account distribution line, the parent line (from the F4311 table) is not displayed but the multiple account lines (from the F4316 table) are displayed.

When you exit a detail line, the Distributed and Remaining field values are recalculated. The total amount must either equal zero or equal the amount on the line from voucher match.

The freight account, either the account on the line or the account determined by the financial automatic accounting instruction (AAI), appears in the grid. You cannot override this account on the form.

**Note:** The system uses financial AAI PCFRTD for freight distribution.

If you return to the Voucher Match form and change the amount on the voucher line, then you must return to the Freight Distribution Revisions form to modify the amounts if distributing by amount. You can also return to the Freight Distribution Revisions form to make overrides.

If you return to the Voucher Match form and select additional lines for vouchering, the system assigns zero amounts to the lines. You must manually modify the amount or percentage for these lines using the Freight Distribution Revisions form.

The Freight Distribution workfile record (F43147) is deleted at the completion of the transaction. Purchase Order Detail File (F4311) records are not created for the freight line during voucher match. The system creates general ledger and accounts payable records.

Taxes are allowed for a freight line.

The following functionality is not supported when you are using freight distribution:

- Service units for accounts payable matching.
- Retainage.
- Landed cost.

<span id="page-185-0"></span>To perform a voucher match reversal for a line with a **5** in the OP field, you must manually remove the record from the F0911 table. You cannot perform a reversal at shipment confirmation.

#### **Note:**

- *["AAI Tables for the Financial System" in the JD Edwards EnterpriseOne Applications Subcontract](olink:EOASU00003) [Management Implementation Guide](olink:EOASU00003)* .
- *["Freight Vouchering" in the JD Edwards EnterpriseOne Applications Subcontract Management](olink:EOASU00119) [Implementation Guide](olink:EOASU00119)* .
- *["Creating Subcontract Vouchers, Forms Used to Create Subcontract Vouchers" in the JD Edwards](olink:EOASU00193) [EnterpriseOne Applications Subcontract Management Implementation Guide](olink:EOASU00193)* .
- *["Setting Processing Options for Voucher Match \(P4314\)" in the JD Edwards EnterpriseOne Applications](olink:EOASU00166) [Subcontract Management Implementation Guide](olink:EOASU00166)* .
- *["Setting Processing Options for Freight Distribution \(P43147\)" in the JD Edwards EnterpriseOne Applications](olink:EOASU00168) [Subcontract Management Implementation Guide](olink:EOASU00168)* .
- *["Selecting Order Detail Lines for Freight Vouchering" in the JD Edwards EnterpriseOne Applications](olink:EOASU00171) [Subcontract Management Implementation Guide](olink:EOASU00171)* .

# **23 Understanding Expense at Voucher Match for Subcontract Management**

## Expense at Voucher Match for Subcontract Management

Some contracts require that an expense will be included on the next invoice to the customer as soon as an expense is posted to the project. Many customers require this expense to be paid to the vendor in a timely fashion. Because payments depend on the vendor invoice, not the receipt of the goods, the expense cannot be billed until the vendor invoice is received. When receipts are created, the amounts should not be posted to the expense account but must be postponed and then expensed at voucher match.

<span id="page-186-4"></span><span id="page-186-3"></span><span id="page-186-2"></span><span id="page-186-1"></span>To postpone expensing until the time of voucher match, you select Expense At Voucher on the Line Type Constants Revisions form (W40205B) in the Line Type Constants program (P40205). You set this option for inventory interfaces A and B only. When this option is set, journal entries will not be created for the received goods or service during the purchase order receipts process. Only voucher match will post the amounts to the expense accounts on the purchase order.

<span id="page-186-0"></span>If the Expense At Voucher option is selected in Line Type Constants (P40205), then you must also select A/P Interface. The A/P Interface is a code that indicates that the system reflects the dollar or unit value of any activity containing this order type in Accounts Payable.

You may also select Voucher Match Variance Account on the Line Type Constants Revisions form to indicate the account to which the system books a variance. This field is used in conjunction with an inventory interface of A or B only.

#### **Note:**

- *["JD Edwards EnterpriseOne Procurement System Setup" in the JD Edwards EnterpriseOne Applications](olink:EOASU00001) [Subcontract Management Implementation Guide](olink:EOASU00001)* .
- *["Understanding Subcontract Vouchers, Expense at Voucher Match" in the JD Edwards EnterpriseOne](olink:EOASU00117) [Applications Subcontract Management Implementation Guide](olink:EOASU00117)* .

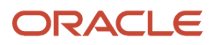

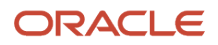

# **24 Entering Contract-Specific Labor Categories for Subcontract Management**

## Understanding Contract-Specific Labor Categories for Subcontract Management

<span id="page-188-9"></span><span id="page-188-4"></span>Some contracts require the reporting of contract-specific labor categories for service lines on subcontract orders. These contracts dictate the definition of the labor categories used for costing, billing, and reporting on the contract, and the categories can apply to both internal and subcontracted labor. The labor category flows from the subcontract master to all released purchase orders for the contract. Labor categories do not apply to inventory based purchase order lines. The categories are only applicable to services lines with associated labor.

Subcontract labor billing requires hours and contract-specific labor categories be entered and validated for all associated transactions such as accounts payable and general ledger. Then the billing system calculates and bills the customer based on the contract-specific labor categories.

<span id="page-188-13"></span><span id="page-188-8"></span>If you have selected the Advanced Contract Billing Used option in the Service Billing Constants program (P48091), the system enables the Job Typ field. The Advanced Contract Billing system uses the Job Typ field from the JD Edwards EnterpriseOne Payroll system to specify the type of labor category or job of the person who performs a service. You associate pay and benefit information with a job type and apply that information to the employees linked to that job type.

<span id="page-188-14"></span><span id="page-188-12"></span><span id="page-188-11"></span><span id="page-188-10"></span><span id="page-188-6"></span>The Job Typ field displays in the detail grid of the Enter Subcontract Orders (P4310), Voucher Match (P4314), and PO Receipts (P4312) programs. Thus, if you have selected the Advanced Contract Billing Used check box in the Service Billing Constants program (P48091), the system displays and enables the Job Typ field on the following forms:

- <span id="page-188-1"></span>• Contract Detail (W4310A)
- Voucher Match (W4314A)
- <span id="page-188-0"></span>• Account Distribution Entry (W4316A)
- <span id="page-188-15"></span><span id="page-188-7"></span><span id="page-188-5"></span><span id="page-188-3"></span>• Purchase Order Receipts (W4312A)

<span id="page-188-2"></span>The labor categories apply to C3 (Funding Level) contracts only. You activate the Contract Labor Categories and Subcontract As Labor features on the Billing/Revenue tab of the Edit Funding Level form (W52G01MB) from the Create/ Edit Advanced Contracts program (P52G01M).

The settings of the Contract Labor Categories and Subcontract As Labor fields on the C3 contract determine if the job type is required at subcontract order entry. The setting in these fields also determine if hours and quantities are required during voucher match and receipts. If neither of these fields are selected, then contract-specific labor information is optional.

The Contract Labor Categories check box indicates whether a contract utilizes contract-specific labor categories. If a contract uses contract-specific labor categories, then hours and job type are validated for all associated transactions. The job type is validated against the Contract Specific Labor Categories table (F52G20).

The Subcontract As Labor check box indicates whether subcontractor labor is treated as labor on a contract. If subcontractor labor is treated as labor on a contract, then hours and contract-specific labor categories are validated for all associated transactions. The job type is validated against the Contract Specific Labor Categories table (F52G20).

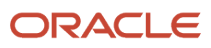

<span id="page-189-4"></span><span id="page-189-0"></span>You use the Contract Specific Labor Categories program (P52G20) to define valid labor categories. If the system finds that the job type is required but there is no value in the Job Typ field, then the system uses the default value from the Service Billing Constants form. The visual assist on the Job Typ field calls either the UDC 06/G or Contract Specific Labor Categories Search and Select (P52G20S).

<span id="page-189-1"></span>**Note:** If a quantity is required based on the C3 contract settings for contract-specific labor categories, the Subcontract As Labor check box is selected, the object account is within the SL AAI range, and items on a subcontract order have an inventory interface of A or B, then you must enter hours in the Service Quantity and Service UoM (service unit of measure) fields.

Hours and quantities tie in to the general ledger and the JD Edwards EnterpriseOne Contract and Service Billing system. The account number, object account, and job type information pass to the F0911 table. Hours are also stored in payroll. The JD Edwards EnterpriseOne Contract and Service Billing system uses transactions from the F0911 table in order to bill the customer based on the contract.

See *[Setting Up Contract-Specific Labor Categories](https://www.oracle.com/pls/topic/lookup?ctx=jde9.2&id=u30205811)*.

See *["Service Units for A, P Matching" in the JD Edwards EnterpriseOne Applications Subcontract Management](olink:EOASU00104) [Implementation Guide](olink:EOASU00104)* .

### Subcontract Order Entry

<span id="page-189-3"></span><span id="page-189-2"></span>When entering a subcontract order using the P4310 program, the Contract Specific Labor Categories program supplies the contract-specific labor category on the Contract Detail form (W4310A) based on system setup. Labor categories apply to items with an inventory interface of A and B only.

If the labor category is required and no job type is entered, the system searches the Contract Specific Labor Categories table for a valid labor category. If no valid labor category is found, the system issues an error.

If the labor category is required and a job type is entered, it must be a valid labor category for the contract or the default labor category defined in the Service Billing Constants program (P48091).

If labor categories are not required, the job type is validated to the UDC 06/G.

For a multiple account distribution line, the job type for each distribution line is displayed and enabled on the Account Distribution Adjustment form (W43146A). The job type value in the Purchase Order Multiple Account File table (F4316) is passed to the F0911 table.

The Job Typ field is displayed and enabled when releasing subcontract orders from the Purchase Order Workbench program (P43101).

You must also enter a total amount in the Extended Cost field.

See *["Entering Subcontract Order Detail Information, Forms Used to Enter Subcontract Order Detail Information" in the](olink:EOASU00187)  [JD Edwards EnterpriseOne Applications Subcontract Management Implementation Guide](olink:EOASU00187)* .

See *["Entering Order Detail Information, Entering Detail Lines by Item Number" in the JD Edwards EnterpriseOne](olink:EOAPR00395) [Applications Procurement Management Implementation Guide](olink:EOAPR00395)* .

See *["Multiple Account Distribution" in the JD Edwards EnterpriseOne Applications Procurement Management](olink:EOAPR00228) [Implementation Guide](olink:EOAPR00228)* .

See *["Service Units for A, P Matching" in the JD Edwards EnterpriseOne Applications Subcontract Management](olink:EOASU00104) [Implementation Guide](olink:EOASU00104)* .

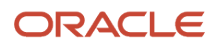

### Voucher Match

<span id="page-190-1"></span>When performing voucher match using the P4314 program, the Voucher Match form (W4314A) displays the job type for the subcontract order line. Labor categories apply to items with an inventory interface of A and B only.

If the labor category is required and no job type is entered, the system searches the Contract Specific Labor Categories table for a valid labor category. If no valid labor category is found, the system issues an error.

If the labor category is required and a job type is entered, it must be a valid labor category for the contract or the default labor category defined in the Service Billing Constants program (P48091).

If labor categories are not required, the job type is validated to the UDC 06/G.

If a quantity is required, then the voucher transaction can not be accepted without a quantity. You enter the quantity in the Service Quantity field and the system validates it.

The system also displays the Job Typ field on the Select Orders To Match form (W4314C). Since the Select Orders To Match form is a select form, you will not be able to modify the job type. You must use the P4310 program to update the Job Typ field.

The account number, object account, job type, and quantity are sent to the F0911 table.

The system supports the following functionality:

- Progress payment (two- and three-way match).
- Log vouchers (two- and three-way match).

The system validates three-way match, release retainage, and adding a new line. However, the recost voucher and freight to match processes are not supported.

See *["Creating Subcontract Vouchers" in the JD Edwards EnterpriseOne Applications Subcontract Management](olink:EOASU00051) [Implementation Guide](olink:EOASU00051)* .

See *["Entering Detail Lines by Item Number" in the JD Edwards EnterpriseOne Applications Procurement Management](olink:EOAPR00395) [Implementation Guide](olink:EOAPR00395)* .

See *["Service Units for A, P Matching" in the JD Edwards EnterpriseOne Applications Subcontract Management](olink:EOASU00118) [Implementation Guide](olink:EOASU00118)* .

### Purchase Order Receipts

<span id="page-190-2"></span><span id="page-190-0"></span>You can override the Job Typ field on the Purchase Order Receipts form for items with an inventory interface of A and B only.

If the labor category is required and no job type is entered, the system searches the Contract Specific Labor Categories table for a valid labor category. If no valid labor category is found, the system issues an error.

If the labor category is required and a job type is entered, it must be a valid labor category for the contract or the default labor category defined in the Service Billing Constants program (P48091).

If labor categories are not required, the job type is validated to the UDC 06/G.

If a quantity is required, then the receipt transaction cannot be accepted without a quantity. You enter the quantity information in the Service Quantity and Service UoM fields and the system validates it.

Since the system writes receipts to the general ledger, the system validates the job type and passes it to the F0911 table.

See *["Processing Receipts" in the JD Edwards EnterpriseOne Applications Subcontract Management Implementation](olink:EOASU00287) [Guide](olink:EOASU00287)* .

See *["Service Units for A, P Matching" in the JD Edwards EnterpriseOne Applications Procurement Management](olink:EOAPR00265) [Implementation Guide](olink:EOAPR00265)* .

#### **Note:**

- *[Setting Up Service Billing Constants for JD Edwards EnterpriseOne Advanced Contract Billing](#page-28-0)*.
- *[Entering Advanced Contract Billing Contract Master Records](#page-51-0)*.
- *[Entering Contract-Specific Labor Categories](#page-82-0)*.
- *[Adding the Contract Labor Category Field to Self-Service Time Entry](#page-206-0)*.
- *["Entering Detail Lines by Item Number" in the JD Edwards EnterpriseOne Applications Procurement](olink:EOAPR00395) [Management Implementation Guide](olink:EOAPR00395)* .

## **Prerequisites**

Before entering contract-specific labor categories, you must:

- **1.** Select the Advanced Contract Billing Used check box in the Service Billing Constants program (P48091).
- **2.** (Optional) Set up the Default Job Type on the Service Billing Constants form (W48091A).
- **3.** Enter invoice and funding levels for a contract.
- **4.** Select the Contract Labor Categories and Subcontract As Labor check boxes for the contract on the Billing/ Revenue tab in the Create/Edit Advanced Contracts program (P52G01M).
- **5.** Attach a job to a C3 (Funding Level) contract.
- **6.** Set up labor categories using the Contract Specific Labor Categories program (P52G20).
- **7.** Set the Display Service Units processing option on the Display tab of the P4310, P4312, and P4314 programs.

#### **Note:**

If the labor category is required and no job type is entered, the system searches the Contract Specific Labor Categories table for a valid labor category. If no valid labor category is found, the system issues an error.

If the labor category is required and a job type is entered, it must be a valid labor category for the contract or the default labor category defined in the Service Billing Constants program (P48091).

If labor categories are not required and entered by the user, the job type is validated to the UDC 06/G.

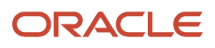

## Entering Contract-Specific Labor Categories for Subcontract Management

This section discusses how to enter contract-specific labor categories for subcontract management.

### Entering Contract-Specific Labor Categories for Subcontract Management

<span id="page-192-2"></span><span id="page-192-1"></span><span id="page-192-0"></span>Access the Enter Subcontract Orders - Contract Detail form.

### Records 1 - 2

### **Job Typ (job type)**

Displays the job type from the JD Edwards EnterpriseOne Contract and Service Billing system. You may override the job type on the purchase order line.

If you override the job type, enter a value that defines a job within your organization. You can use a value from UDC 06/ G. You associate pay and benefit information with a job type and apply that information to the employees linked to that job type.

The Job Typ field appears in the grid and is enabled on the Order Detail (W4310A) and Contract Detail (W4310A) forms if you selected the Advanced Contract Billing Used check box in the Service Billing Constants program (P48091).

The Job Typ field can represent the job descriptions that are internal or external to the organization. External job descriptions represent the job types used by a contractor. Internal job descriptions are those used by the organization and may appear in UDC 06/G.

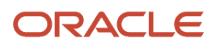

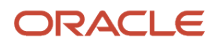

## **25 Printing Contract-Related Fields for Advanced Contract Billing Contracts on Subcontract Orders**

## Understanding Printing Contract-Related Fields for Advanced Contract Billing Contracts on Subcontract **Orders**

<span id="page-194-5"></span>Some contracts require that client contract-related information print on the subcontract orders. The system prints contract-related fields on the subcontract orders if the following conditions are met:

- The Advanced Contract Billing Used check box on the Advanced Contract Billing tab of the Service Billing Constants program (P48091) is selected.
- The inventory interface of the items on the subcontract orders are set to A or B.

<span id="page-194-12"></span>If the line type associated with the item on the subcontract orders have an inventory interface of A or B, then the system has visibility to the business unit number.

<span id="page-194-0"></span>• The business unit in the Account Number field on the Contract Detail form (W4310A) is associated with a C1 contract.

<span id="page-194-8"></span><span id="page-194-1"></span>The business unit associated with the value in the Branch/Plant field on the contract header and detail lines of the subcontract order are not used by the system. The system obtains the business unit from the Account Number or Cost Center field on the Contract Detail form. The system then verifies that the business unit has an associated C1 advanced contract billing contract.

The contract-related information needs to be associated with the job or contract ID at the line item level because subcontract orders can include multiple contracts. The link between job and contract ID is held in the Business Unit Master table (F0006).

If there is only one job on the subcontract order and the detail job is the same as the header business unit, then the contract-related information prints only once. Thus, if the contract information is the same at the detail level, then the contract-related information prints at the header level. If the contract information is different at the detail level, then the contract-related information prints at the line item level.

<span id="page-194-9"></span><span id="page-194-6"></span><span id="page-194-4"></span>When you enter advanced contract billing information on the Create/Edit Advanced Contracts - Edit Contract Level form (W52G01MB), the system saves the data to the Contract Master table (F5201). The system prints the advanced contract billing information from the F5201 table on the subcontract order. The following fields are the fields that you use to enter advanced billing information:

- <span id="page-194-3"></span>• Contract ID.
- <span id="page-194-2"></span>• Contract Description.
- <span id="page-194-7"></span>• Customer Contract No. on the General tab.
- <span id="page-194-11"></span>• Government Priority Rating on the Terms tab.
- <span id="page-194-10"></span>• Flow Down Clauses Apply option selected on the Terms tab.

You activate the Flow Down Clauses feature to print contract-related messages on subcontract orders.

<span id="page-195-3"></span><span id="page-195-2"></span><span id="page-195-0"></span>You use the Purchase Order Print program (R43500) to print subcontract orders in batch. When Advanced Contract Billing is enabled in the Service Billing Constants table (F48091), the values from the advanced contract billing fields from the F5201 table print on the subcontract order. You can also attach flow down clause documents which are used for terms and condition or other legal subcontract requirements. To print flow down clauses, set the Flow Down Clauses Message to be printed processing option on the Advanced Contract Billing tab of the R43500 program. The print messages that you want the system to print on each subcontract order must be set up in UDC 40/PM. When the print messages are set up, they include the entire flow down clause document or a simple message to attach a separate flow down clause document manually.

**Note:** In order to print flow down clauses for a contract, you must enable the Advanced Contract Billing Used check box in the Service Billing Constants program (P48091), enable the Flow Down Clauses feature, and set the flow down clauses processing option on the R43500 program. If these three requirements are not met, then flow down clauses will not print on subcontract orders.

<span id="page-195-4"></span><span id="page-195-1"></span>The system stores contract-related information in the purchase order print workfile for use by other types of output formats. Thus, you can use the Purchase Order Print Output program (R43501) to modify and print subcontract orders. To print flow down clauses using the R43501 program, set the Flow Down Clauses Message to be printed processing option on the Report Display tab.

#### **Note:**

- *[Setting Up Service Billing Constants for JD Edwards EnterpriseOne Advanced Contract Billing](#page-28-0)*.
- *[Entering Advanced Contract Billing Contract Master Records](#page-51-0)*.
- *["Subcontract Order Printing" in the JD Edwards EnterpriseOne Applications Subcontract Management](olink:EOASU00093) [Implementation Guide](olink:EOASU00093)* .
- *["Printing Orders by Batch" in the JD Edwards EnterpriseOne Applications Procurement Management](olink:EOAPR00124) [Implementation Guide](olink:EOAPR00124)* .
- *["Printing Orders Individually" in the JD Edwards EnterpriseOne Applications Procurement Management](olink:EOAPR00125) [Implementation Guide](olink:EOAPR00125)* .

## **Prerequisites**

To print client contract-related information on subcontract orders, you must:

- Select the Advanced Contract Billing Used check box in the Service Billing Constants program (P48091).
- Verify that the inventory interface of the items on the subcontract orders are set to A or B.
- Verify that the business unit in the Account Number field on the Contract Detail form is associated with a C1 contract.
- Verify that the print messages that you want the system to print on each subcontract order are set up in UDC 40/PM.
- Select the Flow Down Clauses Apply option on the Terms tab of the Edit Contract Level form (W52G01MB) to print contract-related messages on subcontract orders.

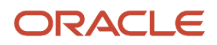

- Set the Flow Down Clauses Message to be printed processing option on the Advanced Contract Billing tab of the R43500 program.
- Set the Flow Down Clauses Message to be printed processing option on the Report Display tab of the R43501 program.

## Printing Contract-Related Fields for Advanced Contract Billing Contracts on Subcontract Orders

This section describes the processing options applicable to printing contract-related fields for advanced contract billing contracts on subcontract orders.

<span id="page-196-0"></span>Select Purchase Order Processing (G43A11), Print Purchase Orders.

### Processing Options for Advanced Contract Billing

<span id="page-196-4"></span><span id="page-196-3"></span><span id="page-196-2"></span><span id="page-196-1"></span>This processing option enables you to specify whether the system prints flow down clause messages on subcontract orders.

#### **1. Flow Down Clauses Message to be printed**

Specify the print message for an advanced contract with flow down clauses that you want the system to print on each order.

Text messages are user-defined codes that are set up in UDC 40/PM.

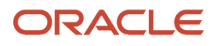

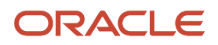

# **26 Understanding JD Edwards EnterpriseOne General Accounting for Advanced Contract Billing**

## Burdening, Reburdening, and Actual Rate Calculation

<span id="page-198-3"></span><span id="page-198-1"></span><span id="page-198-0"></span>Burdening, reburdening, and actual rate calculation are related business processes within the JD Edwards EnterpriseOne General Accounting system that enable you to perform the following actions:

- Apply loaded costs, such as fringe, overhead, materials and handling (M & H), and general and administrative (G & A) to the direct costs of doing business. This process is known as burdening.
- Change burden rates or other burdening set up and then apply the changes to existing burdening transactions. This process is know as reburdening.
- Compare burdening rates This process is known as actual rate calculation.

These processes meet the contracting requirement of some contracts to disclose burdening rates, not only during the initial contract negotiation process, but also each year during the life of the contract.

See *["Processing Burdening" in the JD Edwards EnterpriseOne Applications General Accounting Implementation Guide](olink:EOAGA01079)* .

See *["Processing Reburdening" in the JD Edwards EnterpriseOne Applications General Accounting Implementation Guide](olink:EOAGA01080)*

See *["Processing Actual Rate Calculation" in the JD Edwards EnterpriseOne Applications General Accounting](olink:EOAGA01081) [Implementation Guide](olink:EOAGA01081)* .

## Preventing Expenses from Being Charged to Accounts and Business Units

<span id="page-198-2"></span>Companies that conduct business with the U.S. federal government are able to charge some expenses to the government, but not others. The FAR Unallowable flag identifies whether a government contracting expense can be charged to a specific account, business unit, or job. You use the FAR Unallowable flag to differentiate between FAR allowable costs and unallowable costs, such as entertainment.

The Advanced Contract Billing Used constant must be selected in the Service Billing Constants program (P48091) for the FAR Unallowable check box or field to appear in these programs:

- Account Master (P0901)
- Account Master Search (P0901S)

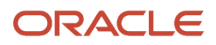

.

- Business Unit Master (P0006)
- Job Cost Master (P51006)
- Budget Original (P510121)

If the FAR Unallowable check box is selected for a business unit, the business unit and all of its accounts are considered unallowable at the transaction level. If the FAR Unallowable check box is not selected for a business unit and you want the transactions for an account to be unallowable, you must select the check box for the account.

The values for the FAR Unallowable check box and field are stored in the Business Unit Master (F0006) and Account Master (F0901) tables.

The JD Edwards EnterpriseOne Contract Billing system checks the FAR Unallowable flag on the account, business unit, or job that is assigned to transactions when computing actual rate calculations. The JD Edwards EnterpriseOne General Accounting system checks the FAR Unallowable flag to determine whether to include transactions in the data selection when performing certain allocations.

### **Prerequisite**

Ensure that the Advanced Contract Billing Used check box is selected in the Service Billing Constants program (P48091).

### Preventing Expenses from Being Charged to an Account or a Business Unit

This section shows the Revise Single Account form and describes the FAR Unallowable check box that is applicable to advanced contracts. The check box also appears on these forms:

- Revise Business Unit
- Job Master Revisions (More Detail tab)
- Original Budget / Account Master Sequence
- Account Master Search

### Flag for Federal Acquisition Regulations (FAR)

### **FAR Unallowable (Federal Acquisition Regulations unallowable)**

Select this check box if you cannot charge expenses to the account, business unit, or job. That is, the expense is not allowed (unallowable).

Clear this check box if you can charge government expenses to the account, business unit, or job. That is, the expense is allowed.

On the Account Master Search form, the FAR Unallowable flag appears as a field, not a check box. The field values are:

**0:** Allowable

**1:** Unallowable

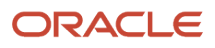

## Additional JD Edwards EnterpriseOne General Accounting Functionality That Supports Advanced Contract Billing

This table provides a brief description of the JD Edwards EnterpriseOne General Accounting functionality that supports advanced contract billing, but is available regardless of the setting for the Advanced Contract Billing Used check box. The functionality is described in detail in the base guides for JD Edwards EnterpriseOne.

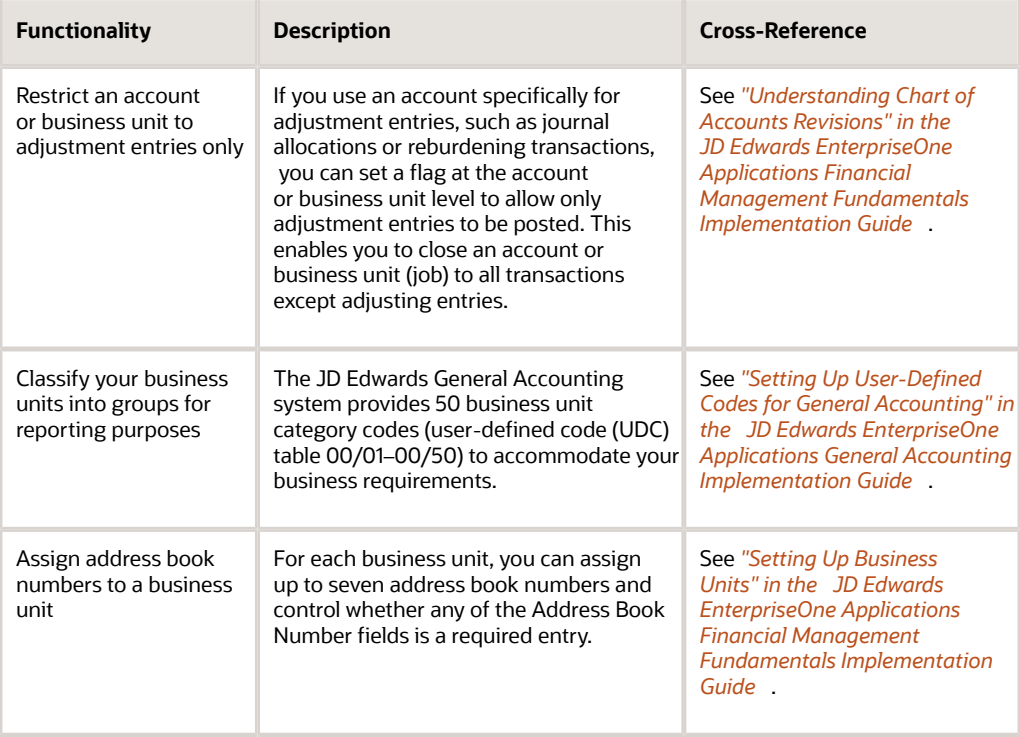

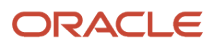

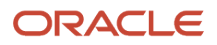

## **27 Understanding JD Edwards EnterpriseOne Expense Management Functionality That Supports Advanced Contract Billing**

## JD Edwards EnterpriseOne Expense Management Functionality That Supports Advanced Contract Billing

<span id="page-202-1"></span><span id="page-202-0"></span>The JD Edwards EnterpriseOne Expense Management system provides detailed visibility into the expenses incurred by company employees as a result of their work on contracts. You can set up expense categories and expense policies that define the types and amounts of expenses that employees can enter and be reimbursed for. For each employee, you set up an employee profile that defines expense approval mechanisms for the employee as well as reimbursement methods.

You can set up the system to require management approval for expenses. If you define limits for different types of expenses, you can set up the system to require an auditor's review and approval of any expense that exceeds the limit.

As for any other business activity, you set up accounts for expense entry and reimbursement to enable the company to have an accurate record of employee expenses that were incurred in the context of an advanced contract billing contract.

This table describes additional JD Edwards Expense Management functionality that supports the Advanced Contract Billing system:

<span id="page-202-2"></span>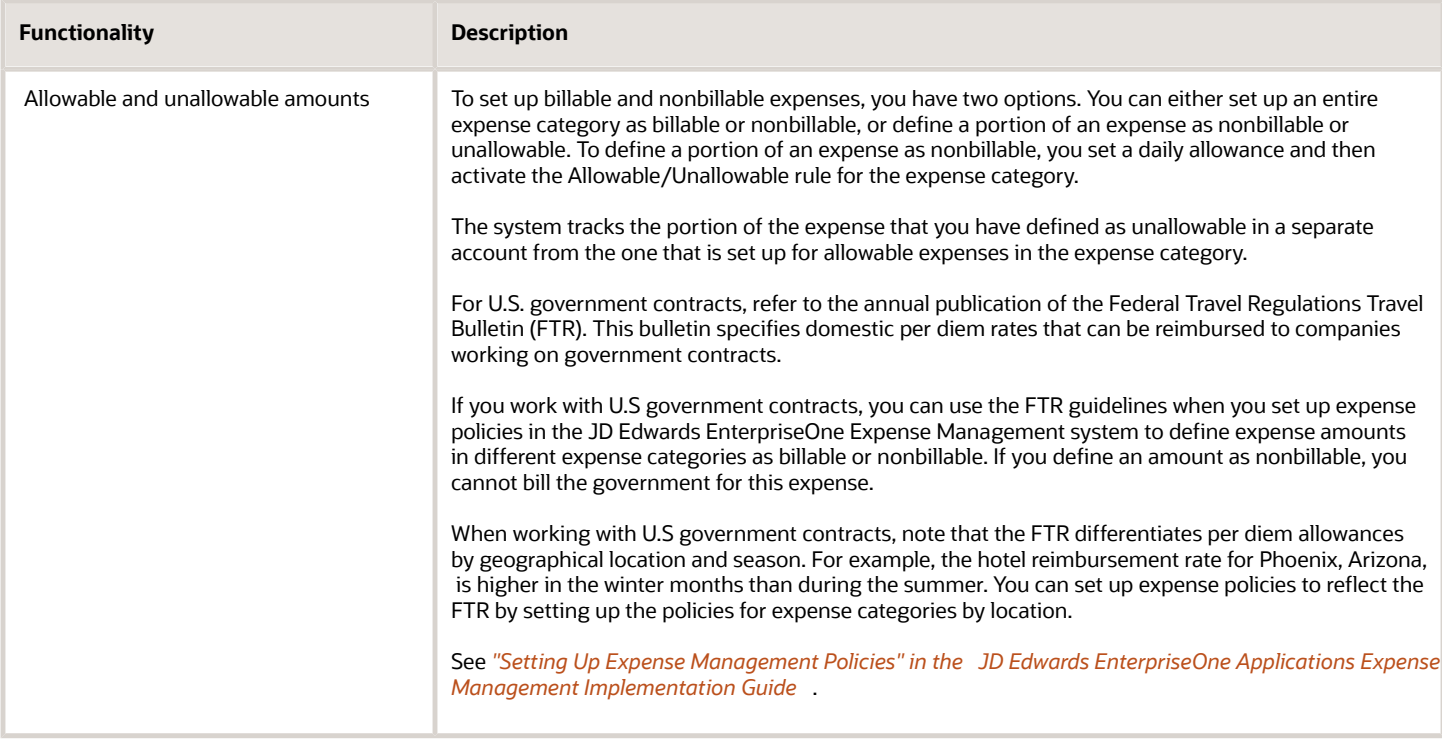

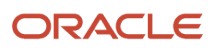

<span id="page-203-0"></span>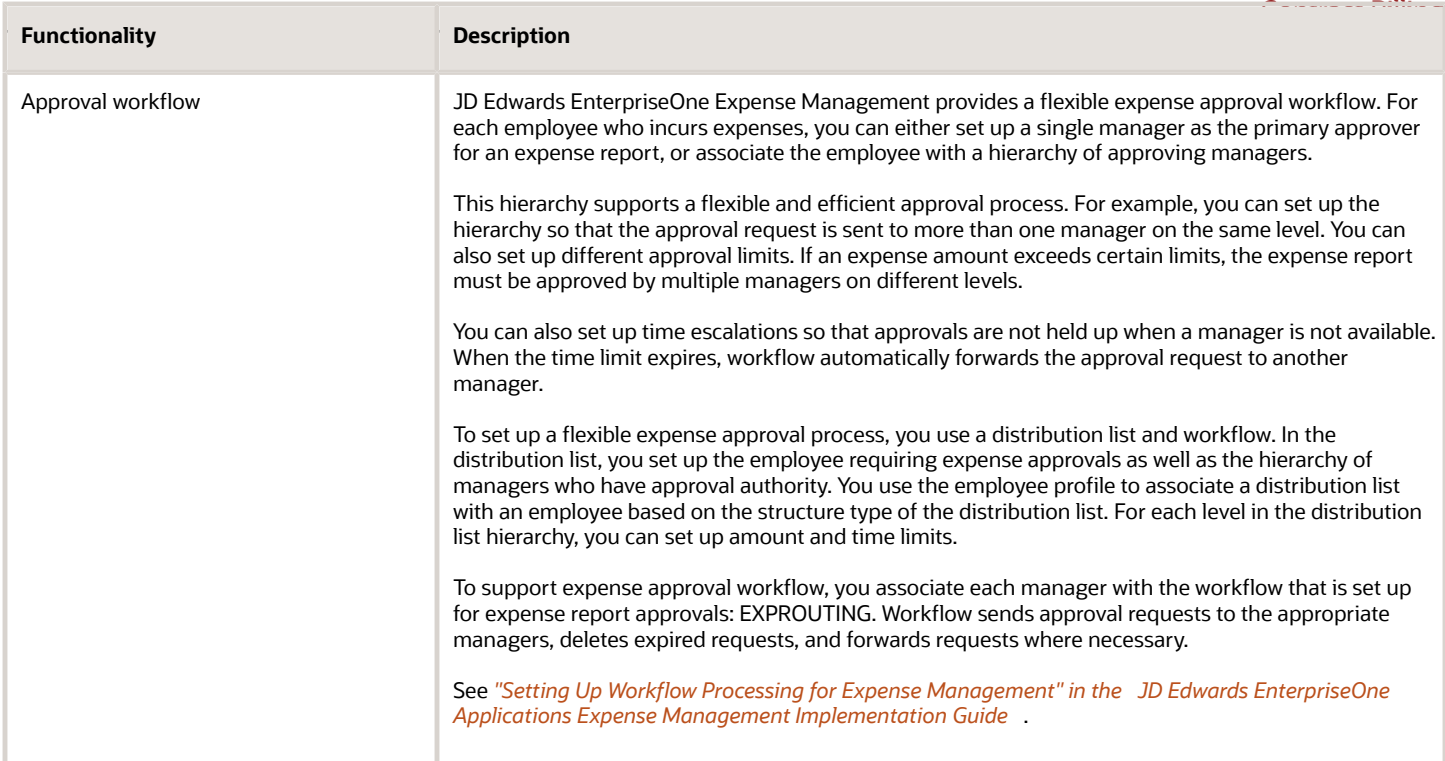

# **28 Processing Timecards Using Contract-Specific Labor Categories**

## Understanding Contract-Specific Labor Categories for Time Entry

<span id="page-204-0"></span>If your company enters into a contract with company and the contract requires that detailed labor charges appear on invoices, employees must charge their time to valid labor categories during time entry. This requirement applies to back office, as well as self-service time entry. The labor category codes that employees enter are external job descriptions that the customer defines for each contract. The external job descriptions are used for reporting and external billing and identify information that is required by the customer, such as the title and type of work that is performed. The title of a labor category might be senior engineer or project manager, and the type of work might be technical or support. An employee might perform different types of work for a contract and, therefore, would charge time to different labor category codes.

In some cases, a contract might not require that detailed labor charges appear on invoices; however, the employees who work on the contract might still be required to charge their time to labor category codes for audit purposes.

### See *[Entering Contract-Specific Labor Categories](#page-82-0)*.

When you assign a labor category code during time entry, the system updates the Contract Labor Category field (JBLC) in one of these tables:

- Employee Transaction Detail table (F06116) for back office time entry.
- Employee Transactions Batch File (F06116Z1) for self-service time entry.

At other times during the payroll process, the system updates the JBLC field in the Employee Transaction History (F0618) and Labor Rules Tag File (F186602) tables.

For the Contract Labor Category field to appear on the time entry forms, you must first activate the Advanced Contract Billing Used constant in the Service Billing Constants (P48091). When it is activated, you can select the Contract Labor Category check box in the ESS Time Entry Setup program (P051123) to display the Contract Labor Category field for employee self-service time entry.

## Self-Service Time Entry

The Contract Labor Category field appears in the self-service programs for Employee Daily Time Entry (P051127) and Employee Summary Time Entry (P051128). The system displays the field during employee time entry or when the manager reviews time entry in detail mode from the Manager Review and Approval program (P051129).

## Back Office Time Entry

The Contract Labor Category field appears in these back office programs:

• Daily Time Entry (P051141)

ORACLE

- Time Entry Detail (P051131)
- Speed Time Entry (P051121)
- Timesheet Entry (P051122)
- Interim Entry (P070701)

## **Prerequisites**

Select the Advanced Contract Billing Used check box in the Service Billing Constants program (P48091).

See *[Setting Up Service Billing Constants for JD Edwards EnterpriseOne Advanced Contract Billing](https://www.oracle.com/pls/topic/lookup?ctx=jde9.2&id=u30205817)*.

Ensure that labor-specific category codes have been set up.

See *[Setting Up Contract-Specific Labor Categories](https://www.oracle.com/pls/topic/lookup?ctx=jde9.2&id=u30205811)*.

## Understanding Batch Timecard Processing for Contract-Specific Labor Categories

<span id="page-205-0"></span>After timecards are reviewed and approved, you run the Time Entry Batch Processor program (R05116Z1I) to transfer the timecards from the F06116Z1 workfile to the Employee Transaction Detail File (F06116). During the batch process, timecards with contract-specific labor categories in the F06116Z1 workfile are edited and updated in the F06116 table. When the program reads records in the F06116Z1 workfile, it calls the Time Entry MBF program (P050002A) and:

- Determines whether the funding level associated with the business unit requires labor categories.
- If a contract labor category is required, verifies that the value in the Contract Labor Category (JBLC) field is valid, as determined by the business unit of the timecard.
- If the value in the Contract Labor Category field is invalid, assigns the default labor category code from the Service Billing Constants program (P48091) and prints a warning message on the report.
- If the Contract Labor Category field is blank and a contract labor category is required, the program does one of the following:
	- Assigns a default value based on certain values on the timecard. If labor categories are required, the system assigns a default value from the Contract Specific Labor Categories program (P52G20) based on the rules defined in the labor category cross-reference.
	- Assigns the default labor category from the Service Billing Constants program (P48091) if the funding level associated with the business unit requires labor categories but no categories are set up or there is no match to the rules in the labor category code tables (F52G20 and F52G21). A warning message prints on the report.

**Note:** 

• *["Generating Timecards and Interim Header Records" in the JD Edwards EnterpriseOne Applications Payroll](olink:EOAPY00078) [Implementation Guide](olink:EOAPY00078)* .

## Understanding Payroll Pro Forma Journal Entries with Contract-Specific Labor Categories

<span id="page-206-2"></span>When you process pro forma journal entries during the payroll cycle, the Generate Payroll Journal Entries program (R072902) creates a workfile (F05290) in which the journal entries are held until you review and then post them during the final update or as part of a daily post.

When creating the pro forma journal entries, the system uses the value in the Contract Labor Category field (JBLC) on the timecard to update the Job Type (JBCD) field in the workfile. The JBLC field contains the actual job titles that are required on invoices submitted to the customer. If the JBLC field is blank, the system creates the pro forma journal entries using the value in the Job Type (JBCD) field on the timecard.

When you post the journal entries, the system:

- Updates the JBCD field in the Account Ledger table (F0911) with the value from the JBLC field or, if blank, the JBCD field in the workfile.
- Moves the value in the JBLC field from the processed timecards in the Employee Transaction Detail File (F06116) to the JBLC field in the Employee Transaction History table (F0618).

#### **Note:**

• *["Understanding Pro Forma Journal Entries" in the JD Edwards EnterpriseOne Applications Payroll](olink:EOAPY00028) [Implementation Guide](olink:EOAPY00028)* .

## <span id="page-206-0"></span>Adding the Contract Labor Category Field to Self-Service Time Entry

<span id="page-206-1"></span>This section provides an overview of the contract labor category field for self-service time entry, lists a prerequisite, and discusses how to add the contract labor category field to self-service time entry programs.

### Understanding the Contract Labor Category Field for Self-Service Time Entry

The ESS Time Entry Setup program (P051123) enables you to select from more than 50 predefined fields that you want to appear on the employee time entry interface for self-service. Use this program to add the Contract Labor Category field to the time entry interface. For each company or business unit, or company and business unit combination, you specify whether the Contract Labor Category field appears in time entry programs for self-service.

The system updates the Contract Labor Category Flag (ESZ183) accordingly in the Self-Service Time Entry Layout Setup table (F051123).

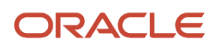

### **Note:**

• *["Setting Up the Time Entry Interface for Employee Self-Service" in the JD Edwards EnterpriseOne Applications](olink:EOAHS00276) [Human Capital Management Self-Service Implementation Guide](olink:EOAHS00276)* .

### **Prerequisite**

Select the Advanced Contract Billing Used check box in the Service Billing Constants program (P48091).

### Adding the Contract Labor Category Field to Self-Service Time Entry Programs

Access the ESS Time Entry Setup Revisions form.

### **Contract Labor Category**

Select this check box for the Contract Labor Category field to appear in the Employee Daily Time Entry (P051127) and Employee Summary Time Entry (P051128) programs for the company, business unit, or combination of company and business unit that requires contract labor categories.

The check box is input-capable only if you have selected the Advanced Contract Billing Used check box in the Service Billing Constants program.

## Entering Timecards Using Contract-Specific Labor **Categories**

<span id="page-207-0"></span>This section lists a prerequisite and discusses how to:

- Enter a timecard using contract-specific labor categories.
- Correct contract-specific labor category codes on timecards.

### **Prerequisite**

Add the Contract Labor Category field to self-service time entry programs.

### **Note:**

• *["Setting Up the Time Entry Interface for Employee Self-Service" in the JD Edwards EnterpriseOne Applications](olink:EOAHS00276) [Human Capital Management Self-Service Implementation Guide](olink:EOAHS00276)* .

### Entering a Timecard Using Contract-Specific Labor Categories

The fields described in this section appear in time entry programs for back office, as well as self-service.

Access the Daily Time Entry form.

#### **Account Number**

The business unit associated with the account number in this field is the business unit that determines whether a contract labor category is required for the entry.

#### **Contract Labor Category**

Enter the labor category that specifies the type of job performed, such as machinist or supervisor. Based on whether a contract funding level exists for the timecard business unit, one of the following conditions applies:

If a contract funding level exists for the business unit, the system determines whether the funding level associated with the business unit requires labor categories. If labor categories are required, the system provides a default value from the Contract Specific Labor Categories program (P52G20) based on the rules defined in the labor category cross-reference. If necessary, you can override the default value in this field and enter a different labor category code that is valid for the contract. Use the Search button to access the Contract Specific Labor Category Search & Select program (P52G20S) and display a list of valid labor categories based on the account number, job location, or home business unit on the timecard. If the funding level associated with the business unit requires labor categories but no categories are set up or there is no match to the rules in the labor category code tables (F52G20 and F52G21), the system uses the default labor category from the Service Billing Constants program (P48091).

If a contract funding level does not exist for the business unit or if the contract is not an advanced contract billing contract, you can enter a standard job type from user-defined code (UDC) table 06/G in this field. Use the Search button to display a list of valid labor categories or job types based on the business unit on the timecard.

The system issues a hard-error message if it is not able to validate the labor category code that you enter against the F52G20 and F52G21 tables (labor categories required) or UDC table 06/G (labor categories not required).

## Correcting Contract Labor Category Codes on Timecards

The Time Entry Batch Processor program prints a warning message if it uses the suspense labor category code to replace an invalid or blank labor category code on a timecard. Review any warning messages on the report and, if applicable, correct the labor category codes in the Payroll Batch File Review program (P05116Z1).

Access the Time Entry Batch Revisions form. This form displays the value in the Contract Labor Category field (JBLC) of the F06116Z1 workfile for an employee.

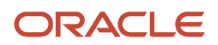

## **29 Additional JD Edwards EnterpriseOne Human Capital Management Functionality That Supports Advanced Contract Billing**

## Additional JD Edwards EnterpriseOne Human Capital Management Functionality That Supports Advanced Contract Billing

This chapter provides an overview of additional functionality within the JD Edwards EnterpriseOne Human Capital Management systems that supports advanced contract billing and is available in the base software for the JD Edwards EnterpriseOne Human Capital Management systems.

## Understanding Additional Functionality That Supports Advanced Contract Billing

This table provides a brief description of the JD Edwards EnterpriseOne Human Capital Management functionality that supports advanced contract billing, but is available to all customers regardless of whether the Advanced Contract Billing Used check box is selected in the Billing Constants program (P48091). Because the functionality is available to all customers, it is described in detail in the base guides for JD Edwards EnterpriseOne.

<span id="page-210-1"></span><span id="page-210-0"></span>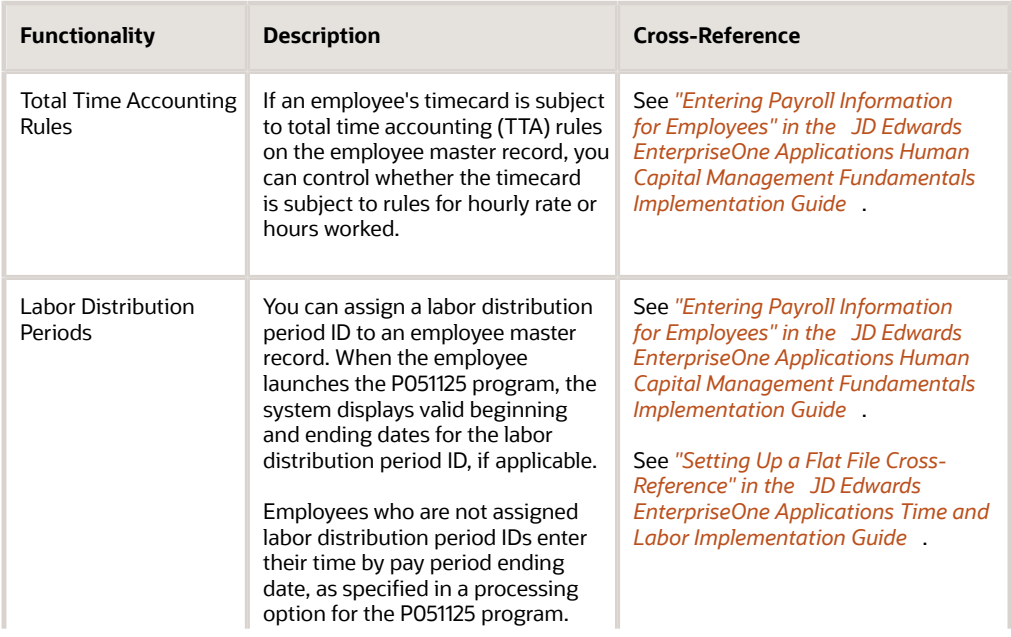

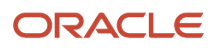

#### JD Edwards EnterpriseOne Applications Advanced Contract Billing Implementation Guide

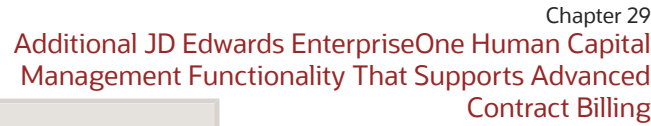

<span id="page-211-0"></span>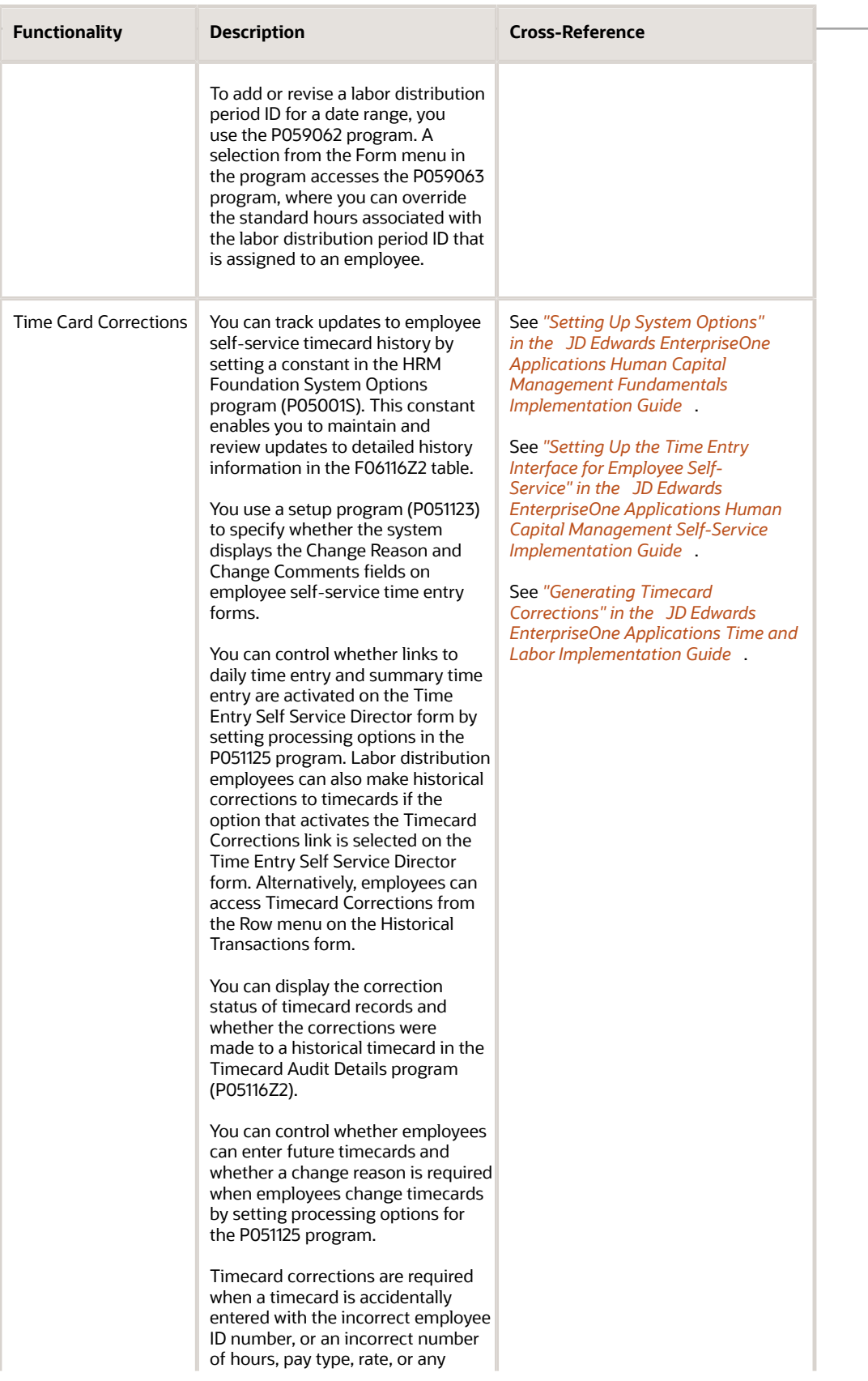

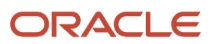

#### JD Edwards EnterpriseOne Applications Advanced Contract Billing Implementation Guide

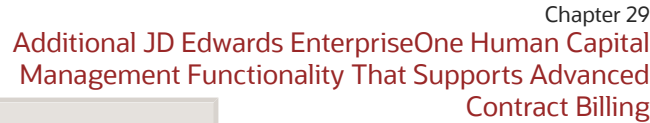

<span id="page-212-1"></span><span id="page-212-0"></span>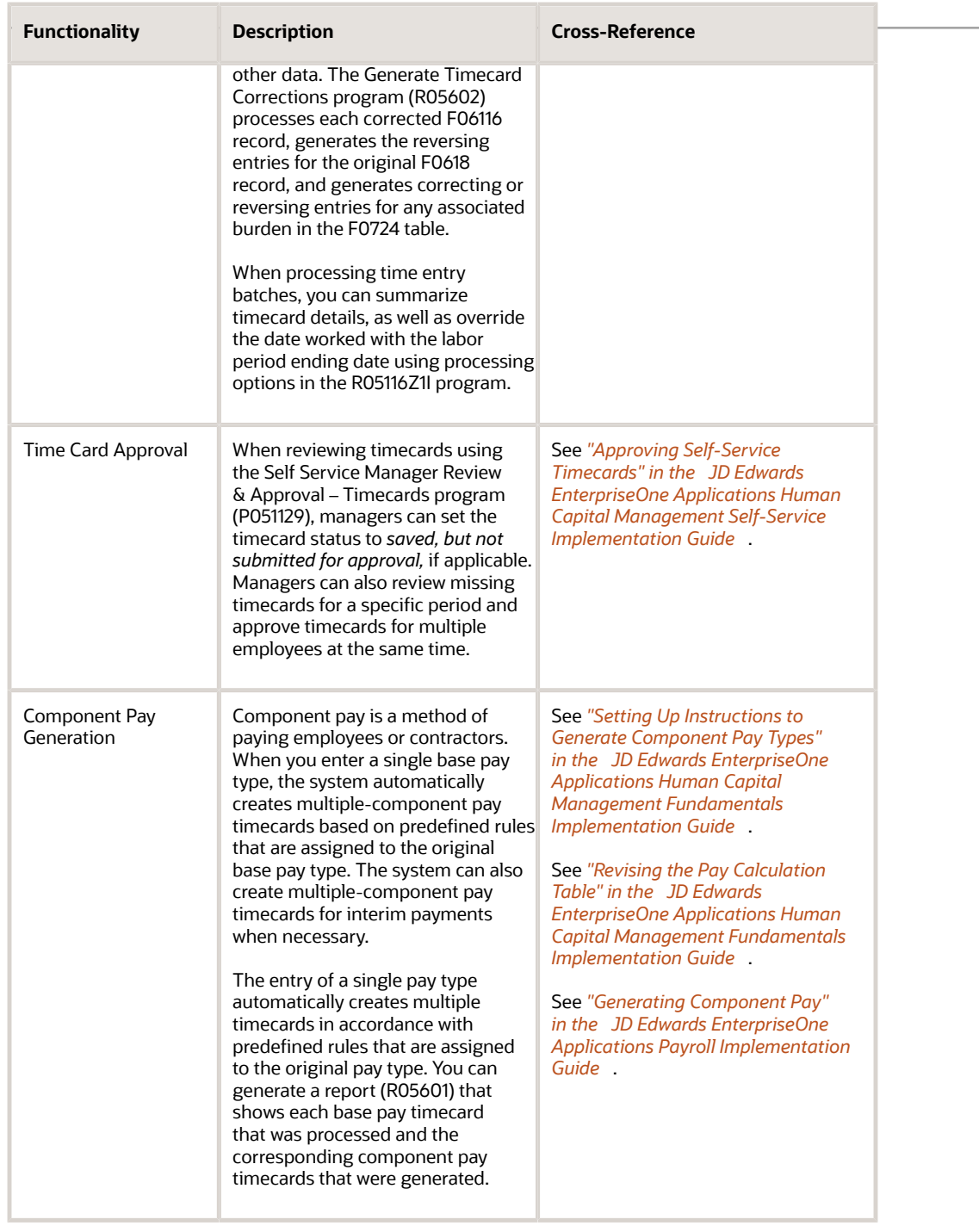

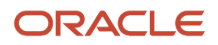

### **Index**

### **A**

A/P Interface field *[177](#page-186-0)* Account Distribution Entry form (W4316A) *[179](#page-188-0)* Account Number field *[185](#page-194-0)* Accounts Payable Ledger table (F0411) *[167](#page-176-0)* accounts payable matching *[173](#page-182-0)* ACRNs example of ACRN depletion *[81](#page-90-0)* reviewing ACRN history details *[86](#page-95-0)* revising the base method *[85](#page-94-0)* setting up *[83](#page-92-0)* actual rate calculation *[189](#page-198-0)* additional properties *[168](#page-177-0)* allowable and unallowable amounts *[193](#page-202-0)* approval workflow for Expense Management *[193](#page-202-1)*

### **B**

BI Publisher *[165](#page-174-0)* billing lines fee and award fee *[88](#page-97-0)* overview *[87](#page-96-0)* burdening *[189](#page-198-1)* Business Unit Master table (F0006) *[185](#page-194-1)*

### **C**

category codes *[168](#page-177-1)* clauses *[169](#page-178-0)* Clauses form (W4310K) *[169](#page-178-1)* Contract Billing Line Details program (P5202) *[88](#page-97-1)* Contract Description field *[185](#page-194-2)* Contract Detail form *[183](#page-192-0)* Contract Detail form (W4310A) *[173](#page-182-1)*, *[179](#page-188-1)* Contract ID field *[185](#page-194-3)* Contract Labor Categories feature *[179](#page-188-2)* Contract Master table (F5201) *[185](#page-194-4)* Contract Specific Labor Categories program (P52G20) usage for contract-specific labor categories *[180](#page-189-0)* Contract Specific Labor Categories Search and Select form (P52G20S) *[180](#page-189-1)* Contract Specific Labor Categories table (F52G20) *[179](#page-188-3)* contract-related fields printing *[187](#page-196-0)*, *[187](#page-196-1)* printing on subcontract orders *[185](#page-194-5)* contract-specific labor categories adding the Contract Labor Category field to Self-Service Time Entry *[197](#page-206-1)* batch timecard processing *[196](#page-205-0)* entering *[183](#page-192-1)* entering time cards *[198](#page-207-0)* overview *[69](#page-78-0)* overview for Subcontract Management *[179](#page-188-4)* overview of cross-references *[71](#page-80-0)* overview of setup *[69](#page-78-1)* pro forma journal entries *[197](#page-206-2)* setting up *[74](#page-83-0)* setting up a cross-reference *[76](#page-85-0)* Create/Edit Project and Government Contracts - Edit Contract Level form (W52G01MB) *[185](#page-194-6)* Create/Edit Project and Government Contracts program (P52G01M) *[42](#page-51-1)* Customer Contract No. field *[185](#page-194-7)*

### **D**

Data relationships Example 1 *[31](#page-40-0)* Example 2 *[34](#page-43-0)* Example 3 *[36](#page-45-0)* Overview *[29](#page-38-0)* Setting up *[23](#page-32-0)*

### **E**

Edit Funding Level form (W52G01MB) *[179](#page-188-5)* Enter Subcontract Orders program (P4310) usage for contract-specific labor categories *[180](#page-189-2)* using the Job Typ field *[179](#page-188-6)* Expense At Voucher field *[171](#page-180-0)*, *[177](#page-186-1)*

### **F**

F0006 table *[185](#page-194-8)* F0411 table *[167](#page-176-1)* F4301 table *[167](#page-176-2)*, *[168](#page-177-2)* F4311 table *[169](#page-178-2)* F4320 table *[169](#page-178-3)* F48091 table *[186](#page-195-0)* F5201 table *[185](#page-194-9)* F52G20 table *[179](#page-188-7)* F52G200 table *[122](#page-131-0)* FAR unallowable preventing expenses from being charged to accounts and business units *[189](#page-198-2)* fees labor category method *[91](#page-100-0)* LOE at funding level method *[99](#page-108-0)* LOE at labor category method *[102](#page-111-0)* overview of fee and award fee billing lines for PGCA *[88](#page-97-2)* percent of cost method *[89](#page-98-0)* percent of limit method *[107](#page-116-0)* rate per hour method *[95](#page-104-0)* setting up a fee billing line *[111](#page-120-0)* setting up cross-references for fee billing lines *[111](#page-120-1)* flow down clause messages printing *[187](#page-196-2)* Flow Down Clauses Apply option *[185](#page-194-10)* Freight Distribution program (P43147) *[175](#page-184-0)* Freight Distribution Revision form (W43147A) *[175](#page-184-1)* freight vouchering performing a voucher match reversal *[176](#page-185-0)*

### **G**

Government Priority Rating field *[185](#page-194-11)*

### **I**

invoice processing additional setup *[146](#page-155-0)* example of invoice style *[154](#page-163-0)* overview *[131](#page-140-0)* overview of setting up print styles *[143](#page-152-0)* printing invoices for PGCA contracts *[164](#page-173-0)* invoice styles

adding a burden/component rule *[149](#page-158-0)* adding a text line *[150](#page-159-0)* adding an account range group *[149](#page-158-1)* adding an invoice printing style *[150](#page-159-1)* assigning an invoice style *[154](#page-163-1)* example of invoice style *[154](#page-163-2)*

#### **J**

JD Edwards EnterpriseOne Expense Management for PGCA allowable and unallowable amounts *[193](#page-202-2)* approval workflow *[194](#page-203-0)* JD Edwards EnterpriseOne Human Capital Management for PGCA component pay generation *[203](#page-212-0)* contract-specific labor categories *[195](#page-204-0)* labor distribution periods *[201](#page-210-0)* time card approval *[203](#page-212-1)* time card corrections *[202](#page-211-0)* total time accounting rules *[201](#page-210-1)* job master records for PGCA contracts *[67](#page-76-0)* Job Typ field *[179](#page-188-8)*

#### **L**

labor categories entering *[183](#page-192-2)* overview *[179](#page-188-9)* limit processing example for invoicing *[123](#page-132-0)* overview *[121](#page-130-0)* Limit Summary Inquiry program (P52G200) *[123](#page-132-1)* Line Type Constants program (P40205) *[177](#page-186-2)* Line Type Constants Revisions form (W40205B) *[177](#page-186-3)* lump sum processing *[173](#page-182-2)*

### **N**

Non-Billable Retainage field *[171](#page-180-1)*

### **O**

OP (match processing) field *[175](#page-184-2)* Order Header - Additional Information form (W4310H) *[167](#page-176-3)* Order Header - Additional Information II form (W4310M) *[167](#page-176-4)* Order Release form(W43060A) *[173](#page-182-3)* Orders to Match form (W4314C) *[173](#page-182-4)*

### **P**

P40205 program *[177](#page-186-4)* P4310 program usage for contract-specific labor categories *[180](#page-189-3)* using the Job Typ field *[179](#page-188-10)* P4312 program entering service units *[173](#page-182-5)* usage for contract-specific labor categories *[181](#page-190-0)* using the Job Typ field *[179](#page-188-11)* P4314 program usage for contract-specific labor categories *[181](#page-190-1)* usage for freight vouchering *[175](#page-184-3)* using the Job Typ field *[179](#page-188-12)* P43147 program *[175](#page-184-4)* P43214 program entering service units *[173](#page-182-6)*

P48091 program *[179](#page-188-13)*, *[185](#page-194-12)* P5202 program *[88](#page-97-3)* P52G01M program *[42](#page-51-2)* P52G20 program usage for contract-specific labor categories *[180](#page-189-4)* P52G200 program *[123](#page-132-2)* PGCA contracts adding a contract-level contract *[47](#page-56-0)* adding a funding-level contract *[62](#page-71-0)* adding an invoice-level contract *[59](#page-68-0)* contract master information *[43](#page-52-0)* entering *[42](#page-51-3)* setting up job master records *[67](#page-76-1)* understanding the structure *[42](#page-51-4)* viewing a modification *[65](#page-74-0)* PGCA Report Definitions for BI Publisher *[165](#page-174-1)* PO Receipts program (P4312) entering service units *[173](#page-182-7)* usage for contract-specific labor categories *[181](#page-190-2)* using the Job Typ field *[179](#page-188-14)* Procurement Allow Service Units field *[173](#page-182-8)* Project and Government Contract Limit Summary table (F52G200) *[122](#page-131-1)* Purchase Order Clauses table (F4320) *[169](#page-178-4)* Purchase Order Detail File table (F4311) *[169](#page-178-5)* Purchase Order Header table (F4301) *[167](#page-176-5)*, *[168](#page-177-3)* Purchase Order Print Output program (R43501) printing contract-related fields *[186](#page-195-1)* Purchase Order Print program (R43500) printing contract-related fields *[186](#page-195-2)* printing supplier classification codes *[167](#page-176-6)* processing options *[187](#page-196-3)* Purchase Order Receipts form (W4312A) *[173](#page-182-9)*, *[179](#page-188-15)* Purchase Receipt Detail – Supplier Self-Service form (W43214G) *[173](#page-182-10)* Purchase Receipt Detail form (W43214F) *[173](#page-182-11)* Purchase Receipts Inquiry program (P43214) entering service units *[173](#page-182-12)*

### **Q**

Quote Order Release form (W43360H) *[173](#page-182-13)*

### **R**

R43500 program printing contract-related fields *[186](#page-195-3)* printing supplier classification codes *[167](#page-176-7)* processing options *[187](#page-196-4)* R43501 program printing contract-related fields *[186](#page-195-4)* R52G507 report *[161](#page-170-0)* R52G508 report *[161](#page-170-1)* R52G509 report *[161](#page-170-2)* reburdening *[189](#page-198-3)* Receipt to Match form (W4314B) *[173](#page-182-14)* retainage *[171](#page-180-2)* example of releasing retainage *[140](#page-149-0)* example of setup and retainage calculation *[117](#page-126-0)* overview *[115](#page-124-0)* releasing *[137](#page-146-0)* setting up a retainage rule *[117](#page-126-1)* retention *[171](#page-180-3)* revenue recognition overview *[127](#page-136-0)*
## **S**

Service Billing Constants program (P48091) *[179](#page-188-0)*, *[185](#page-194-0)* Service Billing Constants table (F48091) *[186](#page-195-0)* Service Quantity field *[173](#page-182-0)* service units setting for purchase order entry *[173](#page-182-1)* setting for purchase order receipts *[173](#page-182-2)* setting for purchase order receipts inquiry *[173](#page-182-3)* setting for voucher match *[173](#page-182-4)* Service UoM field *[173](#page-182-5)* setting up PGCA Data relationships *[23](#page-32-0)* setting up business unit types for PGCA jobs *[20](#page-29-0)* Subcontract As Labor feature *[179](#page-188-1)* subcontract order clauses *[169](#page-178-0)* subcontract orders printing contract-related fields *[187](#page-196-0)* printing flow down clause messages *[187](#page-196-1)* subcontract retention *[171](#page-180-0)* supplier classification codes *[167](#page-176-0)* printing *[168](#page-177-0)*

## **U**

UDCs user-defined codes *[169](#page-178-1)* user-defined code 06/G *[180](#page-189-0)* user-defined code tables for PGCA *[9](#page-18-0)* 52G/A1–52G/A5 *[10](#page-19-0)* 52G/AB *[11](#page-20-0)* 52G/AL *[11](#page-20-1)* 52G/AM *[11](#page-20-2)* 52G/BF *[9](#page-18-1)* 52G/BG *[9](#page-18-2)* 52G/BL *[9](#page-18-3)* 52G/BM *[12](#page-21-0)* 52G/BS *[11](#page-20-3)* 52G/CM *[12](#page-21-1)* 52G/CR *[12](#page-21-2)* 52G/CS *[9](#page-18-4)* 52G/CT *[10](#page-19-1)* 52G/DO *[13](#page-22-0)* 52G/F2 *[14](#page-23-0)* 52G/FE *[14](#page-23-1)* 52G/FF *[10](#page-19-2)* 52G/FM *[14](#page-23-2)* 52G/FT *[14](#page-23-3)* 52G/GC *[15](#page-24-0)* 52G/IH *[15](#page-24-1)* 52G/LM *[15](#page-24-2)* 52G/LT *[9](#page-18-5)* 52G/MT *[10](#page-19-3)* 52G/PC *[15](#page-24-3)* 52G/PL *[15](#page-24-4)* 52G/PR *[16](#page-25-0)* 52G/PU *[16](#page-25-1)* 52G/R1 *[16](#page-25-2)* 52G/RM *[16](#page-25-3)* 52G/RS *[10](#page-19-4)* 52G/SR *[17](#page-26-0)* 52G/ST *[18](#page-27-0)* user-defined codes 40/PM *[169](#page-178-2)*, *[186](#page-195-1)*

## **V**

Voucher Match form (W4314A) *[167](#page-176-1)*, *[179](#page-188-2)* Voucher Match Header form (W4314A) *[173](#page-182-6)* Voucher Match program (P4314) usage for contract-specific labor categories *[181](#page-190-0)* usage for freight vouchering *[175](#page-184-0)* using the Job Typ field *[179](#page-188-3)* voucher match reversal performing for freight vouchering *[176](#page-185-0)* Voucher Match Reversal form (W4314H) *[173](#page-182-7)*

## **W**

Work With Purchase Orders to Receive form (W4312F) *[173](#page-182-8)* Work With Purchase Receipts form (W43214A) *[173](#page-182-9)*